## Preface

Thank you for purchasing the DocuPrint C4350. This guide is written with the new user in mind and provides information about how to set up and operate the printer as well as precautions for use. Before using the printer, be sure to read this guide for good performance and effective use. Please keep this guide for future reference. The illustrations shown in this guide are those of the printer that has a 3 tray module (1650 Sheet Feeder).

In this manual, safety instructions are preceded by the symbol  $\triangle$ . Always read and follow the instructions before performing the required procedures.

This equipment is certified as a Class 1 laser product, which does not emit hazardous laser radiation. Follow the operations described in the User Guide. Do not operate the machine in any way other than described in the User Guide. Unauthorized operation can cause faults or accidents.

As a member of the International Energy Star Program, Fuji Xerox confirms this product satisfies the requirements for International Energy Star Program standards.

Fuji Xerox shares the global concern about environmental conservation and has integrated that concern in its business activities-from research and development to disposal. We have implemented a number of programs to lessen the burden on the environment. For example, we have totally eliminated ozonedepleting chlorofluorocarbons from our manufacturing facilities. We are committed to leadership in the conservation of resources by reusing and recycling post-consumer waste material such as paper, cartridges, and parts from our customer's copiers and printers. Along with our efforts to make environmental values a part of the Fuji Xerox culture, DocuPrint C4350 adopts recycled components that satisfy our strict quality standards.

#### Reception interference

When installed at a certain location, the machine may cause interference with radio and television reception. If you notice flickering or distorted images or noises on your audio-visual units, your machine may be causing radio interference. Switch it off, and if the interference disappears, the machine is the cause of radio interference. Perform the following procedure until the interference is corrected.

- <sup>1</sup> Move the machine and the TV and/or radio away from each other.
- Reposition or reorientate the machine and TV and/or radio.
- <sup>1</sup> Unplug the machine, TV and/or radio, and replug them into outlets that operate on different circuits.
- Reorientate the TV and/or radio antennas and cables until the interference stops. For an outdoor antenna, ask your local electrician for support.
- Use coaxial cable antennas.

## **DocuPrint C4350 Features**

The DocuPrint C4350 has the following features:

## igh-speed printing both in color and monochrome

This printer can perform printing at the high printing speed of 35 sheets of A4 paper per minute in color ; 45 sheets of A4 paper per minute in monochrome (when the same

document

is printed continuously

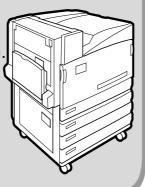

## ulticlient environment support

PCL 6, PostScript<sup>®</sup>, and various emulation modes are available.

## erfect print quality for business documents

Oil-free fusing technology allows the printer to print easy-to-read black characters of business documents and non-shine color graphics and photos.

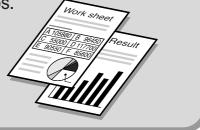

# asy installation of printer driver and setup of printer

The supplied "Driver CD Kit" CD-ROM facilitates installation of the print driver and setup of the printer.

For installation and setup of the PostScript<sup>®</sup> driver, refer to PostScript<sup>®</sup> User Guide.

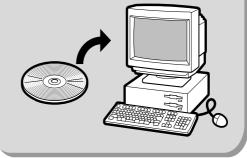

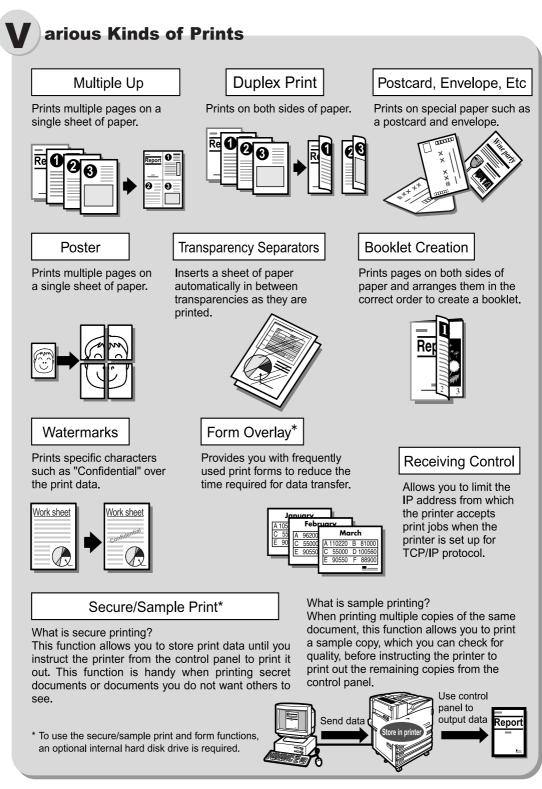

\* For information about the setting items, refer to the print driver's online help.

#### See

For how to use the On-line Help and the contents, refer to "4.2.2 Using the Online Help" (P.50).

## Contents

- Preface
- ◆ DocuPrint C4350 Features
- ◆ Contents
- ♦ Types of Manuals
- ♦ Using This Guide
- ♦ Safety Notes
- ◆ The Objectives of the International Energy Star Program
- About License
- Illegal Copies and Printouts

#### Chapter 1 Setting up the Printer Environment

| 1.1 | Printer E              | Printer Environment                |  |  |
|-----|------------------------|------------------------------------|--|--|
| 1.2 | Printer E              | Environment Setting Flow           |  |  |
| 1.3 | Setting the IP Address |                                    |  |  |
|     | 1.3.1                  | Setting Flow                       |  |  |
|     | 1.3.2                  | Setting Addresses 11               |  |  |
| 1.4 | Setting                | the Port                           |  |  |
|     | 1.4.1                  | Enabling the Port                  |  |  |
|     | 1.4.2                  | Enabling the SNMP Agent 16         |  |  |
|     | 1.4.3                  | Enabling the SMP Port and Protocol |  |  |
| 1.5 |                        | llocation of                       |  |  |
|     | Memorie                | es                                 |  |  |

#### Chapter 2 Installing the Print Driver

| 2.1 | Overview  |                                                                |   |
|-----|-----------|----------------------------------------------------------------|---|
|     | 2.1.1     | Supported Operating Systems 24                                 | 1 |
| 2.2 | Print Dri | ver Installation                                               | 5 |
|     | 2.2.1     | When Printing on the Network (TCP/IP Environment (LPR/LPD)) 26 | 3 |
| 2.3 | How to (  | Get the Latest Print Driver                                    | 7 |
| 2.4 | Uninstal  | lation                                                         | 3 |

#### Chapter 3 Basic Operations

| 3.1 | Main Co   | mponents and Their Functions | C |
|-----|-----------|------------------------------|---|
| 3.2 | Switching | g on/off the Printer         | 3 |
|     | 3.2.1     | Switching on the Printer     | 3 |
|     | 3.2.2     | Switching off the Printer    | 7 |
|     | 3.2.3     | Circuit Breaker              | 3 |

| 3.3 | Cancelir | ng or Checking the Status of Print Jobs               | 39 |
|-----|----------|-------------------------------------------------------|----|
|     | 3.3.1    | Canceling Print Jobs from the Computer                | 39 |
|     | 3.3.2    | Canceling Print Jobs from the Printer                 | 40 |
|     | 3.3.3    | Checking the Status of Print Jobs                     | 41 |
| 3.4 | Ejecting | the Remaining Print Data Forcibly                     | 42 |
| 3.5 | Loading  | Configuration of Options and Paper Settings for Trays | 43 |

## Chapter 4 Printing

| 4.1  | Flow of    | Printing (Windows)                                          | 46 |
|------|------------|-------------------------------------------------------------|----|
| 4.2  | Setting of | of Printing Features                                        | 47 |
|      | 4.2.1      | Setting Printing Features                                   | 47 |
|      | 4.2.2      | Using the Online Help                                       | 48 |
| 4.3  | Printing   | on Special Paper                                            | 49 |
|      | 4.3.1      | Printing on Special Paper Using Tray 5 (Bypass Tray)        | 50 |
|      | 4.3.2      | Printing on Special Paper Using Trays 1 to 4                | 51 |
| 4.4  | Printing   | on Postcards/Envelopes                                      | 52 |
|      | 4.4.1      | Loading Postcards/Envelopes                                 | 52 |
|      | 4.4.2      | Configuring Settings for Printing                           | 53 |
| 4.5  | Printing   | on a Registered Form (Overlay Printing)                     | 55 |
|      | 4.5.1      | Creating/Registering a Form Data File                       | 55 |
|      | 4.5.2      | Printing Using a Form                                       | 57 |
| 4.6  | Printing   | on Non-Standard Size/Long-size Paper                        | 58 |
|      | 4.6.1      | Loading Non-standard Size Paper                             | 58 |
|      | 4.6.2      | Setting Non-standard Paper Sizes                            | 60 |
|      | 4.6.3      | Printing on Non-standard Size Paper                         | 64 |
| 4.7  | Setting t  | he TrueType Font Printing                                   | 65 |
|      | 4.7.1      | Editing the TrueType Font Substitution Table                | 65 |
|      | 4.7.2      | Setting the TrueType Font Printing                          | 66 |
| 4.8  | •          | Confidential Documents/Printing after Checking the Printout |    |
|      | •          | /Sample Print)                                              |    |
|      | 4.8.1      | Making Secure Print and Sample Print                        |    |
| 4.9  | Printing   | at the Specified Time (Delayed Printing)                    |    |
|      | 4.9.1      | Printing at the Specified Time                              |    |
|      | •          | Print Modes                                                 |    |
| 4.11 | Printing   | after Adjusting the Image Quality                           |    |
|      | 4.11.1     | Adjusting the Brightness/Contrast/Chroma                    |    |
|      | 4.11.2     | Adjusting the Color Balance                                 | 82 |

|      | 4.11.3   | Compensating for the Differences in Characteristics between Device |    |
|------|----------|--------------------------------------------------------------------|----|
|      |          | (Monitor, Scanner, Etc.)                                           | 83 |
| 4.12 | Printing | after Registering Frequently Used Settings (Favorites)             | 86 |
|      | 4.12.1   | Registering Settings in [Favorites]                                | 86 |
|      | 4.12.2   | Printing Using the Registered Settings                             | 87 |
| 4.13 | Printing | PDF Files Directly (ContentsBridge)                                | 88 |
|      | 4.13.1   | Printing PDF Files Using the ContentsBridge Utility                | 89 |
|      | 4.13.2   | Printing PDF Files without Using the ContentsBridge Utility        | 92 |
| 4.14 | Sending  | a Document to the Printer by E-Mail (E-mail Printing)              | 93 |
|      | 4.14.1   | Setting up the Environment for E-mail Printing                     | 93 |
|      | 4.14.2   | Sending E-mails                                                    | 95 |
|      | 4.14.3   | Precautions for Sending Documents by E-mail                        | 96 |

## Chapter 5 Maintenance

| 5.1 | Configu | ring the Printer from the Computer (CentreWare Internet Services) 98 |
|-----|---------|----------------------------------------------------------------------|
|     | 5.1.1   | Outline of CentreWare Internet Services                              |
|     | 5.1.2   | The CentreWare Internet Services Screen                              |
|     | 5.1.3   | Browser Settings 100                                                 |
|     | 5.1.4   | Proxy Server and Port Numbers 101                                    |
|     | 5.1.5   | Checking the Printer Settings 102                                    |
|     | 5.1.6   | Items That Can Be Set for CentreWare Internet Services               |
|     | 5.1.7   | Using CentreWare Internet Services                                   |
| 5.2 | Mail No | tice Service                                                         |
|     | 5.2.1   | Information to Be Notified by Mail Notice Service                    |
|     | 5.2.2   | Settings for Using Mail Notice Service                               |
| 5.3 | HTTP (  | Communications via Encryption (HTTP-SSL)                             |
| 5.4 | Loading | g Paper                                                              |
|     | 5.4.1   | Paper Types 115                                                      |
|     | 5.4.2   | Loading Paper into Trays 1 to 4 121                                  |
|     | 5.4.3   | Changing the Size of Paper in Trays 1 to 4                           |
|     | 5.4.4   | Loading Paper into Tray 5 (Bypass) 127                               |
|     | 5.4.5   | Setting for Using Rough Surface Plain Paper                          |
|     | 5.4.6   | Setting for Using Special Heavyweight Paper                          |
|     | 5.4.7   | Automatic Tray Selection 133                                         |
| 5.5 | Replaci | ing Consumables                                                      |
|     | 5.5.1   | Consumables                                                          |
|     | 5.5.2   | Replacing Toner Cartridges 135                                       |

|      | 5.5.3    | Replacing Drum Cartridges [A1], [A2], [A3], and [A4] 137             |
|------|----------|----------------------------------------------------------------------|
|      | 5.5.4    | Replacing the Waste Toner Container [B] 142                          |
|      | 5.5.5    | Replacing the Staple Cartridge 146                                   |
|      | 5.5.6    | Replacing the Staple Cartridge for Saddle Stitch 148                 |
|      | 5.5.7    | Disposing Chips from Punch Dust Box                                  |
| 5.6  | Printing | Report/List 152                                                      |
|      | 5.6.1    | Types of Reports/Lists 152                                           |
|      | 5.6.2    | Printing Report/List 166                                             |
| 5.7  | Checkin  | g Total Number of Printed Pages 167                                  |
|      | 5.7.1    | Checking Total Number of Printed Pages by Meter 167                  |
|      | 5.7.2    | Checking Total Number of Printed Pages by [Printer Meter Report] 168 |
| 5.8  | Using P  | ower Saver Mode                                                      |
|      | 5.8.1    | Setting the Power Saver Mode 171                                     |
|      | 5.8.2    | Exiting the Power Saver Mode 174                                     |
| 5.9  | Adjustin | g Gradation                                                          |
|      | 5.9.1    | Gradation Adjustment 175                                             |
|      | 5.9.2    | Performing Gradation Adjustment 175                                  |
| 5.10 | Cleaning | g the Printer                                                        |

## Chapter 6 Troubleshooting

| 6.1 | Type of   | Problem                                           |
|-----|-----------|---------------------------------------------------|
|     | 6.1.1     | Course of Action for Troubleshooting              |
|     | 6.1.2     | Unusual Conditions 189                            |
| 6.2 | Clearing  | g Paper Jams                                      |
|     | 6.2.1     | Removing Jammed Paper in Trays 1 to 4 193         |
|     | 6.2.2     | Removing Jammed Paper in Large-capacity Tray      |
|     | 6.2.3     | Removing Jammed Paper in Tray 5 (Bypass Tray) 196 |
|     | 6.2.4     | Removing Jammed Paper Inside Cover L1             |
|     | 6.2.5     | Removing Jammed Paper Inside Cover L2             |
|     | 6.2.6     | Removing Jammed Paper Inside Cover L3             |
|     | 6.2.7     | Removing Jammed Paper Inside Cover L4             |
|     | 6.2.8     | Paper Jams in the Finisher 205                    |
| 6.3 | Stapler   | Faults                                            |
| 6.4 | Poor Pr   | int Quality                                       |
| 6.5 | List of N | <i>N</i> essages                                  |
|     | 6.5.1     | List of Messages (Alphabetical Order) 227         |
|     | 6.5.2     | List of Error Codes 241                           |

| 6.6 | Trouble | shooting When Working in a TCP/IP Environment                       | 251 |
|-----|---------|---------------------------------------------------------------------|-----|
|     | 6.6.1   | For Windows 95/Windows 98/Windows Me                                | 251 |
|     | 6.6.2   | For Windows NT 4.0/Windows 20000/Windows XP/Windows Server 2<br>252 | 003 |
| 6.7 | Trouble | shooting When Using CentreWare Internet Services                    | 253 |
| 6.8 | Trouble | shooting When Using E-mail Services                                 | 254 |

## Chapter 7 Setting Common Menu

| 7.1 | Outline   | of Common Menu 256                |
|-----|-----------|-----------------------------------|
|     | 7.1.1     | About Menu Structure              |
|     | 7.1.2     | About Common Menu 256             |
| 7.2 | Descrip   | tion of Common Menu 258           |
|     | 7.2.1     | Print Language Setting 258        |
|     | 7.2.2     | The System Administrator Menu     |
|     | 7.2.3     | Language                          |
| 7.3 | Commo     | on Menu Basic Operations 291      |
|     | 7.3.1     | Basic Operations                  |
|     | 7.3.2     | Changing Common Menu Settings 292 |
| 7.4 | List of C | Common Menu                       |

## Appendix

| А | Main Sp | pecifications                                      |
|---|---------|----------------------------------------------------|
|   | A.1     | Product Specifications 300                         |
|   | A.2     | Output Sizes Supported by Finisher                 |
|   | A.3     | Printable Area                                     |
|   | A.4     | Internal Fonts                                     |
|   | A.5     | Parallel Interface                                 |
| В | Optiona | al Product List                                    |
| С | Precaut | tions/Limitations                                  |
|   | C.1     | Precautions/Limitations on Main Unit               |
|   | C.2     | SMB                                                |
|   | C.3     | TCP/IP (lpd)                                       |
| D | Upgrad  | ing the Software Version of the Printer            |
| Е | Service | Life if Consumables and Periodic Replacement Parts |
| F | Paper S | Sizes and Memory Capacity 324                      |
| G | Glossar | ry                                                 |
| Н | Q&A     |                                                    |

| ٠ | Index |  |  |  |
|---|-------|--|--|--|
|---|-------|--|--|--|

## **Types of Manuals**

We provide the following guides for optimum usage of the machine.

## Manuals Supplied with this Printer and Their Contents

The following manuals come with this printer.

#### Setup Guide

This guide explains the procedure for installing the printer.

#### **User Guide**

This guide explains how to set up and operate the printer and troubleshooting.

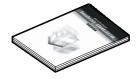

#### Manual (HTML)

This manual explains how to install the print driver and set up the printer environment.

• This manual is stored on the "Driver CD Kit" CD-ROM supplied with the printer.

#### **Emulation Setup Guide (PDF)**

This guide explains how to set ESC/P, HP-GL, HP-GL/2, and PCL emulation modes.

• Emulation Settings Guide are stored on the "Driver CD Kit" CD-ROM supplied with this printer.

### Manual Stored on "PostScript<sup>®</sup> Driver Library" CD-ROM (PDF)

This manual explains the setup procedure for using the printer as a PostScript printer as well as the setting items that can be set with the print driver.

• This manual is stored on the "PostScript Driver Library" CD-ROM.

## **Guides Supplied with Optional Products**

#### **Installation Procedure Guides**

An installation procedure guide is supplied with each optional product as required.

## **Using This Guide**

## Prerequisite

This guide assumes that you have a basic knowledge of the operating environment of your computer, network environments, and how to operate the computer.

For more information about the environment of your computer, basic knowledge of network environments, and how to operate the computer, refer to the manuals supplied with the computer, OS (Operating System), and network system.

## **Organization of this Guide**

This guide consists of the following chapters:

### **Chapter 1 Setting up the Printer Environment**

This chapter gives examples of connections made to use this printer as a local printer or network printer as well as how to set up this printer so that it can be used.

### **Chapter 2 Installing the Print Driver**

This chapter explains how to install the print driver.

### **Chapter 3 Basic Operations**

This chapter explains names and functions of main components, how to switch on/off the power, and how to cancel print jobs.

### **Chapter 4 Printing**

This chapter explains main printing methods.

### **Chapter 5 Maintenance**

This chapter explains paper types and the daily routine such as loading of paper and replacement of consumable supplies.

This chapter also explains the reports and lists that can be printed with this printer and the tool (CentreWare Internet Services) that is used to check and set the status of this printer from the computer.

## **Chapter 6 Troubleshooting**

This chapter gives you solutions for problems encountered during printing (paper jam, error message, .etc.).

## **Chapter 7 Setting Control Panel**

This chapter explains the items that can be set from the control panel of this printer and how to set them.

### Appendices

These appendix includes main specifications of this printer and Q&A.

## **Notations**

- (1)In this guide, "computer" refers to a personal computer or workstation.
- (2)The following icons are used in this guide depending on the type of information:
  - LOOK Indicates important information which you should read.
  - Note Indicates additional information on operations or features.
  - See Indicates reference sources.
- (3)The following conventions are used in this guide:
  - Refer to "xxx" : The cross-reference is within this guide.
  - Refer to xxx : The cross-reference is not within this guide.
  - " " : Indicates the name of a folder, file, application, or CD-ROM.
  - [ ] : Indicates the name of a menu, command, window, or dialog box on the computer, and the name of a button or menu displayed in them. Also indicates the message, menu option, or setting value displayed on the control panel.
  - < > key : Indicates the key on the keyboard.
  - < > button : Indicates the button on the control panel.
- (4)When a checkbox is checked, it indicates ON; otherwise it indicates OFF.
- (5)The item with the radio button checked is the selected item.
- (6)This guide provides information taking the windows and operations of Microsoft<sup>®</sup> Windows<sup>®</sup> XP as examples. If your OS is not Windows XP, read this guide according to the operating environment of your OS.

## **Safety Notes**

For your own safety, please read this page carefully before using the machine.

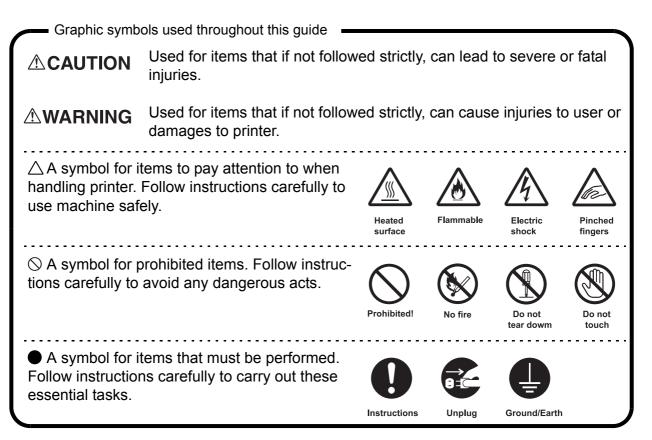

## For Installation & Relocation

## 

Do not place the machine in a hot, humid, dusty, or poorly ventilated environment. Prolonged exposure to these adverse conditions can cause fire or electric shock.

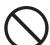

Do not place the machine near heaters or volatile, flammable, or combustible materials such as curtains that may catch fire.

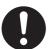

Place the machine on a level and sturdy surface that can withstand a weight of 215 kg. If tilted, the machine may fall over and cause injuries.

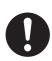

When relocating the machine, contact our Customer Support Center.

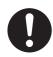

The machine has ventilation holes on the rear panel, and rear end and left side of the top panel. Ensure that the machine is installed with a minimum clearance of 100mm from the rear vent to the wall. A poor ventilation can cause excessive internal heat and fire.

The accompanying diagram shows the minimum clearances required for normal operation, consumables replacement, and maintenance to ensure your machine operates at the maximum performance. Your Xerox representative will provide necessary support for the proper installation of the machine.

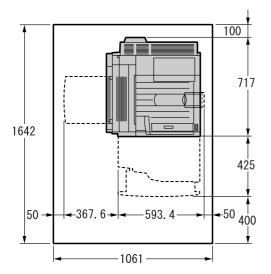

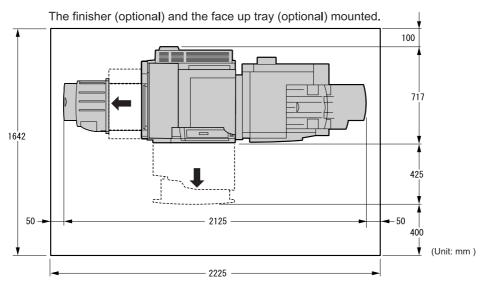

When moving the machine, be sure to unplug the power cord from the outlet. If the machine is moved with the power cord connected, it can cause damage to the cord which could result in fire or electric shock.

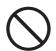

When moving the machine, do not tilt it more than 10 degrees. If tilted excessively, the machine may fall over and cause injuries.

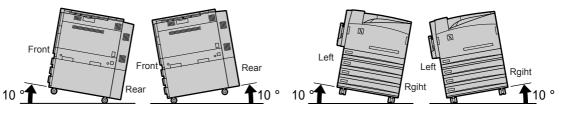

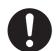

When the machine is installed, be sure to lock the caster stoppers. An unlocked machine may fall over or slide and cause injuries.

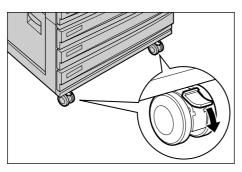

## Others

• The machine is capable of operating normally within the following recommended environmental limits.

Temperature range 10 - 32°C

Humidity range 15 - 85% (no condensation)

Humidity should be 47.5% or below at 32°C, and temperature should be 27.8°C or below at 85% humidity.

#### Note

Sudden temperature fluctuations can affect copy quality. Rapid heating of a cold room can cause condensation inside the machine, directly interfering with image transfer.

- Do not expose the machine to direct sunlight. Exposure to direct sunlight can adversely affect the machine's performance.
- Use an Ehternet cable only for indoor connections. Connecting an Ehternet cable directly to outdoor may cause printer breakdown by lighting.

## **For Power & Earth Connection**

## 

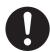

The power specifications are listed below. The specifications that apply to your machine depend on your machine configuration. Connect the power plug only to a properly rated power outlet. Otherwise, it can cause fire or electric shocks. If in doubt, contact our Customer Support Center.

- Rated voltage 110 V Rated frequency 60 Hz
- Rated voltage 220-240 V Rated frequency 50/60 Hz

Never use multi-plug adaptors to plug multiple power plugs in the same outlet. Be sure to operate the machine on a sole-use receptacle. Multiple connectors can cause the outlet to overheat and cause fire.

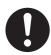

Ensure that the plug connection is free of dust. In a damp environment, a contaminated connector can draw a non-negligible amount of current that can generate heat and eventually cause fire over an extended period of time.

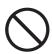

Always use the power cord provided with your printer. When an extension power cord is required, always use a properly rated cord. In Japan: 125 V/15 A

In other countries: Contact our Customer Support Center or your dealers. If you use a cord with an unspecified current rating, the printer or plug may emit smoke or become hot to the touch externally.

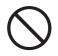

Do not attempt to rework, pull, bend, chafe, or otherwise damage the power cord. Do not place a heavy object on the cord. A damaged cord can cause fire or electric shock.

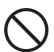

Never touch a power cord with wet hands. Danger of electric shock exists.

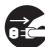

Stop operation immediately if your machine produces smoke, excessive heat, unusual noise, or smell, or if water is spilt onto the machine. These conditions can cause fire. Immediately switch off and unplug the machine, and contact our Customer Support Center.

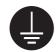

To prevent fire or electric shock, follow the instructions below based on your printer configuration.

If in doubt, contact our Customer Support Center.

- If your printer is a 220-240 V model, there is no need to attach a separate earth line since the earth connection is incorporated in the power line. Plug it into a properly rated outlet.
- If your printer is a 100 or 110 V model, use the green earth bundled with the power cord, located at the rear of the printer.

The earth wire must be connected to one of the following conductors:

- Earth terminal of the specified power outlet
- A piece of copper buried in the earth 650 mm or deeper
- Earth terminal with Class D\* earthing.

\*Class D is the regulation for Japan only.

Never connect the earth wire to any of the following:

- Gas pipe, which can be ignited and explode
- Telephone line earth wire or lightning rod, which can draw an excessive electric current if hit by lightning
- Water faucet or pipe whose electrical conductivity is broken by a non-metal part

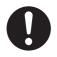

If the power cord is broken or insulated wires are exposed, ask our Customer Support Center for a replacement. Using a damaged cord can cause fire or electric shock.

## 

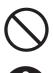

Do not unplug or replug the machine while it is on. Unplugging a live connector can deform the plug and cause fire.

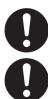

When unplugging the machine, grasp the plug instead of the cord. Forcibly pulling on a cord can damage it and cause fire or electric shock.

Once a month, unplug the machine and check the power cord for the following:

- The power cord is plugged firmly into a receptacle.
- The plug is not excessively heated, rusted, or bent.
- The plug and receptacle are free of dust.
- The cord is not cracked or frayed.

If you notice any unusual conditions, contact our Customer Support Center.

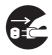

When the machine is not used over an extended period of time, switch it off and unplug it. If an unused machine is left connected to a power source for a long period, degraded insulation can cause electric shock, current leakages, or fire.

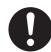

The machine has a circuit breaker. In the event of a current leakage, the breaker will automatically cut off the power circuit to prevent any leakages or fire from occurring. The breaker is normally On ("|"). Once a month, check the breaker for correct operation. Also, make sure that it is earthed. If not, the breaker cannot detect the current leakage which can cause electric shock. Check the breaker by using the following procedure. If you notice any unusual condition, contact our Customer Support Center.

- (1)Turn the printer off.
- (2)Push the circuit breaker RESET button all the way in. The Reset button is held pushed in if you take your finger off this button.
- (2)Lightly push the TEST button with a ball-point pen, etc. The RESET button is popped up.

This completes the check of the breaker.

(3)Again, push the RESET button all the way in.

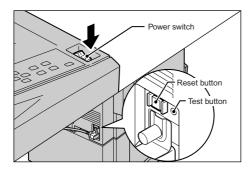

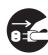

Be sure to switch off and unplug the machine before accessing the interior of the machine for cleaning, maintenance, or fault clearance. Access to a live machine's interior can cause electric shock.

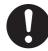

Switch off the machine before connecting the interface cable or options. Connecting the cable or card with a live machine can cause electric shock.

## Others

 The machine has a built-in circuit for protection against lightning-induced surge current. If lightning strikes in your neighborhood, switch off the machine. Disconnect the power cord from the machine, and reconnect them only when the lightning has stopped.

## **For Machine Operation**

## 

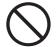

Do not place any liquid container such as a vase or coffee cup on the machine. Spilt water can cause a fire or electric shock

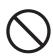

Do not place any metal parts such as staples or clips on the machine. If metal and flammable parts get into the machine, they can short-circuit internal components, and cause fire or electric shock.

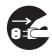

If debris (metal or liquid) gets into the machine, switch off and unplug the machine. Contact our Customer Support Center. Operating a debris-contaminated machine can cause fire or electric shock.

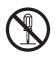

Never open or remove machine covers that are secured with screws unless specifically instructed in the "User Guide." A high voltage component can cause electric shock.

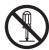

Do not try to alter the machine configuration, or modify any parts. An unauthorized modification can cause smoke or fire.

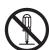

This equipment is certified as a Class 1 laser product under [IEC825 (1984)]. This means that the machine does not emit hazardous laser radiation. Since radiation emitted inside the machine is completely confined within the protective housings and external covers, the laser beam cannot escape from the machine during any phase of user operation. Do not perform any operation apart from the instructions given in the manual. There may be a danger of laser beam leakage.

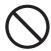

Never load the CD-ROM on any type of audio player. Loading the CD-ROM on an audio player can causes a terrific noise and it may give damages to your ears or to your speakers.

## 

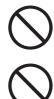

Do not place a magnet near the safety switch of the machine. A magnet can activate the machine accidentally, resulting in injuries.

Do not use a highly flammable spray or solvent near the machine. It can cause fire.

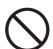

Do not use conductive paper, e.g. folding paper, carbonic paper and coated paper. When paper jam occurs, they can cause a short circuit and fire.

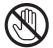

Never touch areas labeled as "High Voltage." You can get an electric shock.

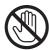

Never touch a labeled area found on or near the heat roller. You can get burnt. If a sheet of paper is wrapped around the heat roller, do not try to remove it by yourself to avoid injuries or burns. Switch off the machine immediately, and contact our Customer Support Center.

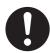

When pulling out a paper tray, do it slowly. If pulled out with too much force, the tray can hit and injure your knees.

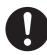

When removing jammed paper, make sure that no pieces of torn paper are left in the machine. A piece of paper remaining in the machine can cause fire. If a sheet of paper is wrapped around the heat roller, or when clearing a jammed paper that is difficult or impossible to see, do not try to remove it by yourself. Doing so can cause injuries or burns. Switch off the machine immediately, and contact our Customer Support Center.

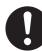

Keep the room ventilated when using the copier for a long period of time. If not, you can get a headache.

## Others

• When clearing a paper jam or other fault, follow the appropriate procedure given in the User Guide.

## **For Consumables**

## 

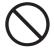

Never throw a toner cartridge into an open flame. It can cause an explosion and you can get burnt.

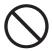

Never throw toner, a waste toner container, or a toner container into an open flame. It can cause an explosion and you can get burnt.

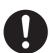

Never use a vacuum cleaner when you clean spilled toner. It can cause explosion as the toner fills the vacuum cleaner and gets sparks. Use a broom or a wet cloth.

## 

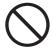

When removing the fuser cartridge, make sure you switch off the power first and wait for 20 minutes before removing it

## Others

- Do not unpack consumables before use. Store consumables in a cool, dry, and clean environment, away from an open flame, and out of direct exposure to sunlight.
- When using consumables, read and observe operating instructions and safeguards given on the package and container.
- Post-consumer toner cartridges and drum cartridges are recycled for resource conservation.
  - Handling instructions -

Used toner cartridges, toner collection bottles, and drum cartridges should be properly disposed of. Contact our Customer Support Center or your dealers for disposal.

- Follow the procedure below to give first aid.
  - If toner gets into your eyes, bathe your eyes until the pain stops, and submit to medical treatment if required.
  - If the toner adheres to your skin, wash away the toner with soap.
  - If you breathe the toner, gargle with large amounts of water.
  - If you swallow the toner, vomit it and submit to medical treatment immediately.

## **For Finisher**

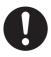

When removing jammed staples, take care not to injure your fingers.

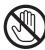

Never touch the moving parts of the finisher during it is operated. It will cause you to get an injury.

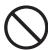

Never touch the safety switch. The safety switch activates to stop the machine operation when the front doors are opened or the finisher is disconnected from the main body by being moved to the right direction. If you puch the safety switch with a coin or a screw driver, the machine starts operation and it may cause you to get an injury.

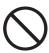

Do not staple document with punched holes (e.g. perforated paper available in the market) as the resultant detached staples can injure your fingers.

## Switching Off

## Others

 When the power is switched off, print data remaining in the printer and information spooled in the memory will be erased.
 Defense switching off the power during permute execution.

Before switching off the power during normal operation, ensure that [Ready to print] is displayed on the LCD of the control panel.

## ■ Labels indicating Warning and Caution

Warning and caution labels are attached inside the printer to ensure safe use of this printer. Read and follow the instructions carefully for your safety.

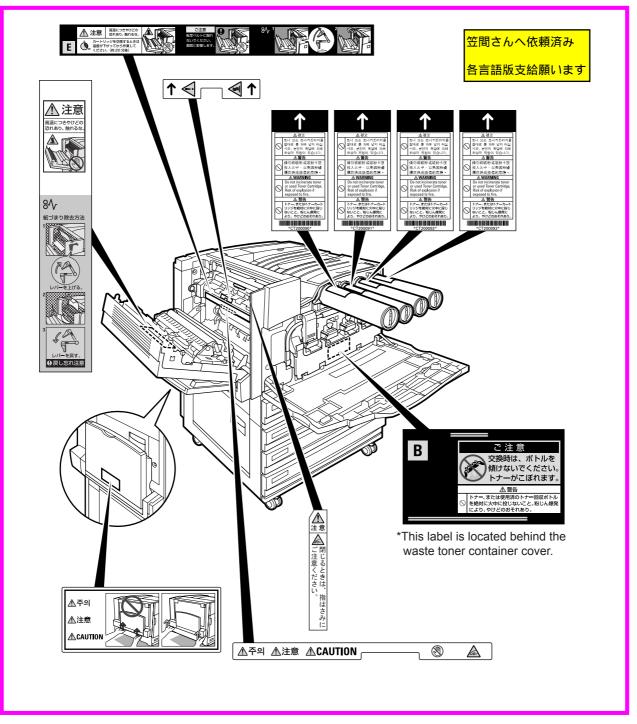

## The Objectives of the International Energy Star Program

To protect the global environment and conserve energy sources, the International Energy Star Program encourages the following product features. Fuji Xerox confirms DocuPrint C4350 satisfies the requirements for this program.

### **Sleep Mode feature**

This product has a power-saving feature, which switches the printer to the sleep mode automatically if the printer is on and not operated for a certain period of time. In this mode the machine lowers the fuser temperature and saves the power consumption. The default sleep mode start time is set at 30 minutes. You can change this setting from 15 to 240 minutes at 1 minute intervals. For information about the procedure, refer to "5.8 Using Power Saver Mode" (P.171)

## **About License**

## **OpenSSL**

Copyright (c)1998-2003 The OpenSSL Project. All rights reserved.

Redistribution and use in source and binary forms, with or without modification, are permitted provided that the following conditions are met:

- 1. Redistributions of source code must retain the above copyright notice, this list of conditions and the following disclaimer.
- 2. Redistributions in binary form must reproduce the above copyright notice, this list of conditions and the following disclaimer in the documentation and/or other materials provided with the distribution.
- 3. All advertising materials mentioning features or use of this software must display the following acknowledgment:
  "This product includes software developed by the OpenSSL Project for use in the OpenSSL Toolkit. (http://www.openssl.org/)"
- 4. The names "OpenSSL Toolkit" and "OpenSSL Project" must not be used to endorse or promote products derived from this software without prior written permission. For written permission, please contact openssl-core@openssl.org.
- 5. Products derived from this software may not be called "OpenSSL" nor may "OpenSSL" appear in their names without prior written permission of the OpenSSL Project.
- 6. Redistributions of any form whatsoever must retain the following acknowledgment:

"This product includes software developed by the OpenSSL Project for use in the OpenSSL Toolkit (http://www.openssl.org/)"

THIS SOFTWARE IS PROVIDED BY THE OpenSSL PROJECT ``AS IS" AND ANY EXPRESSED OR IMPLIED WARRANTIES, INCLUDING, BUT NOT LIM-ITED TO, THE IMPLIED WARRANTIES OF MERCHANTABILITY AND FIT-NESS FOR A PARTICULAR PURPOSE ARE DISCLAIMED. IN NO EVENT SHALL THE OpenSSL PROJECT OR ITS CONTRIBUTORS BE LIABLE FOR ANY DIRECT, INDIRECT, INCIDENTAL, SPECIAL, EXEMPLARY, OR CONSE-QUENTIAL DAMAGES(INCLUDING, BUT NOT LIMITED TO, PROCUREMENT OF SUBSTITUTE GOODS OR SERVICES; LOSS OF USE, DATA, OR PROF-ITS; OR BUSINESS INTERRUPTION) HOWEVER CAUSED AND ON ANY THEORY OF LIABILITY, WHETHER IN CONTRACT, STRICT LIABILITY, OR TORT (INCLUDING NEGLIGENCE OR OTHERWISE) ARISING IN ANY WAY OUT OF THE USE OF THIS SOFTWARE, EVEN IF ADVISED OF THE POSSI-BILITY OF SUCH DAMAGE.

This product includes cryptographic software written by Eric Young (eay@crypt-soft.com). This product includes software written by Tim Hudson (tjh@crypt-soft.com).

### SSLeay

Copyright (c)1995-1998 Eric Young (eay@cryptsoft.com). All rights reserved.

This package is an SSL implementation written by Eric Young (eay@cryptsoft.com).

The implementation was written so as to conform with Netscapes SSL.

This library is free for commercial and non-commercial use as long as the following conditions are aheared to. The following conditions apply to all code found in this distribution, be it the RC4, RSA, lhash, DES, etc., code; not just the SSL code. The SSL documentation included with this distribution is covered by the same copyright terms except that the holder is Tim Hudson (tjh@cryptsoft.com).

Copyright remains Eric Young's, and as such any Copyright notices in the code are not to be removed.

If this package is used in a product, Eric Young should be given attribution as the author of the parts of the library used.

This can be in the form of a textual message at program startup or in documentation (online or textual) provided with the package.

Redistribution and use in source and binary forms, with or without modification, are permitted provided that the following conditions are met:

- 1. Redistributions of source code must retain the copyright notice, this list of conditions and the following disclaimer.
- 2. Redistributions in binary form must reproduce the above copyright notice, this list of conditions and the following disclaimer in the documentation and/or other materials provided with the distribution.
- 3. All advertising materials mentioning features or use of this software must display the following acknowledgement: "This product includes cryptographic software written by Eric Young

"This product includes cryptographic software written by Eric Young (eay@cryptsoft.com)"

The word 'cryptographic' can be left out if the rouines from the library being used are not cryptographic related :-).

4. If you include any Windows specific code (or a derivative thereof) from the apps directory (application code) you must include an acknowledgement:"This product includes software written by Tim Hudson (tjh@cryptsoft.com)"

THIS SOFTWARE IS PROVIDED BY ERIC YOUNG "AS IS" AND ANY EXPRESSED OR IMPLIED WARRANTIES, INCLUDING, BUT NOT LIMITED TO, THE IMPLIED WARRANTIES OF MERCHANTABILITY AND FITNESS FOR A PARTICULAR PURPOSE ARE DISCLAIMED. IN NO EVENT SHALL THE AUTHOR OR CONTRIBUTORS BE LIABLE FOR ANY DIRECT, INDI-RECT, INCIDENTAL, SPECIAL, EXEMPLARY, OR CONSEQUENTIAL DAM- AGES (INCLUDING, BUT NOT LIMITED TO, PROCUREMENT OF SUBSTITUTE GOODS OR SERVICES; LOSS OF USE, DATA OR PROFITS; OR BUSINESS INTERRUPTION) HOWEVER CAUSED AND ON ANY THE-ORY OF LIABILITY, WHETHER IN CONTRACT, STRICT LIABILITY, OR TORT (INCLUDING, NEGLIGENCE OR OTHERWISE) ARISING IN ANY WAY OUT OF THE USE OF THIS SOFTWARE, EVEN IF ADVISED OF THE POSSIBILITY OF SUCH DAMAGE.

The licence and distribution terms for any publically available version or derivative of this code cannot be changed. i.e. this code cannot simply be copied and put under another distribution licence Åmincluding the GNU Public Licence.]

### **JPEG Code**

This printer's software uses a portion of the codes created by the Independent JPEG Group.

## **Illegal Copies and Printouts**

Copying or printing certain documents may be illegal in your country. Penalties of fines or imprisonment may be imposed on those found guilty. The following are examples of items that may be illegal to copy or print in your country.

- Currency
- Banknotes and checks
- Bank and government bonds and securities
- Passports and identification cards
- Copyright material or trademarks without the consent of the owner
- · Postage stamps and other negotiable instruments

This list is not inclusive and no liability is assumed for either its completeness or accuracy. In case of doubt, contact your legal counsel.

#### Notice:

This machine is provided with the recognition function to prevent the copying of currency. Also, in case currency or securities are copied, the forgery tracing function can identify a machine used for the copy.

Note that the recognition function prevents a limited range of illegal copies. Always put your machine under careful charge to prevent illegal copies from being made.

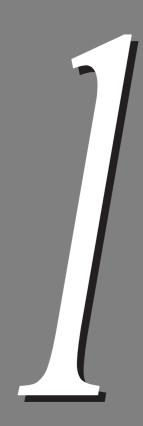

## Setting up the Printer Environment

| 1.1 | Printer Environment              |                                    |    |  |  |
|-----|----------------------------------|------------------------------------|----|--|--|
| 1.2 | Printer Environment Setting Flow |                                    |    |  |  |
| 1.3 | Setting the IP Address           |                                    | 9  |  |  |
|     | 1.3.1                            | Setting Flow                       | 10 |  |  |
|     | 1.3.2                            | Setting Addresses                  | 11 |  |  |
| 1.4 | Setting the Port                 |                                    | 15 |  |  |
|     | 1.4.1                            | Enabling the Port                  | 15 |  |  |
|     | 1.4.2                            | Enabling the SNMP Agent            | 16 |  |  |
|     | 1.4.3                            | Enabling the SMP Port and Protocol |    |  |  |
| 1.5 | About A                          | Allocation of Memories             | 20 |  |  |
|     |                                  |                                    |    |  |  |

**Printer Environment** 

p2-7まで、対象OSのversionは日本語 版JIROのままor「J」のみとっていま す。OKですか?

Printer

Printer

This section describes the environments where this printer can be used. When connected to the computer directly, this printer can be used as a local printer. When connected to a network, this printer can be used as a network printer. Since this printer is compatible with multiple protocols, it can be shared among the printers installed in different network environments.

## **ee** Using this Printer as a Local Printer

Connect this printer to a computer with a parallel cable or USB cable.

### ■Parallel cable connection

See 2.2 Print Driver Installation (P.25)

Windows 95/Windows 98/Windows Me

Windows NT 4.0/Windows 2000/Windows XP/Windows Server 2003

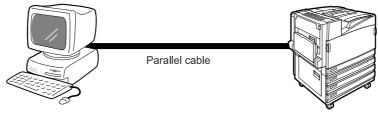

#### LOOK

Use the parallel cable which is optionally available from our company. If any other parallel cable is used, radio interference can result.

#### ■USB cable connection

If Windows<sup>®</sup> 98 Second Edition, Windows Me<sup>®</sup>, Windows<sup>®</sup> 2000, Windows<sup>®</sup> XP, or Windows<sup>®</sup> ServerTM 2003 is preinstalled in your computer, connect this printer to your computer with a USB cable.

#### LOOK

*Connect the USB cable after installing the print driver in the computer.* 

Note This printer is compliant with both USB1.1 and USB2.0.

See 2.2 Print Driver Installation (P.25)

Windows 98 Second Edition/Windows Me Windows 2000/Windows XP/Windows Server 2003

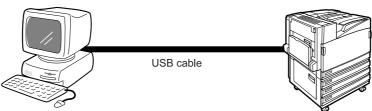

1

## **Gee** Window<sup>®</sup> network (SMB)

"SMB (Server Message Block)" is a protocol used to share a file and printer under Windows 95/Windows 98/Windows Me/Windows NT<sup>®</sup> 4.0/Windows 2000/ Windows XP/Windows Server 2003. SMB allows you to send print data to the printer on the same network (Ethernet interface) without passing through the server and print it.

NetBEUI or TCP/IP can be used as the SMB transport protocol. Note that Net-BEUI is not supported by Windows Server 2003.

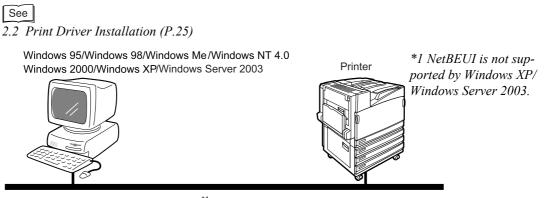

NetBUI<sup>\*1</sup> or TCP/IP

## TCP/IP (Windows NT 4.0/Windows 2000/Windows XP/Windows 2003)

Since this printer supports TCP/IP (LPD), you can send print data from the Windows NT 4.0/Windows 2000/Windows XP/Windows Server 2003 computer to this printer directly using the Ipr command and print it. To do this, you need to assign the IP address to the printer and Windows computer.

By assigning the printer registered in a Windows NT 4.0/Windows 2000/Windows XP/Windows Server 2003 computer as a shared printer, it can also be used from Windows 95/Windows 98/Windows ME computers.

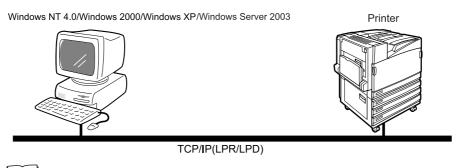

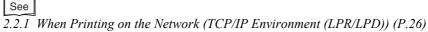

- Since this printer supports Port9100, you can send print data directly to the set port and print it.
- Since this printer supports IP, you can print over the Internet by assigning the printer URI to the printer port.

## **TCP/IP (Window 95/Windows 98/Windows Me)**

When printing from the Windows 95/Windows 98/Windows Me computer in the TCP/IP environment, use TCP/IP Direct Print Utility.

"TCP/IP Direct Print Utility" is Fuji Xerox software used to send print data from the Windows 95/Windows 98/Windows Me computer to the printer on the same network (Ethernet interface) directly without passing through the server and print it. To do this, you need to assign the IP address to the printer and Windows 95/ Windows 98/Windows Me computer.

LPD can be used as the TCP/IP Direct Print Utility protocol.

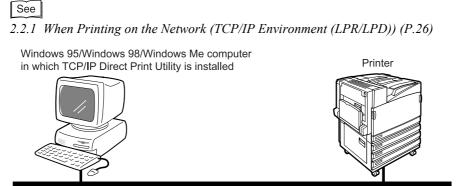

TCP/IP (LPR/LPD) or TCP/IP

### ■The Windows ME computer allows for the following printing:

Since this printer supports IPP, you can print over the Internet by assigning the printer URL to the printer port.

1

## **€€**€ TCP/IP (UNIX)

Since this printer supports the TCP/IP protocol, you can print from the UNIX computer. To do this, you need to assign the IP address to this printer and the UNIX computer.

#### See

For information about how to print from a UNIX workstation, refer to the manual stored on the "Driver CD Kit" CD-ROM supplied with this printer.

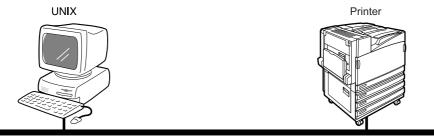

TCP/IP

## **eee** NetWare<sup>®</sup>

This printer is compliant with Novell's operating systems NetWare 3.12/3.2/4.11/ 4.2/5/5.1 and supports only the print server mode (PServer) for the bindery and NDS (4.11 or later).

In the print server mode, the printer operates as a print server to dequeue print jobs from the print queue and execute them. This printer consumes one user license of the file server.

TCP/IP and IPX/SPX can be used as the NetWare protocol.

#### LOOK

This printer does not support a remote printer (RPrinter) mode.

#### See

When printing using NetWare, refer to the manual stored on the "Driver CD Kit" CD-ROM supplied with this printer.

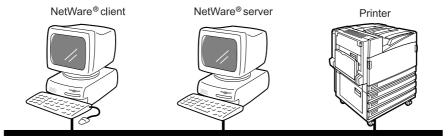

NetWare®

## **eee** AppleTalk<sup>®</sup>

Since this printer supports the AppleTalk protocol, you can print from the Macintosh using EtherTalk  $^{\mbox{\tiny B}}.$ 

## See

For how to use EtherTalk<sup>®</sup>, refer to the manual stored on the "PostScript Driver Library" CD-ROM.

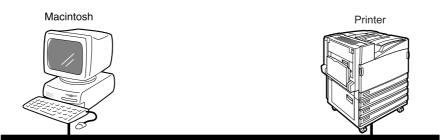

EtherTalk

1

### **e** Internet Printing (IPP)

Since this machine supports IPP (Internet Printing Protocol), you can send print data from the Windows Me/Windows 2000/Windows XP/Windows Server 2003 computer to a remote printer over the Internet or Intranet and print it. In addition, since Windows 2000/Windows XP/Windows Server 2003 supports the client software (IPP port monitor) used to print via the IPP printer, you can specify an IPP-compliant printer from the Add Printer Wizard. TCP/IP is used as a transport protocol.

Note

When printing from the Windows Me computer over the Internet, you need to install the IPP port. For how to install the IPP port, refer to the manual supplied with Windows Me.

#### See

For how to print using IPP, refer to the manual stored on the "Driver CD Kit" CD-ROM supplied with this printer.

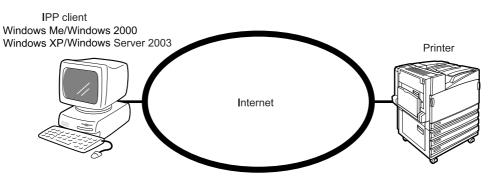

#### **eee** Port9100

Since this printer supports Port9100 protocol, you can print from the Windows 2000/Windows XP/Windows Server 2003 computer using Port9100. TCP/IP is used as the transport protocol. You need to assign the IP address to

this printer and Windows 2000/Windows XP/Windows Server 2003 computer.

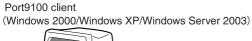

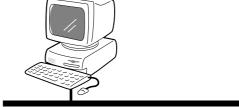

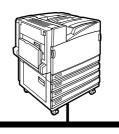

TCP/IP (Port9100)

## 1.2 Printer Environment Setting Flow

This section describes the printer environment setting flow.

Confirm the settings necessary for setting up the printer environment with reference to the chart below.

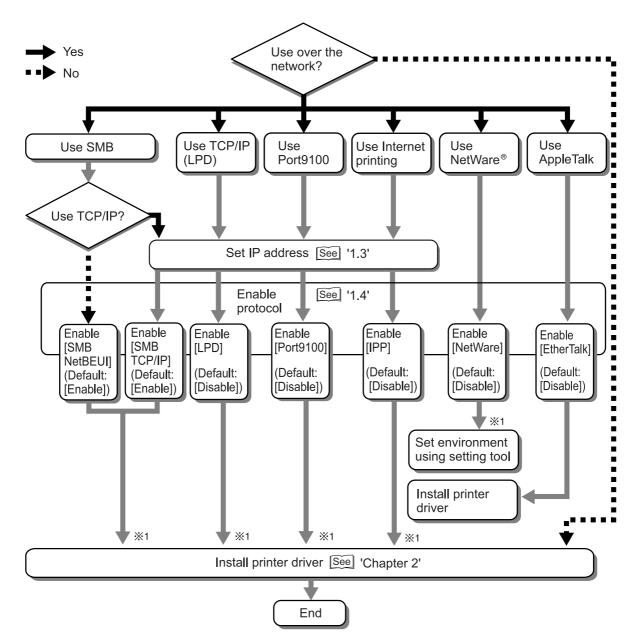

\*1 For more information, refer to the manual stored on the "Driver CD Kit" and "PostScript Driver Library" CD-ROMs supplied with this printer.

1

# 1.3

# **Setting the IP Address**

This section describes how to set the IP address.

You can set the IP address using one of the following two methods:

- Setting the IP address from the control panel.
- Using the "IP Address Setting Tool" contained on the "Driver CD Kit" CD-ROM supplied with this printer.

The following procedure is for setting the IP address from the control panel. To set up the IP address using the CD-ROM, refer to the manual stored on the "Driver CD Kit" CD-ROM supplied with this printer.

#### Note

You can change the IP address from CentreWare Internet Services. For information about CentreWare Internet Services, refer to "5.1 Setting up the Printer from the Computer (CentreWare Internet Services)" (P.102). Depending on the network environment, you may need to set the subnet mask and gateway address for the printer. If your network has the DHCP, BOOTP, or RARP environment, this printer can obtain these addresses from each of

*these servers.* 

By default, these addresses are automatically obtained from the DHCP server.

#### LOOK

- Use the DHCP server together with the WINS (Windows Internet Name Service) server.
- When using the BOOTP or RARP server, change the item [Get IP Address] to [BOOTP] or [RARP] on the control panel. Check with your system administrator for any queries about the BOOTP or RARP environment.

#### See

For details on items and setting methods, refer to "Chapter 7 Setting Common Menu" (P.255).

## 1.3.1 Setting Flow

If you are not certain whether a DHCP server exists, follow the procedure discussed below to check whether it exists. If the DHCP server exists, the IP address is automatically set and so you need not enter the IP address. If the DHCP server does not exist, set the IP address with reference to "1.3.2 Setting Addresses" (P.11).

#### **Checking the DHCP Server Existence**

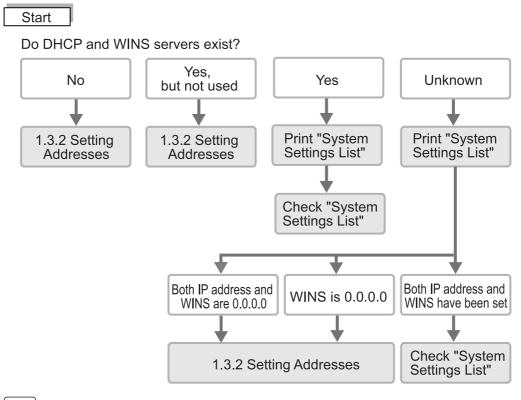

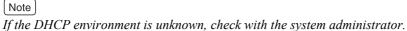

1

#### **e••** Printing the Settings List

#### **Procedure**

- Print the "System Settings List" with reference to "5.6 Printing Report/ List (P.152)".
- 2 In the "System Settings List", check the addresses of [TCP/IP: IP Address], [TCP/IP: Subnet Mask], [TCP/IP: Gateway Address] and [WINS: Primary WINS Server Address], [WINS: Secondary WINS Server Address] under [Communication Settings]. For how to check the "System Settings List", refer to "Checking the Settings List" below.

#### **Checking the Settings List**

#### When neither TCP/IP nor WINS address is obtained

Your network has neither a DHCP server nor a WINS server. Refer to "1.3.2 Setting Addresses" (P.11) to set the IP address.

#### When the address is obtained for TCP/IP but not for WINS

Your network has no WINS server. Do not use the DHCP environment because printing may be disabled when the IP address assigned to this printer is changed. Refer to "1.3.2 Setting Addresses" (P.11) to set the IP address of this printer manually.

#### When both TCP/IP and WINS addresses are obtained.

Your network has the DHCP and WINS servers operating. It is recommended to use the DHCP environment. The IP address of this printer will be set by the DHCP server. The name (FXxxxxx) displayed to the right of [Host Name] under [SMB] in the "System Settings List" is registered in the WINS server.

### 1.3.2 Setting Addresses

This section describes the procedure for setting the IP address on the control panel.

Depending on the network environment used, you may need to set subnet mask and gateway address. Consult your network administrator for the items to be set. The message displayed at the beginning of IP address setting may be other than [Ready to Print]. If [Get IP Add. Fail] is displayed first, press the <Menu> button to perform the procedure from the beginning.

#### **eee** Setting the IP Address

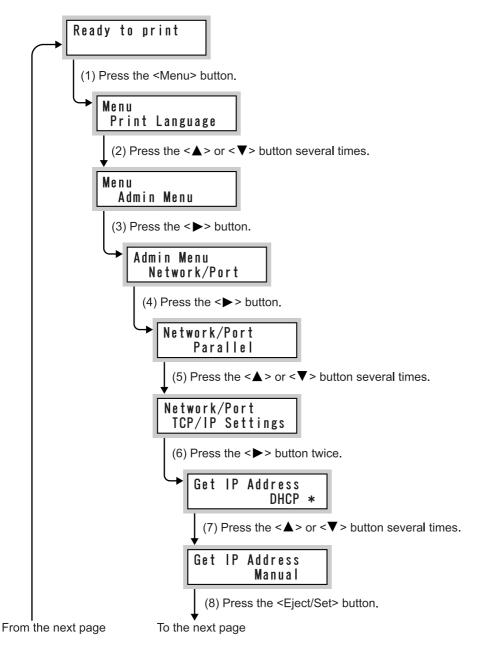

1

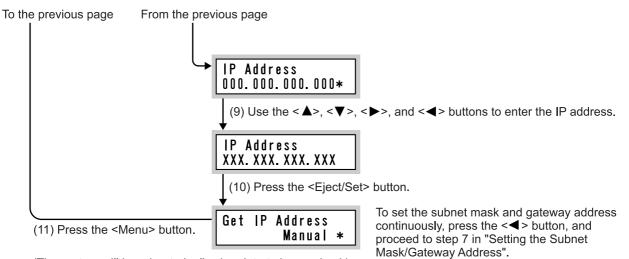

(The system will be rebooted, allowing data to be received.)

#### **ee** Setting the Subnet Mask/Gateway Address

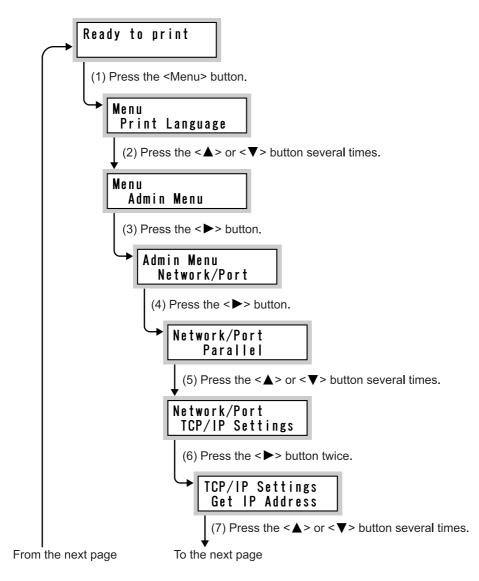

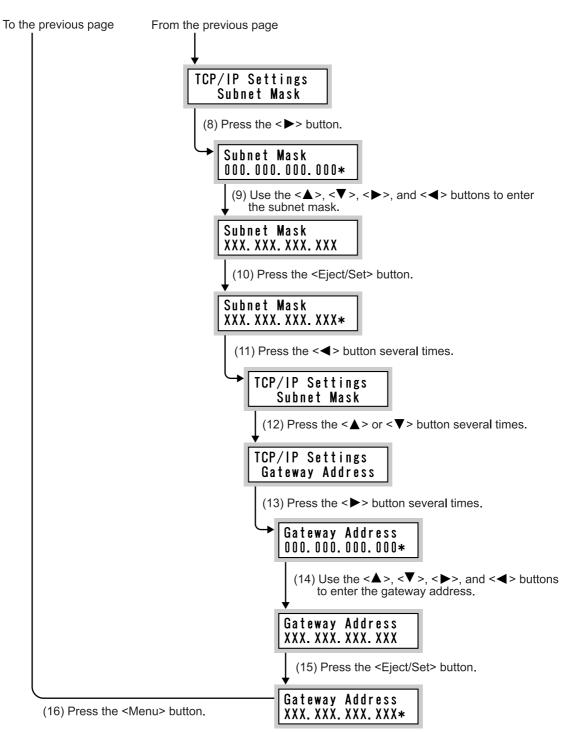

(The system will be rebooted, allowing data to be received.)

1

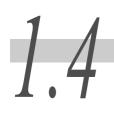

## **Setting the Port**

After setting the IP address or checking the setting, enable the port and set the transport protocol as required.

This section describes the procedure for setting the port status to [Enable], the procedure for setting the SNMP agent status (Default: Enable) to [Enable], and the procedure for enabling the SMP port and transport protocol.

The SNMP agent is enabled to use the remote printer management software such as CentreWare.

The SMB port is enabled to use this printer under the Windows network (SMB) network. The port can be set from CentreWare Internet Services. For more information, refer to "5.1 Setting up the Printer from the Computer (CentreWare Internet Services)" (P.102).

## 1.4.1 Enabling the Port

This section describes the procedure for enabling the LPD port.

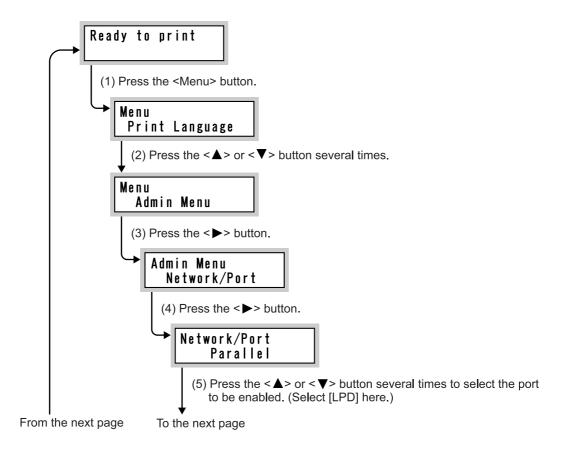

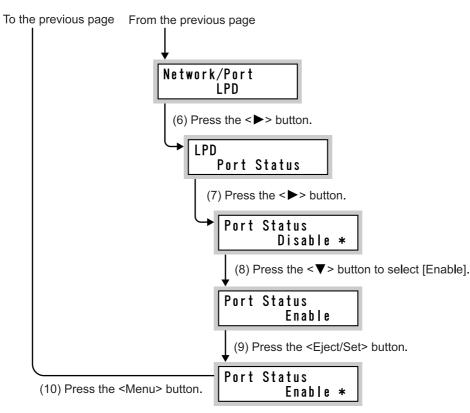

(The system will be rebooted, allowing data to be received.)

## 1.4.2 Enabling the SNMP Agent

Enable the SNMP agent and select a transport protocol from among [IPX], [UPD], and [IPX, UPD].

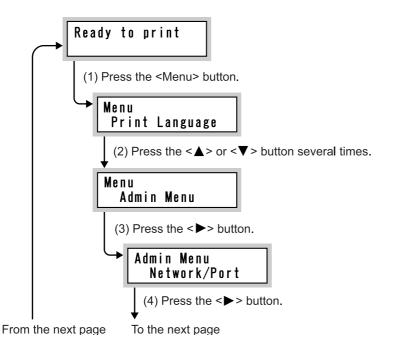

1

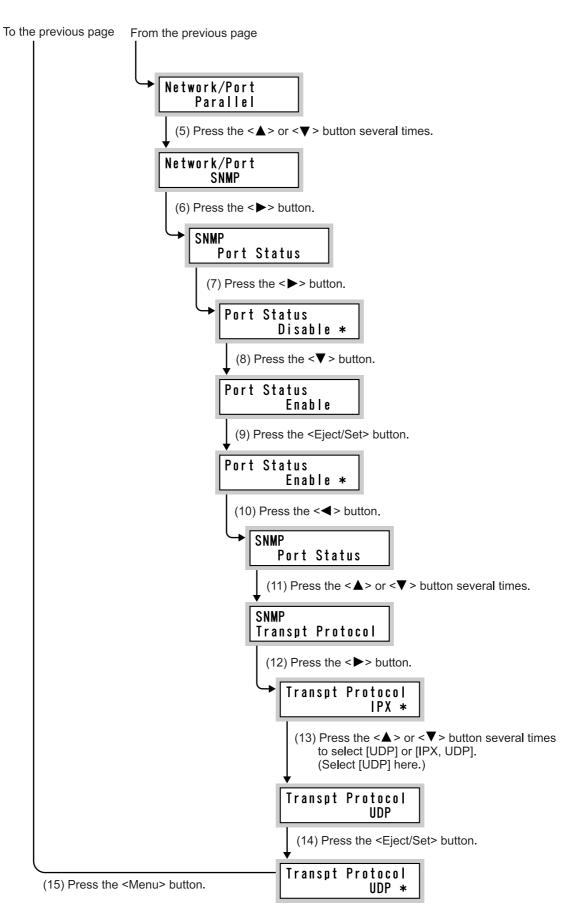

(The system will be rebooted, allowing data to be received.)

## 1.4.3 Enabling the SMP Port and Protocol

This section describes the procedure for enabling the SMB port and selecting the transport protocol.

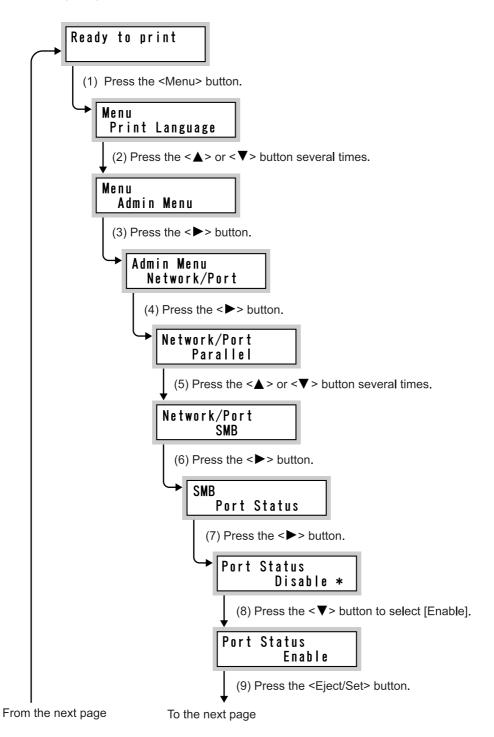

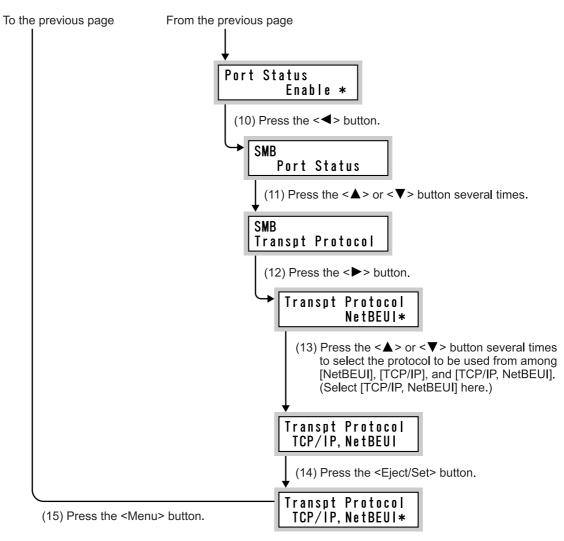

(The system will be rebooted, allowing data to be received.)

# 1.5 About Allocation of Memories

This section describes allocation of memories. Memory allocation for this printer is shown in the table below.

| Memory type             | Standard |
|-------------------------|----------|
| Print page buffer       |          |
| HPGL auto layout memory |          |
| PS memory               | 0        |
| Receive buffer capacity |          |

: Supported

: Not supported when an internal hard disk drive (option) is installed.

#### Note

When an optional internal hard disk drive is installed, you can select [Hard Disk] for the LPD, SMB, or IPP receive buffer (spool) settings. Select [Hard Disk] as required.

Except for the print page buffer, you can allocate memory using the control panel or CentreWare Internet Services. The memory allocation setting takes effect after the power is turned off and then on (or at system resetting).

#### See

- For details on memory capacities and the initial spool capacity, refer to "7.2 Description of Common Menu" (P.258).
- For how to use CentreWare Internet Services, refer to "5.1 Setting up the Printer from the Computer (CentreWare Internet Services)" (P.102).

#### **e** Print Page Buffer

This is the area for drawing the actual print image. The area to be allocated to the print page buffer will be the area remaining after memories have been allocated for other purposes. Accordingly, the capacity of the print page buffer cannot be changed directly. The actual capacity allocated to the print page buffer can be checked under [Memory] in the "System Settings List".

To print high-resolution documents, reduce the capacities of the memories allocated to unused items to increase the capacity of the print page buffer.

#### See

- For how to print the "System Settings List", refer to "5.6 Printing Report/List" (P.152).
- You can check the capacity of the print page buffer using CentreWare Internet Services. For details on CentreWare Internet Services, refer to "5.1 Setting up the Printer from the Computer (CentreWare Internet Services)" (P.102)

#### **eee** HPGL Auto Layout Memory

Specify the capacity of the memory to be used for the (HP-GL/2) auto layout.

#### **eee** PS Memory

Specify the capacity of the memory to be used for PostScript.

#### **Receive Buffer Capacities**

"Receive buffer" is the area where the data received from the computer is stored temporarily. The receive buffer is provided for each port so that data can be received from multiple ports at the same time. Receive buffer types are as follows:

- Receive buffer for parallel
- Receive buffer for LPD
- Receive buffer for NetWare
- Receive buffer for SMB
- Receive buffer for IPP
- Receive buffer for EtherTalk
- Receive buffer for USB
- Receive buffer for Port9100

Increasing the receive buffer capacity may increase the printing speed. Adjust the buffer capacity according to the volume of the print data. It is recommended to disable unused ports and allocate memories for other purposes. For LPD/SMB/IPP, a spool process type can be specified. By default, [Off] is set. There are two types of spools, [Memory] and [Hard Disk]. When [Memory] is specified, any data larger than the specified memory capacity cannot be received. In such a case, install an optional internal hard disk drive and select [Hard Disk].

Note

• [Memory] cannot be selected for IPP.

There are two types of spool modes, Spool mode and Non-spool mode.

#### **Spool Mode**

In this mode, the print data output by the application is temporarily stored in the spool file in this printer to be printed. Either the RAM disk (allocated in the memory in this printer) or the hard disk connected to this printer can be selected as the spool file storage area. After print data has been spooled, all processes are performed by this printer, freeing the computer-side application program quickly. Thus, requests from multiple computers can be processed simultaneously.

#### **Non-spool Mode**

In this mode, the print data output by the application is sent to this printer and printed directly. While this printer is processing a print request from a computer, it rejects print requests from other computers.

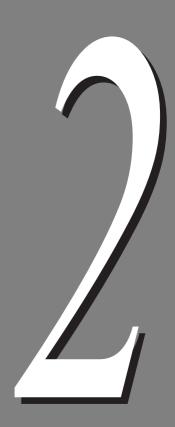

# Installing the Print Driver

| Overvie  | w                                                              | 24                                       |
|----------|----------------------------------------------------------------|------------------------------------------|
| 2.1.1    | Supported Operating Systems and Required System<br>Environment | 24                                       |
| Print Dr | ver Installation                                               | 25                                       |
| 2.2.1    | ······································                         | 26                                       |
| How to   | Get the Latest Print Driver                                    | 27                                       |
| Uninsta  | lation                                                         | 28                                       |
|          | 2.1.1<br>Print Dri<br>2.2.1<br>How to 0                        | Environment<br>Print Driver Installation |

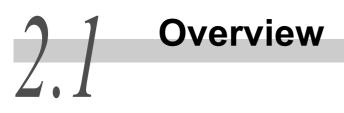

To print from the computer, install the print driver in the computer. The print driver is software that converts print data or instructions from the computer into data that can be understood by this printer.

This section describes the environment which is required to install the print driver (necessary for printing data using the functions of this printer) using the supplied CD-ROM.

## 2.1.1 Supported Operating Systems

| Connection<br>method         Local connection         Network connection                                                                                                    |                           |          |        |            |            |             |             |            |            |              |                   |
|----------------------------------------------------------------------------------------------------|---------------------------|----------|--------|------------|------------|-------------|-------------|------------|------------|--------------|-------------------|
| Port                                                                                                    |                           | Parallel | USB2.0 | LPD        | NetV       | Vare        | SN          | ИВ         | IPP        | Port<br>9100 | Ethe<br>r<br>Talk |
| Protocol                                                                                                    |                           | -        | -      | TCP/<br>IP | TCP/<br>IP | IPX/<br>SPX | NetB<br>EUI | TCP/<br>IP | TCP/<br>IP | TCP/<br>IP   | Appl<br>eTal<br>k |
|                                                                                                    | Windows<br>95             |          |        | *3         |            |             |             |            |            |              |                   |
|                                                                                                    | Windows<br>98             |          | *5     | *3         |            |             |             |            |            |              |                   |
|                                                                                                    | Windows<br>ME             |          | *5     | *3         |            |             |             |            |            |              |                   |
|                                                                                                    | Windows<br>NT 4.0         |          |        |            |            |             |             |            |            |              |                   |
| OS                                                                                                    | Windows<br>2000           |          | *1     |            |            |             |             |            |            |              |                   |
|                                                                                                    | Windows<br>XP             |          | *1     |            |            |             |             |            |            |              |                   |
|                                                                                                    | Windows<br>Server<br>2003 |          | *1     |            |            |             |             |            |            |              |                   |
|                                                                                                    | UNIX                      |          |        |            |            |             |             |            |            |              |                   |
|                                                                                                    | Macin-<br>tosh            |          | *2     | *2         |            |             |             |            |            |              | *4                |
| <ul> <li>* 1: The computer to be connected requires a USB2.0 port.</li> <li>* 2: Only Mac OS X 10.2.x/10.3.3 are supported.</li> <li>* 3: Use our TCP/IP Direct Print Utility for Windows 95/98 and Windows ME.</li> <li>* 4: Supports Mac OS 7.5 or later, 8.x, 9.x, Mac OS X 10.2.x/10.3.x.</li> <li>* 5: For Windows 98/ME, USB Print UTility is required (the utility software is supplied by Fuji Xerox). Refer to the manual stored on the "Driver CD Kit" CD-ROM.</li> </ul> |                           |          |        |            |            |             |             |            |            |              |                   |

従いましたが、このままでよいですか?ただし、「FTP追加」の指示について は、仮性能仕様書内にも記載がなかったので追加していません。

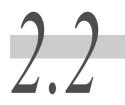

## **Print Driver Installation**

The printer drive installation method varies depending on the environment you use. Install the print driver with reference to the relevant section.

#### ■When printing on the TCP/IP network using ipr

See 2.2.1 When Printing on the Network (TCP/IP Environment (LPR/LPD)) (P.26)

Install the print driver with reference to the manual stored on the "Driver CD Kit" CD-ROM supplied with this printer in the following cases:

- ■When printing directly using SMB
- ■When printing using the printer on the NetWare server, Windows NT 4.0/ Windows 2000/Windows XP/Windows Server 2003 network
- ■When printing over the Internet (IPP)
- When printing directly using Port9100
- When printing with the printer connected to the computer with a parallel cable as a local printer
- When printing with the printer connected to the computer with a USB cable as a local printer

#### LOOK

Connect the USB cable after installing the print driver to the computer.

# 2.2.1 When Printing on the Network (TCP/IP Environment (LPR/LPD))

This section describes the procedure for installing the print driver to print directly from the computer via the printer on the TCP/IP network.

#### Note

- If your OS is Windows 95/Windows 98/Windows Me, Fuji Xerox's TCP/IP Direct Print Utility is installed together with the print driver.
- If your OS is Windows NT 4.0/Windows 2000/Windows XP/Windows Server 2003, the LPR port supported by the OS is used.

#### **ee** Before Installation

If the TCP/IP protocol is not installed in your computer, an error message about the "TCP/IP protocol" may be displayed during installation of the print driver. Before installing the printer, check for the following:

#### Windows 95/Windows 98/Windows Me

When the LPD port is used for printing, the computer uses Fuji Xerox's "TCP/IP Direct Print Utility (TCP/IP Protocol)". TCP/IP Direct Print Utility is installed together with the print driver. Before installing TCP/IP Direct Print Utility, check that the "TCP/IP protocol" has been installed in the computer.

#### ■Windows NT 4.0

When printing with the LPD port, check that the "TCP/IP protocol" and "Microsoft TCP/IP Print" are installed in the computer.

If it is not installed, install it with reference to the Instructions supplied with Windows NT 4.0.

#### Windows 2000/Windows XP/Windows Server 2003

When printing with the LPD port, check that an "Internet protocol (TCP/IP)" is installed in the computer.

If it is not installed, install it with reference to the Instructions supplied with Windows 2000/Windows XP/Windows Server 2003.

## 2.3 How to Get the Latest Print Driver

This section describes how to get the latest print driver.

#### Procedure

1

## Display the [Detailed Settings] tab on the [Printing Preferences] dialog box.

To display the [Printing Preferences] dialog box in Windows XP, click [Start], and then select [Settings] > [Printers and Faxes]. Select the printer icon, and then select [Printing Preferences] from the [File] menu.

If your OS is not Windows XP, read this section according to the operating environment of your OS.

### 2

#### Click the [About] button.

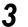

#### Click [Xerox Web Site].

| About ? 🔀                                                                                       |
|-------------------------------------------------------------------------------------------------|
| FX DocuPrint C4350 PCL 6                                                                        |
|                                                                                                 |
| Fuji Xerox PCL6 Print Driver Version 2.6.0 (4/3 : 1033)<br>for Microsoft(R) Windows (R) 2000/XP |
| Copyright(C) 1997-2006 Fuji Xerox Co., Ltd.<br>All rights reserved.                             |
|                                                                                                 |
|                                                                                                 |
|                                                                                                 |
| THE DOCUMENT COMPANY FUJI XEROX Xerox Web Site                                                  |
|                                                                                                 |
| ОК                                                                                              |

The browser opens to show our home page.

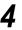

#### Download the latest print driver according to the instructions.

#### Note

- To download the latest print driver, access Fuji Xerox home page using the "Driver CD Kit" CD-ROM supplied with this printer. Clicking [About] in the Install menu will open the browser to display our home page. Download the latest print driver following the instructions.
- The address of our download service page is as follows: http://www.fxprinters.com/
- The communication expenses shall be born by the user.
- For the functions of the latest print driver, view the online help of the print driver.
- Using the driver install tool "CentreWare EasyOperator" allows you to download the latest print driver from Fuji Xerox home page when the print driver you use now is older than it. For details on how to update your print driver, refer to the manual stored on the "Driver CD Kit" CD-ROM supplied with this printer.

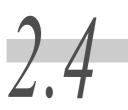

Uninstallation

#### **eee** Uninstallation of Print Driver

The print driver for Windows can be uninstalled using the print driver uninstall tool stored on the "Driver CD Kit" CD-ROM supplied with this printer.

See

For more information, refer to the manual stored on the "Driver CD Kit" CD-ROM supplied with this printer.

#### **ee** Uninstallation of TCP/IP Direct Print Utility

To uninstall TCP/IP Direct Print Utility installed in the Windows 95/Windows 98/ Windows Me computer, refer to the TCP/IP Direct Print Utility's "readme.txt" contained in the Product Information in the CD-ROM supplied with this printer.

#### **ee** Uninstallation of USB Print Utility

To uninstall USB Print Utility installed in the Windows 98/Windows Me computer, refer to the USB Print Utility's "readme.txt" contained in the Product Information in the CD-ROM supplied with this printer.

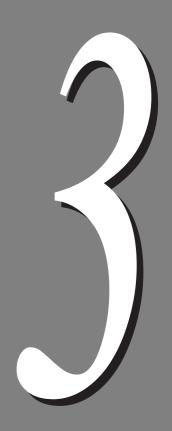

# **Basic Operations**

| 3.1 | Main Co  | omponents and Their Functions                         | 30 |
|-----|----------|-------------------------------------------------------|----|
| 3.2 | Switchir | ng on/off the Printer                                 | 36 |
|     | 3.2.1    | Switching on the Printer                              | 36 |
|     | 3.2.2    | Switching off the Printer                             | 37 |
|     | 3.2.3    | Circuit Breaker                                       | 38 |
| 3.3 | Canceli  | ng or Checking the Status of Print Jobs               | 39 |
|     | 3.3.1    | Canceling Print Jobs from the Computer                | 39 |
|     | 3.3.2    | Canceling Print Jobs from the Printer                 | 40 |
|     | 3.3.3    | Checking the Status of Print Jobs                     | 41 |
| 3.4 | Ejecting | the Remaining Print Data Forcibly                     | 42 |
| 3.5 | Loading  | Configuration of Options and Paper Settings for Trays | 43 |
|     |          |                                                       |    |

# Main Components and Their Functions

#### **Main Unit**

#### **Front View**

Standard + 3 tray module (option)

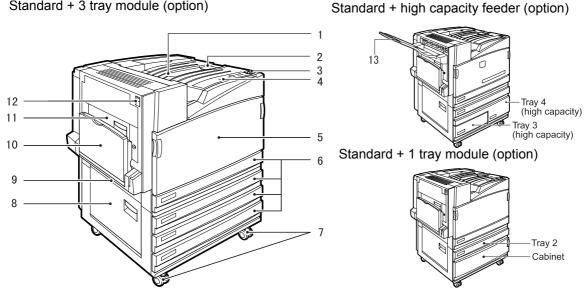

The illustrations shown in this guide are those of the printer that has a 3 tray module (1650 Sheet Feeder).

| No. | Name                 | Description                                                                                                    |
|-----|----------------------|----------------------------------------------------------------------------------------------------|
| 1   | Center output tray   | Documents are ejected with the printed side facing down.                                                                |
| 2   | Paper stopper        | Raise this stopper when printing.                                                                                       |
| 3   | Power switch         | This switch is used to turn the printer on and off.                                                                     |
| 4   | Control panel        | Buttons and the LCD on which machine component numbers are displayed are located here.                                  |
| 5   | Front cover          | Open this cover when replacing consumables.                                                                             |
| 6   | Trays 1, 2, 3, and 4 | Load paper in these trays. The number of trays depends on the optional module installed.                                |
| 7   | Locking casters      | These casters are used to move the printer. Lock them after installing the printer.                                     |
| 8   | L1 cover             | If a paper jam occurs when the printer has more than two paper trays installed, open this cover to clear the paper jam. |
| 9   | L2 cover             | Open this cover to clear a paper jam.                                                                                   |
| 10  | Tray 5 (bypass tray) | This tray is used when printing paper that cannot be loaded in trays 1 to 4.                                            |
| 11  | L3 cover             | Open this cover when clearing a paper jam if the printer has a duplex fea-<br>ture.                                     |
| 12  | L4 cover             | Open this cover when clearing a paper jam or replacing consumables.                                                     |
| 13  | Face up tray         | Documents are ejected with the printed side facing up. This tray is option-<br>ally available.                          |

Note

The 1 tray module, 3 tray module, and high capacity tray modules are options.

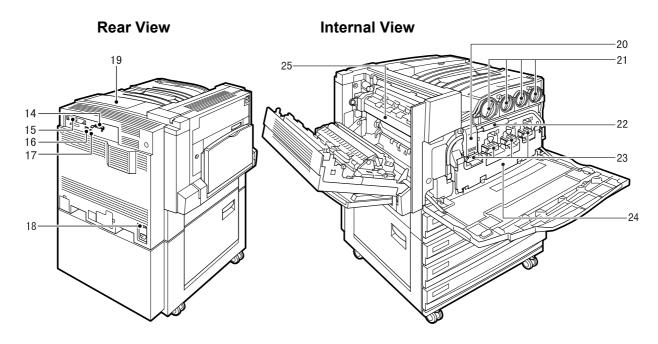

#### 

Never touch a labeled area found on or near the heat roller. You can get burnt. If a sheet of paper is wrapped around the heat roller, do not try to remove it by yourself to avoid injuries or burns. Switch off the machine immediately, and contact our Customer Support Center.

| No. | Name                             | Description                                                                                                    |
|-----|----------------------------------|----------------------------------------------------------------------------------------------------|
| 14  | Parallel interface connector     | This connector is used to connect a Centronics-compatible inter-<br>face cable which is connected to the computer.            |
| 15  | USB 2.0 interface connector      | This connector is used to connect a USB cable.                                                                                |
| 16  | Network interface connector      | This connector is used to connect a 10Base-T/100Base-TX<br>Ethernet interface cable.                                          |
| 17  | USB 1.1 interface connector      | This connector is used to connect a USB 1.1 cable.                                                                            |
| 18  | Circuit breaker switch           | This switch turns off the printer automatically when electric leak is detected.                                               |
| 19  | Cover for printer options        | Open this cover when installing an additional memory.                                                                         |
| 20  | Stopper                          | This stopper is used to lock the handle.                                                                                      |
| 21  | Toner cartridges                 | These cartridges contain four colors of toner (image-forming agent); black (K), cyan (C), magenta (M), and yellow (Y).        |
| 22  | Handle                           | Release the stopper and lower this handle when replacing a drum cartridge.                                                    |
| 23  | Drum cartridges (A1, A2, A3, A4) | These cartridges contain four photo conductors; colors of toner (image-forming agent); A1, A2, A3, and A4 from left to right. |
| 24  | Waste toner bottle cover         | Open this cover when replacing the waste toner bottle (B).                                                                    |
| 25  | Fuser (E)                        | This cartridge is used to fix the toner to the paper. Take care not to touch this cartridge because it becomes very hot.      |

#### **Professional Finisher C**

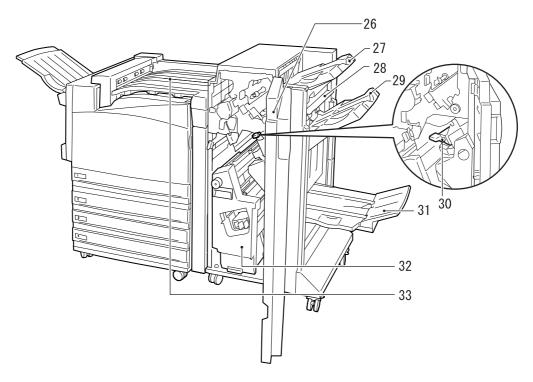

| No. | Name                                                                   | Description                                                                                                    |
|-----|------------------------------------------------------------------------|----------------------------------------------------------------------------------------------------|
| 26  | Front cover (G)                                                        | Open this cover when clearing a paper jam, adding staples, removing a stable jam, or removing punched hole chips.                                                                                                    |
| 27  | Output tray                                                            | Printed sheets of paper are ejected here.                                                                                                    |
| 28  | Exit cover                                                             | Open this cover to clear a paper jam.                                                                                                    |
| 29  | Finisher tray                                                          | Stapled documents are ejected.                                                                                                    |
| 30  | Staple cartridge                                                       | This cartridge contains staples. Remove it when clearing a staple jam.                                                                                                    |
| 31  | Booklet tray                                                           | Booklets are ejected here when "Fold" is specified with the booklet function.                                                                                                    |
| 32  | Booklet unit                                                           | This unit is used to fold sheets of paper into two or staple the sheets folded into two.                                                                                                    |
| 33  | Center output tray<br>(Top cover of finisher<br>connection section)(F) | Paper that cannot be ejected to the output tray or finisher tray is ejected here.<br>Open this cover when a paper jam occurs.<br>Note<br>Try to remove the paper ejected to the center tray as frequently as possible. |
|     | connection section)(F)                                                 | Note                                                                                                    |

#### Note

• *The finisher C (hereafter called the finisher) is an option.* 

• When installing the finisher, one of 1 tray, 3 trayt, and high capacity tray modules and an internal hard disk drive (optional) are required.

#### **Control Panel**

This section describes the control panel.

See

For the messages displayed on the LCD, refer to "3.1 LCD Indications" (P.34).

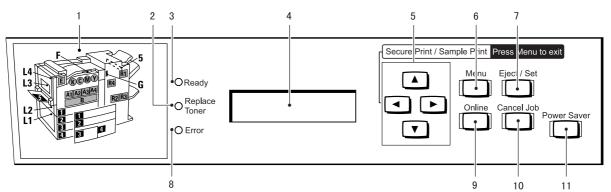

| No. | Name                                             | Description                                                                                                    |
|-----|--------------------------------------------------|----------------------------------------------------------------------------------------------------|
| 1   | Indicator                                        | Check the position of the cover or tray indicated by the error message.                                                                                                    |
| 2   | <toner replace-<br="">ment&gt; indicator</toner> | This indicator goes on when the toner runs low. Have a new toner on hand.                                                                                                    |
|     |                                                  | When the printer runs out of the toner, the <i>Error</i> indicator goes on and the printer cannot print any longer.                                                                                                    |
| 3   | <ready> indicator</ready>                        | When this indicator is lit, the printer can received data from the computer.                                                                                                    |
| 4   | LCD                                              | Setting items, printer status, and messages are displayed here.                                                                                                    |
| 5   | Up/down/left/right<br>buttons                    | These buttons are used to scroll through menus, setting items, and option values. In this guide, they are indicated as the $< \P >$ , $< \triangleright >$ , $< \blacktriangle >$ , and $< \nabla >$ buttons.                                                                                                    |
|     |                                                  | <ul> <li>Note</li> <li>The &lt; ▲ &gt; and &lt; ▼ &gt; buttons can scroll faster when kept down. Also pressing the &lt; ▲ &gt; and &lt; ▼ &gt; buttons at the same time displays a default value.</li> <li>For using the media print feature, an optional Media Print kit is required.</li> <li>When using the secure/sample print feature, an internal hard disk drive is required.</li> </ul> |
| 6   | <menu> button</menu>                             | Pressing this button allows you to handle menus.                                                                                                    |
| 7   | <eject set=""> button</eject>                    | Pressing this button sets the value of a menu option. This button is also used to print a report/list.                                                                                                    |
| 8   | <error> indicator</error>                        | This indicator goes on when an error occurs in this printer.                                                                                                    |
| 9   | <online> button</online>                         | Pressing this button switches the printer mode to offline. When the printer<br>is in the offline mode, the printer cannot receive data or print any data.<br>Pressing this button again switches the printer mode from offline to online<br>(the printer can receive data from the computer).                                                                                                   |
| 10  | <cancel job=""> button</cancel>                  | Pressing this button cancels the print job.                                                                                                    |

| No. | Name                                  | Description                                                                                                    |
|-----|---------------------------------------|----------------------------------------------------------------------------------------------------|
| 11  | <power saver=""> but-<br/>ton</power> | This button illuminates in green when the printer is saving power. If this button is pressed when the printer is saving power, the printer stops saving power. If this button is pressed when the printer is not saving power, the printer starts saving power. |
|     |                                       | For more information about the power saving feature, refer to "5.8 Using Power Saver Mode (P.171)".                                                                                                    |

#### **LCD** Indications

Messages indicating the status and settings of this printer are displayed on the LCD.

Note

The messages displayed on the LCD differ depending on the options installed, settings, and model.

#### **Print Mode Screen**

When the printer is printing or waiting for data, the LCD shows the print mode screen. The print mode screen allows you to check the status of this printer and the status of current data processing.

When this printer is printing the data received from the LPD port on the paper supplied from tray 1, the following message is displayed on the LCD:

Printer status

| Printin    | Ig           |
|------------|--------------|
| LPD        | <u>Tray1</u> |
| Input port | Tray         |

Printer status

The status of this printer is displayed here.

The [Please wait], [Printing...], [Ready to print], [Canceling...], [Ejecting...], [Waiting for data], or [Saving...] messages is displayed.

#### See

For details on messages, refer to "6.5 List of Messages (P.227)".

#### Input port

The name of the port from which data is being received is displayed here.

#### Tray

The name of the tray containing the paper used for printing is displayed here.

#### Menu Mode Screen

This screen is used to set menu options. To display the menu mode screen, press the <Menu> button.

Note

The network/port setting screen is displayed as follows:

#### Admin Menu Network/Port

See

For more information about the menu screen, refer to "7 Setting Common Menu" (P.255).

# 3.2 Switching on/off the Printer

When using this printer, turn it on. The printer will be ready for printing about 45 seconds later. When you finished all print jobs for the day or will not use the printer for a long period of time, be sure to turn off the printer.

#### LOOK

 $\overline{When}$  the printer is turned off, the print data remaining in the printer and the information spooled in the memory are erased.

## 3.2.1 Switching on the Printer

Turn on the printer following procedure below.

#### Procedure

2

3

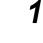

Make sure that the leak breaker switch is at the reset position (the button is held pushed in).

Press the Power switch on right side of the control panel to the <|> position.

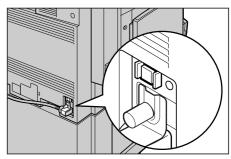

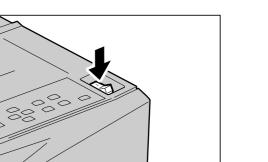

When the printer is powered on, [Please wait] is displayed on the LCD on the control panel. Make sure that this message changes to [Ready to print].

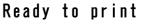

#### Note

When [Please wait] is displayed, the printer is warming up and therefore you cannot print. About 45 seconds later, [Ready to print] is displayed to indicate the printer is ready to print.

#### LOOK

*If an error message is displayed, take an appropriate action with reference to "6.5 List of Messages"* (*P.227*).

## 3.2.2 Switching off the Printer

Turn off the printer following procedure below.

#### LOOK

• When the printer is turned off, the print data remaining in the printer and the information spooled in the memory are erased.

#### Procedure

2

Yiew the LCD on the control panel to make sure that no print job is being processed.

Press the Power switch on right side of the control panel to the <()> position.

#### LOOK

- If an error message is displayed, take an appropriate action with reference to "6.5 List of Messages" (P.227).
- It will take a while until the internal power-off process is completed after the printer is turned off. Do not unplug the power cord from the outlet immediately after switching off the printer.

#### Note

When switching on the printer again after switching it off, make sure that the LCD on the control panel has turned off.

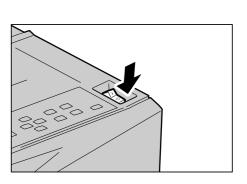

Ready to print

### 3.2.3 Circuit Breaker

The machine has a circuit breaker. In the event of a current leakage, the breaker will automatically cut off the power circuit to prevent any leakages or fire from occurring. The breaker is normally On ("|"). Once a month, check the breaker for correct operation. Also, make sure that it is earthed. If not, the breaker cannot detect the current leakage which can cause electric shock. Check the breaker by using the following procedure. If you notice any unusual condition, contact our Customer Support Center.

#### Procedure

- Press the Power switch on right side of the control panel to the < ()> position.
- **2** Push the circuit breaker RESET button all the way in. The Reset button is held pushed in if you take your finger off this button.
- **3** Lightly push the TEST button with a ball-point pen, etc. The RESET button is popped up.

This completes the check of the breaker.

4 Again, push the RESET button all the way in.

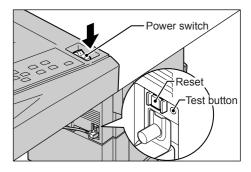

# **3.3** Canceling or Checking the Status of Print Jobs

To cancel print jobs, first cancel the print instruction from the computer. If the print instruction cannot be cancelled from the computer, cancel it from the printer.

You can check the status of the print jobs sent to the printer from the computer.

## 3.3.1 **Canceling Print Jobs from the Computer**

This section describes the procedure for canceling the print instruction from the computer.

#### **Canceling the Print Instruction on Windows**

The procedure for canceling the print instruction on Windows is described below.

#### Procedure

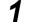

Click [Start] and then [Printers and Faxes].

#### LOOK

Depending on the operating environment, click [Start], and then select [Settings] > [Printers].

- **2** Double-click the printer icon.
- **3** To cancel printing of a document, click its name in the displayed window and then delete it (by pressing the <Delete> key).

| 💐 FX DocuPrint C4350 PCL6  |          |           |       |                |       |
|----------------------------|----------|-----------|-------|----------------|-------|
| Printer Document View Help |          |           |       |                |       |
| Document Name              | Status   | Owner     | Pages | Size           | Subr  |
| Microsoft Word - Doc1.doc  | Spooling | Main User | 4     | 1.67 KB/295 KB | 8:58: |
| <                          |          |           |       |                | >     |
| 1 document(s) in queue     |          |           |       |                |       |

## About Cancellation of Printing Using CentreWare Internet Services

You can also cancel the print jobs sent to the printer using CentreWare Internet Services.

For information about CentreWare Internet Services, refer to "5.1 Configuring the Printer from the Computer (CentreWare Internet Services)" (P.98).

### 3.3.2 **Canceling Print Jobs from the Printer**

#### Canceling the Job in Process

To cancel the print job being processed on the printer, press the <Cancel Job> button on the control panel. Note that printing of the current page will be completed.

#### Canceling All Print Jobs Received by the Printer

The procedure for canceling all print jobs received by the printer is described below. By performing this procedure, you can interrupt reception of print data and empty the buffer.

#### Note

"Buffer" is the location where the data sent from the computer is stored.

#### See

You can also execute all print jobs in the printer. For more details, refer to "3.4 Ejecting the Remaining Print Data Forcibly" (P.42).

#### Procedure •

1

# Press the <Online> button when the LCD displays the message shown on the right.

The printer enters the offline mode.

#### (Note)

*Pressing the <Online> button automatically places this printer in the offline mode where print data cannot be received.* 

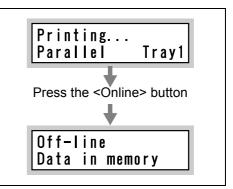

#### 2 Press the <Cancel Job> button when the LCD displays the message shown on the right.

All print jobs are aborted.

When the processing is complete, [Offline] is displayed.

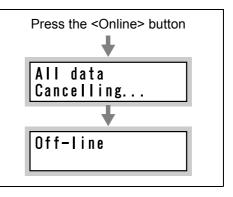

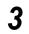

Press the <Online> button. [Ready to print] is displayed.

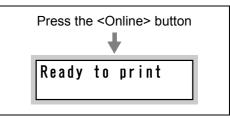

Now you are finished with the procedure.

## 3.3.3 Checking the Status of Print Jobs

#### **Checking the Status on Windows**

The procedure for checking the status of print jobs on Windows is described below.

#### Procedure

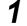

Click [Start] and then [Printers and Faxes].

#### LOOK

Depending on the operating environment, click [Start], and then select [Settings] > [Printers].

2

Double-click the printer icon. When the following window appears, check the job status shown under [Status].

| 💐 FX DocuPrint C4350 PCL6                          |               |           |       |                |       |
|----------------------------------------------------|---------------|-----------|-------|----------------|-------|
| <u>Printer D</u> ocument <u>V</u> iew <u>H</u> elp |               |           |       |                |       |
| Document Name                                      | Status        | Owner     | Pages | Size           | Subr  |
| Microsoft Word - Doc1.doc                          | Error - Print | Main User | 4     | 1.67 KB/295 KB | 8:58: |
| <                                                  |               |           |       |                | >     |
| 1 document(s) in queue                             |               |           |       |                | :     |

## About Check of Print Job Status Using CentreWare Internet Services

You can also check the status of the print jobs sent to the printer using CentreWare Internet Services.

For information about CentreWare Internet Services, refer to "5.1 Configuring the Printer from the Computer (CentreWare Internet Services)" (P.98).

# **3.4** Ejecting the Remaining Print Data Forcibly

This section describes how to execute all the print jobs received by this printer. Ejecting the print data from the control panel allows you to interrupt reception of print data and empty the receive buffer.

#### See

You can also delete all the print jobs received by this printer. For how to delete them, refer to " 3.3 Canceling or Checking the Status of Print Jobs" (P.39).

#### Procedure

# Press the <Online> button when the LCD displays the message shown on the right.

The printer enters the offline mode.

#### Note

*Pressing the <Online> button automatically places this printer in the offline mode where print data cannot be received.* 

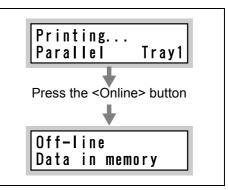

#### **2** Press the <Eject/Set> button.

#### Printing starts.

When all print jobs have been executed, "Offline" is displayed.

#### Note

When a parallel or USB interface is used, print data may be received during execution of a job depending on when you press the <Online> button in step 1. In this case, the succeeding print data is regarded as a new print job when you press the <Eject/Set> button, and is processed as a new print job after exiting the offline mode in step 3.

#### Press the <Offline> button.

[Ready to print] is displayed.

#### Note

3

When a parallel or USB interface is used, the print data processed as a new job after existing the offline mode may be printed incorrectly.

#### Note

For print mode settings, refer to "7.2 Description of Common Menu" (P.258).

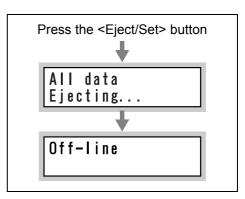

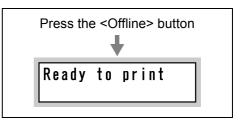

42

# **3.5** Loading Configuration of Options and Paper Settings for Trays

If you are using this printer as a network printer, you can load the printer configuration and the paper type and size specified for the tray on the control panel into the print driver.

#### LOOK

If you are using this printer as a local printer, this feature is not available. Manually set the relevant setting items of the print driver. The settings made manually must match the information in the printer.

#### Procedure

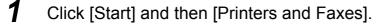

#### LOOK

Depending on the operating environment, click [Start], and then select [Settings] > [Printers].

- Right-click the icon of the printer in use. When a menu is displayed, click [Properties].
- 3

2

Click the [Options] tab and then [Get Information from Printer]. The printer information is loaded into the print driver.

#### Note

The screen shown below is that of the printer with all options installed.

| General Sharing Ports Advanced C                                                     |                                                                                                    |                      |   |
|--------------------------------------------------------------------------------------|----------------------------------------------------------------------------------------------------|----------------------|---|
| acristal sharing rolls Maranood c                                                    | olor Management Configuration Options                                                                                                    |                      |   |
|                                                                                      | Items:<br>Finisher Available<br>H'ard Diolk Available<br>Duplex Module Available<br>Side Duptut Tray Available<br>Bookle Duptut Tray Available                                                                                       |                      |   |
|                                                                                      | Max Sheets per Subset 15 sheets<br>Paper Size Strings Inch Series<br>Paper Tray Configuration (High Car W<br>Settings for: Paper Tray Configuration:<br>4 Tray Configuration (High Capacity)<br>4 Tray Configuration (High Capacity) | <ul> <li></li> </ul> |   |
| Paper Iray Information:<br>Tray 2<br>Tray 3 Nigh Capacity)<br>Tray 4 (High Capacity) | Get Information from Printer<br>Network Address:                                                                                                    | 3                    |   |
|                                                                                      | Restore Defaults OK Cancel Apply Help                                                                                                    |                      | 4 |

#### **4** c

Click [OK].

The contents of the [Options] tab are updated according to the information obtained from the printer.

#### Note

- The automatically detected size and orientation are displayed in the [Paper Tray Information] box.
- The paper type set on the control panel is displayed in the [Paper Tray Information] box. If no paper type is set on the control panel, plain paper is assumed to be set as the paper type.

# Printing

| 4.1  | Flow of  | Printing (Windows)                                        | 46   |
|------|----------|-----------------------------------------------------------|------|
| 4.2  | Setting  | of Printing Features                                      | 47   |
|      | 4.2.1    | Setting Printing Features                                 | 47   |
|      | 4.2.2    | Using the Online Help                                     | 48   |
| 4.3  | Printing | on Special Paper                                          | 49   |
|      | 4.3.1    | Printing on Special Paper Using Tray 5 (Bypass Tray)      | 50   |
|      | 4.3.2    | Printing on Special Paper Using Trays 1 to 4              | 51   |
| 4.4  | Printing | on Postcards/Envelopes                                    | 52   |
|      | 4.4.1    | Loading Postcards/Envelopes                               | 52   |
|      | 4.4.2    | Configuring Settings for Printing                         | 53   |
| 4.5  | Printing | on a Registered Form (Overlay Printing)                   | 55   |
|      | 4.5.1    | Creating/Registering a Form Data File                     | 55   |
|      | 4.5.2    | Printing Using a Form                                     | 57   |
| 4.6  | Printing | on Non-Standard Size/Long-size Paper                      | 58   |
|      | 4.6.1    | Loading Non-standard Size Paper                           | 58   |
|      | 4.6.2    | Setting Non-standard Paper Sizes                          | 60   |
|      | 4.6.3    | Printing on Non-standard Size Paper                       | 64   |
| 4.7  | Setting  | the TrueType Font Printing                                | 65   |
|      | 4.7.1    | Editing the TrueType Font Substitution Table              | 65   |
|      | 4.7.2    | Setting the TrueType Font Printing                        | 66   |
| 4.8  | Printing | Confidential Documents/Printing after Checking the Print  | tout |
|      | (Secure  | /Sample Print)                                            | 68   |
|      | 4.8.1    | Making Secure Print and Sample Print                      | 69   |
| 4.9  | Printing | at the Specified Time (Delayed Printing)                  | 73   |
|      | 4.9.1    | Printing at the Specified Time                            | 73   |
| 4.10 | Setting  | Print Modes                                               | 76   |
| 4.11 | Printing | after Adjusting the Image Quality                         | 80   |
|      | 4.11.1   | Adjusting the Brightness/Contrast/Chroma                  | 80   |
|      | 4.11.2   | Adjusting the Color Balance                               | 82   |
|      | 4.11.3   | Compensating for the Differences in Characteristics       |      |
|      |          | between Device (Monitor, Scanner, Etc.)                   | 83   |
| 4.12 | Printing | after Registering Frequently Used Settings (Favorites)    | 86   |
|      | 4.12.1   | Registering Settings in [Favorites]                       | 86   |
|      | 4.12.2   | Printing Using the Registered Settings                    | 87   |
| 4.13 | Printing | PDF Files Directly (ContentsBridge)                       | 88   |
|      | 4.13.1   | Printing PDF Files Using the ContentsBridge Utility       | 89   |
|      | 4.13.2   | Contents Bridge UtiliPrinting PDF Files without Using the | ne   |
|      |          | ContentsBridge Utility                                    | 92   |
| 4.14 | Sending  | g a Document to the Printer by E-Mail (E-mail Printing)   | 93   |
|      | 4.14.1   | Setting up the Environment for E-mail Printing            | 93   |
|      | 4.14.2   | Sending E-mails                                           | 95   |
|      |          | 0                                                         |      |

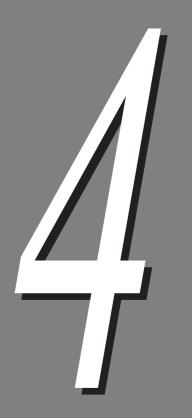

# 4.1 Flow of Printing (Windows)

This section describes the basic flow of printing in a Windows environment. (The flow may differ depending on the computer or system configuration used.)

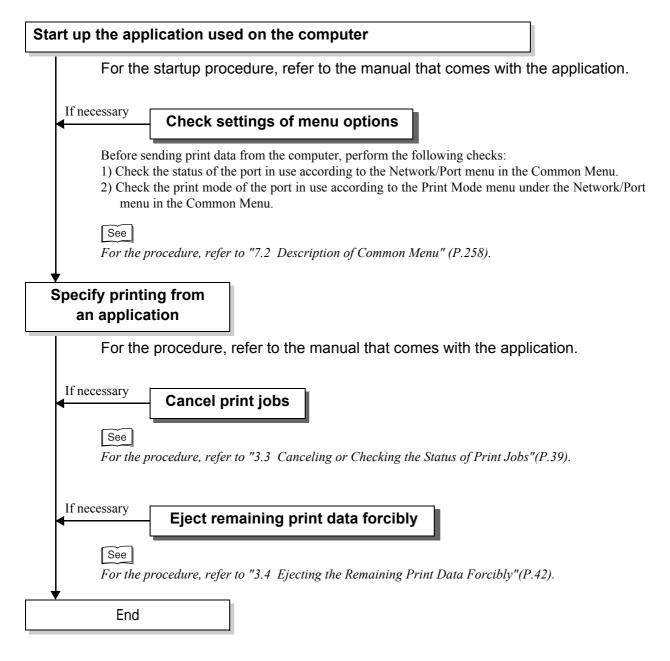

# **Setting of Printing Fea**tures

#### 4.2.1 Setting Printing Features

You can set most printing features on the tabs in the properties dialog box of the print driver which is displayed when printing from the application, or the tabs in the properties dialog box of the printer icon which is installed in your printer. For information about the setting items of the print driver and how to set them, refer to the Online Help for PCL6 print driver.

### See

- For how to use Online Help, refer to "4.2.2 Using the Online Help" (P.48).
- Some features are not available when the installed options are not configured on the [Options] tab. Unavailable featured are grayed out and cannot be set.

### Properties dialog box

■When you click [Printers and Faxes] in [Start] menu, and display the Properties dialog box corresponding to the printer

### When you display the printer Properties dialog box from the application program.

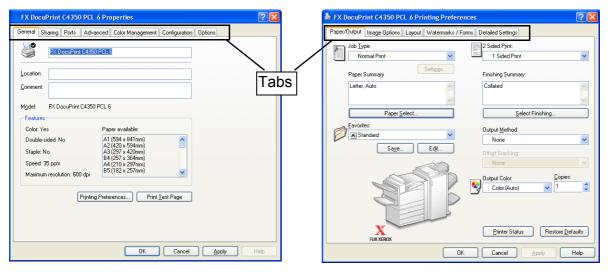

### 4.2.2 Using the Online Help

Using the Online Help, you can view the description of the items displayed in the properties dialog box of the print driver and how to set printing properties. The procedure for displaying the Online Help is discussed below.

Procedure •

1

- Click [Start], select [Printers and Faxes], and then display the properties dialog box of the printer to be used.
- 2 Select the tab associated with the function to be used. Next, click [?] and then the item about which you want to know information or click [Help] in the lower right corner.

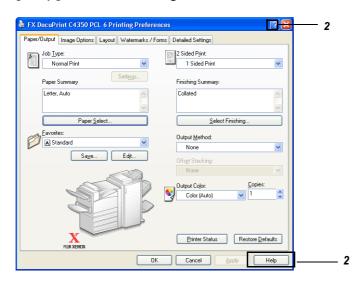

**3** A help topic appears.

■When you click an option after clicking [?] ■ in Step 2.

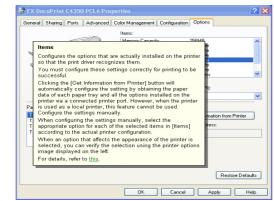

#### ■When you click [Help]

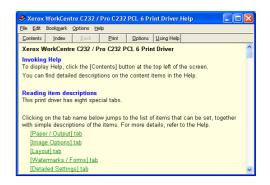

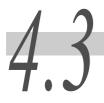

# **Printing on Special Paper**

This printer can print on the following special paper:

Labels, Heavyweight paper 2, Heavyweight paper 2 (Side 2), Coated paper 2, and Coated paper 2 (Side 2) can be used via tray 5 (bypass tray).

| • Bond paper • La                                                                                                    | bels                                                                                       |
|----------------------------------------------------------------------------------------------------|--------------------------------------------------------------------------------------------|
| Recycled paper     Co                                                                                                    | pated paper 1 (99 to 169 g/cm <sup>2</sup> )                                               |
| • Lightweight paper (55 to 63 g/cm <sup>2</sup> ) • Co                                                                                                  | ated paper 1, Side 2 (99 to 169 g/cm <sup>2</sup> , Side 2)                                |
| <ul> <li>Heavyweight paper 1 (99 to 169 g/cm<sup>2</sup>)</li> <li>Co</li> </ul>                                                                        | pated paper 2 (170 to 220 g/cm <sup>2</sup> )                                              |
| <ul> <li>Heavyweight paper 1, Side 2 (99 to 169 g/cm<sup>2</sup>)</li> </ul>                                                                            | ated paper 2, Side 2 (170 to 220 g/cm <sup>2</sup> , Side 2)                               |
| <ul> <li>Heavyweight paper 2 (170 to 220 g/cm<sup>2</sup>)</li> </ul>                                                                                   | stom paper 1 through custom paper 5                                                        |
| <ul> <li>Heavyweight paper 2, Side 2 (170 to 220 g/cm<sup>2</sup>)</li> </ul>                                                                           |                                                                                            |
|                                                                                                    |                                                                                            |
| Note                                                                                                    |                                                                                            |
| <ul> <li>"Heavyweight F (99 to 128 g/cm<sup>2</sup>)" or "Coated paper F (99 to<br/>panel; however, these are not supported by this printer.</li> </ul> | to 128 g/cm <sup>2</sup> )" may be displayed on the control $(128 \text{ g/cm}^2)$         |
| • Paper of 169 g/cm <sup>2</sup> or less can be loaded in trays 1 to 4.                                                                                 |                                                                                            |
| • It is recommended that coated paper be loaded in tray 5 (byp                                                                                          | pass tray).                                                                                |
| • Paper of 22 to 220 $g/cm^2$ can be ejected to the output tray of finisher turn, paper of 64 to 00 $g/cm^2$ to the height turn.                        | f the finisher (optional); paper of 64 to 220 g/cm <sup>2</sup> the                        |
| finisher tray; paper of 64 to 90 g/cm <sup>2</sup> to the booklet tray.                                                                                 |                                                                                            |
| • Transparencies, lightweight paper, labels, coated paper 1, and tray and booklet tray of the finisher (optional).                                      | nd coated paper 2 cannot be ejected to the finisher                                        |
| ing and booker ing of the finisher (optional).<br>白川                                                                                                    | llさんからは、用紙名の指示のみいただいたので、記載内                                                                |
| $1 \land 0 \land 0 \land 0 \land 1 \land 0 \land 1 \land 0 \land 1 \land 0 \land 1 \land 0 \land 0$                                                     | は日本語版マニュアルのままです。                                                                           |
| Here, we use WordPad for Windows XP as an $\frac{g/a}{g/a}$                                                                                             | 際にはNoteの1つめにある「 <i>Heavyweight F (99 to 128 m2)" or "Coated paper F (99 to 128 g/cm2)"</i> |

other operating systems.

」は、ドライバーのpaper typeにもリストされますが、この ままの記載でよろしいでしょうか?

### 4.3.1 Printing on Special Paper Using Tray 5 (Bypass Tray)

#### Note

The method of displaying the Properties dialog box for this printer differs depending on the application. Refer to the guide for the application used.

### See

- For how to use tray 5 (bypass tray), refer to "5.4 Loading Paper" (P.115).
- To print on special paper using trays 1 to 4, refer to "4.3.2 Printing on Special Paper Using Trays 1 to 4" (P.51).

### Procedure

- **1** L
  - Load special paper in the bypass tray.
- 2 Select [Print] from the [File] menu.
- **3** Check [Select Printer] and then click [Preferences].
- 4 Click the [Paper/Output] tab.
- **5** Click [Paper Select], and then select [Tray 5 (Bypass)] from [Paper Source].

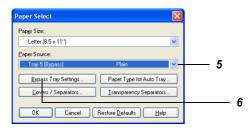

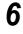

Click [Bypass Tray Settings].

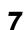

Select the paper type from [Paper Type for Bypass Tray].

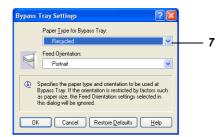

### **8** Click [OK] to proceed to printing.

### 4.3.2 Printing on Special Paper Using Trays 1 to 4

When printing with paper loaded in trays 1 to 4, you need to specify the paper type on the control panel.

Specify the paper type with reference to (2) "Selecting the Paper Type" (P.128).

The method of displaying the Properties dialog box for this printer differs depending on the application. Refer to the guide for the application used.

See

• For how to use trays 1-4, refer to "5.4 Loading Paper" (P.115).

Check [Select Printer] and then click [Preferences].

• To print on special paper using trays 5 (bypass tray), refer to "4.3.2 Printing on Special Paper Using Trays 1 to 4" (P.51).

The following procedure is for printing on A4-size transparencies supplied from tray 1.

### Procedure

Select [Print] from the [File] menu.

2

**3** Click the [Paper/Output] tab.

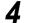

Click [Paper Select], and then select [Tray 1] from [Paper Source].

| Paper Select                                  |          |
|-----------------------------------------------|----------|
| Pap <u>e</u> r Size:                          |          |
| Letter (8.5 x 11'')                           |          |
| Paper Source:                                 |          |
| Tray 1 🗸 🗸                                    | <u> </u> |
| Bypass Tray Settings Paper Type for Auto Tray |          |
| Covers / Separators                           | -        |
| OK Cancel Restore Defaults Help               | 5        |

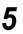

Click [OK] to proceed to printing.

# **4.4** Printing on Postcards/ Envelopes

This section describes the procedure for printing on postcards/envelopes.

Note

For how to use tray 5 (bypass tray), refer to "5.4 Loading Paper" (P.115).

### 4.4.1 Loading Postcards/Envelopes

Load postcards/envelopes in tray 5 (bypass tray).

### Procedure

1

- This section describes how to load postcards/envelopes in tray 5 (bypass tray).
- 2

When loading postcards, insert them in the tray with the zip-code side first.

### LOOK

- To prevent paper jams, wipe paper dust off all sides of postcards using a cloth or the like before loading postcards.
- If postcards are not fed into the machine, curl their leading edges before loading in the tray.

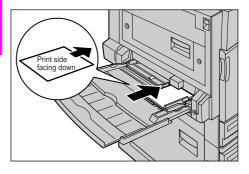

# When loading envelopes, insert them in the tray with their bottoms first.

#### Note

- *Do* not load envelopes exceeding the maximum line.
- Envelopes are loaded with them oriented in the opposite direction to that of postcards; however, images are automatically rotated 180 degrees before being printed.

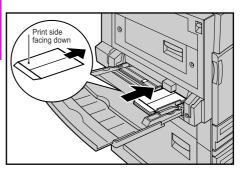

### 上記は、日本語版マニュアルでは

はがき:「郵便番号枠側を差込口に向けてセット」 封筒:「開封部の反対側を差込口にむけてセット」 とありますが、海外では郵便番号の位置が異なっていたり、横型と思われます。 Kutaniでは封筒やはがきのセットについて、とくに記載を分けていません。Nausicca では下記の記載です。 「When loading envelopes, make sure that the flaps are closed, and that the flap side edge feeds first.」 JIRO-IBGでは、とくにコメントをいただきませんでしたが、このままでよいですか?

### 4.4.2 **Configuring Settings for Printing**

To configure the settings for printing, use the [Paper/Output] tab and the [Paper] tab. Here, we use WordPad for Windows XP as an example. The procedure is the same for other operating systems.

Note

The method of displaying the Properties dialog box for this printer differs depending on the application. Refer to the guide for the application used.

Procedure •

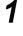

Select [Print] from the [File] menu.

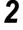

Check [Select Printer] and then click [Preferences].

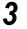

Click the [Paper/Output] tab, click [Paper Select], and then select [Tray 5 (Bypass)] from [Paper Source].

| Paper Select         |                                       | ×                  |
|----------------------|---------------------------------------|--------------------|
| Pap <u>e</u> r Size: |                                       |                    |
| Letter (8.5 x 11'')  |                                       | ~                  |
| Paper Source:        |                                       |                    |
| Tray 5 (Bypass)      | Plain                                 | <mark>.</mark> → 3 |
| Bypass Tray Settings | Paper Type for Auto Tray              |                    |
| Covers / Separators  | Iransparency Separators               |                    |
| OK Cancel            | Restore <u>D</u> efaults <u>H</u> elp |                    |

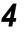

For postcards/envelopes, click [Bypass Tray Settings], select [Heavyweight 2 (170-220g/m<sup>2</sup>)] or [Heavyweight 2 (170-220g/m<sup>2</sup>) - Side 2] from [Paper Type for Bypass Tray], and then click [OK].

| Bypass Tray Settings                                                                                                    | 3 |
|----------------------------------------------------------------------------------------------------|---|
| Paper <u>Lyp</u> e:<br>Heavyweight 2 (177-220g/m2)                                                                                                    |   |
| Feed Ogientation: Portrait                                                                                                    |   |
| Specifies the paper type and orientation to be used at<br>Bypass Tray. If the orientation is restricted by factors such<br>as paper size, the Feed Direntation settings selected in<br>the data will be ignored. |   |
| OK Cancel Restore Defaults Help                                                                                                    |   |

### Note

Click [OK].

When printing on both sides of postcards/envelopes, select [Heavyweight 2 (170-220g/m<sup>2</sup>)] for front side printing and select [Heavyweight 2 (170-220g/m<sup>2</sup>) - Side 2] for back side printing.

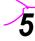

Select [Portrait] or [Landscape] from [Feed Orientation].

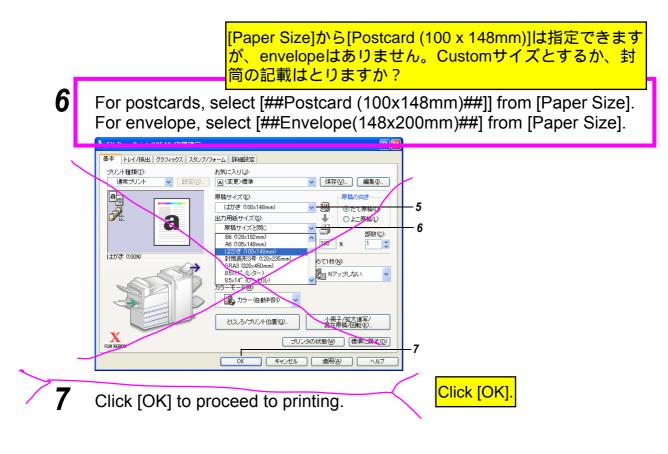

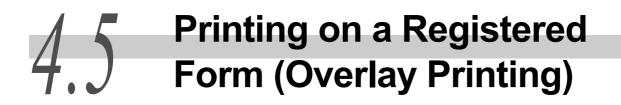

You can print a document over the form created in advance. This feature is called "overlay printing". With this feature, you can print all pages with the created form overlaid. To use this feature, you need to create/register form data file.

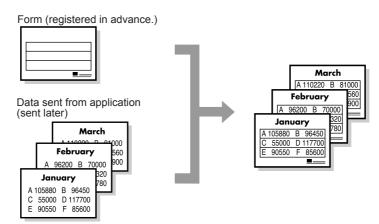

To specify overlay printing, use the [Watermarks/Forms] tab. Here, we use WordPad for Windows XP as an example. The procedure is the same for other operating systems.

### Note

- The method of displaying the Properties dialog box for this printer differs depending on the application. Refer to the guide for the application used.
- You can register a maximum of 64 form data files. When an internal hard disk drive is installed, you can register a maximum of 2048 form data files.
- The color mode used for form printing is determined by the color mode specified at specification of overlay printing. When [Black] is specified for overlay printing, form printing is made in black and white. When [Auto] is specified for overlay printing, form printing is made in the color determined by the color mode specified at form data file registration and the color mode specified at specification of overlay printing.

### 4.5.1 Creating/Registering a Form Data File

### Procedure

- **1** Using the application, create a form document.
- 2 Select [Print] from the [File] menu.
- 3
- Check [Select Printer] and then click [Preferences].
- 4 Click the [Watermarks/Forms] tab.

### **5** Check the [Create / Register Forms] checkbox.

| 🕹 FX DocuPrint C4350 PCL 6 Printing F    |                                                                                      |   |   |   |
|------------------------------------------|--------------------------------------------------------------------------------------|---|---|---|
| Paper/Output Image Options Layout Watern | arks / Forms Detailed Settings                                                       | _ |   |   |
| -Watermarks                              |                                                                                      |   |   |   |
|                                          | IND Watemark) Condential Circulate Reference Urgent Copy Prohibited Handle With Care |   |   |   |
|                                          | New Text New Bitmap                                                                  |   |   |   |
|                                          | Edit Delete                                                                          |   |   |   |
|                                          | Eirst Page Only                                                                      |   |   |   |
| Forms                                    |                                                                                      |   |   | _ |
| O Qiff ⊙ Çreate / R                      | egister Forms Olymage Overlay                                                        |   |   | 5 |
| File Name: Clustom1                      | Drowse                                                                               |   | 6 |   |
|                                          | Header / Footer Options Restore Defaults                                             |   |   |   |
|                                          | OK Cancel Apply Help                                                                 |   |   |   |

6

### Enter the form name (max. 8 characters) in [File Name].

### Note

To register the previously created form again, click the form name in [Watermarks], click [Edit] to make appropriate changes, and then click [OK}.

### **7** Click [OK] to proceed to printing.

The printer will print nothing but the document created with the application will be registered as a form file.

### 4.5.2 **Printing Using a Form**

### Procedure

7

- **1** Using the application, create a document to be laid over the form.
- 2 Select [Print] from the [File] menu.
- **3** Check [Select Printer] and then click [Preferences].
- **4** Click the [Watermarks/Forms] tab.
- **5** Check the [Image Overlay] checkbox.

| STR DocuPrint C4350 PCL 6 Print Paper/Output Image Options Layout | ting Preferences Watermarks / Forms Detailed Settings                                                                                |      |
|-------------------------------------------------------------------|----------------------------------------------------------------------------------------------------|------|
| Watermarks                                                        | (No Watermark)<br>Confidential<br>Circulate<br>Reference<br>Linger<br>Hande With Care<br>New Test<br>Edt<br>Delete<br>Erst Page Only |      |
| Forms                                                             | sate / Register Forms 💿 mage Overlay                                                                                                 | 5    |
| Fije Name: C:\Docum                                               | ents and Settings Vall Users \Documents \Verox V                                                                                     |      |
|                                                                   | OK Cancel Apply                                                                                                    | Help |

- 6 Enter the form name (max. 8 characters) which is the same as that registered in this printer in [File Name].
  - Click [OK] to print the document laid over the selected form.

Printing

4

# 4.6 Printing on Non-Standard Size/Long-size Paper

This section describes how to print on non-standard size paper such as long-size paper. This printer supports the following paper sizes:

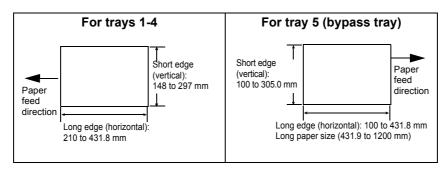

Note

- Non-standard size paper cannot be loaded in the optional tray 3 (large capacity) and optional tray 4 (large capacity).
- Long-size paper cannot be output to the finisher (optional) and side tray (optional).

### 4.6.1 Loading Non-standard Size Paper

This section describes how to load non-standard size paper.

### **ee** For tray 5 (bypass tray)

The following procedure is an example for loading long-size paper in tray 5 (bypass tray).

### Note

- To load non-standard size paper other than long-size paper, refer to "5.4.4 Loading Paper into Tray 5 (Bypass)" (P.127).
- Attaching the Banner Tray (optional) to tray 5 (bypass tray) allows you to load up to ten sheets of paper with a long edge of up to 1200 mm. For more details, refer to the manual supplied with the Banner Tray.
- When printing on long-size paper, [High Resolution] cannot be selected in [Print Mode].
- When printing on long-size paper, only [Heavyweight 1] can be selected in [Paper Type for Bypass Tray].

### Procedure

1

2

Load long-size paper in tray 5 (bypass tray) with the print side facing down and the trailing edge curled as shown on the right.

### LOOK

- Curl the trailing edge of the long-size paper as far as possible from the paper inlet. Otherwise, the curled end can be caught in the paper inlet, resulting in creased or wrinkled paper.
- Load only one sheet of paper at a time.

# Adjust the paper size guide to the width of the long-size paper.

#### Note

*To prevent output paper from falling onto the floor, remove each output sheet before the next sheet is output.* 

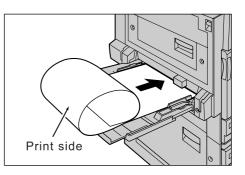

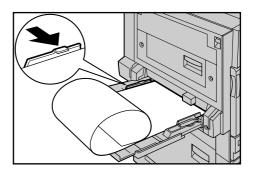

### **•••** For trays 1-4

The method for loading non-standard size paper in trays 1-4 is the same as that for loading standard-size paper. Refer to "5.4.2 Loading Paper into Trays 1 to 4 " (P.121).

### 4.6.2 Setting Non-standard Paper Sizes

Register non-standard sizes in the print driver.

When loading non-standard size paper in trays 1-4 for printing, you also need to make settings on the control panel.

#### (Note)

*Non-standard size paper cannot be loaded in the optional tray 3 (large capacity) and optional tray 4 (large capacity).* 

### **e** Making settings on the control panel

The following is an example in which paper with a 200-mm short edge and a 300-mm long edge is loaded in tray 1.

Note

- When loading non-standard size paper in tray 5 (bypass tray), you need not make settings on the control panel.
- When changing the type of the paper in trays 1-4, refer to "5.4.2 Loading Paper into Trays 1 to 4" (P.121).

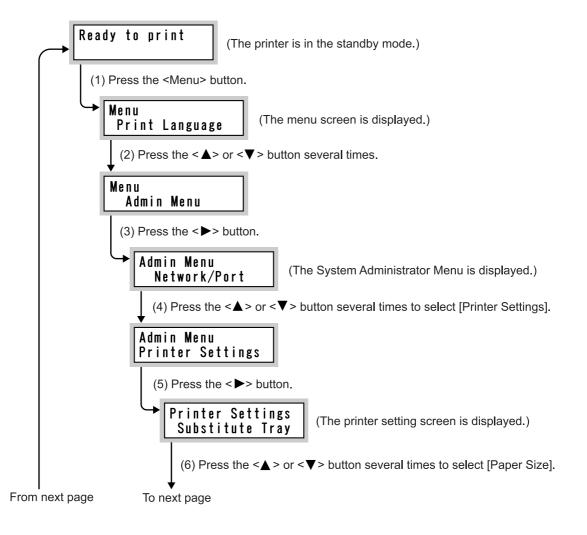

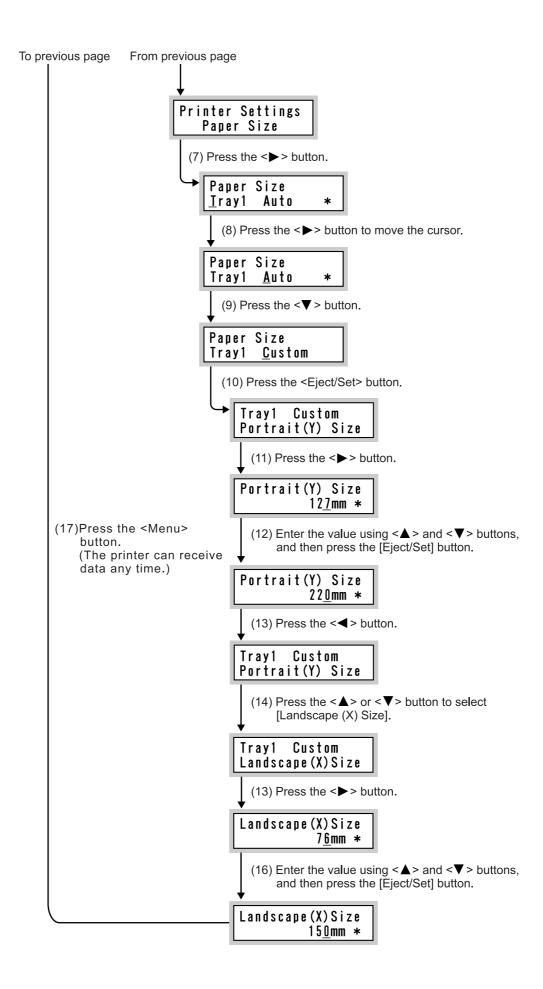

### **ee** Configuring the Print Driver Settings

To register non-standard paper sizes, use the [Custom Paper Size] dialog box. Registering non-standard paper sizes as custom paper sizes allows you to select them from [Paper Size] on the [Paper/Output] tab.

You can register up to 20 paper sizes and assign names to them. When mm is used as the unit of measure, you can specify the short edge of paper within the range of 100 to 305 mm in steps of 0.1 mm and the long edge of paper within the range of 140 to 1200 mm in steps of 0.1 mm. When inch is used as the unit of measure, you can specify the short edge of paper within the range of 3.94 to 12.01 inches in steps of 0.01 inch and the long edge of paper within the range of 5.5.1 to 47.24 inches in steps of 0.01 inch.

Note

- For Windows NT 4.0, Windows 2000, Windows XP, Windows Server 2003, only users with Administrator's rights can change the print driver settings. Without Administrator's rights, you can only view the settings.
- As a local printer uses the computer's form database, configuring the settings in the [Custom Paper Size] dialog box on Windows NT 4.0/Windows 2000/Windows XP/Windows Server 2003 will affect other printers used by the computer. For network printer, using the form database of the server with a print queue will also affect the shared printer on the same network of other computers. For Windows 95, Windows 98, and Windows Me, defining customized paper sizes for each printer icon will not affect settings of other printers used by the computer. For network printer, for network printers, defining customized paper sizes for each printer icon will also not affect the shared printer on the same network of other computers.

### Procedure

1 Click [Start], select [Printers and Faxes], and then display the properties dialog box of the printer to be used.

### LOOK

Depending on the operating environment, click [Start], and then select [Settings] > [Printers].

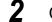

Click the [Configuration] tab.

# **3** Click [Custom Paper Size].

| FX DocuPrint C4350 PCL 6 Properties                                                                  |                                                 | 21    |
|----------------------------------------------------------------------------------------------------|-------------------------------------------------|-------|
| General Sharing Ports Advanced Color Mana<br>Agcount Mode:<br>Uter<br>Detailed <u>U</u> ser Settings | gement Configuration Options                    |       |
| Restrict <u>H</u> eader / Footer Setting:                                                            | Color Mode:<br>Color                            |       |
|                                                                                                    |                                                 |       |
| IrueType Font Table                                                                                  | Cu <u>s</u> tom Paper Size Restore <u>D</u> efa | aults |

The [Custom Paper Size] dialog box appears.

### Select a desired custom definition from the [Details] list box.

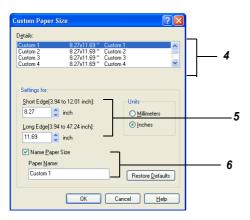

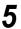

4

### In [Settings for], specify the lengths of short and long edges.

You can either enter the values using the keys on the keyboard, or  $[\blacktriangle]$  and  $[\nabla]$  on the dialog box. The short edge cannot be longer than the long edge even if it is within the allowable range. Conversely, the long edge cannot be shorter than the short edge even if it is within the allowable range.

**6** To assign a name to a paper size, check the [Name Paper Size] checkbox and then enter the name in the [Paper Name] text box.

You can enter up to 14 characters for the name.

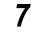

- If necessary, repeat steps 4-6 to define the paper size.
- **8** Click [OK].
- **9** Click [OK] on the [Configuration] tab.

### 4.6.3 **Printing on Non-standard Size Paper**

This section describes how to print on non-standard size paper. The procedure is the same for other operating systems.

Note

The method of displaying the Properties dialog box for this printer differs depending on the application. Refer to the guide for the application used.

Procedure

- **1** Select [Print] from the [File] menu.
- **2** Check [Select Printer] and then click [Preferences].
- **3** Click the [Paper/Output] tab.
- 4 Click [Paper Select], and then select the tray to be used from [Paper Source].

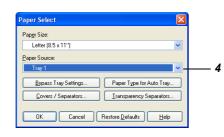

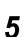

To use tray 5 (bypass tray), click [Bypass Tray Settings], select the paper type from [Paper Type for Bypass Tray], and then click [OK].

| Paper Select         | ×                                     |     |
|----------------------|---------------------------------------|-----|
| Pap <u>e</u> r Size: |                                       |     |
| Letter (8.5 x 11")   | *                                     |     |
| Paper Source:        |                                       |     |
| Tray 5 (Bypass)      | Plain 😽 🗕                             | - 5 |
| Bypass Tray Settings | Paper Type for Auto Tray              |     |
| Covers / Separators  | Iransparency Separators               |     |
| OK Cancel            | Restore <u>D</u> efaults <u>H</u> elp |     |

### LOOK

For the long-size paper, select [Heavyweight 1].

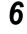

7

Select the registered non-standard paper size from [Paper Size].

Click [OK] to proceed to printing.

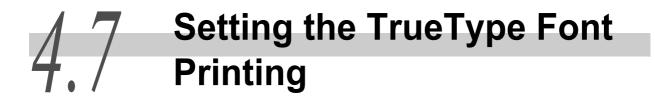

This section describes how to edit the TrueType font substitution table used to specify True-Type font substitution for each font and how to substitute a TrueType font for another True-Type font.

### 4.7.1 Editing the TrueType Font Substitution Table

The TrueType font substitution table allows you to specify TrueType font substitution for each font. To edit the font substitution table, use the [Font Substitution Table Editing] dialog box.

### Procedure

1 Click [Start], select [Printers and Faxes], and then display the properties dialog box of the printer to be used.

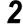

Click the [Configuration] tab.

3 Click [TrueType Font Table].

| 💐 FX DocuPrint C4350 PCL 6 Properties                                 | ? 🛛   |   |
|-----------------------------------------------------------------------|-------|---|
| General Sharing Ports Advanced Color Management Configuration Options |       |   |
| Agcount Mode:                                                         |       |   |
| User 💙                                                                |       |   |
| Detailed User Settings                                                |       |   |
|                                                                       |       |   |
| Restrict <u>H</u> eader / Footer Setting: Cglor Mode:                 |       |   |
| Off Color V                                                           |       |   |
|                                                                       |       |   |
|                                                                       |       |   |
|                                                                       |       |   |
|                                                                       |       |   |
|                                                                       |       |   |
|                                                                       |       |   |
|                                                                       |       | 3 |
| IrueType Font Table Custom Paper Size Restore Det                     | aulte | Ŭ |
|                                                                       | domo  |   |
| OK Cancel Apply                                                       | Help  |   |
|                                                                       |       |   |

The [TrueType Font Table] dialog box appears.

In the [TrueType Fonts] column, all TrueType fonts installed in the system are displayed (font family names are displayed for Windows 95/Windows 98/Windows Me and font face names are displayed for Windows NT 4.0/Windows 2000/Windows XP/Windows Server 2003).

In the [Printer Fonts] column, fonts used for printing actually are displayed. For the "soft font", a TrueType font is downloaded to the printer during printing.

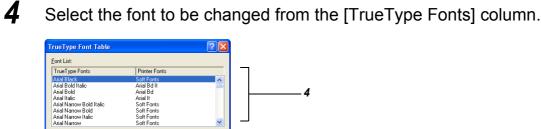

Soft Fonts

Cancel Restore <u>D</u>efaults <u>H</u>elp

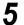

From the [Select Printer Font], select the printer font to be used. If [Soft fonts] is selected, a TrueType font will be downloaded to the printer during printing.

5

- **6** If necessary, repeat steps 3 and 4 to specify the font to be substituted.
- **7** Click [OK].

Select Printer Font

ОK

**8** Click [OK] on the [Configuration] tab.

### 4.7.2 **Setting the TrueType Font Printing**

You can print with the TrueType font substitution method specified. You can select from the following options:

| Option                                               | Description                                                                                                    |  |  |
|------------------------------------------------------|----------------------------------------------------------------------------------------------------|--|--|
| Always Use True-<br>Type Fonts                       | All TrueType fonts are downloaded to the printer for printing. Printer fonts are not substituted for the TrueType fonts used in the document. This decelerates the printing speed but the printing result coincides with the data shown on the screen.                                                                                                    |  |  |
| Substitute True-<br>Type Fonts with<br>Printer Fonts | Printer fonts are substituted for TrueType fonts according to the set-<br>tings in the font substitution table. The font substitution table contains<br>two types of settings, one is for substitution of printer fonts and the<br>other is for downloading to the printer. You can make settings for each<br>font family (Windows 95/Windows 98/Windows Me) or font face (Win-<br>dows NT 4.0/Windows 2000/Windows XP/Windows Server 2003). |  |  |

### See

For how to edit the font substitution table, refer to "4.7.1 Editing the TrueType Font Substitution Table" (P.65).

To specify replacement of TrueType fonts, use the [Font] tab.

Here, we use WordPad for Windows XP as an example. The procedure is the same for other operating systems.

#### Note

The method of displaying the Properties dialog box for this printer differs depending on the application. Refer to the guide for the application used.

### Procedure

- **1** Select [Print] from the [File] menu.
- **2** Check [Select Printer] and then click [Preferences].
- **3** Click the [Detailed Settings] tab.
- 4 Click [Specify Font].

|                                                                                                    | PCL 6 Printing Preferences                   | <b>?</b>                 |
|----------------------------------------------------------------------------------------------------|----------------------------------------------|--------------------------|
| aper/Output Image Option                                                                                                    | ns Layout Watermarks / Forms                 | Detailed Settings        |
| Skip Blank Pages                                                                                                    | Draft Mode                                   | Banner Sheet:            |
| E-mail Job Confirmation                                                                                                    |                                              | Use Printer Settings 🗸 🗸 |
| E-mail Address:                                                                                                    |                                              | Substitute Tray:         |
|                                                                                                    |                                              | Use Printer Settings 🗸   |
| Items:<br>Share Driver/Applicatio<br>Use Extended Features<br>Apply Zoom to Applicati<br>EMF Spooling<br>Print Page Mode<br>Change Paper Informati<br>Settings for: | From Application On<br>on On<br>Not A<br>Off | valable                  |
| Settings for.                                                                                                    | Off                                          | V Settings.              |
| Shares the paper                                                                                                    | tray settings specified in the print dr      | About Restore Defaults   |
|                                                                                                    | OK                                           | Cancel Apply Help        |

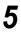

Select the appropriate radio button.

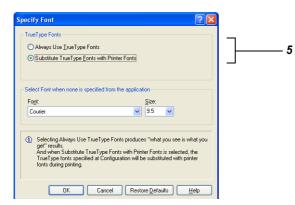

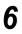

Click [OK] to proceed to printing.

# Printing Confidential Documents/ Printing after Checking the Printout (Secure/Sample Print)

The secure print (printing confidential documents) and sample print (checking a sample print and then printing the remaining copies) features are available when an internal hard disk drive is installed in this printer.

### LOOK

The internal hard disk drive has a risk of failure. It is recommended to make a backup of important documents stored on the hard disk drive.

### **ee** About the Secure Print feature

You can add security (passwords) to your print data on the computer, send it to the printer for temporary storage, and then print out the data using the control panel on the printer. This feature is called as a secure print feature. You can also store print data in the printer without security. Saving a frequently-used document in the printer allows you to print it directly from the printer without sending a print instruction from the computer.

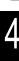

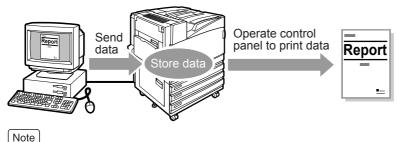

The secure print feature cannot be used when [Secure Print] is set to [Disable] on the control panel.

"Secure Print" (P.289)

### **ee** About the Sample Print Feature

When printing several copies of a document, this feature allows you to make a sample print, which you can check the print result, before instructing the printer to make the remaining prints from the control panel.

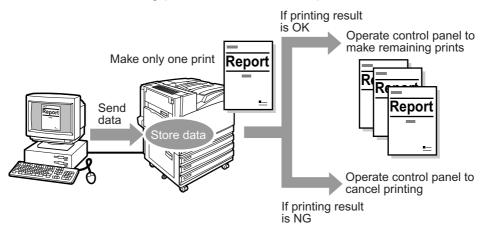

### 4.8.1 Making Secure Print and Sample Print

This section describes how to make secure print or sample print. First, configure the secure/sample print job on the computer. Next, execute a print command on the printer to print out print data.

### Operation on the computer

Here, we use WordPad for Windows XP as an example. The procedure is the same for other operating systems.

Note

The method of displaying the Properties dialog box for this printer differs depending on the application. Refer to the guide for the application used.

### Procedure

5

- Select [Print] from the [File] menu.
- 2 Check [Select Printer] and then click [Preferences].
- **3** Click the [Paper/Output] tab.
- **4** To make sample print, specify 2 or a larger value in [Copies].
  - Select [Secure Print] or [Sample Print] from [Job Type].

#### Note

[Sample Print] does not appear when the value specified in [Copies] is less than 2.

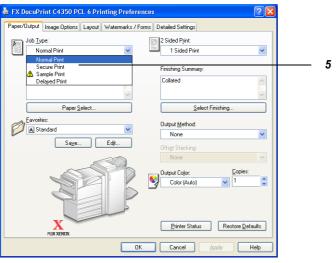

The [Secure Print] or [Sample Print] dialog box appears.

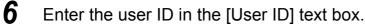

You can enter up to eight characters in this text box.

| Secure Print                                                                                  | ? 🛛                                                         |     |
|-----------------------------------------------------------------------------------------------|-------------------------------------------------------------|-----|
| User <u>I</u> D:                                                                              |                                                             | 6   |
| l                                                                                             |                                                             | 0   |
| Password:                                                                                     |                                                             | 7   |
|                                                                                               |                                                             | ,   |
| Retrieve Document Name:                                                                       |                                                             |     |
| Enter Document Name 🛛 👻                                                                       | ]                                                           |     |
| Docume <u>n</u> t Name:                                                                       |                                                             | · · |
|                                                                                               | ]                                                           |     |
| After sending the print job fro<br>Arrow button on the machine<br>password to start printing. | m the driver, press the Left<br>control panel and enter the |     |
| OK Cancel Res                                                                                 | tore <u>D</u> efaults <u>H</u> elp                          |     |

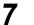

### To assign a password, enter it in the [Password] text box.

You can enter up to four characters in this text box.

[Note] [Password] is greyed out when [Sample Print] is selected.

8 Select [Enter Document Name] or [Auto Retrieve] from [Retrieve Document Name].

If you have selected [Enter Document Name], enter the document name (up to 12 bytes) in the [Document Name] text box.

If you have selected [Auto Retrieve], a name such as the document name will be the name of the document to be stored. If this name is longer than 12 bytes, it will be replaced by a name such as the date.

- **9** Click [OK].
- **10** Click [OK] on the [Paper/Output] tab.
- **11** Click [OK] on the [General] tab to start printing.

### Operation on the control panel

The following procedure is for outputting the print data stored in this printer using the secure/sample print feature.

Sample print

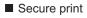

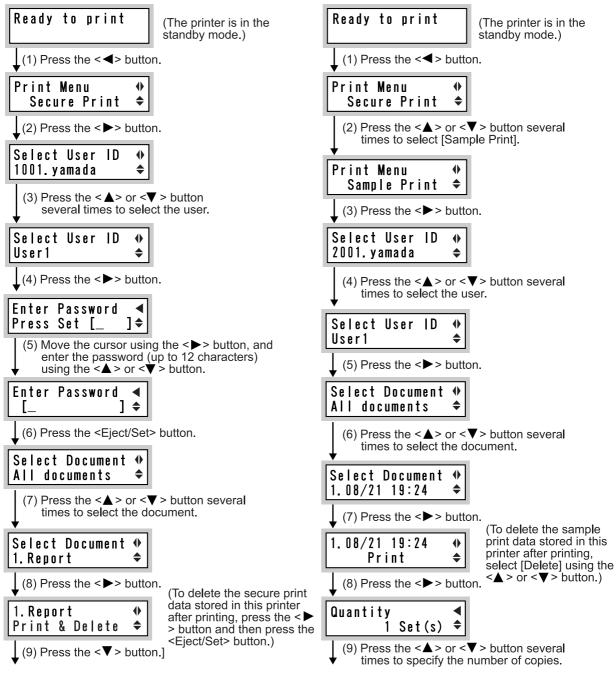

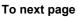

#### To next page

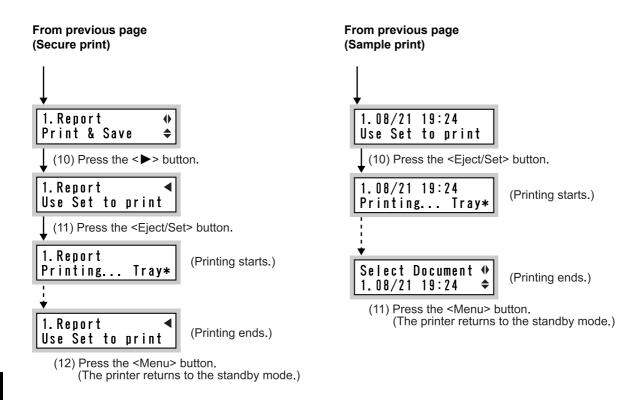

#### Note

- As the user ID, the user name (up to 8 characters) specified in [Secure Print/Sample Print User Name] on the [Configuration] tab of the PCL6 print driver is displayed.
- As the password, use the password entered in the [Password] text box in the [Secure Print] dialog displayed from the of the [General] tab of the PCL6 print driver. If no password has been specified, settings cannot be made on the control panel.
- As the document name, the name (up to 12 bytes) specified in [Retrieve Document] in the [Secure Print] or [Sample Print] dialog box of the PCL6 print driver is displayed.

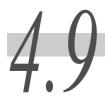

# Printing at the Specified **Time (Delayed Printing)**

When an internal hard disk drive (optional) is installed in this printer, you can use the delayed print feature. With this feature, you can register a document in advance and print it automatically at the specified time.

### LOOK

- The internal hard disk drive has a risk of failure. It is recommended to make a backup of important documents stored on the hard disk drive.
- If the printer is turned off before the specified time is reached, the time is cancelled and printing will start immediately after the printer is turned on again. Do not turn off the printer when you use the delayed print feature.

### Note

With the delayed print feature, you can specify the time of printing that will start within 24 hours.

### Printing at the Specified Time 4.9.1

This section describes the procedure for starting printing at the specified time.

### Operation on the Computer

Here, we use WordPad for Windows XP as an example. The procedure is the same for other operating systems.

Note

The method of displaying the Properties dialog box for this printer differs depending on the application. Refer to the guide for the application used.

### Procedure

1

Select [Print] from the [File] menu.

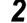

Check [Select Printer] and then click [Preferences].

3 Click the [Paper/Output] tab.

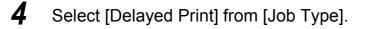

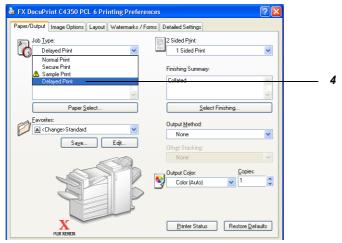

The [Delayed Print] dialog box appears.

### **5** Enter the time to start printing in [Hour] and [Minutes].

Enter the time in 24-hour form.

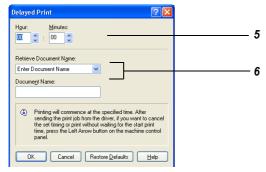

# **6** Select [Enter Document Name] or [Auto Retrieve] from [Retrieve Document Name].

If you have selected [Enter Document Name], enter the document name (up to 12 bytes) in the [Document Name] text box.

If you have selected [Auto Retrieve], a name such as the document name will be the name of the document to be stored. If this name is longer than 12 bytes, it will be replaced by a name such as the date.

### Click [OK].

7

8

### Click [OK] on the [General] tab to start printing.

The document is printed at the scheduled time.

### **e** Operation on the Control Panel

To cancel delayed printing or perform printing in defiance of the specified time, operate the control panel as follows:

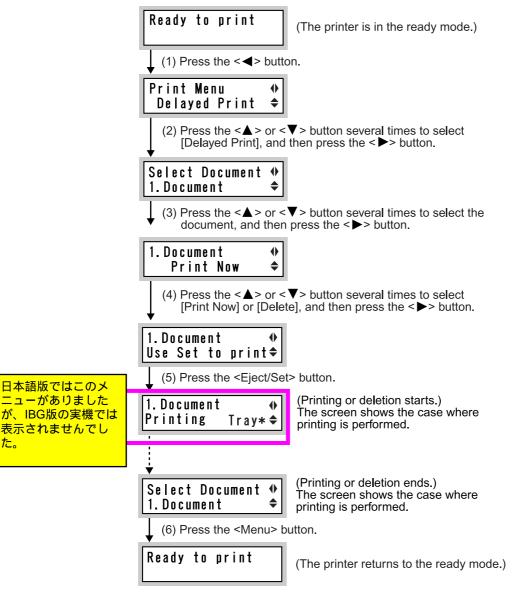

### Note

*The document name (up to 12 bytes) entered in [Document Name] in the [Delayed Print] dialog box displayed from the [General] tab.* 

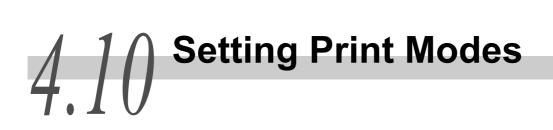

You can make detailed settings for color printing.

To make detailed settings, use the [Image Options] tab. The followings are the print modes that can be set on the [Image Options] tab.

### **ess** About [Output Color]

Select [Color (Auto)] or [Black] from this box.

| Option       | Description                                                                                                    |
|--------------|----------------------------------------------------------------------------------------------------|
| Color (Auto) | Automatically detects whether each document is color or<br>black-and-white. When any color is used, the page is printed<br>in color. When only black is used, the page is printed in black<br>and white. |
| Black        | Prints in black and white.                                                                                                    |

Checking [Output Recognition] relaxes the criterion for discriminating between color and black and white even if [Color (Auto)] is selected. Colors containing chromatic color are judged as being achromatic colors to a certain extent, printing out the age in black and white.

### **eee** About [Print Mode]

Select [Standard], [High Quality], or [High Resolution] from the [Print Mode] box.

| Option          | Description                                             |
|-----------------|---------------------------------------------------------|
| Standard        | Prints with standard image quality as fast as possible. |
| High Quality    | Prints with high image quality at a lower speed.        |
| High Resolution | Prints fine line drawings at higher resolution.         |

Note

• When [High Quality] or [High Resolution] is selected, the printing time becomes longer as compared with [Standard].

• The time required for printing may be reduced setting [Page Print Mode] to [On] in the [Setting Items] on the [Detailed Settings] tab.

### **Gee** About [Image Adjustment Mode]

Select [Recommended], [ICM Adjustment (System)], [CMS Adjustment (Application)], or [Complementary Color Conversion] from [Image Adjustment Mode]. When you have selected [Recommended], select an image quality type from [Image Type].

### [Recommended]

The image quality is adjusted using our own technique. Image quality types are listed in the table below.

| Option       | Description                                                                                                    |
|--------------|----------------------------------------------------------------------------------------------------|
| Standard     | Suitable for printing documents containing texts, graphs, and photos.                                                                    |
| Photo        | Can reproduce photos and gradations more beautifully. This image quality is suitable for printing images represented by sRGB.            |
| Presentation | Can print documents with colors adjusted to vivid colors.<br>This image quality is suitable for the documents for presenta-<br>tion use. |
| Web Pages    | Effective for the documents to be displayed as Web pages.                                                                                |
| CAD          | Suitable for printing documents containing fine line drawings and small characters.                                                      |
| POP          | Effective for printing documents, such as POP, that use vivid colors.                                                                    |

### [ICM Adjustment (System)]

Color conversion is performed using the ICM feature of Windows 98/Windows Me/Windows XP/Windows Server 2003. [ICM Adjustment (System)] appears only when you are running Windows 98/Windows Me/Windows XP/Windows Server 2003.

If you have selected [ICM Adjustment (System)], select a color conversion method from [Intent].

Note

To use the ICC profile for this printer, copy the ICC profile to "x (drive name): [Windows system directory] \color\".

### Selective options are as follows:

| Option                 | Description                                                                                                    |
|------------------------|----------------------------------------------------------------------------------------------------|
| Vividness (Saturation) | Performs color conversion so that graphics in presentation documents are displayed at high color reproducibility.                                                                      |
| Contrast (Perceptual)  | Performs color conversion so that images such as photos are printed at high color reproducibility.                                                                                     |
| Colorimetric           | Reproduces only the colors in the color reproduction range<br>of the printer to the original colors and converts colors out-<br>side the color reproduction range to different colors. |

### [CMS Adjustment (Application)]

The print driver does not convert colors. When printing from the application with a unique CMS (Color Management System), color data obtained by converting colors according to the printer's properties is sent to the print driver. In this case, select this option to prevent colors from being converted doubly by the print driver.

### Note

When printing you can specify the resolution to be reported to the application. Select [Auto], [600 dpi], [300 dpi], or [200 dpi] from [Resolution] in the [Detailed Settings] dialog box on the [Image Options] tab according to the type of prints you want to make. Although this printer supports resolution of 600 dpi only, selecting [300 dpi] or [200 dpi] reports resolution of 300 dpi or 200 dpi to the application that cannot print normally at 600 dpi. Note that printing at 300 dpi or 200 dpi may cause slight difference between the original characters and colors and the printed ones. Also note that dots may become coarse when fonts are downloaded to the printer.

### **ee** About [Image Auto Correction]

Specify a print mode according to the characteristics of the document you want to print. Image data such as a photo on a page will be automatically adjusted according to the characteristics of the image of the specified type.

#### Note

- This setting cannot be used when [Black] is selected from [Output Color] on the [Image Options] or [General] tab or when [ICM Adjustment (System)] or [CMS Adjustment (Application)] is selected from [Output Color].
- [ICM Adjustment (System)] appears only when you are running Windows 98/Windows Me/Windows XP/Windows 2003.

### Procedure •

- Select [Print] from the [File] menu.
- **2** Check [Select Printer] and then click [Preferences].
- **3** Click the [Image Options] tab.
- 4 Select [Color (Auto)] or [Black] from [Output Color].

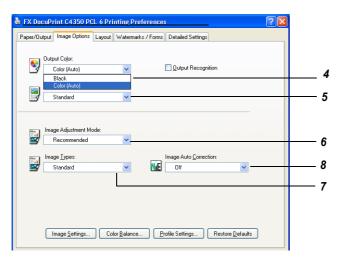

**5** Select [Standard], [High Quality], or [High Resolution] from [Print Mode].

- **6** Select a mode from [Image Adjustment Mode].
  - If you have selected [Recommended] from [Image Adjustment Mode], select the image type from [Image Types]. If you have selected [ICM Adjustment (System)], select a color conversion method from [Intent].

Note [ICM Adjustment (System)] appears only when you are running Windows 98/Windows Me/Windows XP/Windows 2003.

8

7

Select a print mode from [Image Auto Correction] according to the characteristics of the document you want to print.

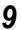

Click [OK] to proceed to printing.

# **4.11** Printing after Adjusting the Image Quality

You can print after making detailed settings for the image quality.

To make these settings, display the Graphic Properties screen. This screen has three tabs which allow you to make the following settings:

| Tab name         | Description                                                                                                    |
|------------------|----------------------------------------------------------------------------------------------------|
| Image Settings   | Allows you to adjust the brightness/contrast/Chroma for the entire document or individual document components such as texts, draw-ings/tables/graphs, and photos.                                        |
| Color Balance    | Allows you to finely adjust the densities of black, cyan, magenta, and yellow toners. The density of each color toner can be adjusted finely at three levels (low, middle, and high).                    |
| Profile Settings | Allows you to set the color temperature/gamma value or specify the ICC profile according to the characteristics of devices (monitor, scanner, etc.) in order to reproduce the document image faithfully. |

### 4.11.1 Adjusting the Brightness/Contrast/Chroma

You can adjust the brightness/contrast/chroma for the entire document or individual document components such as texts, drawings/tables/graphs, and photos.

You can set the brightness/contrast/chroma in steps of 1 within the range of -100 to +100. When you set the brightness/contrast/chroma for individual document components, the document components on each page are automatically identified and the set values are applied to the corresponding document components.

| ltem       | Description                                                                                                    |
|------------|----------------------------------------------------------------------------------------------------|
| Brightness | Indicates the quality of being bright and dark. The higher the lumi-<br>nance, the whiter the image looks.                                                                                     |
| Contrast   | Indicates the degree of difference between the lightest and darkest parts of an image. The higher the contrast, the greater the difference between the lightest and darkest parts of an image. |
| Chroma     | Indicates the degree of difference from the gray having the same brightness. The higher the saturation, the more vivid the image looks.                                                        |

To adjust the brightness/contrast/chroma, use the [Image Options] tab. Here, we use WordPad for Windows XP as an example. The procedure is the same for other operating systems.

Note

- When [ICM Adjustment (System)] or [CMS Adjustment (Application)] is selected from [Output Color] on the [Image Options] tab, you cannot adjust the brightness/contrast/chroma. [ICM Adjustment (System)] appears only when you are running Windows 98/Windows Me/Windows XP/ Windows 2003.
- When [Black] is selected from [Output Color] on the [Image Options] tab, chroma cannot be adjusted.
- The method of displaying the Properties dialog box for this printer differs depending on the application. Refer to the guide for the application used.

# Procedure

- **1** Select [Print] from the [File] menu.
- **2** Check [Select Printer] and then click [Preferences].
- **3** Click the [Image Options] tab, and then click [Image Settings]. The [Graphics Properties] dialog box having the [Image Settings] tab will open.

| raphics Properties                                                                                                    |                       | ?⊠                                    |  |  |  |  |  |  |  |
|----------------------------------------------------------------------------------------------------|-----------------------|---------------------------------------|--|--|--|--|--|--|--|
| Image Settings Color Balance Pro                                                                                                    | ofile Sett            | lings                                 |  |  |  |  |  |  |  |
| Apply to All Elements                                                                                                    | Apply to All Elements |                                       |  |  |  |  |  |  |  |
| Apply to <u>Selected Element</u>                                                                                                    |                       |                                       |  |  |  |  |  |  |  |
| Document Elements:                                                                                                    | _                     |                                       |  |  |  |  |  |  |  |
| T ext<br>Graphic<br>Photo                                                                                                    |                       | <u>B</u> rightness [-100 to 100]; 0 ♀ |  |  |  |  |  |  |  |
| Abc&<br>12345<br>Abc&                                                                                                    | -100                  |                                       |  |  |  |  |  |  |  |
| Leafe<br>Andreas<br>Andreas | -100                  | Contrast (-100 to 100): 0 🗘           |  |  |  |  |  |  |  |
|                                                                                                    | -100                  | Cbroma (-100 to 100): 0 0             |  |  |  |  |  |  |  |
| L                                                                                                    | 1                     | Restore <u>D</u> efaults              |  |  |  |  |  |  |  |
|                                                                                                    |                       | OK Cancel Help                        |  |  |  |  |  |  |  |

- 4 Click the [Apply to All Elements] or [Apply to Selected Element] radio button.
  - When you have selected [Apply to Selected Element], select a document element from the list box shown below.

# Adjust the brightness/contrast/chroma.

Using the keys on the keyboard or slide bars, adjust the brightness/contrast/Chroma in steps of 1 within the range of -100 to +100.

You can view the resultant image at the upper left of the [Image Quality Adjustment] tab.

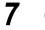

5

6

Click [OK].

# 4.11.2 Adjusting the Color Balance

You can print after adjusting the densities of cyan, magenta, yellow, and black toners.

You can adjust the density of each color toner at three levels (low, middle, and high) where you can finely adjust the density in seven steps (-3 to + 3).

#### See

For information about adjustment of gradation, refer to "5.9 Adjusting Gradation" (P.175).

To adjust the color balance, use the [Color Balance] tab. Here, we use WordPad for Windows XP as an example. The procedure is the same for other operating systems.

#### Note

- The method of displaying the Properties dialog box for this printer differs depending on the application. Refer to the guide for the application used.
- When [Black] is selected in [Output Color] on the [Image Options] tab, you can adjust the density of black toner only.

# Procedure

- Select [Print] from the [File] menu.
- **2** Check [Select Printer] and then click [Preferences].
- **3** Click the [Image Options] tab, and then click [Color Balance]. The [Graphics Properties] dialog box having the [Color Balance] tab will open.
- **4** Check the [Adjust Color Balance] check box.

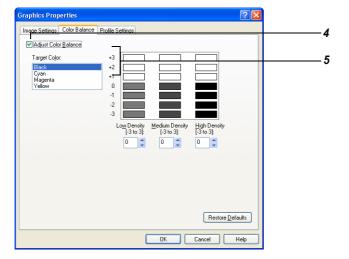

Select the color subject to color balance adjustment from the list box shown at the left.

5

# Adjust the density.

Using  $[\blacktriangle]$  and  $[\nabla]$  under the Low, Mid, and High graphs, you can adjust the density at three levels (low, middle, and high) where you can finely adjust the density in seven steps (-3 to + 3).

**7** Click [OK].

6

# 4.11.3 Compensating for the Differences in Characteristics between Device (Monitor, Scanner, Etc.)

You can compensate for differences in characteristics between devices (monitor, scanner, etc.) in order to reproduce the document image faithfully.

This printer supports two compensation modes; Color Temperature/Gamma Specification and ICC Profile Specification.

In the Color Temperature/Gamma Specification mode, you can specify the color temperature and gamma value.

| ltem              | Description                                                                                                    |
|-------------------|----------------------------------------------------------------------------------------------------|
| Color temperature | Changes the hue of all document components according to the settings of the monitor used. Select the color temperature most suitable for the monitor characteristics.<br>You can select [5000K (D50)], [6500K (D65)], or [9300K]. |
| Gamma correction  | Changes the brightness of all document components.<br>You can select [1.0], [1.4], [1.8], [2.2], or [2.6].                                                                                                    |

In the IC Profile Specification mode, you can specify ICC profiles for the monitor and input image. "ICC profile" refers to the file that describes device-colorrelated characteristics. You can select either the ICC profile for monitor or the ICC profile for RGB scanner.

| Item        | Description                                                                                                    |
|-------------|----------------------------------------------------------------------------------------------------|
| Monitor     | Specify the ICC profile suitable for texts, drawings, tables, and graphs. Select [Do not specify] or [Last selected valid profile name]. Normally, select the ICC profile of the monitor used.                        |
| Input image | Specify the ICC profile suitable for image data. Select [Do not specify], [Same as monitor], or [Last selected valid profile name]. Normally, select the ICC profile of the RGB scanner used to load input the image. |

Note

[Last selected valid profile name] is displayed when you have ever specified an ICC profile. Both [Monitor] and [Input Image] allow the ICC profile to be read from any folder. In the [ICC Profile] dialog box, only the files with the ICC profile extension ".icm" are displayed.

You can specify a file name (full pathname) in [File Name] with up to 128 characters.

When the [ICC Profile] dialog box is opened in Windows 98/Me/2000/XP/Server 2003, the default directory is as follows:

x:\[Windows system directory] \color?

Note

 $\overline{x}$  indicates the name of the drive containing the system.

| ICCプロファイルの道                                                                       | (IR                                                                                                    |            |   |     |       | ? 🛛         |
|-----------------------------------------------------------------------------------|----------------------------------------------------------------------------------------------------|------------|---|-----|-------|-------------|
| ファイルの場所の:                                                                         | COLOR                                                                                                    |            | ~ | G 🦻 | •11 🥙 |             |
| <ul> <li>最近使ったファイル</li> <li>デスクトップ</li> <li>マイドキュメント</li> <li>マイニンビュータ</li> </ul> | A CNBJPRN2ICM<br>A biblipmi.cm<br>4 biblipmi.cm<br>4 biblipmi.cm<br>4 biblip.com<br>4 biblip.com<br>4 biblip.com<br>4 biblip.com<br>4 biblip.com<br>4 biblip.com<br>4 biblip.com<br>4 biblip.com<br>5 biblip.com<br>5 biblip.com |            |   |     |       |             |
| २१ २७७७-७                                                                         | ファイル名(11):                                                                                                    |            |   |     | ~     | <u>∎</u> K@ |
|                                                                                   | ファイルの種類(①:                                                                                                    | ICM(*.ICM) |   |     | ~     | キャンセル       |

To make adjustments, use the [Profile Settings] tab. Here, we use WordPad for Windows XP as an example. The procedure is the same for other operating systems.

#### Note

- When [ICM Adjustment (System)] or [CMS Adjustment (Application)] is selected in the [Output Color] box, you cannot compensate for the differences.
- The method of displaying the Properties dialog box for this printer differs depending on the application. Refer to the guide for the application used. [ICM Adjustment (System)] appears only when you are running Windows 98/Me/XP/Server 2003.

# Procedure

- **1** Select [Print] from the [File] menu.
- **2** Check [Select Printer] and then click [Preferences].
- **3** Click the [Image Options] tab, and then click [Profile Settings]. The [Graphics Properties] dialog box having the [Profile Settings] tab will open.
- 4 Click [Color Temperature / Gamma Correction] or [ICC Profile], and then select the compensation method.

| Image Settings       Oko Poolie         No Profile       Color Temperature / Gamma Correction         Color Temperature / Gamma Correction       Color Temperature         ESODK(D65)       Image:         Samma Correction:       2.2         Image:       Image:         Same as Monitor       Image:         Same as Monitor       Image:         Same as Monitor       Image:         Same as Monitor       Image:         Same as Monitor       Image:         Same as Monitor       Image:         Same as Monitor       Image: | Graphics Properties       |                      | ? 🛛                      |   |
|----------------------------------------------------------------------------------------------------|---------------------------|----------------------|--------------------------|---|
| © Color Temperature / Gamma Correction<br>Color Temperature:<br>ESODK(DSS)<br>Bamma Correction:<br>2.2<br>© ICC Profile<br>Monitor:<br>Diff<br>Impd Image:<br>Same as Monitor<br>W Browse                                                                                                    | Image Settings Color Bala | nce Profile Settings |                          |   |
| Color Temperature:<br>5500K(D55)<br>Gamma Correction:<br>2.2 V<br>O (DC Profile<br>Monitor:<br>Off<br>Irput Image:<br>Same as Monitor M Browse                                                                                                    |                           |                      |                          |   |
| E500K(D65)       Garma Correction:       2.2       O [CC Prolie       Monitor:       Diff       Iroud Image:       Same as Monitor       Browse                                                                                                    |                           | amma Correction      |                          |   |
| Berma Correction:       2.2       O ICC Profile       Monitor:       Off       Monitor:       Off       Same as Monitor       Browse                                                                                                    |                           |                      |                          |   |
| 2.2       O ICC Profile       Monitor       Off       Irput Image:       Same as Monitor       Browse                                                                                                    |                           | *                    |                          |   |
| C ICC Profie Monito: Dff Input Image: Same as Monitor Browse Browse                                                                                                    |                           |                      |                          |   |
| Monito:<br>Dif Browse<br>Input Image:<br>Same as Monitor Browse                                                                                                    | 2.2                       | *                    | <br>                     | 4 |
| DH Browse<br>Input Image:<br>Same as Monitor M Browse                                                                                                    | O ICC Profile             |                      |                          |   |
| Input Image:<br>Same as Monitor Browse                                                                                                    | <u>M</u> onitor:          |                      |                          |   |
| Same as Monitor Browse                                                                                                    | Off                       | Browse               |                          |   |
|                                                                                                    | Input Image:              |                      |                          |   |
| Restore Defaults                                                                                                    | Same as Monitor           | Browse               |                          |   |
| Restore Defaults                                                                                                    |                           |                      |                          |   |
| Restore Defaults                                                                                                    |                           |                      |                          |   |
| [Restore Defaults]                                                                                                    |                           |                      |                          |   |
| Restore Defaults                                                                                                    |                           |                      |                          |   |
| Hestore <u>D</u> eraults                                                                                                    |                           |                      | Destroy Defectly         |   |
|                                                                                                    |                           |                      | mestore <u>D</u> efaults |   |

Specify details on the selected compensation method.

5

6

Click [OK].

# **4.12** Printing after Registering Frequently Used Settings (Favorites)

You can register frequently used settings in [Favorites] and select them for printing.

# 4.12.1 Registering Settings in [Favorites]

The following is an example of printing an A4-size document with multiple pages on sheets of A4-size paper in the 2-up page layout mode.

Procedure

2

- Select [Print] from the [File] menu.
- Printing

# **3** On individual tabs, make the settings you wan to register.

Check [Select Printer] and then click [Preferences].

Select [High Quality] from [Print Mode] on the [Image Options] tab, select [A4] from [Output Size] and [Paper Size] on the [Paper/Output] tab, and also select [2-up] from [Layout] on the [Paper/Output] tab as an example.

# 4 Click [Save] shown under the [Favorites] box on the [Paper/Output] tab. The [Save Favorites] dialog box appears.

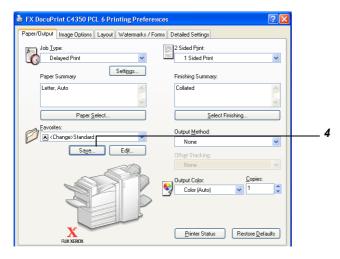

5

Enter a name for the favorite setting to be registered and enter a comment in the [Description] box.

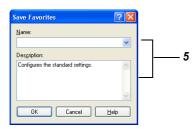

# **6** Click [OK] in the [Save Favorites] dialog box.

# See

To modify or delete the settings registered in [Favorites], click [Edit] shown on the right side of the [Favorites] box. For more details, refer to the On-line Help for the print driver.

**7** Click [OK].

# 4.12.2 Printing Using the Registered Settings

# Procedure

- **1** Select [Print] from the [File] menu.
- **2** Check [Select Printer] and then click [Preferences].
- **3** Click the [Paper/Output] tab.
- **4** Select registered settings from [Favorites].

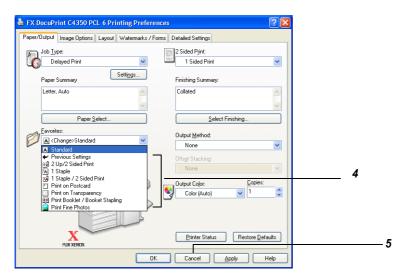

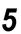

Click [OK] to proceed to printing.

# 4.13 Printing PDF Files Directly (ContentsBridge)

As this printer is provided with ContentsBridge, you can send PDF files directly to the printer without using the print driver. Since the print data is sent to the printer directly, you can print data more easily and faster than when using the print driver. There are the following two was to print PDF files.

### ■Using ContentsBridge

You can print PDF files in either of the following ways: using our ContentsBridge utility or sending files directly to the printer using an lpr command.

#### Note

For information about using the ContentsBridge utility, refer to "4.13.1 Printing PDF Files Using the Contents-Bridge Utility" (P.89). For information about using an lpr command, refer to "4.13.2 Printing PDF Files without Using the ContentsBridge Utility" (P.92).

#### ■Using the PostScript feature

You can use the PostScript feature to send PDF files directly to the printer.

#### Note

When using the PostScript feature to print PDF files directly, set [Print Mode] of [PDF] on the control panel to [PS] with reference to "7.2.1 Print Language Setting" (P.258) and then print the files with reference to "4.13.2 Printing PDF Files without Using the ContentsBridge Utility" (P.92).

# LOOK

When printing PDF files directly using the USB or parallel port, use the ContentsBridge utility.

# **ee** PDF files that can be printed

PDF files created with Adobe Acrobat 4 or Adobe Acrobat 5 (except for some functions added in PDF 1.4) can be printed directly.

#### Note

Some PDF files cannot be printed directly depending on how they have been created. In such a case, open the PDF file and print it using the print driver.

# 4.13.1 Printing PDF Files Using the Contents-Bridge Utility

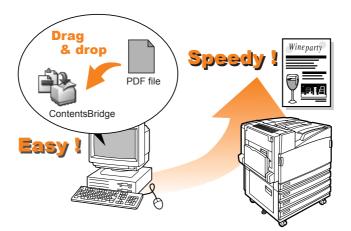

# **ee** Operating Environment of ContentsBridge Utility

Supported operating systems
 Windows 98, Windows Me, Windows 2000, Windows XP, Windows Server 2003

# **ee** Installing the ContentsBridge Utility

Copy [ContentsBridge.exe] from the "Driver CD Kit" CD-ROM to any folder or the desktop on the computer. Double click the [Setup.exe] icon, and then follow the onscreen messages to install ContentsBridge.

Note

*For information about the folder containing [ContentsBridge.exe], refer to the manul stored on the "Driver CD Kit" CD-ROM.* 

# **ee** Items that can be set with ContentsBridge Utility

#### [General]

# [Tray/Output]

• Paper Type

Hole Punching

Stapling

- Paper Source
- Printi Range Copies
- Print Annotations
- Output Color
- Print Mode
- Paper Size
- Layout
- 2 Sided Print

- [Detailed Settings]
- Jobo Type
- Document Banner Sheet
- Check PDF Security

# **eee** Printing PDF Files

# Procedure

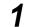

Double-click the [ContentsBridge] icon.

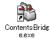

The [ContentsBridge] dialog box appears.

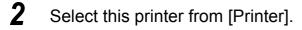

| 🛸 ContentsBridge 📃 🗖 🔀         |   |
|--------------------------------|---|
| Eile to Print:                 | 3 |
| C:\setup.pdf                   |   |
| Send To                        |   |
| Printer:                       | 2 |
| FX DocuPrint C4350 PCL 6       |   |
| C ICP Port:                    |   |
|                                | 4 |
| I                              |   |
| Print Setting Print Dose About |   |
|                                |   |

**3** Enter the name of the path to the PDF file in [File to Print], or click [Browse] to select the file you want to print.

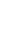

4

# Click [Print Setting].

The [Print Settings] dialog box appears.

# **5** Select desired options.

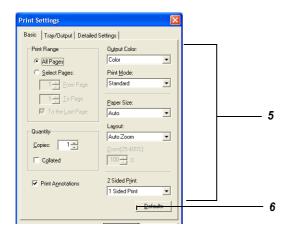

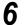

# Click [OK] in the [Print Settings] dialog box.

The print data is sent to the printer.

If a password is set for the PDF file, a dialog box for entering the password is displayed. Enter the password set for the PDF file and then click [OK].

# 7 Click [Close] in the [ContentsBridge] dialog box.

# **ee** Printing PDF Files in a simple procedure

Specifying this printer as a default printer and creating a [ContentsBridge] shortcut icon on the desktop allows you to print PDF files in a simple procedure.

# Procedure •

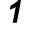

Drag and drop the PDF file you want to print to the [ContentsBridge] shortcut icon.

The [ContentsBridge] dialog box appears.

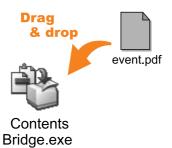

2

To specify the print format in the [ContentsBridge] dialog box, click [Print Setting]((1)).

If you need not specify the print format, click [Print] in the [Contents-Bridge] dialog box ((2)).

The print data is sent to the printer.

| Contential/ridge Contential/ridge Conte                                                                                                    | ———— The default printer is selected.                                                                                                    |
|----------------------------------------------------------------------------------------------------|----------------------------------------------------------------------------------------------------|
| Pressence<br>Pressence<br>Pressence | When this checkbox is checked, print data will be<br>sent to the printer simply by dragging and dropping<br>the PDF file you want to print to the [ContentsBridge]<br>shortcut icon next time you start the computer.                |
| Print Sottings     Image: Constraint of the last Page: Constraint of the last Page: Constraint of the last                                                                                                    | Note<br>To cancel this setting, double-click the shortcut icon to<br>activate ContentsBridge. Next time you drag and drop the<br>PDF file to the shortcut icon, the [Print Settings Confirma-<br>tion] dialog box will be displayed. |
| Print Agnotations     2 Sided Print     Sided Print     Persuits     Defaults     DK     Cancel                                                                                                    | ———— Printing [OK] will send the print data to the printer.                                                                                                    |

# 4.13.2 Printing PDF Files without Using the ContentsBridge Utility

You can send a PDF file directly to the printer and print the PDF file with the ipr command without using the ContentsBridge utility. In this case, the PDF file is printed based on the settings made for the following items:

- Print Mode
- Password

Paper Size

- Copies
   Collate
- 2 sided

Print Mode

Layout

See

For information about the above items, refer to "7.2.1 Print Language Setting" (P.258).

Note

- [Layout] is displayed when [PDF Bridge] is selected in [Print Mode].
- When printing with the ipr command, specify the number of copies with the ipr command. The number of copies set in [Copies] on the control panel is invalid. If you do not specify the number of copies with the lpr command, 1 is assumed to be specified.

When printing a PDF file using the ipr command, you need to enable the LPD protocol on the printer from the control panel or CentreWare Internet Services.

See

"1.4.1 Enabling the Port"

# Supported Operating Systems

Windows NT 4.0/Windows 2000/Windows XP/Windows Server 2003

### **eee** Printing PDF Files

The following a sample instruction given to the computer when printing a PDF file with the ipr command.

Note *A blank (space) is shown as*  $\triangle$ .

Example: The [event.pdf] file is printed when the IP address of the printer is 192.168.100.

 $C: \neq > ipr_{\triangle} - P_{\triangle} lp_{\triangle} - S_{\triangle} 192.168.100_{\triangle} event.pdf$ 

<Enter> key

# **4.14** Sending a Document to the Printer by E-Mail (E-mail Printing)

E-mails can be sent from the computer to this printer when the printer is connected to the network and configured for TCP/IP communication and mail reception.

You can print the e-mail message as well as the attached TIFF or PDF document with this printer.

This feature is called "e-mail printing".

#### Note

To use the e-mail printing feature, an optional hard disk drive must have been installed in the printer.

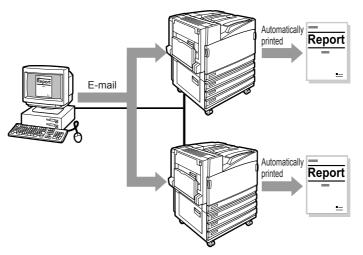

# 4.14.1 Setting up the Environment for E-mail Printing

To use the E-mail printing feature, you need to make settings on each server (SMTP server or POP3 server) in your network environment.

*For information about mail environment settings, check with the network administrator.* 

# **ee** Setting up the network environment

• User account registration

# **CONTINUE OF A CONTINUE OF A C**

Using CentreWare Internet Services, set the port status, machine E-mail address, TCP/IP environment, mail server.

Note

# Set the following items on the Properties dialog box to match the mail environment.

Note

After making settings, be sure to click [Apply New Settings] and reboot the printer.

\*Default I

| ltem⁄                                     | Setting item                                                                                                    | Description                                                                                                    | Setting value                                                                                      | Necessity of setting<br>depending on<br>protocol |      |  |
|-------------------------------------------|----------------------------------------------------------------------------------------------------|----------------------------------------------------------------------------------------------------|----------------------------------------------------------------------------------------------------|--------------------------------------------------|------|--|
|                                           |                                                                                                    |                                                                                                    |                                                                                                    | SMTP                                             | POP3 |  |
| Machine<br>details                        | Administrator<br>E-mail Address                                                                                        | Set the administrator's e-mail address                                                                                                    | Enter an e-mail address within<br>128 characters that can be regis-<br>tered as an e-mail address. | 0                                                | 0    |  |
|                                           | Machine E-mail<br>Address                                                                                              | Set the e-mail address of this printer.<br>This address is displayed in the<br>[From] box on the e-mail.                                                                                           |                                                                                                    |                                                  |      |  |
| Port Status                               | Receive E-mail                                                                                                    | Select [Enable].                                                                                                    | -                                                                                                  | 0                                                | 0    |  |
| Protocol Settings $\rightarrow$<br>TCP/IP | Host Name                                                                                                    | Set the host name of this printer.                                                                                                    | Enter any characters within 32 bytes.                                                              | 0                                                | 0    |  |
| ICP/IP                                    | Get DNS Server<br>Address When set to ON, the DNS server<br>address is automatically obtained from<br>the DHCP server. |                                                                                                    | <ul> <li>Off: Manual*</li> <li>On: DHCP</li> </ul>                                                 | 0                                                | -    |  |
|                                           | DNS Server Set the DNS server address.<br>Address 1-3                                                                  |                                                                                                    | xxx.xxx.xxx.xxx                                                                                    | 0                                                | -    |  |
|                                           | DNS Domain Set the DNS domain name.<br>Name                                                                            |                                                                                                    | Enter a domain name within 255<br>bytes using alphanumeric charac-<br>ters, period, and hyphen.    | 0                                                | -    |  |
|                                           | Get SMTP<br>Address When set to ON, the SMTP server<br>address is automatically obtained from<br>the DHCP server.      |                                                                                                    | <ul> <li>Off: Manual*</li> <li>On: DHCP</li> </ul>                                                 | 0                                                | -    |  |
|                                           | mail reception. bytes using alphanum                                                                                   |                                                                                                    | Enter the SMTP name within 255 bytes using alphanumeric characters, period, and hyphen.            | 0                                                | -    |  |
| Protocol Settings $\rightarrow$ E-        | t- Receiving Proto- Set the method of receiving e-mails.                                                               |                                                                                                    | <ul><li>SMTP*</li><li>POP3</li></ul>                                                               | 0                                                | 0    |  |
| mail                                      | Incoming E-mail<br>Print Options                                                                                       | Determine whether to print the e-mail<br>header along with the attached docu-<br>ment (TIFF, PDF). Select [All Head-<br>ers and Contents] if you want to print<br>the e-mail reception route, etc. | • Full                                                                                             | 0                                                | 0    |  |
|                                           | POP Server<br>Address                                                                                                  | Set the POP3 server address for e-<br>mail reception.                                                                                                    | Enter a server address within 128<br>bytes using alphanumeric<br>characters, period, and hyphen.   | -                                                | 0    |  |
|                                           | POP3 Server<br>Check Interval                                                                                          | Set the interval to check mails in the POP3 server.                                                                                                    | 1 to 120 minutes<br>10 minutes*                                                                    | -                                                | 0    |  |
|                                           | POP User<br>Name                                                                                                    | Set the user name for connecting to the POP3 server. You can set only one user.                                                                                                    | Enter a mail address within 64<br>characters that can be registered<br>as an e-mail address.       | -                                                | 0    |  |
|                                           | POP User<br>Password                                                                                                   | Set the password for each POP user,<br>and enter the same password again<br>in the [POP Password Confirmation]<br>box.                                                                             | Enter a password within 64 alpha-<br>numeric characters.                                           | -                                                | 0    |  |

# 4.14.2 Sending E-mails

# Attached files that can be sent

Files that can be sent as attached documents are as follows:

- PDF file
- Tiff file

This section describes how to send e-mails from the computer to the printer using Outlook Express.

# Procedure

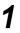

Create a mail using you e-mail software, and the attach a TIFF or PDF file as required.

# LOOK

The e-mail message is available only in the text format. Using the function of your e-mail software, change the format of the e-mail message to the text format.

Note

• If the extension of the attached file is not .tif or .pdf, this file may be printed incorrectly.

• Up to 31 files can be attached.

Enter the e-mail address of this printer in the To: field.

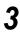

2

# Send the e-mail.

Upon receipt of the mail, this printer starts printing automatically.

#### Note

The e-main message and the attached file are printed based on the following settings. Note that specification of the offset ejection feature is ineffective for all of the following settings.

- Attached TIFF file: Logical printer's default values set in [Memory Settings] under [TIFF] in [Emulation Settings] of CentreWare Internet Services
- Attached PDF file: Values set in [PDF] in the Common Menu on the control panel

# 4.14.3 Precautions for Sending Documents by E-mail

# **ee** Security precaution

The e-mail is sent through the Internet connected to computers all over the world. So, you need to pay much attention to security to prevent the e-mail from being intercepted or altered by a third party.

It is recommended to use other secure methods when sending confidential data. Also, it is recommended not to carelessly disclose the e-mail address of the printer to a third party to prevent the printer from receiving unnecessary mails.

# **ee** Specifying the domain from which e-mails can be received

You can set up the printer so that it can receive e-mails only from the specified domain. For how to specify the domain from which e-mails can be received, refer to the Online Help of CentreWare Internet Services.

# Maintenance

| 5.1  |               | ring the Printer from the Computer<br>Nare Internet Services)    | 98    |  |  |  |
|------|---------------|------------------------------------------------------------------|-------|--|--|--|
|      | 5.1.1         | Outline of CentreWare Internet Services                          | 98    |  |  |  |
|      | 5.1.2         | The CentreWare Internet Services Screen                          | 99    |  |  |  |
|      | 5.1.3         | Browser Settings                                                 | . 100 |  |  |  |
|      | 5.1.4         | Proxy Server and Port Numbers                                    | . 101 |  |  |  |
|      | 5.1.5         | Checking the Printer Settings                                    | . 102 |  |  |  |
|      | 5.1.6         | Items That Can Be Set for CentreWare Internet Services .         | . 103 |  |  |  |
|      | 5.1.7         | Using CentreWare Internet Services                               | . 103 |  |  |  |
| 5.2  | Mail Not      | ice Service                                                      | . 106 |  |  |  |
|      | 5.2.1         | Information to Be Notified by Mail Notice Service                | . 106 |  |  |  |
|      | 5.2.2         | Settings for Using Mail Notice Service                           | . 106 |  |  |  |
| 5.3  | HTTP C        | ommunications via Encryption (HTTP-SSL)                          | 111   |  |  |  |
| 5.4  | Loading Paper |                                                                  |       |  |  |  |
|      | 5.4.1         | Paper Types                                                      |       |  |  |  |
|      | 5.4.2         | Loading Paper into Trays 1 to 4                                  |       |  |  |  |
|      | 5.4.3         | Changing the Size of Paper in Trays 1 to 4                       | . 125 |  |  |  |
|      | 5.4.4         | Loading Paper into Tray 5 (Bypass)                               | . 127 |  |  |  |
|      | 5.4.5         | Setting for Using Rough Surface Plain Paper                      | . 130 |  |  |  |
|      | 5.4.6         | Setting for Using Special Heavyweight Paper                      | . 132 |  |  |  |
|      | 5.4.7         | Automatic Tray Selection                                         | . 133 |  |  |  |
| 5.5  | Replacir      | ng Consumables                                                   | . 134 |  |  |  |
|      | 5.5.1         | Consumables                                                      | . 134 |  |  |  |
|      | 5.5.2         | Replacing Toner Cartridges                                       | . 135 |  |  |  |
|      | 5.5.3         | Replacing Drum Cartridges [A1], [A2], [A3], and [A4]             | . 137 |  |  |  |
|      | 5.5.4         | Replacing the Waste Toner Container [B]                          | . 142 |  |  |  |
|      | 5.5.5         | Replacing the Staple Cartridge                                   | . 146 |  |  |  |
| 5.6  | Printing      | Report/List                                                      | . 152 |  |  |  |
|      | 5.6.1         | Types of Reports/Lists                                           | . 152 |  |  |  |
|      | 5.6.2         | Printing Report/List                                             | . 166 |  |  |  |
| 5.7  | Checkin       | g Total Number of Printed Pages                                  | . 167 |  |  |  |
|      | 5.7.1         | Checking Total Number of Printed Pages by Meter                  | . 167 |  |  |  |
|      | 5.7.2         | Checking Total Number of Printed Pages by [Printer Meter Report] | . 168 |  |  |  |
| 5.8  | Using Po      | ower Saver Mode                                                  | . 171 |  |  |  |
|      | 5.8.1         | Setting the Power Saver Mode                                     | . 171 |  |  |  |
|      | 5.8.2         | Exiting the Power Saver Mode                                     | . 174 |  |  |  |
| 5.9  | Adjusting     | g Gradation                                                      | . 175 |  |  |  |
|      | 5.9.1         | Gradation Adjustment                                             |       |  |  |  |
|      | 5.9.2         | Performing Gradation Adjustment                                  |       |  |  |  |
| 5.10 | Cleaning      | g the Printer                                                    | . 185 |  |  |  |

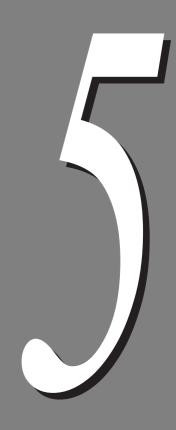

# **5.1** Configuring the Printer from the Computer (CentreWare Internet Services)

# 5.1.1 **Outline of CentreWare Internet Services**

CentreWare Internet Services is a service that enables you to use a web browser to display the printer/job status or change the settings of this printer when it has been configured for use in TCP/IP environment.

Among the items that can be set through the control panel for this printer to be used as a printer, you can use the Properties screen of this service to set items like system setting as well as the setting of each network port.

#### Note

When this printer is used as a local printer, the CentreWare Internet Services cannot be used.

The environment, computer, and browser that can use the CentreWare Internet Services are as listed below.

#### See

For updated information for using the CentreWare Internet Services, refer to the manual contained on the CD-ROM.

## Applicable environment

To use the CentreWare Internet Services, network environment that uses the TCP/IP protocol and setting the Internet Services to [Enable] (factory default: Enable) on the printer are required.

# **eee** Applicable OS

- Microsoft Windows 95 Operating System (ServicePack 1 and later)
- Microsoft Windows 98 Operating System
- Microsoft Windows Me Operating System
- Microsoft Windows NT Workstation 4.0 (ServicePack 4 and later)
- Microsoft Windows NT Server 4.0 (ServicePack 4 and later)
- Microsoft Windows 2000 Professional
- Microsoft Windows) 2000 Server
- Microsoft Windows XP Professional
- Microsoft Windows XP Home Edition
- Microsoft Windows Server 2003, Standard Edition
- Microsoft Windows Server 2003, Enterprise Edition
- Microsoft Windows Server 2003, Datacenter Edition
- Microsoft Windows Server 2003, Web Edition
- •MacOS 8.0 and later

朝倉さん回答待ち

朝倉さん回答待ち

# Browsers

- Netscape 7.0 for Windows and later
- Internet Explorer 6.0 Service Pack1 for Windows and later
- Netscape 7.0 for Macintosh and later
- Internet Explorer 5.2 for Macintosh and later

#### 5.1.2 The CentreWare Internet Services Screen

The [CentreWare Internet Services] screen is made up of the following components.

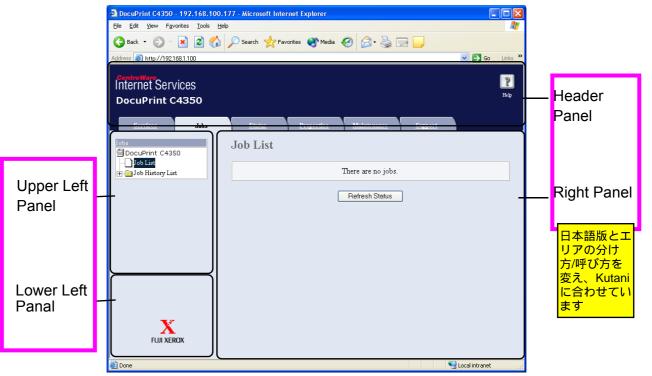

# Header panel

This area appears at the top of the window. Initially (at startup of the top page), it includes the logo and the machine name. On each category page, it includes a link to the top page and tabs (links) to each category, in addition to the logo and the machine name.

# **e** Upper left panel and right panel

Contents of the left and right areas change depending on the selected feature.

Maintenance

# Lower left panal

Links to our home page, the Copyright screen, and online help are displayed. Contents of the bottom area are identical to all pages.

#### 5.1.3 **Browser Settings**

Before using this service, check the following settings in your browser.

# For Netscape Communicator

### Procedure

- 1 Select [Preferences] from the [Edit] menu.
- 2 Click [Advanced] in the [Category] list.
- 3 Check that [Enable Java] is set to ON.
- 4 In the [Category] column on the left, click the triangle next to [Advanced] to expand the list.
- 5 Select [Cache] under [Advanced].
- 6 Under [Page in cache is compared to page on network], select [Once per session] or [Every time].
- 7 Click [OK] to exit the dialog box.

# **Gen** For Internet Explorer

# Procedure

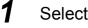

- Select [Internet Options] from the [Tools] menu.
- 2 In the [General] tab, click the [Settings] button in the [Temporary Internet Files] pane.

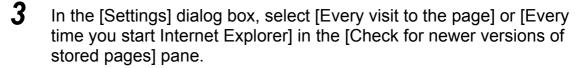

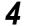

Click [OK] to exit the dialog box.

# 5.1.4 **Proxy Server and Port Numbers**

This describes proxy server settings and port numbers when using this service.

# **e** Proxy Server

We recommend that you use this service by connecting directly, and not using a proxy server.

Note

If using a proxy server, specifying the machine's IP address in the browser results in slower responses, and could prevent some screens from appearing. In this case, it is necessary to configure the machine's IP address on the browser-side without going through a proxy server. Refer to your browser's documentation for configuration instructions.

# **eee** Port Number

This service is configured to use port "80" by default. The port number can be changed in [Properties] > [Protocol Settings] > [HTTP]. Usable ports are "80" and "8000" - "9999".

If you change the port to a value other than "80", you must add ":" plus the port number to the IP address when typing the URL into your browser.

For example, when the port number is changed to 8080, the designation is as follows:

• Example input: When IP address is "192.168.1.100" and the port number, "8080":

http://192.168.1.100:8080

• Example input: When URL is "doc.aaa.bbb.fujizerox.co.jp" and the port number, "8080":

http://doc.aaa.bbb.fujixerox.co.jp:8080

Note

You can verify the port number in the Setting List. For information about the Setting List, refer to "5.6.1 Types of Reports/Lists" (P.152).

# 5.1.5 Checking the Printer Settings

If the Internet Services are not in use, enable the services using the following procedure.

#### LOOK

If the IP address is invalid, set the IP address after enabling Internet Services. Set the IP address following messages on the LCD.

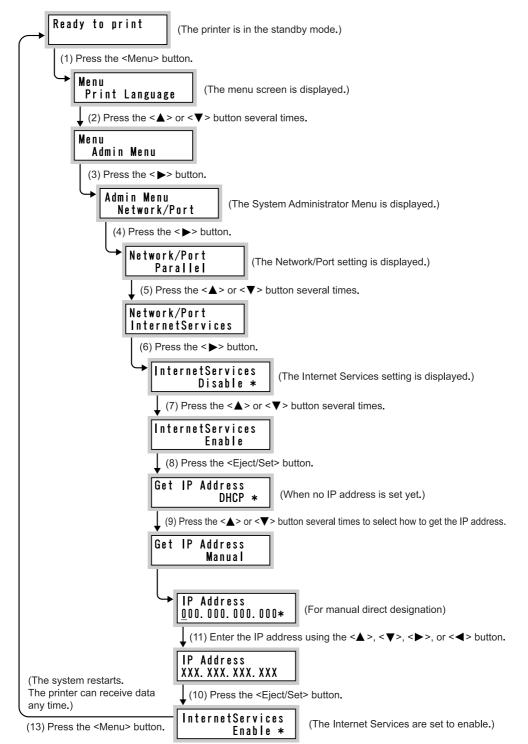

# 5.1.6 Items That Can Be Set for CentreWare Internet Services

After enabling CentreWare Internet Services, you can set the following items relating to the services.

Items that can be set in [Internet Services Setting] on the [Properties] screen:

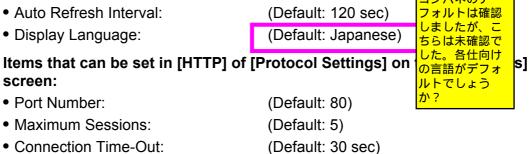

# 5.1.7 Using CentreWare Internet Services

To use this services, start the web browser by the following procedure.

# Procedure

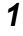

Start your computer, and then the web browser.

- 2 Enter the IP address or URL of this printer in the address column of the web browser, and then press the <Enter> key.
  - Example 1: When the IP address is 192.168.1.100 Enter "http://192.168.1.100/".

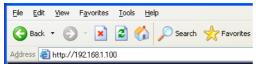

• Example 2: When the URL is dpc4350.aaa.bbb.fujixerox.co.jp (Host name: dpc4350, Domain name: aaa.bbb.fujixerox.co.jp).

Enter "http://dpc4350.aaa.bbb.fujixerox.co.jp/".

| Eile           | Edit | ⊻iew    | F <u>a</u> vorites | <u>T</u> ools | He    | p        |             |
|----------------|------|---------|--------------------|---------------|-------|----------|-------------|
| 0              | Back | • 6     | - 💌                | 2             |       | 🔎 Search | K Favorites |
| A <u>d</u> dre | ss   | http:// | /dpc35.aaa.b       | bb.fujixe     | rox.c | o.jp/    |             |

#### Note

When specifying a port number, add ":" after the address, followed by "80" (default port number).

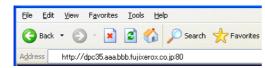

The CentreWare Internet Service screen appears.

| DocuPrint C4350 - 192.168.100.1                     | 77 - Microsoft Internet Explorer             |                  |
|-----------------------------------------------------|----------------------------------------------|------------------|
| File Edit View Favorites Tools Help                 |                                              |                  |
| 🌀 Back 🝷 🕥 🚽 📓 🏠                                    | 🔎 Search 🤺 Favorites 🜒 Media 🤣 🍰 🍓 🔜 🗔       |                  |
| Address 🗃 http://192.168.1.100                      |                                              | 🔽 🋃 Go 🛛 Links 🂙 |
| Contro Ware<br>Internet Services<br>DocuPrint C4350 |                                              | <b>P</b> ita     |
| Services Jobs                                       | <u>Status Properties Maintenance Support</u> |                  |
| Jobs<br>DocuPrint C4350                             | Job List                                     |                  |
| ☐ Job List                                          | There are no jobs.                           |                  |
|                                                     | Refresh Status                               |                  |
|                                                     |                                              | 🔍 Local intranet |

# **ee** Using On-line Help

For information about items that can be set on each screen, click [Help] to see On-line Help.

| 🗿 DocuPrint C4350 -                           | 192.168.100.1                   | 77 - Microsoft Interi | net Explorer      |                    |                |                  | 1                 |
|-----------------------------------------------|---------------------------------|-----------------------|-------------------|--------------------|----------------|------------------|-------------------|
| <u>File E</u> dit <u>V</u> iew F <u>a</u> vor | ites <u>T</u> ools <u>H</u> elp | )                     |                   |                    |                | <u></u>          |                   |
| Ġ Back 🝷 🌍 🕤 [                                | \star 💈 🐔                       | 🔎 Search   🔶 Favo     | rites   Media     | 🚱 🍰 🗟              |                |                  |                   |
| Address 🗃 http://192.168                      | 3.1.100                         |                       |                   |                    |                | 🔽 🄁 Go 🛛 Links 🎽 |                   |
| Contro Wore<br>Internet Servi<br>DocuPrint C4 |                                 |                       |                   |                    |                | E.               | ୍ଦ<br>Click here. |
| <u>Services</u>                               | Jobs                            | <u>Status</u>         | <u>Properties</u> | <u>Maintenance</u> | <u>Support</u> |                  |                   |
| Jobs<br>DocuPrint C4350                       | 1                               | Job List              |                   |                    |                |                  |                   |
| H - Job History List                          |                                 |                       |                   | There are no jobs. |                |                  |                   |
|                                               |                                 |                       |                   | Refresh Status     |                |                  |                   |
|                                               | x                               |                       |                   |                    |                |                  |                   |
| 🕘 Done                                        |                                 |                       |                   |                    |                | Second intranet  |                   |

# **eee** Jobs

On the [Jobs] screen, the status of each protocol or print jobs instructed on the printer control panel is displayed.

# **ee** Status

On the [Status] screen, the status of paper tray, output tray, and consumables is displayed.

# **e** Properties

On the [Properties] screen, items relating to the printer system, interface, and emulation are displayed, allowing you to check and change their settings.

# **eee** Maintenance

On the [Maintenance] screen, you can check error logs.

# **eee** Support

On the [Support] screen, a link to our Customer Support Center is displayed.

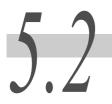

# **Mail Notice Service**

If this printer is connected to the network in the environment which enables mail sending/ receiving, you can configure this printer so that end of the print job instructed from the computer can be notified by an e-mail, or error status in this printer and the history that this machine rejected the print/mail receive request can be notified to the specified e-mail address. This feature is called Mail Notice Service.

# 5.2.1 Information to Be Notified by Mail Notice Service

The following information is notified by Mail Notice Service.

| Туре                                                   | Description                                                                                                    |
|--------------------------------------------------------|----------------------------------------------------------------------------------------------------|
| End of Job                                             | Notifies the result of print job (successful end, canceled, normal end, check required) instructed from the computer.                                                                                                    |
| Regular notification                                   | Notifies the user that an error occurred which requires some action by the user.                                                                                                    |
| Notice of IP address rejection                         | Notifies that the print request is issued from an unauthorized user<br>when printing is allowed for only certain users. Notifies the IP<br>address of the client rejected by this machine, rejection times, and<br>the last rejected time for each client.              |
| Notice of mail<br>receiving domain<br>rejection        | Notifies that the mail from an unauthorized user is received when<br>mail receiving from the only a specified domain is allowed. Notifies<br>the address of the user (sender) rejected by this machine, rejection<br>times, and the last rejected time for each client. |
| Completion of Mail<br>Notice Service regis-<br>tration | Notifies the contents of change when settings concerning Mail<br>Notice Service (mail notice conditions and notice destination<br>address) are changed.                                                                                                    |

# 5.2.2 Settings for Using Mail Notice Service

To use Mail Notice Service, you need to configure the following settings, using CentreWare Internet Services and the property feature of the print driver. Check with your system administrator or network administrator on whether these settings have been configured.

# **ee** Settings by CentreWare Internet Services

# Enabling the Mail Notice port

In the Properties screen, set [Mail Notice Service] of [Port Status] to [Enable].

# ■Machine e-mail address setting

In the Properties screen, set the machine e-mail address using [Machine Details - Machine E-mail Address].

# Send protocol (SMTP server address) setting

In the Properties screen, set the SMTP server address using [Protocol Settings - TCP/IP].

# Settings on day of the week, time, and notifying address for mail notification services

The day of the week and/or notifying port can be set. Make settings, as needed.

These items may be set using [Mail Notice Settings] in the Properties screen that is displayed upon start of the mail notice port.

See

For information about these items, refer to on-line help of CentreWare Internet Services.

# **ee** Mail Notice Environment Settings

Make settings for using the Mail Notice Service via CentreWare Internet Services.

# Procedure

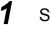

Start the Web browser.

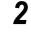

Enter the IP address or URL of the machine in the address column of the browser, and then press the <Enter> key.

Example of IP address input: http://192.168.1.1/ Example of URL input: http://xxx.yyy.zz.vvv/

Note

*When specifying a port number, add* Åg: Åh *after the address, followed by the port number.* 

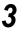

Click [Properties] in the right frame of the screen.

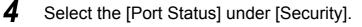

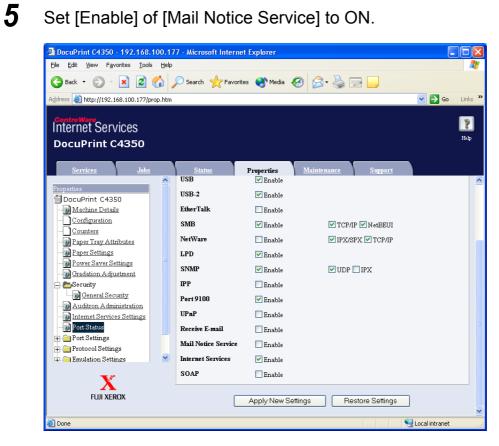

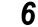

# Click [Apply New Settings].

If a screen prompting input of user name and password, enter required items, and then click [OK]. If a message prompting restart of the machine, restart it.

7 After booting (if you restarted the machine), select the [Mail Notice Service] from the left frame, and then make settings as needed.##Screen capture to be replaced##

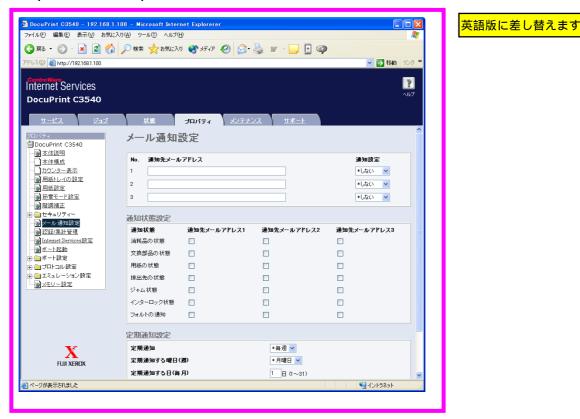

# 8

# Scroll the frame and click [Apply New Settings].

If a screen prompting input of user name and password, enter required items, and then click [OK]. If a message prompting restart of the machine, restart it.

# **ee** Settings on the print driver properties dialog box

To receive the print job result by mail, you need to configure the following settings on the Properties dialog box of the PCL6 print driver.

# Procedure

1

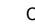

Click [Start], then select [Printers and Faxes].

# LOOK

Select [Settings] > [Printers] depending on the operatins system.

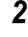

Select the printer icon of the printer, and then click [Properties] in the [File] menu.

- 3
  - Click [Printing Preferences] in the [General] tab.

**4** On the [Detailed Setteings] tab, set [E-mail Job Confirmation] to ON, and then enter the notifying address in [E-mail Address].

| Skip Blank Pages 📃 Draft Mode                                                                                                    | Banner Sheet:            |
|----------------------------------------------------------------------------------------------------|--------------------------|
| E-mail Job Confirmation                                                                                                    | Use Printer Settings 🗸 🗸 |
| E-mail Address:                                                                                                    | Substitute Tray:         |
| Fuji@aaabbb.co.jp                                                                                                    | Use Printer Settings     |
| Apply Zoom to Application On<br>EMF Spooling Not<br>Print Page Mode Off<br>Change Paper Information Handling Off<br>Settings for: Share Driver/Application Paper<br>Off | Available                |
| Shares the paper tray settings specified in the print                                                                                                    |                          |

# **HTTP Communications via Encryption (HTTP-SSL)**

Setting the SSL function to ON enables secure HTTP communications between the network and a computer on that network. HTTP uses the SOAP, internet service, or IPP port. To encrypt communications, SSL/TLS protocol is used and a certificate is required. The certificate can be obtained from CentreWare Internet Services. This certificate is valid for one year and can be installed to the printer.

## See

For information about how to install the certificate to the printer, refer to the CentreWare Internet Services on-line help.

# LOOK

When SSL communications are carried out using the self-signed certificate issued by the machine or the certificate described in UTF-8 as the character code, the phenomenon listed below will occur:

- If you are using Internet Explorer on Windows 98SE or lower, the issuer and owner of the certificate are incorrectly displayed.
- If you are using Internet Explorer on MacOS X 10.2, SSL communication is impossible.

This occurs as the OS cannot identify the character code (UTF-8). If you are running MacOS X 10.2, use Netscape version 7.

#### Note

By encrypting HTTP communications, the transmitted print data can be encrypted between the machine and the computer (SSL encryption). For information about enabling encryption, refer to the CentreWare Internet Services on-line help.

# **ee** Encryption Settings

The following describes how to create the certificate using CentreWare Internet Services and enable encrypted communications.

# Procedure

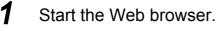

2

Enter the IP address or URL of the machine in the address column of the web browser, and then press the <Enter> key.

Example IP address input: http://192.168.1.1/ Example URL input: http://xxx.yyy.zz.vvv/

Note

When specifying a port number, add Åg:Åh after the address, followed by the port number.

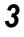

4

Click [Properties] in the right frame of the screen.

Click [+] to the left of [Security] to display items contained in the folder.

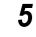

# Click [General Security].

| 🕘 DocuPrint C4350 - 192.168.                                                                                                    | 100.1  | 77 - Microsoft Inter                   | net Explorer |              |                    |                |                  |
|----------------------------------------------------------------------------------------------------|--------|----------------------------------------|--------------|--------------|--------------------|----------------|------------------|
| Eile Edit View Favorites Tools                                                                                                    | Help   |                                        |              |              |                    |                | <b>1</b>         |
| 🚱 Back = 🐑 - 🖹 🗟 🏠 🔎 Search 🤺 Favorites 🜒 Media 🚱 🍰 - 😓 🗔 🛄                                                                                                    |        |                                        |              |              |                    |                |                  |
| Address 🕘 http://192.168.100.177/pr                                                                                                    | op.htm |                                        |              |              |                    | 💙 🔁 Go         | Links »          |
| PontroWerco<br>Internet Services<br>DocuPrint C4350                                                                                                    |        |                                        |              |              |                    |                | <b>P</b><br>Help |
| Services Jobs                                                                                                    | •      | Status                                 | Properties   | Maintenance  | Support            |                |                  |
| Properties DocuPrint C4350 Machine Details Configuration Counters Paper Tray Attributes Paper Settings                                                                     |        | General Se<br>HTTPS<br>HTTPS Port Numb |              | Enabi<br>443 | le<br>](1 - 65535) |                |                  |
| Cardian Adjustment     Gradation Adjustment     Cradation Adjustment     Auditon Administration     Madditon Administration     Internet Services Settings     Port Status |        | Generate Self-Si                       | -            | attings R    | estore Settings    |                |                  |
| 🕀 🧰 Port Settings                                                                                                    |        |                                        |              |              |                    |                |                  |
| 🕀 🧰 Protocol Settings                                                                                                    |        |                                        |              |              |                    |                |                  |
| Emulation Settings     Memory Settings                                                                                                    | ~      |                                        |              |              |                    |                |                  |
|                                                                                                    |        |                                        |              |              |                    |                |                  |
| 9                                                                                                    |        |                                        |              |              |                    | Local intranet |                  |

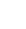

6

# Create the certificate.

- 1) Click the [Generate Self-Signed Certificate] button.
- 2) Make settings for [Size of Public Key].
- 3) Make settings for [Issuer].
- 4) Click the [Generate Certificate] button. A screen appears to prompt input of the user name and password.
- 5) Enter the system administrator ID and password.in [User Name] and [Password] respectively, and then press [OK].

#### Note

By default, "111111" is set for the user name and "x-admin" for the password.

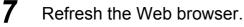

- 8 Click [+] to the left of [Security] to display items contained in the folder.
- **9** Click [General Security].

**10** Select the [Enable] check box for [HTTPS]. Display items contained in the folder.

| DocuPrint C4350 - 192,168.                                                                                                    | 100.1   | 77 - Microsoft Internet Explorer         |                 |
|----------------------------------------------------------------------------------------------------|---------|------------------------------------------|-----------------|
| Eile Edit View Favorites Tool:                                                                                                    |         |                                          | 1               |
| 🔇 Back 🔹 🕥 - 💌 😰                                                                                                    | 6       | 🔎 Search 🤺 Favorites 🜒 Media 🤣 🎯 - 🌺 🔜 🛄 |                 |
| Address 🕘 http://192.168.100.177/p                                                                                                    | rop.htm | 🖌 💽 🚱                                    | Links »         |
| ControlWare<br>Internet Services<br>DocuPrint C4350                                                                                                    |         |                                          | <b>?</b><br>Нер |
| Services Jobs                                                                                                    |         | Status Properties Maintenance Support    |                 |
| Properties<br>DocuPrint C4350                                                                                                    | ^       | General Security                         |                 |
| Counters                                                                                                    |         | HTTPS Port Number 443 (1 - 655335)       |                 |
| Pager Tray Attributes     Pager Settings     Prover Saver Settings     Cradition Adjustment     Pager Settings     Pager Settings     Pager Settings     Pager Settings     Port Settings     Protocol Settings     Protocol Settings     Pager Settings | HI (    | Apply New Settings Restore Settings      |                 |
|                                                                                                    |         |                                          |                 |
| é                                                                                                    |         | Succal intranet                          |                 |

**11** Make settings for [HTTPS Port Number].

# Apply the settings to the machine.

1) Click the [Apply New Settings] button.

12

- 2) The right frame of the Web browser changes to prompt reboot of the machine.
- 3) Click [Reboot]. The machine is rebooted to reflect the newly set values.

When communications are encrypted, enter an address starting from "https", not "http", in the browser address field in order to access CentreWare Internet Services.

- Example IP address input: https://192.168.1.1/
- Example URL input: https://xxx.yyyy.zz.vvv/

When the CentreWare Internet Services application is started, [Certificate Management] appears under the [Security] on the [Properties] tab, allowing you to check or delete the certificate information.

# **e** Print Driver Installation

Next, install the print driver to the computer.

Note

Description is given using Windows XP as an example. If you use an operating system other than Windows XP, please read the following descriptions according to your environment.

Procedure

- 1 Click [Start], and then select [Printers and Faxes].
- **2** Double click [Add Printer].
- **3** Click [Next].
- **4** Select [A network printer, or a printer attached to another computer], and then click [Next].
- **5** Select [Connect to a printer on the Internet or on ahome or office network], enter the URL shown below in [URL], and then click [Next]. https://(IP address of the machine in use)/ipp
- **6** Click the [Have Disc].
- 7 On the screen displayed, enter "(CD-ROM drive name):¥PCL\Win2000\_XP", and then click [OK].
- **8** Select the DocuPrint C4350 driver, and then click [OK].
- **9** Select [Yes] if the machine is used as the default printer or [No] if not, and then click [Next].
- **10** Click [Finish].

See

要確認

For information about installation, refer to the document Installing Printer Connected to Internet" stored on the CD-ROM that came with the machine.##The document name unknown##

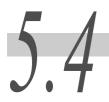

**Loading Paper** 

The following describes the types of paper that can be used on the machine, and how to load paper in trays.

# 5.4.1 Paper Types

Use of inappropriate paper may result in paper jams, cause reduced print quality, To obtain the most out of this printer, it is recommended to use the paper introduced herein.

If you want to use paper not recommended by Fuji Xerox, contact our Customer Support Center.

#### LOOK

- When changing the paper type in a tray, change the tray setting to the corresponding one on the control panel. For more information, refer to "Paper type settings procedure" (P.123).
- The printed image may fade due to moisture such as water, rain or vapor. For more information, contact our Customer Support Center.

#### See

For information about paper sizes that can be loaded in trays, refer to "A Main Specifications".

# **eee** Paper Types

# Plain Paper (Printable Paper)

When using supplier paper (known as printable paper) for printing, make sure that it complies with the following specifications. However, it is recommended that you use the standard paper types introduced on the next page, to achieve clear print results.

| Paper tray             | Weight                    | Loadable quantity                     |  |  |
|------------------------|---------------------------|---------------------------------------|--|--|
| Trays 1 to 4           | 64 to 98 g/m <sup>2</sup> | 560 sheets (Xerox P paper)            |  |  |
| Tray 3 (high capacity) | 64 to 98 g/m2             | 980 sheets (Xerox P paper)            |  |  |
| Tray 4 (high capacity) | 64 to 98 g/m2             | 1,280 sheets (Xerox P paper)          |  |  |
| Tray 5 (bypass)        | 55 to 220 g/m2            | Up to 10mm 100 sheets (Xerox P paper) |  |  |

#### LOOK

#### Note

- When printing with a non-standard paper size from Tray 5 (bypass), you must manually enter the paper size. In addition, if you use a non-standard paper size often, you can preset the size on the control panel. Then the preset size appears under [Standard Sizes] in the [Tray 5 (Bypass)] dialog box. For information about setup, refer to "4.6.2 Setting Non-standard Paper Sizes" (P.60).
- When using 12 x 18 inch paper from Tray 5 (bypass) to print, slide the paper guide before loading the paper.

<sup>•</sup> Printing with paper that is a different type or size from the paper selected by the print driver, or printing from an unsupported paper tray may result in paper jams. To ensure correct printing, select the correct paper size, paper type, and paper tray.

- You can further categorize image quality processing methods for plain paper. For more information, refer to "Paper Image Qty" (P.282).
- When sheets such as postcards, which are B5 in size or narrower are printed continuously, the nonpaper passage side on the fuser unit heats up. For this reason, the message "Please wait" is sometimes displayed and output is discontinued. Printing resumes after one to 2 minutes. The message "Please wait" is also sometimes displayed and printing is discontinued for 30 seconds or more when one sheet of paper A5 in size or smaller has been printed.

# Standard Paper

The following table shows the standard paper recommended by Fuji Xerox.

| Paper Name         | Size | Paper<br>Weight | Paper<br>Type | Image Quality | Usage Notes                                               |
|--------------------|------|-----------------|---------------|---------------|-----------------------------------------------------------|
| Colotech Plus      | A3   | 90              | Bond          | Plain Paper A |                                                           |
| Colotech Plus      | A4   | 90              | Bond          | Plain Paper A | Use when used in the B zone.                              |
| Blue Wrap          | A4   | 80              | Plain         | Plain Paper D |                                                           |
| Blue Wrap          | A3   | 80              | Plain         | Plain Paper D |                                                           |
| Pro-Explore        | A4   | 80              | Plain         | Plain Paper D |                                                           |
| Business (3R91820) | A4   | 80              | Plain         | Plain Paper D |                                                           |
| Business (3R91821) | A3   | 80              | Plain         | Plain Paper D |                                                           |
| Xerox Blue         | A4   | 80              | Plain         | Plain Paper D | Fine white areas<br>appear when used in<br>the C-zone.    |
| Diplomat           | A4   | 80              | Plain         | Plain Paper D |                                                           |
| Diplomat           | A3   | 80              | Plain         | Plain Paper D | Small dots appear.                                        |
| КХ-Н Н803          | A4   | 80              | Plain         | Plain Paper D | Small dots appear in solid areas when used in the C-zone. |
| KX-H H804          | A4   | 80              | Plain         | Plain Paper D |                                                           |
| PREMIUM            | A4   | 80              | Plain         | Plain Paper D |                                                           |
| DocuPaper          | A4   | 70              | Plain         | Plain Paper D |                                                           |
| DocuPaper          | A4   | 80              | Plain         | Plain Paper D |                                                           |
| L000               | A4   | 80              | Plain         | Plain Paper D | Solid areas appear slightly fuzzy.                        |
| L742               | A3   | 80              | Plain         | Plain Paper D |                                                           |
| Xtra               | A4   | 80              | Plain         | Plain Paper D |                                                           |
| Xtra               | A4   | 75              | Plain         | Plain Paper D | Small dots appear in solid areas when used in the A-zone. |
| Flag ship          | A3   | 70              | Plain         | Plain Paper D |                                                           |

### Note

The above limits describe the results of measurements made in the following environment, and guarantees can not be made for other environments.

| <i>A-zone (high temperature and humidity)</i> | 28°C, 85% |
|-----------------------------------------------|-----------|
| B-zone (normal office)                        | 22°C, 55% |
| <i>C-zone (low temperature and humidity)</i>  | 10°С, 15% |

# Semi Standard Paper

The following table shows the standard paper recommended by Fuji Xerox.

| Paper<br>Name     | Size   | Paper<br>Weight | Paper<br>Type | Image Quality | Usage Notes                                                                                 |
|-------------------|--------|-----------------|---------------|---------------|---------------------------------------------------------------------------------------------|
| Performer         | A4     | 80              | Plain         | Plain Paper D | Small dots appear in solid<br>areas. To prevent this, switch<br>to Blue Wrap paper.         |
| Pro-<br>Explore   | A4     | 90              | Plain         | Plain Paper A |                                                                                             |
| Performa<br>White | A3     | 80              | Plain         | Plain Paper D | Small dots appear in solid<br>areas. To prevent this, switch<br>to Blue Wrap paper.         |
| Excel             | A4     | 80              | Plain         | Plain Paper D | Small dots appear in solid<br>areas. To prevent this, switch<br>to Diplomat paper.          |
| Excel             | A3     | 75              | Plain         | Plain Paper D | Small dots appear in solid<br>areas. To prevent this, switch<br>to Diplomat paper.          |
| KX New X<br>X703  | A3     | 75              | Plain         | Plain Paper D | Small dots appear in solid<br>areas. To prevent this, switch<br>to KX-H paper.              |
| KX New X<br>X704  | A4     | 75              | Plain         | Plain Paper D | Small dots appear when used<br>in the C-zone. To prevent this,<br>switch to KX-H paper.     |
| V705              | Letter | 70              | Plain         | Plain Paper D | Small dots appear in solid<br>areas on side 1. To prevent<br>this, switch to Premium paper. |
| Green Labe        | A3     | 70              | Plain         | Plain Paper D | Small dots appear in solid areas when used in the A-<br>zone.                               |
| Planet            | A3     | 70              | Plain         | Plain Paper D | Small dots appear when used in the A- and C-zones.                                          |
| Xplore(RE<br>D)   | A3     | 70              | Plain         | Plain Paper D | Small dots appear in solid areas when used in the C-zone.                                   |
| Flag ship         | A3     | 70              | Plain         | Plain Paper D | Small dots appear in solid areas when used in the C-zone.                                   |

| Paper<br>Name     | Size | Paper<br>Weight | Paper<br>Type | Image Quality | Usage Notes                                        |
|-------------------|------|-----------------|---------------|---------------|----------------------------------------------------|
| Gold Flag<br>ship | A3   | 80              | Plain         | Plain Paper D | Small dots appear when used in the A- and C-zones. |
| Gold Flag<br>ship | A3   | 70              | Plain         | Plain Paper D | Small dots appear when used in the A- and C-zones. |
| 16K               | 16K  | 75              | Plain         | Plain Paper D | Dots appear when used in the A- and C-zones.       |
| 18K               | 16K  | 75              | Plain         | Plain Paper D | Dots appear when used in the A- and C-zones.       |

## See

The above limits describe the results of measurements made in the following environment, and guarantees can not be made for other environments.

| <i>A-zone (high temperature and humidity)</i> | 28°C, 85% |
|-----------------------------------------------|-----------|
| B-zone (normal office)                        | 22°C, 55% |
| C-zone (low temperature and humidity)         | 10°С, 15% |

# ■Usable Paper

The following describes the types of paper that can be used on the machine other than recommended paper.

| Paper<br>Name          | Size | Paper<br>Weight | Paper Type    | Image Quality | Usage Notes                                                                                                    |
|------------------------|------|-----------------|---------------|---------------|----------------------------------------------------------------------------------------------------|
| Colotech<br>Plus       | A3   | 100             | Heavyweight 1 | Heavyweight 1 | Small white areas<br>appear. To prevent this,<br>use ColotechPlus 90 g/<br>m <sup>2</sup> paper.               |
| Green<br>Wrap          | A4   | 80              | Plain         | Plain Paper D | To prevent small dots<br>and minor white stripes,<br>contact our Customer<br>Support Center for<br>adjustment. |
| Colotech<br>Plus Gloss | A4   | 140             | Heavyweight 1 | Coat 1        |                                                                                                    |
| Pro-<br>Explore        | A4   | 100             | Heavyweight 1 | Heavyweight 1 |                                                                                                    |
| XEROX<br>ONE           | A4   | 80              | Plain         | Plain Paper D | Small dots appear in solid areas. To prevent this, use Diplomat paper.                                         |
| XEROX<br>ONE           | A4   | 80              | Plain         | Plain Paper D | Image wrinkle may occur<br>sporadically. To prevent<br>this, use Diplomat paper.                               |
| Warrior                | A3   | 80              | Plain         | Plain Paper D | Small dots appear in solid areas.                                                                              |
| KX A4<br>Paper         | A4   | 75              | Plain         | Plain Paper D | Small dots appear in<br>solid areas when used in<br>the C-zone. To prevent<br>this, use KX-H paper.            |

| Paper<br>Name | Size | Paper<br>Weight | Paper Type | Image Quality | Usage Notes                                                           |
|---------------|------|-----------------|------------|---------------|-----------------------------------------------------------------------|
| P70 V703      | A3   | 70              | Plain      | Plain Paper D | Small dots appear in solid areas. To prevent this, use Premium paper. |
| Xcite(Red)    | A3   | 80              | Plain      | Plain Paper D | Small dots appear in solid areas when used in the A- and C-zones.     |
| Transmate     | A3   | 70              | Plain      | Plain Paper D | Dots appear in solid<br>areas when used in the<br>A- and C-zones.     |

See

The above limits describe the results of measurements made in the following environment, and guarantees can not be made for other environments.

| <i>A-zone (high temperature and humidity)</i> | 28°C, 85% |
|-----------------------------------------------|-----------|
| B-zone (normal office)                        | 22°C, 55% |
| C-zone (low temperature and humidity)         | 10°С, 15% |

# ■Usable Special Media

Prints can also be made on the following paper type when Tray 5 (bypass) is used. This media is called special media. The following table shows the main special media that can be used on this machine:

| Paper<br>Name           | Size | Paper<br>Weight | Paper<br>Type | Image Quality | Usage Notes                                |
|-------------------------|------|-----------------|---------------|---------------|--------------------------------------------|
| 3R96019                 | A4   | OHP             | OHP           | OHP           | Solid areas may come out light.            |
| Laser Card<br>040P00142 | A4   | A4              | Label         | Plain Paper A | Small dots may appear.                     |
| V522                    | A4   | OHP             | OHP           | OHP           |                                            |
| L515                    | A4   | OHP             | OHP           | OHP           | Small dots appear on half-<br>tone prints. |
| P801                    | A4   | OHP             | OHP           | OHP           | Paper has a static charge after printing.  |

# ■Limited Paper

Use of the following paper types is not recommended.

| Paper<br>Name | Size | Paper<br>Weight | Paper Type | Image Quality | Usage Notes                                                                                                    |
|---------------|------|-----------------|------------|---------------|----------------------------------------------------------------------------------------------------|
| 3R96000       | A4   | OHP             | OHP        | OHP           | Do not use in the A-zone.                                                                                      |
| 3R96002       | A4   | OHP             | OHP        | OHP           | To prevent small dots<br>and minor white stripes,<br>contact our Customer<br>Support Center for<br>adjustment. |

| Paper<br>Name    | Size | Paper<br>Weight | Paper Type    | Image Quality | Usage Notes                                                                                                    |
|------------------|------|-----------------|---------------|---------------|----------------------------------------------------------------------------------------------------|
| Pro-<br>Explore  | A4   | 120             | Heavyweight 1 | Heavyweight 1 | Small dots or white areas<br>may appear. To prevent<br>this, contact our Cus-<br>tomer Support Center for<br>adjustment. |
| 3R95809          | A4   | OHP             | OHP           | OHP           | Solid areas may come<br>out slightly lighter. If the<br>paper is double-feeding,<br>load the sheets one at a<br>time.    |
| Black<br>Wrapped | A4   | 80              | Recycled      | Plain Paper D | Small dots appear in solid black areas. To prevent this, use Diplomat paper.                                             |
| Label<br>3R97407 | A4   | Label           | Label         | Plain Paper D | Do not use in the A-zone.                                                                                                |
| Multi<br>Purpose | A4   | 75              | Plain         | Plain Paper D | Small dots appear in<br>solid areas. To prevent<br>this, use KX-H paper.                                                 |
| Multi<br>Purpose | A4   | 75              | Plain         | Plain Paper D | Small dots appear in<br>solid blue areas. To pre-<br>vent this use KX-H<br>paper.                                        |
| Multi<br>Purpose | A4   | 75              | Plain         | Plain Paper D | Small dots appear in solid blue areas. To pre-<br>vent this use Premium paper.                                           |
| N000             | A3   | 80              | Plain         | Plain Paper D | To prevent small dots,<br>contact our Customer<br>Support Center for<br>adjustment.<br>Use L000 paper.                   |

See

The above limits describe the results of measurements made in the following environment, and guarantees can not be made for other environments.

| A-zone (high temperature and humidity) | 28°C, 85% |
|----------------------------------------|-----------|
| B-zone (normal office)                 | 22°C, 55% |
| C-zone (low temperature and humidity)  | 10°С, 15% |

# Storing and Handling Paper

## Please Keep the Following Points in Mind When Storing Paper

- Store paper inside a cabinet or other dry place. Paper that has absorbed moisture can cause paper jams and image quality defects.
- After opening a package of paper, wrap up the remaining paper to store it. It is recommended that you include moisture prevention packets.
- Paper should be stored flat, to prevent bends or warping.

# Please Adhere to the Following When Setting Paper into the Tray

- Align the stack of paper neatly before setting it in the tray.
- Do not use paper that is folded, creased, or heavily warped.
- Do not use waved or curled paper.
- Do not load paper of mixed size together into the tray.
- Transparency paper and label paper can cause paper jams, and multiple sheets can be fed to the printer at once. Be sure to carefully fan these types of paper.
- When continuously outputting onto transparencies, transparency sheets sometimes will stick to each other. Remove transparencies from the output tray every 20 or so sheets, and fan them to cool them down.

# 5.4.2 Loading Paper into Trays 1 to 4

# **ee.** Loading Paper into Trays 1 to 4

The following describes how to load paper into Trays 1 to 4. When a paper tray runs out of paper during printing, a message will appear on the control panel. Load paper according to the message. Pprinting is automatically resumed when paper is added.

### See

For information about changing the paper size and orientation, refer to "5.4.3 Changing the Size of Paper in Trays 1 to 4" (P.125).

# Procedure

1

Pull out the tray towards you until it stops

▲ CAUTION When pulling out a paper tray, do it slowly. If pulled out with too much force, the tray can hit and injure your knees.

2 Load and align the edge of the paper against the left edge of the tray with the side to be printed on facing up.

### LOOK

Do not load paper exceeding the maximum fill line. Doing so might cause paper jams or machine trouble.

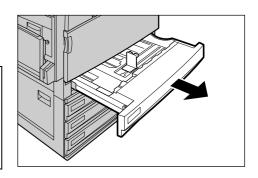

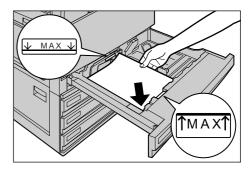

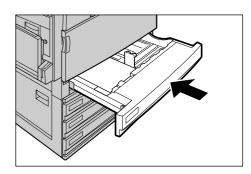

# **3** Push the tray in gently until it comes to a stop.

Printing is automatically resumed when paper is loaded correctly.

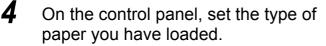

For how to configure, refer to the next section, "Setting the type of paper loaded in Trays 1 to 4".

# **ee** Setting the type of paper loaded in Trays 1 to 4

When special paper is loaded in trays 1 to 4, set that paper type on the control panel. The printer will control the image quality according to the set paper type.

# LOOK

If the paper setting does not match the paper type actually loaded in the tray, image quality processing will not be performed correctly. In such a case, toner may not be fused on paper, dirt may appear on the printed paper, or the print quality may be deteriorated.

#### Note

The machine automatically detects the size and orientation of paper loaded in trays 1 to 4.

# **e** Paper type settings procedure

- (1) Check if the paper loaded in the tray requires setting.
- (2) Set the paper type and size, as needed.

# (1) Check if the paper loaded in a tray requires setting.

Find which paper is loaded in the tray from the lists of recommended paper type in "Paper Type" (p.119). Next, check if setting is required using the table below, and make settings, as needed.

| Paper type loaded in tray               | Setting requirement                                                 |
|-----------------------------------------|---------------------------------------------------------------------|
| Plain                                   | Unnecessary                                                         |
| Bond                                    | Necessary<br>(2) Set paper type and size.                           |
| Recycled                                | Necessary<br>(2) Set paper type and size.                           |
| Lightweight (55-63g/m <sup>2</sup> )    | Necessary<br>(2) Set paper type and size.                           |
| Heavyweight (99 - 169g/m <sup>2</sup> ) | Necessary<br>(2) Set paper type and size.                           |
| Transparency                            | Necessary<br>(2) Set paper type and size.                           |
| Lavel                                   | Necessary<br>(2) Set paper type and size.                           |
| Custom 1-5                              | Necessary See 5.4.5 Setting for rough surface plain paper (P. 134). |

#### Setting item

#### Note

Optimum printing may not be obtained merely by the paper type setting. In such a case, change the image processing value on the control panel.

### See

For information about the image quality, refer to "Paper Image Qty" (P.282). For information about the procedure, refer to "5.4.5 Setting for Using Rough Surface Plain Paper" (P.130) and "5.4.6 Setting for Using Special Heavyweight Paper" (P.132).

# (2) Set the paper type.

Use the control panel for paper type settings of Trays 1 to 4.

#### See

When printing on special paper using Tray 5 (bypass tray), refer to "4.3.1 Printing on Special Paper Using Tray 5 (Bypass Tray)" (P.50).

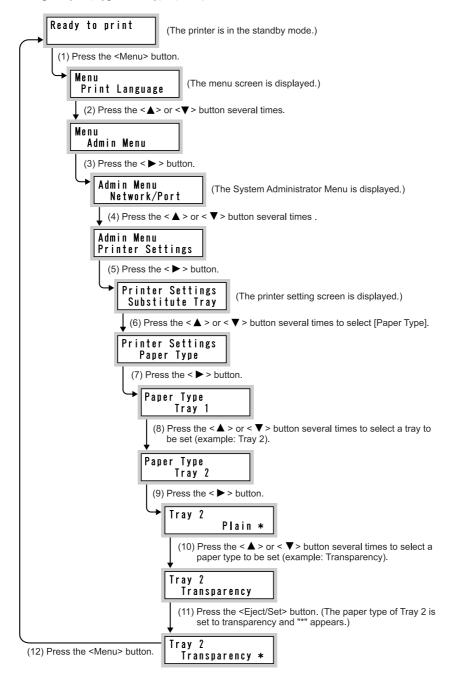

### LOOK

When setting on the control panel is complete, get the machine configuration information from the printer using the print driver.

#### See

For information about how to get the machine configuration information, refer to "3.5 Loading Configuration of Options and Paper Settings for Trays" (P.43).

# 5.4.3 **Changing the Size of Paper in Trays 1 to 4**

The following describes how to change the paper size on Trays 1 to 4.

### See

- The paper type for Paper Trays 1 to 4 is configured. The default paper type setting is "Plain." When changing the setting to a different paper quality, change the paper quality settings to match the type of paper to be loaded to maintain high print quality. For information about how to set the paper type, refer to "Paper Type" (P.281) of "7.2.2 The System Administrator Menu".
- When setting a non-standard paper size, you must register the paper size. For details, refer to "4.6.2 Setting Non-standard Paper Sizes" (P.60).
- For a description of how to print on non-standard size paper, refer to "4.6.3 Printing on Non-standard Size Paper" (P.64).

# Procedure

Pull out the tray towards you until it stops

When pulling out a paper tray, do it slowly. If pulled out with too much force, the tray can hit and injure your knees.

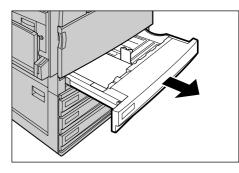

**2** Remove any paper if loaded on the tray.

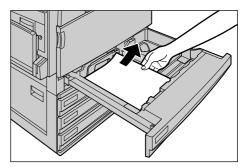

**3** While holding the grip, move the inner paper guide lever to the back of the tray.

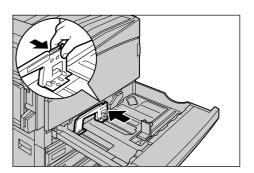

4 While holding the grip, move the right paper guide lever to the right side of the tray.

5 Load and align the edge of the paper against the front left edge of the tray with the side to be printed on facing up.

### LOOK

- Do not load mixed paper types into the tray. This can be the cause of paper jams.
- *Do not load paper exceeding the maximum fill line.*
- 6 Move the two paper guide levers while holding their grips so that they lightly contact the edges of the paper.

### LOOK

- *Exerting excessive pressure when aligning the paper* guide levers against the edges of the paper might cause paper jams.
- When loading non-standard size pape, the paper guide lever may not match with scale holes.
- 7 Push the tray in gently until it comes to a stop.

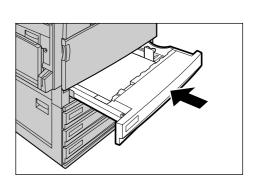

8 After changing the paper size, set the paper type for the paper tray (plain, bond, recycled paper, etc.).

For information about how to set the paper type, refer to "(2) Set the paper type." (P.124).

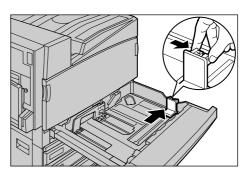

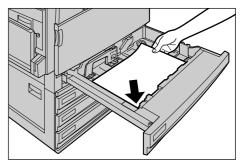

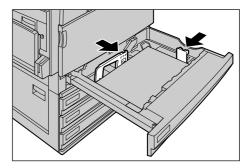

Maintenance

# 5.4.4 Loading Paper into Tray 5 (Bypass)

When printing on postcards, envelops, or non-standard size paper that cannot be loaded in Trays 1 to 4, use Tray 5 (bypass tray). The following describes how to load paper into Tray 5 (bypass tray).

Detailed print instructions are designated using the [Paper/Output] tab in the print driver. At that time, also specify the type of paper to load. The paper types that can be specified are as listed below.

- Plain paper (64 to 98 g/m<sup>2</sup>)
- Bond paper (64 to 98 g/m<sup>2</sup>)
- Recycled paper (64 to 98 g/m<sup>2</sup>)
- Heavyweight paper 1, Heavyweight paper 1/Side 2 (99 to 169 g/m<sup>2</sup>)
- Heavyweight paper 2, Heavyweight paper 2/Side 2 (170 to 220 g/m<sup>2</sup>)
- Transparency
- Lightweight paper (55 to 63 g/m<sup>2</sup>)
- Lavels (99 to 169 g/m<sup>2</sup>)
- Custom paper 1 to 5
- Coated paper 1, Coated paper 1/Side 2 (99 to 169 g/m<sup>2</sup>)
- Coated paper 2, Coated paper 2/Side 2 (170 to 220 g/m<sup>2</sup>)

### LOOK

Positions on sides 1 and 2 may deviate when printing on name-card paper.

#### See

For information about printing on special paper, refer to "4.3 Printing on Special Paper" (P.49), "4.4 Printing on Postcards/Envelopes" (P.52), and/or "4.6 Printing on Non-Standard Size/Long-size Paper" (P.58).

## Procedure

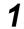

# Open the Tray 5 (bypass).

If necessary, extend the extension flap. The extension flap can be extended in two stages.

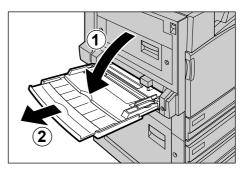

2

3

# 日本語版ラベルを訳したものです。 (ただし、下段の「12"」は「12.6"」) 各言語版のラベルartwork待ち。(笠間さん)

Check the position of the paper guides at the front side of Tray 5 (bypass).

Normally, set the paper guide to the Normal position.

### Note

If the paper guide is in the 12" (305mm) or 12.6" (320mm) position, return it to the Normal position. If using paper for prints whose width exceeds that of A3 (297mm), such as 12 x 18 inches or 12.6 x 17.7 (SRA3) inches, move the paper guide. For information about how to move the paper guide, refer to "Moving the Position of the Paper Guide" (P.129) in the next paragraph.

Load paper with the side to be printed on facing down, and insert the paper lightly along the paper guide on the front side of the machine until it comes to a stop.

### LOOK

- Do not load mixed paper types into the tray. This can be the cause of paper jams.
- - Do not load paper exceeding the maximum fill line. Doing so might cause paper jams or machine trouble.
- - When printing on thick-stock paper such as postcards, and the paper is not fed into the machine, apply a curl to the leading edge of the paper as shown in the figure on the right. Note, however, that excessively bending or folder the paper might cause paper jams.
- The method for loading a postcard, envelope, or long paper varies. Refer to "4.4 Printing on Postcards/ Envelopes" (P.52).

#### Note

Δ

Do not load paper of mixed size together into the tray.

Lightly push the paper guide against the paper you loaded.

# **5** Instruct printing.

On the [Paper/Output] tab, click [Paper Select], select [Tray 5 (Bypass)] from [Paper Source], and then select the paper type from [Paper Type for Bypass Tray].

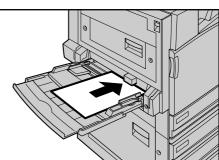

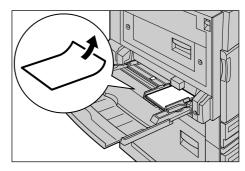

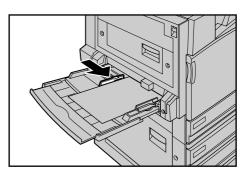

# **Geo** Moving the Position of the Paper Guide

If using paper for prints whose width exceeds that of A3 (297mm), such as  $12 \times 18$  inches or  $12.6 \times 17.7$  (SRA3) inches, move the paper guide. to the 12" (305 mm) or 12.6" (320 mm) position.

# LOOK

After you have finished printing, be sure to return the paper guides to the Normal position.

# Procedure

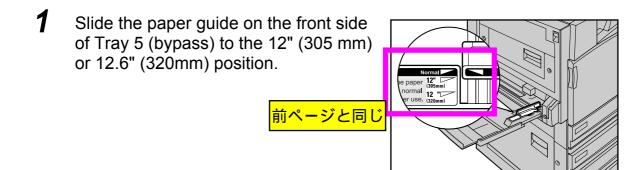

# 5.4.5 Setting for Using Rough Surface Plain Paper

Rough surface paper (plain) is the paper of which roughness of the surface is somewhat outstanding when observed through a light source. Change the [Paper Image Quality] setting to [D] or [G] on the control panel and then set the paper type. Select one of User 1 through 4 as the paper type. Here, explanation is given using an example of using Tray 3, [User 1] as the paper type, and [D] as the [Paper Image Quality].

Note

User 1 through User 4 are all set to [B] by factory default.

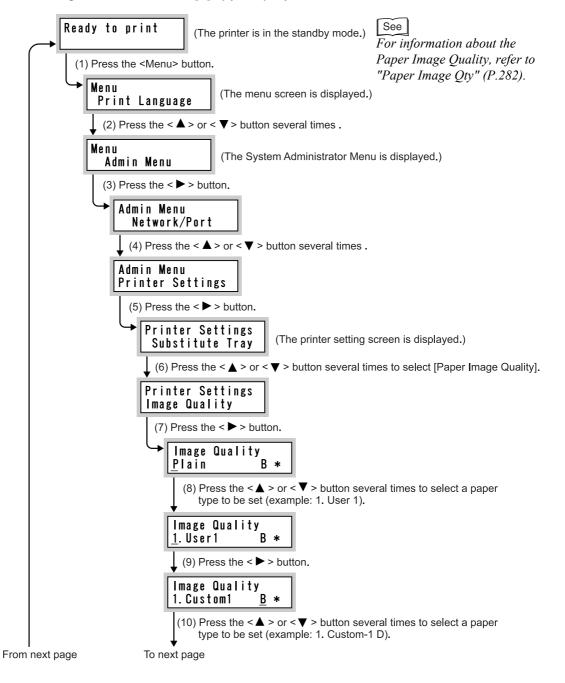

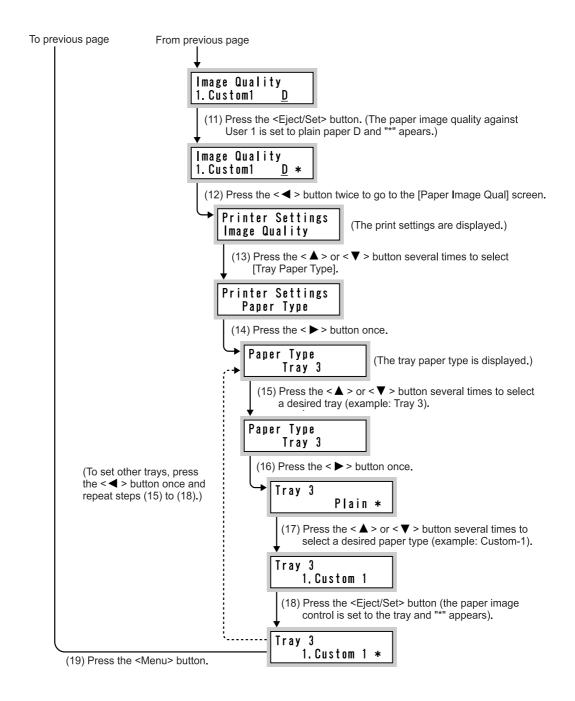

# 5.4.6 Setting for Using Special Heavyweight Paper

When special heavyweight paper is used such as the medicine bag or namecard, change the Paper Image Quality setting on the control panel. For information about steps (1) through (7), refer to "5.4.5 Setting for Using Rough Surface Plain Paper" (P.130). For information about steps (8) and after, refer to the flowchart below.

### See

- For information about the paper image quality items, refer to "Paper Image Qty" (P.282) of "7.2.2 The System Administrator Menu".
- For information about how to set a desired paper type to a tray, refer to "Paper Type" (P.281)) of "7.2.2 The System Administrator Menu" when setting a desired paper type to a tray.

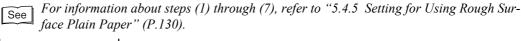

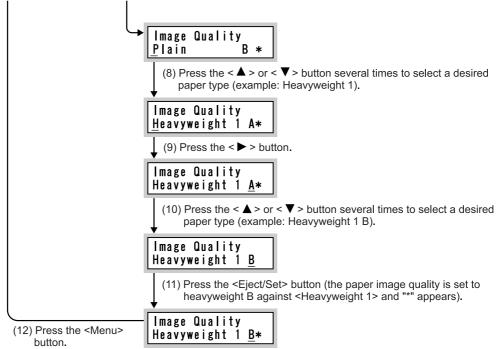

# 5.4.7 Automatic Tray Selection

If you set paper source on the [Paper/Output] tab to [Paper Source] in the PCL6 print driver's properties screen when making prints, the machine automatically selects the corresponding paper tray according to the size and orientation of the document to print. This is called "Automatic Tray Selection". If the machine judges that there are two or more corresponding trays in automatic tray selection, the machine gives higher priority to the tray having the highest [Paper Type Priority] set at [Tray Paper Type]. During automatic tray selection, trays whose [Paper Type Priority] setting is set to [Off] are not targeted in [Automatic Tray Selection]. Also, if the [Paper Priority] setting is exactly the same, automatic tray selection is determined by [Tray Priority].

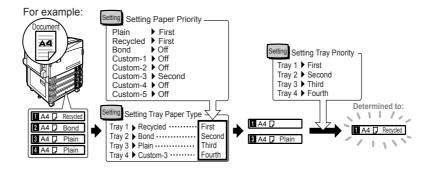

#### Note

- If no trays satisfy the selection conditions, a message prompting replenishment of paper appears. However, it is possible to set so that a paper size close to the document size or a greater paper size is selected for printing without displaying this message.
- - When the machine runs out of paper during printing, select the tray containing the paper of the same size and orientation that was being used for printing, and continue printing (Auto Tray Switch feature). During this operation, a tray containing paper of type whose [Paper Priority] setting is set to [Off] cannot be switched to.

### See

For information about setting [Paper Type], [Paper Type Priority], [Paper Tray Priority], and setting the paper substitute feature, refer to "Printer Settings" (P.280). Some of these settings can also be made from CentreWare Internet Services.

**Replacing Consumables** 

# 5.5.1 Consumables

The following describes types and handling of consumables. The machine is provided with the following consumables.

### LOOK

The use of consumables not recommended by Xerox may impair quality and performance. Use only consumables recommended by Xerox for the machine.

# **e** Type of consumable

| Type of consumable                     | Product code | Qty/Box                     |  |
|----------------------------------------|--------------|-----------------------------|--|
| Toner Cartridge [K]                    | CT200611     | 1 unit/1 box                |  |
| Toner Cartridge [C]                    | CT200612     | 1 unit/1 box                |  |
| Toner Cartridge [M]                    | CT200613     | 1 unit/1 box                |  |
| Toner Cartridge [Y]                    | CT200614     | 1 unit/1 box                |  |
| Drum Cartridges [A1], [A2], [A3], [A4] | CT350376     | 1 unit/1 box                |  |
| Waste Toner Container [B]              | CWAA0361     | 1 unit/1 box                |  |
| Staple Cartridge [F]                   | CWAA0640     | 5000 staples x sets/1 box   |  |
| Staples for Saddle Stitch (Type XC)    | CWAA0642     | 5000 staples x 4 sets/1 box |  |
| Note                                   |              |                             |  |

vote

We recommend having a spare toner

白川さんからは「TBD」とのことでしたが、 その後いかがでしょうか?

# **e••** Handling Consumables

- Do not store boxes for consumables upright.
- Do not unpack consumables until they are to be used. Avoid storing consumables/periodical replacement parts in the following locations:
   Hot and humid location
  - •Location close to a fire
  - •Location exposed to direct sunlight
  - •Dusty location
- We recommend having a spare consumable ready.
- Check the product code of the consumables and contact our Customer Support Center to place your orders.

# 5.5.2 Replacing Toner Cartridges

This machine is equipped with cartridges containing four colors of toner; black (K), cyan (C), magenta (M), and yellow (Y). Each cartridge contains toner of respective color (image forming powder) which gradually consumed at every printing. When it is almost the time to replace toner cartridge, the message [Ready to print Add Toner: x] appears on the LCD of the control panel. Even after this message appears, you can print about 3,500 pages for K or about 2,500 pages for C, M, and Y normally. During this time, check the stock. After printing about 26,000 pages for K or about 15,000 pages for C, M, and Y, the printer stops and no further printing will be possible. Confirm the position of the corresponding toner cartridge and replace the toner cartridge of the color instructed by the message.

### Note

- *The number of pages that can be printed varies by documents printed.*
- Toner cartridge colors are displayed as K, C, M, or Y on the LCD, which represent black, cyan, magenta, and yellow, respectively.

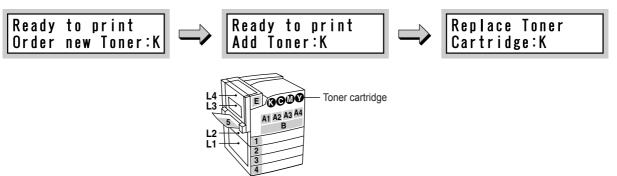

### 

- Never throw an toner cartridge into an open flame. It can cause an explosion and you can get burnt.
- Never throw toner, a waste toner container, or a toner container into an open flame. It can cause an explosion and you can get burnt.

### LOOK

- Return used toner cartridges to our Customer Support Center for disposal.
- When the remaining toner level is very low, there are cases that printing stops with a message prompting you to replace toner cartridge instead of a message indicating that the toner cartridge is near the end of life. In this case, printing is started again when the indicated color toner is replaced.
- *Replace toner cartridges while the machine is on. Otherwise, print data remaining in the printer and the information stored on the printer memory will be erased.*

#### Note

When replacing toner cartridges, toner may spill and dirty the floor. We recommend laying paper on the floor beforehand.

# Procedure

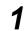

Check that the printer is not printing, and then open the front cover.

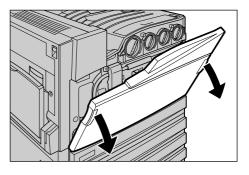

2 Turn the toner cartridge of the color indicated in the message anticlockwise to the unlocked position.

#### Note

"K" is for black, "C" is for cyan, "M" is for magenta, and "Y" is for yellow.

**3** Remove the toner cartridge by gently pulling it towards you.

### 

Never throw an toner cartridge into an open flame. It can cause an explosion and you can get burnt.

### LOOK

- Pull out the toner cartridge gently. Otherwise, toner may fly out of the cartridge.
- Return used toner cartridges to our Customer Support Center for disposal.
- 4 Prepare a new toner cartridge of the same color as the cartridge that you removed and gently tilt the cartridge three or four times up, down, left, and right as shown in the figure on the right.

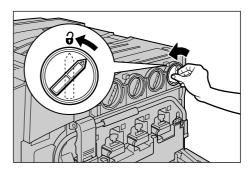

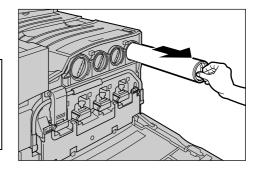

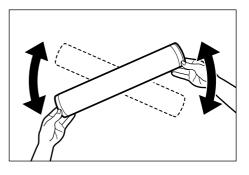

5 Insert the toner cartridge as far as possible with the arrow (↑) on the cartridge facing upwards.

urn the toner cartridge clockwise to the locked position.

6

7

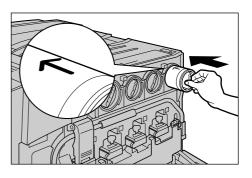

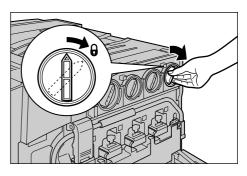

Close the front cover. The message [Ready to print] appears on the LCD of the control panel.

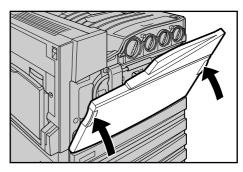

# 5.5.3 Replacing Drum Cartridges [A1], [A2], [A3], and [A4]

This machine uses four drum cartridges. The drum cartridge is a photosensitive unit that is used for generating images on the drum. When it is almost the time to replace drum cartridge, the message [Ready to print Replace Drum Time:xx] appears on the LCD of the control panel. Even after this message appears, you can print about 2,500 pages normally. Check spare drum cartridges during this period.

The life of drum cartridge expires after printing of about 30,000 pages. By default, the machine stops printing when the message changes to [Replace Drum:xx] until you replace the old drum cartridge with a new one.

- The number of pages that can be printed varies depending on documents.
- It is possible not to stop printing even when the life is reached. In this case, the message remains [Ready to print Replace Drum: xx]. For information about setting, refer to "Drum Life End" (P.277) of "7.2.2 The System Administrator Menu".
- If printing is continued after expiration of the drum cartridge life without replacement with a new one, adverse influence to the machine performance may occur such as the print image quality. So, it is recommended that you replace drum cartridges.

Example: Message for drum cartridge (K)

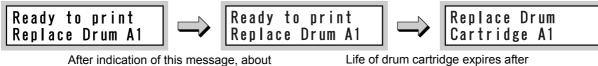

After indication of this message, about 2,500 pages can be printed normally.

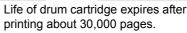

Confirm the drum cartridge position ([A1], [A2], [A3], or [A4]) on the Indicator at the left of the control panel and replace the respective drum cartridge.

# LOOK

- Do not expose drum cartridges to direct sunlight or strong light from indoor fluorescent lighting.
- Do not touch or scratch the surface of the drum. Doing so may result in unsatisfactory printing.
- Return used drum cartridges to our Customer Support Center for disposal.
- *Replace toner cartridges while the machine is on. Otherwise, print data remaining in the printer and the information stored on the printer memory will be erased.*

# Procedure

1 Check that the printer is not printing, and then open the front cover.

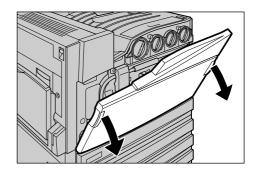

2 Lift up the stopper on the left side of the front of the machine while pressing the bottom of the stopper upwards.

Pull down the handle.

cartridges rise up.

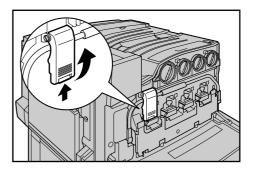

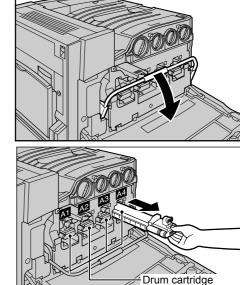

Grip the handle of the drum cartridge (A1, A2, A3, or A4) indicated in the message and gently pull out the cartridge. The following example shows how to replace drum A4.

The drum cartridge lock is released and the four drum

# LOOK

Δ

5

6

When pulling out a drum cartridge, be careful not to drop it on the floor.

Pull out the drum cartridge while holding its underside as shown in the figure on the right.

# LOOK

Take care not to touch any toner on the drum cartridge.

Remove the new drum cartridge from its box, then place the used drum cartridge into the supplied polyethylene bag and place it in the box.

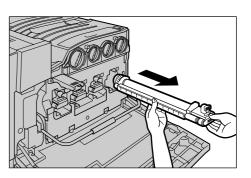

Maintenance 5

- Do not place the new drum cartridge in an upright position.
- Return used toner cartridges to our Customer Support Center for disposal.
- 7 Place the new drum cartridge (with protective cover) on the handle, and insert the end of the drum cartridge into the machine.

Insert the drum cartridge up to the arrow mark as shown in the figure on the right.

Peel off the seal from the top of the drum cartridge while the end of the car-

tridge is inserted in the machine.

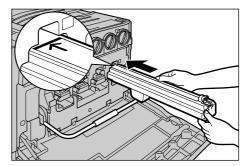

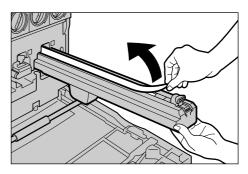

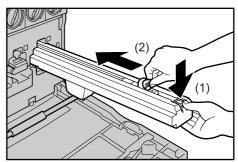

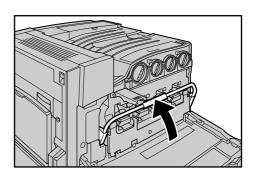

8

9

Press down on the front part of the protective cover ((1)) and use the orange tab at the top to slide the cartridge forward while inserting the drum cartridge as far as possible while keeping it straight((2)).

Note Place the protective cover as is into the box.

**10** Lift up the handle to return it to its original position.

**11** Pull down the stopper to lock the handle in place.

# **12** Close the front cover.

The [Ready to print] message appears on the LCD of the control panel.

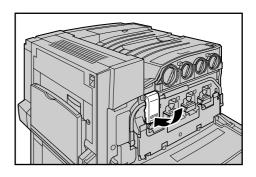

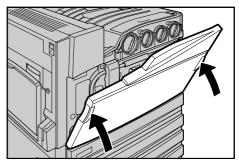

# 5.5.4 **Replacing the Waste Toner Container [B].**

Toner remaining on the drum after printing is gathered in the waste toner container. When it is almost the time to replace the waste toner container, the message [Ready to print Replace Bottle B] appears. Even after the message appears, you can print about 900 pages normally. Check that a new waste toner container is in stock during this time.

The replacement time of the waste toner container comes after printing about 22,000 pages. The printing stops until the waste toner container is replaced with a new one. Confirm the waste toner container position on the Indicator at the left of control panel and replace it.

#### Note

- The number of pages that can be printed varies depending on documents.
- When replacing the waste toner container, use the cleaning rod packaged in the waste toner container box to clean the Raster Output Scanners (D1, D2, D3, and D4) to prevent uneven color density during printing.

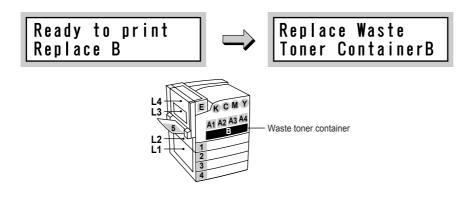

### 

Never throw toner, a waste toner container, or a toner container into an open flame. It can cause an explosion and you can get burnt.

### LOOK

- Return used waste toner containers to our Customer Support Center for disposal.
- Replace the waste toner container while the machine is on. Otherwise, print data remaining in the printer and the information stored on the printer memory will be erased.

#### Note

When replacing the waste toner container, toner may spill and dirty the floor. We recommend laying paper on the floor beforehand.

# Procedure

1

Prepare a new waste toner container.

Remove the new container, orange vinyl cap, and cleaning rod from the box.

**2** Check that the printer is not printing, and then open the front cover.

**3** Open the black cover (B) at the front of the machine by pulling the left and right orange tabs downward.

Hold the center section of the waste toner container and pull the container out until it comes to a stop.

### Note

Δ

lace the waste toner container on the open black cover. Be careful because toner will be spilt if the waste toner container is placed at an angle.

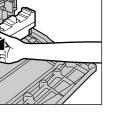

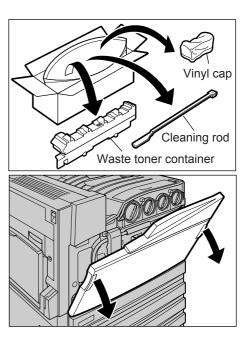

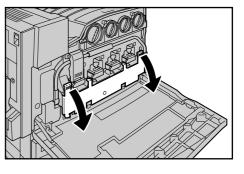

**5** Cover the top of the waste toner container with the supplied orange vinyl cap to prevent toner from spilling out.

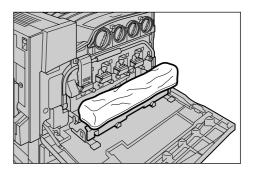

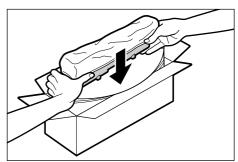

6 Hold the used waste toner container firmly with both hands and lift it into the empty box.

#### Note

The <L> and <R> on the empty box means left- and right-hand sides. The used bottle cannot be inserted in the reverse direction.

### 

Never put toner, a waste toner container, or a container containing toner in a fire. Toner dust may explode, resulting in burns.

### LOOK

Return used waste toner containers to our Customer Support Center for disposal.

7 Remove the supplied cleaning rod from the box. Gently insert the cleaning rod into each of the cleaning slots D1 to D4 (square holes) with the pad facing down.

When the cleaning rod is inserted as far as it will go, gently pull it out towards you. Clean each of the four holes.

#### Note

8

- *Make sure to insert the cleaning rod as far as it will go.*
- It is almost impossible to see dirt on the pad.

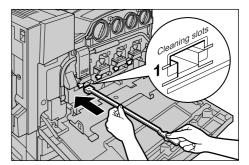

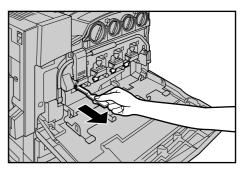

9 Store the used cleaning rod with the used waste toner container.

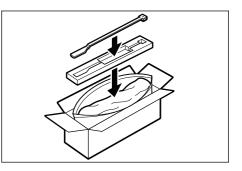

- **10** Hold the center section of the new waste toner container and push the container in as far as possible while making sure that the center section is properly aligned.
- **11** Close the black bottle cover by pulling up the left and right orange tabs.

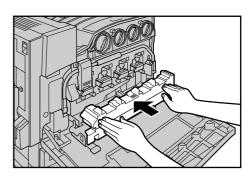

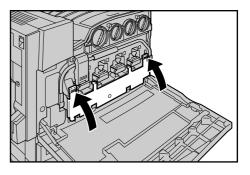

# 12 Close the front cover.

The [Ready to print] message appears on the LCD of the control panel.

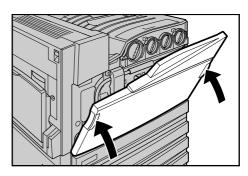

Maintenance

# 5.5.5 **Replacing the Staple Cartridge**

When the Professional Finisher (optional) is installed and it is time to replace the staple cartridge (R1), a message appears on the LCD of the control panel. When this message appears, replace the staple cartridge with a new one.

### LOOK

The use of staple cartridges not recommended by Xerox may impair quality and performance. Use only staple cartridges recommended by Xerox for the machine.

#### Note

To order a staple cartridge, contact our Customer Support Center.

# Procedure

1 Check that the printer is not printing, and then open the front cover of the finisher.

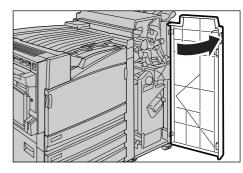

2 Hold the staple cartridge holder by its lever (R1), and draw out the staple cartridge holder to the right towards you until it stops.

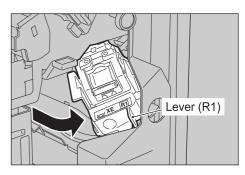

**3** Remove the staple cartridge holder by holding the orange lever.

### Note

*The staple cartridge is attached firmly. Strongly pull when removing the staple cartridge.* 

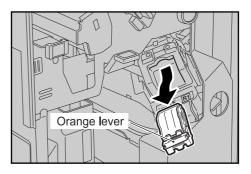

4 Hold the right and left levers of the empty staple case ((1)) and remove the case from the cartridge as shown in the figure on the right. ((2)).

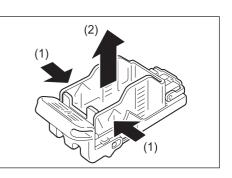

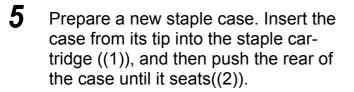

**6** Hold the orange lever and push in the staple cartridge until you hear it click into place.

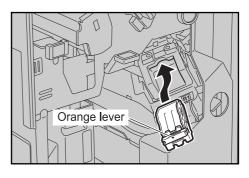

(1)

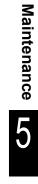

Close the front cover of the finisher.

# Note

7

A message will be displayed and the machine will not operate if the finisher's front cover is even slightly open.

# 5.5.6 Replacing the Staple Cartridge for Saddle Stitch

When the Professional Finisher (optional) is installed and it is time to replace the staple cartridge for saddle stitch (R2, R3), a message appears on the LCD of the control panel. When this message appears, replace the staple cartridge with a new one.

### LOOK

The use of staple cartridges not recommended by Xerox may impair quality and performance. Use only staple cartridges recommended by Xerox for the machine.

### Note

To order a staple cartridge, contact our Customer Support Center.

# Procedure

1 Check that the printer is not printing, and then open the front cover of the finisher.

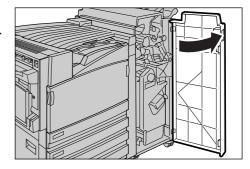

2 Pull out the unit while pushing levers (R2, R3) towards the right.

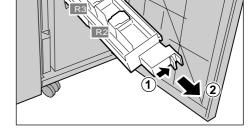

**3** Pick pawls on both sides of the staple cartridge for saddle stitch and pull up to remove.

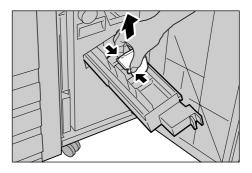

- **4** Install a new staple cartridge for saddle stitch by holding pawls on both sides in position, and press it down lightly until you hear it click into place.
  - Return the unit to its original position.

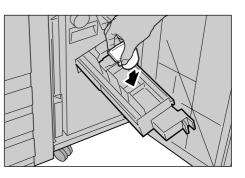

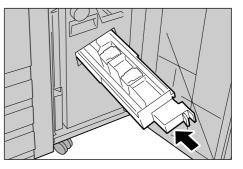

Close the front cover of the finisher.

### Note

5

6

A message will be displayed and the machine will not operate if the finisher's front cover is even slightly open.

# 5.5.7 **Disposing Chips from Punch Dust Box**

When the Professional Finisher (optional) is installed and the punch dust box is full of chips, a message appears on the LCD of the control panel. Dispose the chips according to the message.

When the punch dust box is pulled out, make sure to dispose all chips without remaining any. If chips are remaining, the box will be full before the next message appears, resulting in machine trouble.

### LOOK

Dispose chips from the punch dust box while the machine is on. Otherwise, the system cannot recognize that chips are disposed.

# Procedure

1 Check that the printer is not printing, and then open the front cover of the finisher.

**2** Pull out the punch dust box (R4) as shown in the figure on the right.

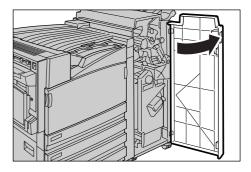

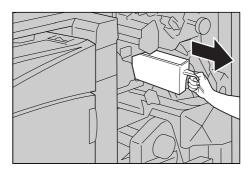

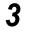

Dispose collected chips.

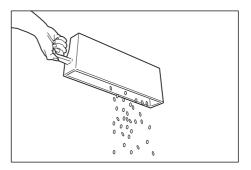

**4** Push the empty punch dust box until it comes to a stop.

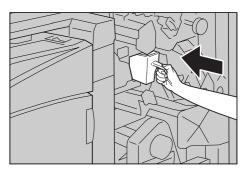

# 5

# Close the front cover of the finisher.

## Note

 $\overline{A}$  message will be displayed and the machine will not operate if the finisher's front cover is even slightly open.

**5** 6 Printing Report/List

This section describes the types of reports/lists and how to print them.

# 5.6.1 **Types of Reports/Lists**

This machine has a feature that prints out the following reports and lists in addition to printing data from the computer. Types of reports and lists that can be printed out vary according to options equipped to the machine.

| Type of reports/lists                     | Option required for<br>printing  | Reference<br>page |
|-------------------------------------------|----------------------------------|-------------------|
| System settings list                      | -                                | 154               |
| Error history report                      | -                                | 156               |
| Jog history report                        | -                                | 156               |
| Printer meter report                      | -                                | 162               |
| Fonts list                                | -                                | 162               |
| TIFF settings list                        | -                                | 162               |
| TIFF logical printers list                | -                                | 163               |
| PDF settings list                         | -                                | 163               |
| Function counter report                   | -                                | 163               |
| ESC/P settings list                       | -                                |                   |
| ESC/P logical printers/stored jobs list   | -                                | -                 |
| PostScript fonts list                     | -                                | 164               |
| PostScript logical printers list          | -                                | 164               |
| HP-GL/2 settings list                     | -                                |                   |
| HP-GL/2 logical printers/stored jobs list | -                                |                   |
| HP-GL/2 pallet list                       | -                                | -                 |
| PCL settings list                         | -                                | -                 |
| PCL forms list                            | Built-in expansion hard disc     | -                 |
| Receive domain restriction list           | Built-in expansion hard disc     | 164               |
| Stored documents list                     | Built-in expansion hard disc 165 |                   |

### See

• For information about ESC/P settings list and ESC/P logical printers/stored jobs list, refer to the manual contained on the proviced CD-ROM.

<sup>•</sup> Use the control panel to print these reports and lists. For how to use the control panel, refer to "5.6.2 Printing Report/List" (P.166).

• For information about [PCL Settings List], [PCL Stored Form List], [HP-GL/2 Settings List], [HP-GL/2 Logical Printers/Stored Jobs List], and [HP-GL/2 Pallet List], refer to the manual contained on the proviced CD-ROM.

#### ■Print example

| , ,                                                                                      |                                                                                              |                                         |                                                      |                                                                                    |
|------------------------------------------------------------------------------------------|----------------------------------------------------------------------------------------------|-----------------------------------------|------------------------------------------------------|------------------------------------------------------------------------------------|
|                                                                                          |                                                                                              | Date Time : :                           | 26/01/2006 14:59                                     |                                                                                    |
|                                                                                          |                                                                                              |                                         | Page: 2                                              |                                                                                    |
| Paper Settings<br>Custom Paper Name                                                      |                                                                                              |                                         |                                                      |                                                                                    |
| Custom 1<br>Custom 2                                                                     |                                                                                              |                                         |                                                      |                                                                                    |
| Custom 3                                                                                 | Description                                                                                  | 1050                                    |                                                      |                                                                                    |
| Custom 4<br>Custom 5                                                                     | DocuPrint C                                                                                  |                                         |                                                      |                                                                                    |
| Paper Type Priority<br>Bond                                                              | System Settings                                                                              | 3 List                                  |                                                      |                                                                                    |
| Plain                                                                                    |                                                                                              |                                         |                                                      |                                                                                    |
| Recycled<br>Custom 1                                                                     |                                                                                              |                                         |                                                      | Date/Time: 26/01/                                                                  |
| Custom 2<br>Custom 3                                                                     |                                                                                              |                                         |                                                      |                                                                                    |
| Custom 4                                                                                 | System Settings                                                                              |                                         | PostScript Paper Supply                              | Auto                                                                               |
| Custom 5<br>Plain (Side 2)                                                               | Machine Information                                                                          |                                         | Font Absence                                         | Substitute Font and Print                                                          |
| Heavyweight F                                                                            | Product Name                                                                                 | DocuPrint C4350                         | Font Substitution<br>Memory Settings                 | Use ATCx<br>Not Selected                                                           |
| Coated F<br>Heavyweight FA                                                               | Serial Number<br>Product Code                                                                | 990022<br>NC100161                      | Unregistered Forms                                   | Print Print                                                                        |
| Heavyweight FB                                                                           | Country Name                                                                                 | Australia                               | Stored Document Settings<br>Documents kept for:      | Off                                                                                |
| Heavyweight FC                                                                           | Software Version                                                                             |                                         |                                                      | Off                                                                                |
| Heavyweight FS<br>Image Quality (Paper Type)                                             | Controller-PS ROM                                                                            | Ver 0.1.12                              | Print Mode Settings                                  |                                                                                    |
| Bond                                                                                     | IOT ROM<br>Finisher C ROM                                                                    | Ver 1.3.1<br>Ver 13.9.0                 | General<br>No. of Impressions                        |                                                                                    |
| Plain<br>Recycled                                                                        |                                                                                              | ver 13.9.0                              | Color                                                | 9642 pages                                                                         |
| Custom 1                                                                                 | Machine Configuration<br>Hard Disk                                                           |                                         | Black                                                | 4979 pages                                                                         |
| Custom 2<br>Custom 3                                                                     | Total Size                                                                                   | 34459.77MB                              | Total Impressions<br>Page Description Language (PDL) | 14621 pages<br>PCL 6/5e Ver. 100.1                                                 |
| Custom 4                                                                                 | User Area<br>Mailbox Area                                                                    | 5587.96MB<br>11175.95MB                 |                                                      | PostScript <sup>*</sup> 3 <sup>°</sup> Ver. 3016.<br>HP-GL/2 <sup>*</sup> Ver. 4.2 |
| Custom 5<br>Plain (Side 2)                                                               | Mailbox Area<br>Paper Trays                                                                  | 11175.95MB<br>Tray 1                    |                                                      | HP-GL/2" Ver. 4.2<br>ESC/P Ver. 2.2                                                |
| Heavyweight 1                                                                            |                                                                                              | Tray 2                                  |                                                      | TIFF                                                                               |
| Heavyweight F<br>Heavyweight 1 (Side 2)                                                  |                                                                                              | Tray 3<br>Tray 4                        | Fonts                                                | PDF<br>81 PCL fonts                                                                |
| Heavyweight 2                                                                            |                                                                                              | Tray 5 (Bypass)                         |                                                      | 136 PS European fonts                                                              |
| Heavyweight 2 (Side 2)                                                                   | Output Devices                                                                               | Side Output Tray<br>Output Tray         | Memory                                               |                                                                                    |
| Banner Sheet Settings                                                                    |                                                                                              | Finisher                                | Total Size                                           | 256.00MB                                                                           |
| Banner Sheet<br>Banner Sheet Tray                                                        |                                                                                              | Stapler<br>Booklet Maker                | Print Page Buffer<br>PostScript <sup>®</sup> Memory  | 139.47MB<br>24.00MB                                                                |
| Danner Sneet Tray                                                                        |                                                                                              | Hole Punch                              | Receiving Buffer                                     |                                                                                    |
| Communication Settings                                                                   | Duplex Module                                                                                |                                         | Parallel<br>USB-1 (11)                               | 64 KB                                                                              |
| Ethernet Settings<br>Connection Type                                                     | Maintenance                                                                                  |                                         | USB-2 (2.0)                                          | 64 KB                                                                              |
| Connection Type<br>MAC Address                                                           | Auto Print Job History Report<br>2 Sided Report                                              | Off<br>1 Sided                          | LPD Spool<br>SMB Spool                               | Off: 1024KB<br>Off: 256KB                                                          |
| TCPIP                                                                                    | Allert Tone                                                                                  | Off                                     | Port 9100                                            | 256 KB                                                                             |
| TCP.IP<br>Get IP Address                                                                 | Set Date/Time<br>Date Format                                                                 | dd mm/yyyy                              | Paper Tray Attributes                                |                                                                                    |
| IP Address                                                                               | Time Format                                                                                  | 24 Hour Clock                           | Paper Size / Orientation                             |                                                                                    |
| Subnet Mask<br>IP Filter                                                                 | Time Zone<br>Daylight Savings                                                                | GMT +10.0<br>Off                        | Tray 1<br>Tray 2                                     | A4 Portrait<br>8.5 x 11° Portrait                                                  |
| Status                                                                                   | NTP Time Synchronization                                                                     | Off                                     | Tray 3                                               | 8K Landscape                                                                       |
| WINS                                                                                     | Language<br>Low Power Mode                                                                   | English<br>Enabled (15 minutes)         | Tray 4<br>Paper Type                                 | A3 Landscape                                                                       |
| Get Address from DHCP                                                                    | Sleep Mode                                                                                   | Enabled (30 minutes)                    | Paper Type<br>Tray 1                                 | Plain                                                                              |
|                                                                                          | All Services Auto Clear<br>Print Area                                                        | Off<br>Standard                         | Tray 2                                               | Plain                                                                              |
| obe. PostScript. PostScript 3, and the PostScr<br>temarks of Adobe Systems Incorporated. | Auto Job Promotion                                                                           | Off                                     | Tray 3<br>Tray 4                                     | Plain<br>Plain                                                                     |
|                                                                                          | Print User ID                                                                                | Off                                     | Tray 5 (Bypass)                                      | Plain                                                                              |
|                                                                                          | Paper Size Settings<br>Overwrite Hard Disk                                                   | A / B Series (8K / 16K)<br>3 Overwrites | Paper Tray Priority<br>Tray 1                        | First                                                                              |
|                                                                                          | Data Encryption                                                                              | Off                                     | Tray 2                                               | Second                                                                             |
|                                                                                          | Millimeters Inches<br>Default Print Paper Size                                               | Millimeters (mm)<br>A4                  | Tray 3<br>Tray 4                                     | Third<br>Fourth                                                                    |
|                                                                                          | End of Drum Life                                                                             | Cancel Printing                         | Paper Type Mismatch                                  | Print                                                                              |
|                                                                                          | Default Print Speed<br>Secure Print                                                          | Color<br>Enabled                        | Output Settings                                      |                                                                                    |
|                                                                                          | Odd Page 2 Sided                                                                             | 1 Sided                                 | Substitute Trav                                      | Display Message                                                                    |
|                                                                                          | PostScript Settings<br>Postscript Default Color                                              | Coler                                   | Offset Stacking<br>(Finisher Tray)                   | Offset per set                                                                     |
|                                                                                          | Posiscript Detautic Color                                                                    | Coke                                    | (rinster tray)                                       | Otiset per set                                                                     |
|                                                                                          | Adobe, PostScript, PostScript 3, and the PostSc<br>trademarks of Adobe Systems Incorporated. | cript logo are                          | 1                                                    |                                                                                    |
|                                                                                          | irademarks of Adobe Systems Incorporated.                                                    |                                         | 4                                                    |                                                                                    |

#### **System Settings List**

The following describes the system settings list.

Note

Some items may not be displayed depending on the settings of this printer.

#### ■About the system settings list

printer or network information are printed. Detailed items and print result are as follows.

#### ■Contents of the List

#### **System Settings**

| Machine information   | Product name, serial number, and product code                                                                                                    |
|-----------------------|----------------------------------------------------------------------------------------------------|
| Software version      | ROM installed and its version number.                                                                                                    |
| Machine configuration | Optional accessories installed such as hard disk drive, tray, output device, and duplex unit.                                                                                                    |
| Maintenance           | Current settings of automatic job history report print, beep<br>sound, date/time setting, language setting, power saver<br>mode, sleep mode, menu auto reset, printable area, job jump<br>permission, automatic ID print, switch size setting, hard disc<br>overwrite/delete, data encryption, millimeter/inch setting,<br>print paper initialize setting, drum cartridge life action, secure<br>print operation, duplex print of add pages, action against<br>unregistered form, stored document setting. When Duplex<br>Unit (optional) is installed, current setting of 2 sided print of<br>report/list is also printed. |

#### **Print Mode Settings**

| General               | The number of pages printed, Page Description Language,<br>and the status of fonts installed. The number of pages<br>printed indicates the respective number of color and black/<br>white pages which have been printed and the total number of<br>pages printed. Page description language indicates the print<br>language that can be used. Fonts installed indicate the num-<br>ber of font types of Japanese and European fonts which are<br>currently installed. |
|-----------------------|----------------------------------------------------------------------------------------------------|
| Memory                | Total capacity of memory plus values of capacities of the print page buffer, and receive buffer memory of each port.                                                                                                    |
| Paper tray attributes | Size and orientation of the paper in the tray, paper type set<br>for the tray, priority of the tray, and action against mis-<br>matched paper types.                                                                                                    |
| Output settings       | Settings of paper replacement and offset output method.                                                                                                    |
| Paper settings        | Current settings of the name of custom paper sizes, priority of paper type, and paper image quality for each paper type.                                                                                                    |
| Banner sheet settings | Setting of whether to output the banner sheet or not.                                                                                                    |

#### **Communication Settings**

Whether each port is enabled or disabled is printed. When enabled, the following items and values are printed.

|                                 | ·                                                                                                    |  |
|---------------------------------|----------------------------------------------------------------------------------------------------|--|
| Ethernet settings               | Connection type and MAC address.                                                                                                    |  |
| TCP/IP                          | How to obtain the IP address, IP address, subnet mask, gateway<br>address, whether to limit receiving of printing by IP address, and<br>status information.                                                                                                    |  |
| WINS                            | Settings of how to obtain the address from DHCP server, and set-<br>tings of Primary WINS and Secondary WINS server.                                                                                                    |  |
| DNS                             | Settings of how to obtain the address from DHCP server, DNS pre-<br>ferred server address, DNS alternative server address 1, DNS alter-<br>native server address 2, domain name, dynamic update of DNS,<br>and status information.                                                                                                    |  |
| HTTP-SSL/TLS communications     | Whether HTTP-SSL/TLS communications are enabled or disabled is printed.                                                                                                    |  |
| SNMP                            | Port status and transport protocol.                                                                                                    |  |
| CentreWare<br>Internet Services | Port status, port number, max number of sessions, connection time-<br>out.                                                                                                    |  |
| SOAP                            | Port status, port number, max number of sessions, connection time-<br>out.                                                                                                    |  |
| Parallel                        | Port status, print mode specified, PJL, Adobe communication proto-<br>col, auto eject time, and bidirectional communications settings.                                                                                                    |  |
| USB-1 (1.1)                     | Port status, print mode specified, PJL, Adobe communication proto-<br>col, and auto eject time.                                                                                                    |  |
| USB-2 (2.0)                     | Port status, print mode specified, PJL, Adobe communication proto-<br>col, and auto eject time.                                                                                                    |  |
| NetWare                         | Port status, print mode specified, PJL, transport protocol, TBCP fil-<br>ter, operation mode, device name, network address, tree name<br>(only for directory mode), context name (only for directory mode),<br>file server name (only for bindery mode), notification language,<br>queue search interval, search times, active discovery, and status<br>information. |  |
| LPD                             | Port status, print mode specified, PJL, TBCP filter, connection time-<br>out, and port number.                                                                                                    |  |
| SMB                             | Port status, print mode specified, PJL, transport protocol, TBCP fil-<br>ter, work group name, host name, auto master mode, password<br>encryption, max number of sessions, Unicode support, administra-<br>tor name, and status information.                                                                                                    |  |
| EtherTalk                       | Port status, print mode specified, PJL, printer name, and zone name.                                                                                                    |  |
| IPP                             | Port status, print mode specified, PJL, TBCP filter, access authori-<br>zation control, use of DNS, port No., additional port No., and time-<br>out.                                                                                                    |  |
| Port9100                        | Port status, print mode specified, PJL, TBCP filter, connection time-<br>out, and port number.                                                                                                    |  |
|                                 |                                                                                                    |  |

| UPnP                | Discovery (port status and port number).                                                                                                    |
|---------------------|----------------------------------------------------------------------------------------------------|
| Mail Notice Service | Port status.                                                                                                    |
| E-mail settings     | <ul> <li>For POP3 receiving protocol</li> <li>Main receiving port status, receiving protocol, POP3 server (server name/IP address, port number, login name, and receive interval), POP receiving password encryption, whether to print header and contents (mail), and whether to receive only from specified domains.</li> <li>For SMTP receiving protocol</li> <li>Main receiving port status, receiving protocol, SMTP server (server name/IP address and port number), authentication method at send, SMTP AUTH login name (only when authentication method at send is SMTP AUTH), and mail address of the printer.</li> </ul> |

#### **e** Error History Report

The information relating to errors occurred to the printer is printed out. Up to 50 latest errors are printed on the error history report including the date, time, error code, and error type.

#### **Gen** Job History Report

Print job execution results are printed to notify if the print data sent from the computer are printed correctly. Up to 50 latest print jobs are printed on the job history report. You can use the control panel to set whether to automatically print the job history report every time the number of print jobs exceeds 50.

#### ■Print Result

The items listed below of up to 50 latest print jobs are printed on the job history report:

Date, job ended time, input source (sender), output destination, job information, page information, number of pages, number of sheets, and job status

#### ■Abnormal End of Job

The <Job Processing Status> may indicate the following abnormal end messages.

| Error message |         | Cause and Action                                                                                                    |
|---------------|---------|----------------------------------------------------------------------------------------------------|
| 016-799       | Cause:  | Combination of printer parameters is incorrect such<br>that <paper selection="" tray=""> is set to <auto> while<br/>non-standard size is instructed.</auto></paper> |
|               | Action: | Check the print data. If above case is applied, select Tray 5 (bypass tray).                                                                                        |

#### 以下の表は、1/31に白川さんよりいただいたコメントをPDF上で反映させています。

| Error message                            |         | Cause and Action                                                                                                    |
|------------------------------------------|---------|----------------------------------------------------------------------------------------------------|
| Memory)                                  | Cause:  | PCLo print data cannot be processed because of the necessary memory is insufficient.                                                                                                    |
| <mark>016-701</mark>                     | Action: | If the <print mode=""> is <super fine="">, change the setting to <high quality=""> and retry. If the problem is still not corrected, retry after changing the setting to <standard>.</standard></high></super></print>                                                                                                    |
|                                          |         | See<br>4.10 Setting Print Mode (P. 79)                                                                                                    |
| 016-702- <del>(Out of Page Duffer)</del> | Cause:  | PCL print data cannot be processed because of<br>insufficient memory.                                                                                                    |
|                                          | Action: | <ul> <li>Take one of the following actions:</li> <li>If the <print mode=""> is set to <super fine="">, change it to <high quality="">. If the problem is still not corrected, change to <standard></standard></high></super></print></li> <li>Use the page print mode.</li> <li>Increase the print page buffer capacity.</li> <li>Increase the memory.</li> </ul> |
|                                          |         | See<br>For information about <print mode="">, refer to "4.10<br/>Setting Print Modes" (P.76). For information about the<br/>page print mode, refer to the on-line help of the print<br/>driver. For information about the print page buffer,<br/>refer to "1.5 About Allocation of Memories" (P.20).</print>                                                      |
| 016-721                                  | Cause:  | <ul> <li>An error occurred during print processing because of the following reasons:</li> <li>(1) Although [Paper Type Priority] of <print settings=""> in the Common Menu is set to <off> for all paper types, print is instructed with the Automatic Tray Selection specified.</off></print></li> <li>(2) Wrong ESC/P command</li> </ul>                        |
|                                          | Action: | For information about (1), set [Paper Type Prior-<br>ity] to other than <off> for at least one paper type<br/>when printing with the Automatic Tray Selection<br/>specified.<br/>For information about (2), check the print data</off>                                                                                                    |
|                                          |         | See<br>Paper Priority (P. 293)                                                                                                    |

| Error message      |         | Cause and Action                                                                                                    |
|--------------------|---------|----------------------------------------------------------------------------------------------------|
| 016-726            | Cause:  | When the print mode is specified to <auto>, print<br/>language cannot be selected automatically.<br/>The possible causes are as follows:<br/>PDF file is directly sent to the printer using LPR<br/>without installation of built-in expansion hard<br/>disc.</auto>               |
|                    | Action: | Installation of built-in expansion hard disc is required.                                                                                                    |
| 010 730            | Cause:  | Unsupported command is detected.                                                                                                    |
|                    | Action: | Check the print data. Delete the command that causes the error and then reuy.                                                                                                    |
| 016-748<br>016-793 | Cause:  | Printing cannot be processed because of insufficient hard disc space.                                                                                                    |
|                    | Action: | Decrease the number of print pages by dividing the print data or, if multiple number of copies are printed, change to 1 copy.                                                                                                    |
| 016-760            | Cause:  | An error occurred during PostScript processing.                                                                                                    |
|                    | Action: | <ul> <li>Take one of the following actions:</li> <li>Change the <print mode=""> to <high quality="">.</high></print></li> <li>Increase the print page buffer.</li> <li>Increase the memory using PostScript.</li> </ul>                                                            |
|                    |         | See<br>For information about <print mode="">, refer to "4.10<br/>Setting Print Modes" (P.76). For information about the<br/>print page buffer and memory that uses PostScript, refer<br/>to "1.5 About Allocation of Memories" (P.20).</print>                                     |
| 016-761            | Cause:  | An error occurred during image processing.                                                                                                    |
|                    | Action: | Change <print mode=""> to <high quality=""> and retry.<br/>If the problem is still not corrected, use the page<br/>print mode.<br/>See<br/>For information about <print mode="">, refer to "4.10<br/>Setting Print Modes" (P.76). For information about the</print></high></print> |
|                    |         | page print mode, refer to the on-line help of the print driver.                                                                                                    |
| 016-762            | Cause:  | <ul><li>Print language not installed is designated.</li><li>Cause below is possible:</li><li>(1) HP-GL/2 or PCL data is sent while emulation kit is not installed.</li></ul>                                                                                                    |
|                    | Action: | (1)Installation of emulation kit is required.                                                                                                    |
| 016-749            | Cause:  | A text error occurred to PJL command.                                                                                                    |
|                    | Action: | Check the print settings or correct the PJL com-<br>mand.                                                                                                    |

| Error message |         | Cause and Action                                                                                                    |
|---------------|---------|----------------------------------------------------------------------------------------------------|
| 016-705       | Cause:  | Secure print document cannot be registered, as extension hard disc is not installed.                                                         |
|               | Action: | The extension hard disc is required for using the secure print function.                                                                     |
|               |         | See<br>"4.8 Printing Confidential Documents/Printing after<br>Checking the Printout (Secure/Sample Print)"(P.68)                             |
| 116-701       | Cause:  | 2 sided print cannot be done, as the memory is insufficient.                                                                                 |
|               | Action: | It is recommended to increase the memory capacity.                                                                                           |
| 116-702       | Cause:  | Alternative font is used for printing.                                                                                                    |
|               | Action: | Check the print data.                                                                                                    |
| 116-703       | Cause:  | An error occurred in PostScript (optional).                                                                                                  |
|               | Action: | Action: Check the print data or set bidirectional communication to off using spool setting of <advanced> tab of the print driver.</advanced> |
| 116-710       | Cause:  | It is possible that document size judgment is incorrect, as receive data exceeds the HP-GL, HP-GL/2 (optional) spool size.                   |
|               | Action: | It is recommended to increase the allocated HP-GL<br>or HPGL/2 auto layout memory or install the<br>extension hard disc.                     |
| 110 711       | Cause:  | The specified size and orientation of PCL form do not match the print paper.                                                                 |
|               | Action: | Correct the paper size and orientation according to specified PCL form and then retry.                                                       |
| 116 712       | Cause:  | The form cannot be registered, as PCL form<br>memory is insufficient.                                                                        |
|               | Action: | Delete unnecessary forms and increase the PCL form memory capacity.                                                                          |
| 116-714       | Cause:  | An HP-GL or HP-GL/2 (optional) command error occurred.                                                                                       |
|               | Action: | Check the print data.                                                                                                    |
| 116-715       | Cause:  | The form cannot be registered, as the upper limit of PCL form registration has reached.                                                      |
|               | Action: | Delete unnecessary forms.                                                                                                    |

|                         | Error message                        |                    | Cause and Action                                                                                                    |
|-------------------------|--------------------------------------|--------------------|----------------------------------------------------------------------------------------------------|
|                         | 116-718                              | Cause:             | The specified PCL form is not registered yet.                                                                                                    |
|                         |                                      | Action:            | Use an already registered form or newly register<br>the form. The form registration status can be<br>checked using <pcl forms="" list="">.</pcl>                      |
|                         |                                      |                    | "5.6 Printing Report/List" (2.152)                                                                                                    |
|                         | 116-737                              | Cause:             | User definition data cannot be registered, as PCL user definition memory is insufficient.                                                                             |
|                         |                                      | Action:            | Delete unnecessary data or increase the PCL user definition memory capacity.                                                                                          |
|                         | 116-738                              | Cause <sup>.</sup> | The size and orientation of specified PCL form do not match the priot paper.                                                                                          |
|                         |                                      | Action:            | Correct the size and orientation of print paper according to the specified PCL form.                                                                                  |
| Mair                    | 116-739                              | Cause:             | The form or log cannot be registered, as the PCL form memory or hard disc capacity is resufficient.                                                                   |
| Maintenance             |                                      | Action:            | Delete unnecessary data or increase the PCL form memory capacity.                                                                                                    |
| nce                     | 116-740                              | Cause:             | An arithmetic error occurred, as value exceeding<br>the limit of the printer is used to the print data.                                                               |
| 5                       |                                      | Action:            | Check the print data.                                                                                                    |
| U                       | 110-711                              | Cause:             | The form cannot be registered, as the upper limit of PCL form registration has been reached.                                                                          |
|                         |                                      | Action:            | Delete unnecessary forms.                                                                                                    |
|                         | 116-742                              | Cause:             | The logo data cannot be registered, as the upper limit of PCL log data registration has been reached.                                                                 |
|                         |                                      | Action:            | Delete unnecessary logo data.                                                                                                    |
|                         | あるART IVは削除して・                       |                    | The form or logo data cannot be registered, as the PCL form memory is insufficient.                                                                                   |
| 「こうとのりました。<br>不足」としてよいの | Eが、「PCLフォームメ <sup>Ξ</sup><br>Dでしょうか? | モリの                | It is recommended to increase the memory capacity or install the extension hard disc.                                                                                 |
|                         | 116-745                              | Cause:             | An PCL command error occurred.                                                                                                    |
|                         |                                      | Action:            | Check the print data.                                                                                                    |
|                         | 116-746                              | Cause:             | The specifica PCL form is not registered yet.                                                                                                    |
|                         |                                      | Action:            | Use an already registered form or newly register the form. The form registration status can be checked using <pcl, definition="" esc="" list="" p="" user="">.</pcl,> |
|                         | 116-747                              | Cause:             | The paper margin is too great against the HP-GL or HP-GL/2 (optional) effective coordinate area.                                                                      |
|                         |                                      | Action:            | Decrease the paper margin value and then retry.                                                                                                    |

| Error message | Cause and Action |                                                                       |
|---------------|------------------|-----------------------------------------------------------------------|
| 116-748       | Cause:           | No drawing data exists in the HP-GL or HP-GL/2 (optional) print data. |
|               | Action:          | Check the print data.                                                 |
| 116-780       | Cause:           | A problem exists to the attached document received by the printer.    |
|               | Action:          | Check the attached document.                                          |
|               |                  | See<br>"4.14.2 Sending E-mails"(P.95)                                 |

#### **Meter Report (Print Jobs)**

You can check the total number of pages printed and the total number of sheets used in this machine for each computer (job owner). The number of pages printed is counted by color and black/white print. <Printer Meter Report> shows the numbers that are counted from data initialization.

#### See

- For more information about <Printer Meter Report>, refer to" 5.7.2 Checking Total Number of Printed Pages by [Printer Meter Report]" (P.168).
- The printer meter report data may be initialized. For details, refer to "7.2 Description of Common Menu" (P.270)

#### **eee** Font List

A list of fonts that can be used by PCL6, ESC/P, HP-GL/2 is printed.

#### Note

When *<PDF* Bridge> is selected by *<*Process Mode>, fonts that can be used by the PDF Bridge are also printed.

#### ■Contents of the List

On the fonts list are the names and print examples of fonts available in the standard PCL and ESC/P modes and optional emulation modes.

#### **et** TIFF Settings List

Various settings in the TIFF print mode are printed.

#### ■Contents of the List

The TIFF settings list contains the items listed below.

| Format                  | Settings on document size, paper size, paper tray, home position, orientation of document, N Up, N Up print direction, location correction, and color mode are printed.          |
|-------------------------|----------------------------------------------------------------------------------------------------|
| Options                 | Settings on output tray, sorting (by set), and 2 sided print are printed out. When the optional finisher is installed, settings on the stapler and punch are also printed.       |
| Zoom                    | Settings of Reduce/Enlarge mode, vertical %, and horizontal % are printed.                                                                                                    |
| Print Control           | Settings on waiting for paper feed confirmation for Tray 5 (bypass tray), image enhance, priority specification of print quantity, print quantity, and paper margin are printed. |
| Stored Programming List | Default value and settings of No. 1 to 20 which indicate logical printer are printed.                                                                                            |

#### **COLO INTERNATIONAL COLORIDATION COLORIDATION COLORIZATION COLORIZATICO COLORIZATICO COLORIZICO COLORIZATICO COLORIZATICO COLORIZATICO COLORIZATICO COLORIZATICO COLORIZATICO COLORIZATICO COLORIZATICO COLORIZATICO COLORIZATICO COLORIZATICO COLORIZATICO COLORIZATICO COLORIZATICO COLORIZATICO COLORIZATICO COLORIZATICO COLORIZATICO COLORIZATICO COLORIZATICO COLORIZATICA COLORIZATICA COLORIZATICA COLORIZATICA COLORIZATICA COLORIZATICA COLORIZATICA COLORIZATICA COLORIZATICA COLORIZATICA COLORIZATICA COLORIZATICA COLORIZATICA COLORIZATICOLORIZATICO COLORIZATICO COLORIZATICO COLORIZATICO COLORIZATICO COL**

A list of logical printers which are created in TIFF print mode is printed.

#### ■Contents of the List

Settings on No. 1 to 20 logical printers registered are printed on the TIFF logical printers list.

#### **eee** PDF Settings List

Settings on the control panel for direct print of PDF file are printed.

#### ■Contents of the List

The PDF Settings List contains the items listed below: Number of copies, 2-sided print, print mode, sort (by set), paper size, layout, and color mode

Note

• The layout is not printed when <PS> is selected to <Print Processing Mode> on the control panel.

#### **Gee** Job Counter Report

The counter report of each function is printed.

#### ■Contents of the Report

The following items are printed on the Meter Report by Function.

| Tota - All Counters | Number of pages printed (total number of pages, total num-<br>ber of color pages, and total number of black/white pages),<br>number of sheets printed (total number of printed sheets,<br>number of 2-sided printed sheets, number of backup sheets<br>printed) are printed.                                                                                                    |
|---------------------|----------------------------------------------------------------------------------------------------|
| Printer Counter     | Number of printed pages (total number of pages, total num-<br>ber of color pages, color printer, color report, color 2 Up,<br>other than color 2 Up, total number of black/white pages,<br>black/white printer, black/white report, black/white 2 Up, and<br>other than black/white 2 Up), number of sheets printed (total<br>number of sheets printed, printer, report, number of 2-sided<br>sheets printed, and number of backup sheets printed) are<br>printed. |
| Finishing Counter   | Number of sheets folded, number of sheets punched, num-<br>ber of stapler cycles, number of folding + stapler cycles<br>(booklet) are printed.                                                                                                    |

#### eee PostScript Font List

This paragraph describes the PostScript fonts list.

#### ■What is the PostScript Fonts List?

When the PostScript Software Kit is installed, fonts that can be used by Post-Script are printed on this list.

#### ■Contents of the List

The PostScript Fonts List shows the font types and sample characters contained in PostScript ROM.

#### **ee** PostScript Logical Printers List

This paragraph describes the PostScript Logical Printers List.

See

The PostScript local printer is set using CentreWare Internet Services. For detailed information on each item, refer to the on-line help of CentreWare Internet Services.

When the PostScript Software Kit (optional) is installed, a list of logical printers created by PostScript is printed on this list. You can check the settings of registered logical printers 1 to 20.

#### ■Contents of the List

The following items are printed on the PostScript Logical Printers List.

| Printer Number | Registration numbers of logical printers are printed.                                                                                                    |
|----------------|----------------------------------------------------------------------------------------------------|
| Format         | Settings on paper size, tray, paper type, color mode, and Post-<br>Script paper selection are printed.                                                                                         |
| Options        | Settings for 2 sided print and output tray.                                                                                                    |
| Print Control  | Settings on waiting for paper feed confirmation for Tray 5 (bypass tray), sort (by set), screen type, image enhance, print mode, priority specification of print quantity, and print quantity. |

#### **ee** Domain Filter List

Registration status of domains from which mail receive is permitted is printed.

#### ■Contents of the List

Registered numbers and domain names are printed on the Receive Domain Restriction List.

#### **eter** Stored Document List

A list of documents stored in the printer with the Secure and Sample Print features is printed on the Stored Documents List.

#### ■Contents of the List

This list contains the following items.

| Mailbox Size  | Used and available spaces of the confidential mailbox are printed.                                             |
|---------------|----------------------------------------------------------------------------------------------------|
| Secure Print  | Document numbers, user ID, document names, document sizes, date and time of registration, and number of pages. |
| Sample Print  | Document numbers, user ID, document names, document sizes, date and time of registration, and number of pages. |
| Delayed Print | Document numbers, user ID, document names, date and time of registration, specified print starting date/time.  |

#### See

• For more information about the Delayed Print, refer to "4.9 Printing at the Specified Time (Delayed Printing)" (P.73).

<sup>•</sup> For more information about the Secured/Sample Print, refer to "4.8 Printing Confidential Documents/Printing after Checking the Printout (Secure/Sample Print)" (P.68).

## 5.6.2 **Printing Report/List**

Use the control panel to print reports/lists. Here, we describe how to print the <Fonts List> as an example. Steps are the same when printing other reports/ lists.

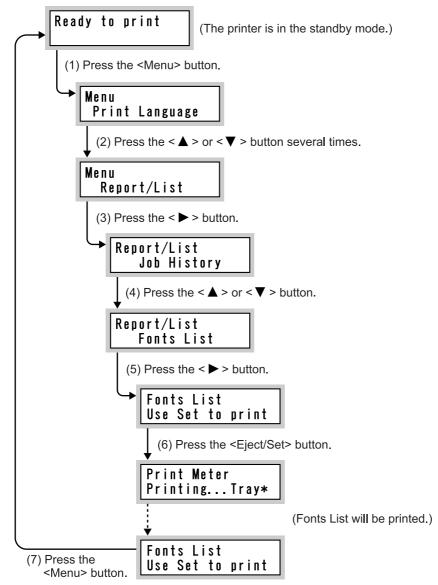

(The printer returns to the standby mode. It is ready to receive data any time now.)

# 5.7 Checking Total Number of Printed Pages

This section describes how to check the total number of printed pages.

There are two ways of counting the total number of printed pages, and how to check differs individually. One way is to checking the total number of printed pages for each meter which is classified by color mode such as color print or black/white print. Another way is checking the total number of printed pages for each computer.

## 5.7.1 Checking Total Number of Printed Pages by Meter

You can check the total number of printed pages for each meter on the control panel display. Meters are classified by color mode.

| Meter 1 | Black/white print |
|---------|-------------------|
| Meter 2 | Usually, not used |
| Meter 3 | Color print       |

Note

When you print the print data which is applied to color conversion with an ICC profile on application with <Auto (Color/Black)> selected, the document is printed in color even if it looks black/white on the monitor. In this case, Meter 3 (color print) is counted.

Steps for checking the meter are as follows.

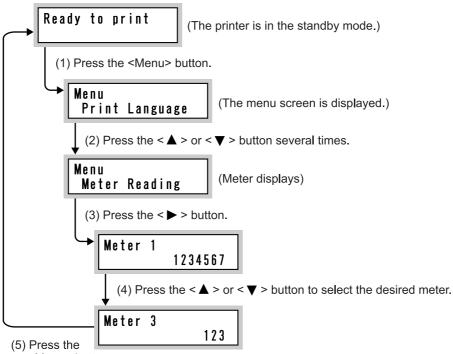

<Menu> button.

(The printer returns to the standby mode. It is ready to receive data any time now.)

## 5.7.2 Checking Total Number of Printed Pages by [Printer Meter Report]

You can check the total number of pages printed and total number of sheets used in this printer for each computer (job owner) on the printer meter report. The number of pages printed is counted by color and black/white print. The printer meter report shows the number that is counted from data initialization. Print the printer meter report by using the control panel.

#### Contents of <Printer Meter Report>

The following items are printed on the printer meter report.

| Date of initialization | Date and time when the printer meter data was initialized. |
|------------------------|------------------------------------------------------------|
| Date/time              | Date and time when the printer meter report was created.   |

The following items are printed for each job owner.

| Job owner name                      | Names of up to 200 users are printed. Specify user names sub-<br>ject to control in <specify job="" owner=""> of the print driver. Print<br/>jobs with no job owners specified or those performed by the<br/>201st and subsequent users are counted in the second last<br/><unknowuser> box. Output from the report/list is counted in the<br/>last <report list=""> box.</report></unknowuser></specify> |
|-------------------------------------|----------------------------------------------------------------------------------------------------|
| Number of color A3-size pages       | Number of pages printed to A3 or larger size paper in color.                                                                                                    |
| Number of color A4-size pages       | Number of pages printed to A4-size paper in color.                                                                                                    |
| Number of color B4-size pages       | Number of pages printed to B4-size paper in color.                                                                                                    |
| Number of color B5-size pages       | Number of pages printed to B5-size paper in color.                                                                                                    |
| Number of other size pages in color | Number of pages printed to paper smaller than B5 size in color.                                                                                                    |
| Color total pages                   | Total number of pages printed in color.                                                                                                    |
| B/W total pages                     | Total number of pages printed in black and white.                                                                                                    |
| Total pages                         | Total number of pages printed. Counted every time one print job is finished.                                                                                                    |
| Color total sheets                  | Number of sheets of paper printed in color.                                                                                                    |
| B/W total sheets                    | Number of sheets of paper printed in black and white.                                                                                                    |
| Total sheets                        | Total number of sheets of paper printed. Counted every time one print job is finished.                                                                                                    |

#### See

Printer meter report data can be initialized.

• For information about the operation procedure, refer to "Initializing the Printer Meter Data" (P.170).

<sup>•</sup> For more information, refer to" 7.2 Description of Common Menu" (P.258)

#### **ee** How to print the Printer Meter Report

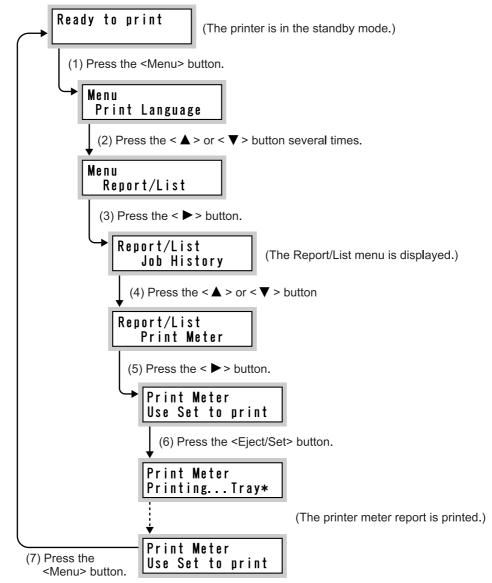

(The printer returns to the standby mode. It can receive data any time now.)

#### **ee** Initializing the Printer Meter Data

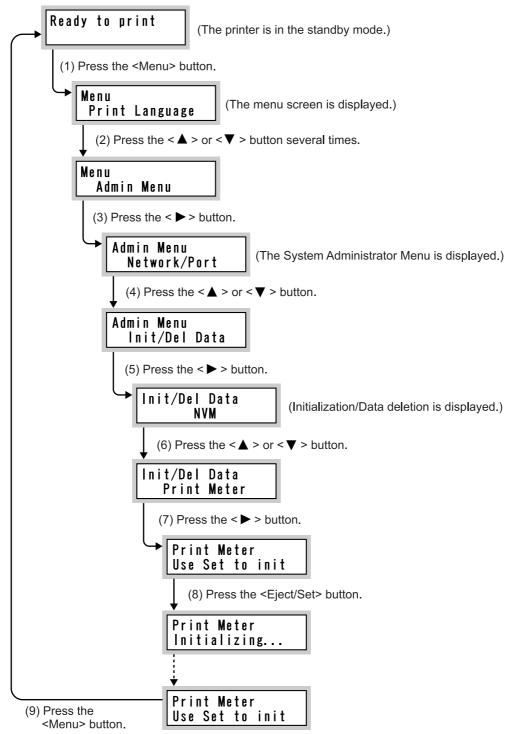

(The printer returns to the standby mode. It can receive data any time now.)

## **Using Power Saver Mode**

This printer has two power saver features, low power mode and sleep mode, for suppressing power consumption during standby.

By default, the machine moves to the low power mode when no print data is received for 15 min and then the sleep mode when no data is received for additional 15 min (30 min after reception of the last data). Whether it is transferred to the low power and sleep modes and the time to switch to these modes can be set from 15 to 240 min. The power consumption in the sleep mode is 8 W or less and the time to return to ready to print from the sleep mode is about 45 sec.

Upon transition to the low power or sleep mode, the green <Power Saver> button turns on. To cancel the power saver mode, press the <Power Saver> button. When print data is sent to the printer while it is in the low power or sleep mode, the power saver mode is automatically cancelled and print process starts.

Note

- The power saver mode automatically lower the fuser temperature for saving power.
- The sleep mode has the higher power saving efficiency. However, it takes more time to return to the ready to print status compared to that of the low power mode.
- Always set the low power mode to enable before setting the sleep mode.
- You cannot disable both the low power and sleep modes.
- When both the low power and sleep modes are set to enable, priority is given to the sleep mode. For example, when the sleep mode transition time is set to 20 min and that of the low power mode to 45 min, transition to sleep mode occurs 20 min after reception of the last data and the sleep mode continues even after 25 min without transiting to the low power mode.

## 5.8.1 Setting the Power Saver Mode

Change the low power or sleep mode transition time settings on the control panel or using CentreWare Internet Services.

The following describes how to set the power saver mode on the control panel.

See

When you use CentreWare Internet Services, refer to "5.1 Configuring the Printer from the Computer (CentreWare Internet Services)" (P.98).

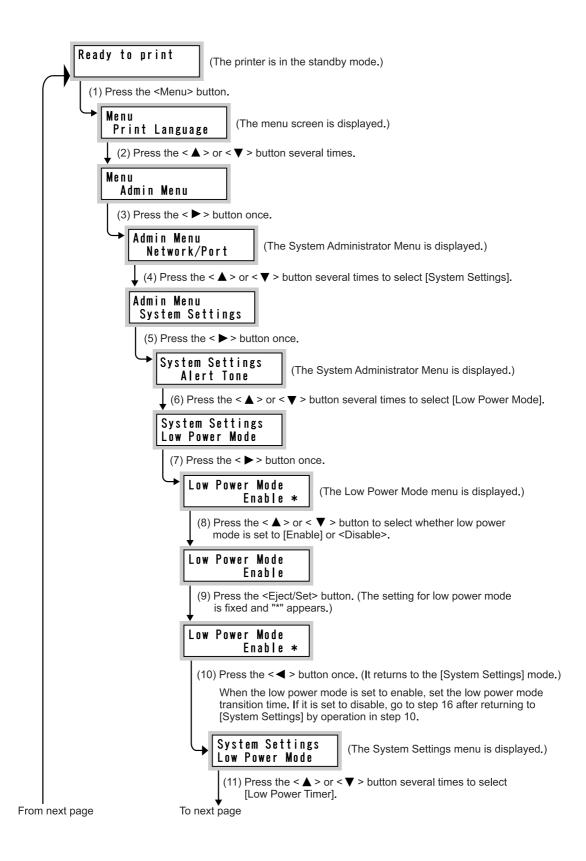

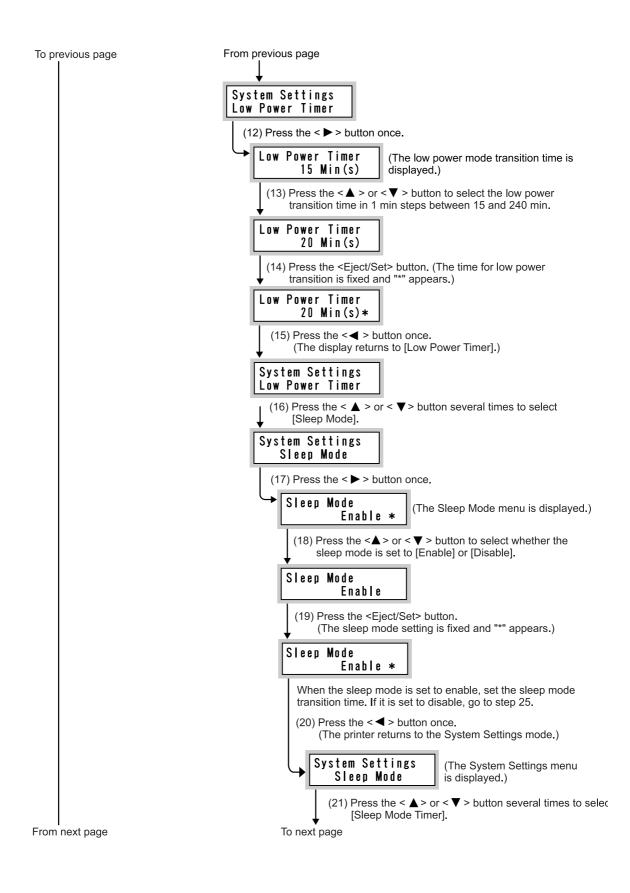

Maintenance

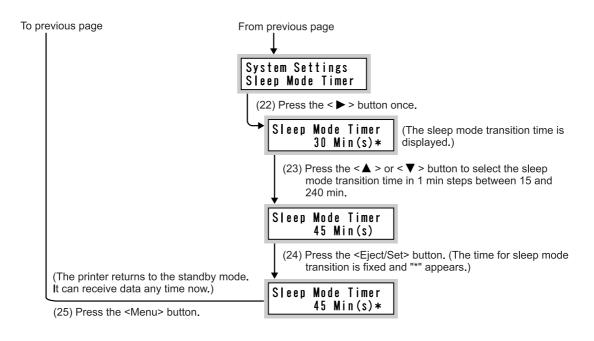

## 5.8.2 Exiting the Power Saver Mode

The power saver mode is automatically cancelled upon data reception from a computer. The mode can also be cancelled manually by pressing the <Power Saver> button on the control panel.

**Adjusting Gradation** 

## 5.9.1 Gradation Adjustment

When the color gradation of the print image is out, you can easily adjust it. Through this gradation adjustment, the image quality of this machine can be consistently maintained.

To adjust the gradation, print the gradation adjustment chart and compare it with "Color sample for gradation adjustment" included with the printer to get the value for lighter/darker settings, and then set this value to the printer.

You can specify low density (Low), middle density (Mid), or high density (High) for C (cyan), M (magenta), Y (yellow), and K (black).

To reset the density values to the default settings after gradation adjustment, set all values to 0. If all values are set to 0, the gradation adjustment is disabled during printing.

Note

- If color gradation is often out even after gradation adjustment, contact our Customer Support Center or your dealer.
- Resetting the density values to the default value (all 0) does not mean that the image quality returns to the quality that you could get first at installation time. Using the printer for a long period, the image quality has differed from that at installation time under influence of aging, change in the environment, and amount printed.

## 5.9.2 **Performing Gradation Adjustment**

#### **ee.** Flow of Gradation Adjustment

Flow of gradation adjustment is as follows.

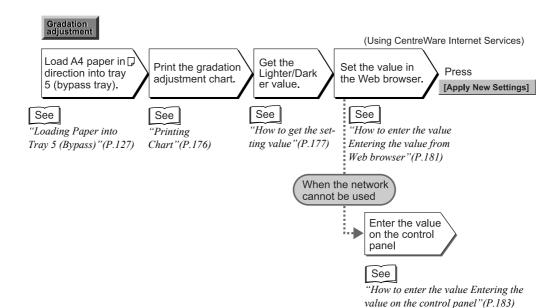

5

Maintenance

#### **e** Printing Chart

Gradation adjustment is divided into two types, resolution preferred and gradation preferred. To adjust the gradation of the high resolution-conscious part like texts, select the resolution preferred. To adjust the smoothness of gradation for graphics and photo images, select gradation preferred.

Print the gradation adjustment chart on A4-size portrait direction paper by using Tray 5 (bypass tray). The following describes how to print the gradation adjustment chart for Gradation Preferred as an example.

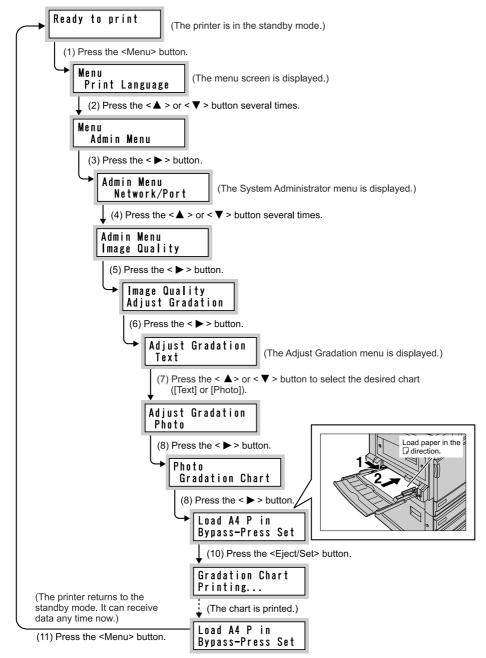

Note To print the gradation adjustment chart for Resolution Preferred, select <Text> in step (6) of the flowchart.

#### **e••** How to get the setting value

Get the value in [Lighter/Darker] by comparing the printed gradation adjustment chart and "Color sample for gradation adjustment" included with the printer. Find the density that is close to density of the color sample from 7 offset patches and their intermediates of the gradation adjustment chart. You can select the value from 13 levels in the range from -6 to +6.

Also, refer to the steps described on the gradation adjustment color sample.

Note The default values are all 0.

#### Procedure

**1** Fold the printed gradation adjustment chart along the vertical guide (dotted line) for the desired color, as shown in the diagram.

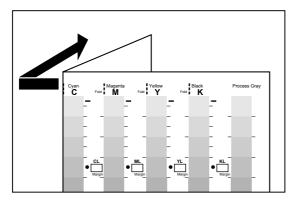

**2** Adjust the part of the chart with desired density to the part of the color sample with the same position.

Note For adjustment of low density (L), adjust Low to Low.

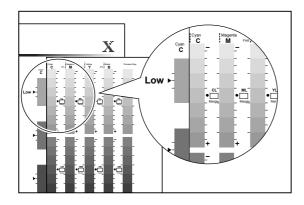

# **3** Slide the chart vertically with the "•" mark using as the starting point and read difference from the color sample on the scale.

#### LOOK

Pay attention to the negative (-) and positive (+) directions.

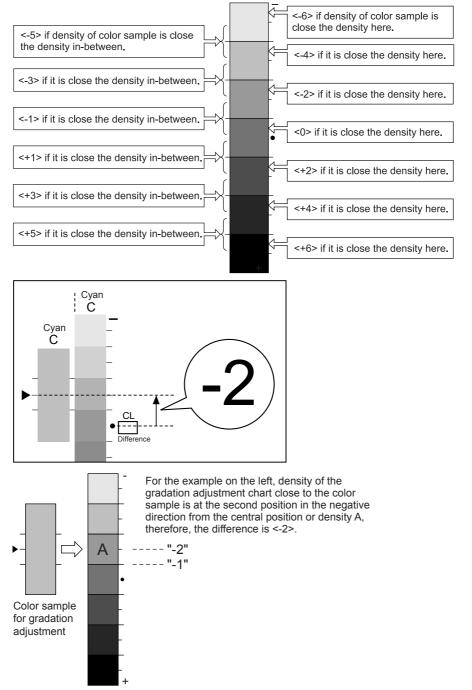

Measurement part of gradation adjustment chart

- **4** Write the difference in the <Difference> box.
- **5** For the remaining two densities of the same color, read the difference in the same way.
- 6 Repeat steps 1 to 6 for the remaining colors of C, M, Y, and K to read the difference.
- 7 After writing down the density differences of all colors, transcribe them in the appropriate <Difference> box on the Computation Table at the left of the chart.

Here, we use cyan as example.

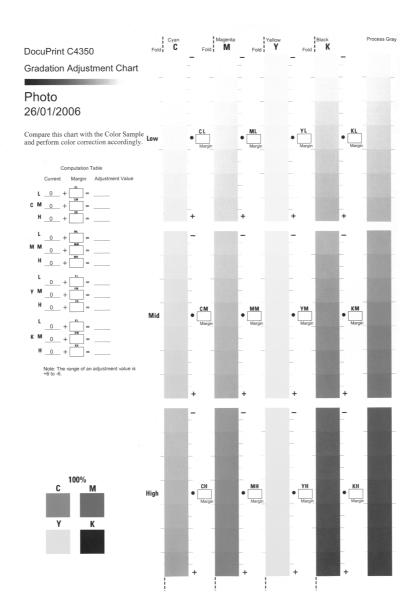

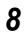

Obtain an adjustment value based on the expression in Computation Table, and write it down in <Adjustment Value>.

The value entered at the previous adjustment is displayed in <Current Value>.

#### **e** How to enter the value

Enter the density value written in the <Adjustment Value> box on <Computation Table> of the gradation adjustment cart to this printer.

If your network has a TCP/IP environment, enter the value from Web browser through CentreWare Internet Services. Otherwise, use the control panel

See

For information about CentreWare Internet Services, refer to "5.1 Configuring the Printer from the Computer (CentreWare Internet Services)" (P.98).

#### Entering the value from Web browser

#### Procedure

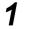

Start the browser on the computer.

2 Enter the IP address or URL of this printer in the address column of the Web browser, and then press the <Enter> key.

The CentreWare Internet Services screen will appear.

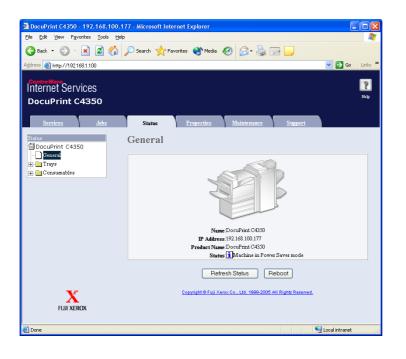

### **3** Click [Properties].

The [Properties] tab will be displayed.

#### 4 Click [Gradation Adjustment] in the area to the left.

The following screen will be displayed in the area to the right .

| Centre Ware<br>Internet Services<br>DocuPrint C4350 |   |                |                |                     |                  | H                 | э <b>р</b> |
|-----------------------------------------------------|---|----------------|----------------|---------------------|------------------|-------------------|------------|
| Services Jobs                                       |   | <u>Status</u>  | Properties     | <u>Maintenance</u>  | <u>Support</u>   |                   |            |
| Properties<br>DocuPrint C4350                       | ^ | Gradation      | Adjustme       | nt                  |                  |                   |            |
| Configuration                                       |   | Photo          |                |                     |                  |                   |            |
| Counters                                            |   |                | Cyan Toner (C) | Magenta Toner (M)   | Yellow Toner (Y) | Black Toner (K)   |            |
| Paper Tray Attributes                               |   |                |                |                     |                  |                   |            |
| Paper Settings<br>Power Saver Settings              |   | Low Density    | *0 🕶           | *0 🕶                | *0 🕶             | *0 🗸              |            |
| Gradation Adjustment                                |   | Medium Density | *0 🔽           | *0 💌                | *0 🔽             | *0 🔽              |            |
| + Security                                          |   | High Density   | *0 🗸           | *0 🗸                | *0 🗸             | *0 🗸              |            |
| Auditron Administration                             |   |                |                |                     |                  |                   |            |
| Internet Services Settings                          |   | Text           |                |                     |                  |                   |            |
| Port Status     Port Settings                       |   |                | Cyan Toner (C) | Magenta Toner (M)   | Yellow Toner (Y) | Black Toner (K)   |            |
| + Protocol Settings                                 |   |                |                | inigenia foner (in) | Toma Toller (1)  | Shack Tallet (IX) |            |
| + Emulation Settings                                |   | Low Density    | *1 🗸           | *11 🗸               | *1 🗸             | *1 🗸              |            |
| Memory Settings                                     | ~ |                |                |                     |                  |                   |            |
|                                                     |   | Medium Density | *0 🗸           | *0 🔒                | *0 🔽             | *0 🕶              |            |
| X                                                   |   | High Density   | *0 🔽           | *0 🗸                | *0 🔽             | *0 🗸              |            |
| FUJI XEROX                                          |   |                |                |                     |                  |                   |            |

5

Select the value from the density menu of the appropriate color.

| CentreWare<br>Internet Services<br>DocuPrint C4350                                                                                                    |   |                    |                        |                    |                  | He              | ењ<br>5 |
|----------------------------------------------------------------------------------------------------|---|--------------------|------------------------|--------------------|------------------|-----------------|---------|
| Services Jobs                                                                                                    |   | <u>Status</u>      | Properties             | <u>Maintenance</u> | <u>Support</u>   |                 |         |
| Properties<br>DocuPrint C4350                                                                                                    |   | Gradation<br>Photo | Adjustme               | nt                 |                  |                 |         |
| Configuration                                                                                                    |   |                    | Cyan Toner (C)         | Magenta Toner (M)  | Yellow Toner (Y) | Black Toner (K) |         |
| Paper Tray Attributes                                                                                                    |   |                    |                        |                    |                  |                 |         |
| Paper Settings                                                                                                    |   | Low Density        | *0                     | *0 🗸               | *0 🕶             | *0 🗸            |         |
| Gradation Adjustment                                                                                                    |   | Medium Density     | +5                     | *0 🔽               | *0 🔽             | *0 🛩            |         |
| 🕀 🧰 Security                                                                                                    |   | High Density       | +3                     | *0 🗸               | *0 🔽             | *0 🗸            |         |
| <u>Auditron Administration</u> <u>Internet Services Settings</u> <u>Port Status</u>                                                                                                    |   | Text               | +1<br>*0<br>-1         |                    |                  |                 | _       |
| 🕀 🧰 Port Settings                                                                                                    |   |                    | -2<br>-3 <b>ner(C)</b> | Magenta Toner (M)  | Yellow Toner (Y) | Black Toner (K) |         |
| Protocol Settings                                                                                                    |   |                    | -4                     |                    |                  |                 |         |
| Emulation Settings     Memory Settings                                                                                                    | ~ | Low Density        | -6                     | *0 🗸               | *0 🔽             | *0 🛩            |         |
| and a second a second |   | Medium Density     | *0 🗸                   | *0 🗸               | *0 🖌             | *0 🛩            |         |
|                                                                                                    |   | High Density       | *0 🔽                   | *0 🗸               | *0 💌             | *0 🗸            |         |

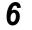

7

Also, select values from other two density menus of the same color.

Select values for the remaining C, M, Y, and K colors in the same way.

8

After entering density values of all colors, click <Apply New Settings>.

#### Entering the value on the control panel

Steps for entering the density values are as follows. Here, we describe setting for middle density (M) of gradation preferred for cyan as an example.

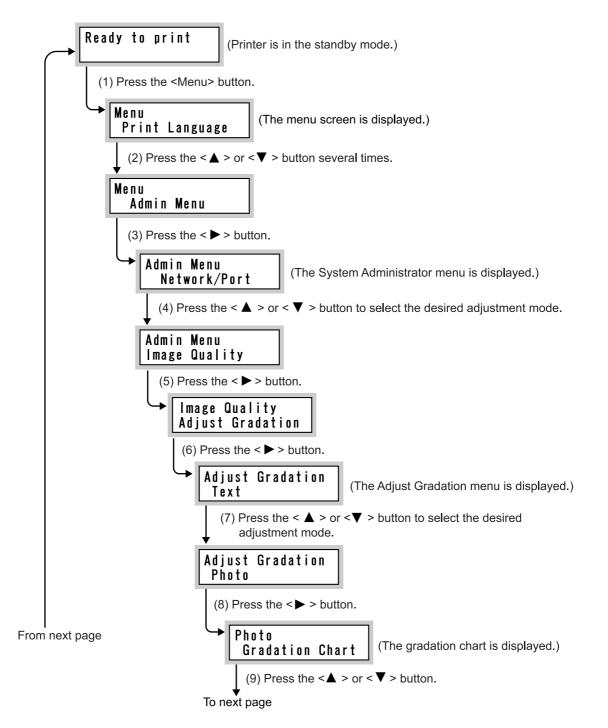

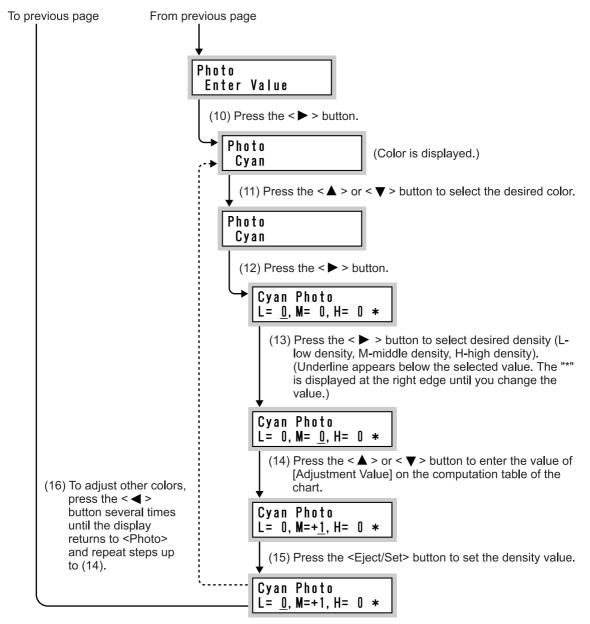

(17) Press the <Menu> button after adjustment of desired color is finished. (The printer returns to the standby. It can receive data any time now.)

To check the adjustment result, refer to Printing Chart (P.184) and print the corresponding chart.

Check that Low, Middle, and High density dot marks on the chart of C, M, Y, or K, are close to those of the color sample. If you are not satisfied with the result, do the adjustment again.

The <Process Gray> is gray obtained from a combination of C, M, and Y. If adjustment is correctly performed, this gray will become colorless gray lick black. If you feel that any color of C, M, or Y in Process Gray is stronger than others, adjust that color again.

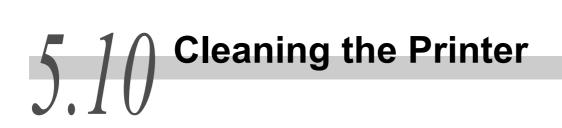

#### **Cleaning the exterior of printer**

#### LOOK

- Before you start to clean the machine, be sure to switch off and unplug the machine. Turn the machine off when cleaning to avoid the risk of electric shock.
- Do not use benzene, paint thinner, or other volatile liquids or spray insect repellent on the machine as doing so may discolor, deform, or crack covers.

### 1

## Wipe the exterior with a firmly wrung soft cloth moistened with water.

If it is difficult to remove dirt, try gently wiping with a soft cloth moistened with a small amount of neutral detergent.

#### LOOK

Do not use cleaning agents other than water or neutral detergent.

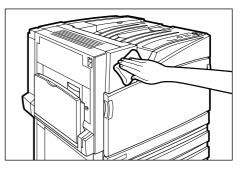

**2** Wipe off any excess water from the exterior with a soft cloth.

#### **Cleaning Raster Output Scanners**

Normally, clean Raster Output Scanners after you have replaced the waste toner container. Also, clean Raster Output Scanners when image-quality defects such as white or color streaks appear during printing.

#### LOOK

- A cleaning rod is provided on the inside of the front cover.
- Before you clean the Raster Output Scanners, remove the waste toner container. We recommend laying paper on the floor beforehand because toner will be spilt if the waste toner container is placed at an angle.
- 1

Make sure that the machine has stopped before opening the front cover.

2 Open the black cover (B) at the front of the machine by pulling the left and right orange tabs downward.

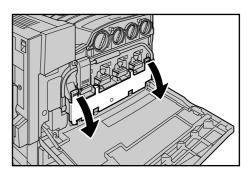

**3** Hold the center section of the waste toner container and pull the container out until it comes to a stop.

#### Note

To prevent the waste toner container from tilting and spilling toner, place the container in another location away from the machine. Lay paper on the floor and place the waste toner container on top of that paper.

Remove the cleaning rod from the inside of the front door.
 Gently insert the cleaning rod into each of the cleaning slots D1 to D4 (square holes) with the pad facing down.

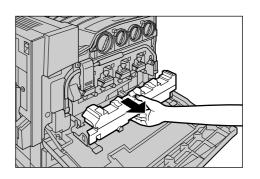

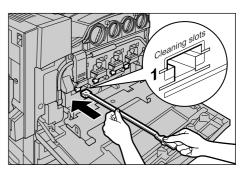

**5** When the cleaning rod is inserted as far as it will go, gently pull it out towards you. Clean each of the four holes.

#### Note

- Make sure to insert the cleaning rod as far as it will go.
- It is almost impossible to see dirt on the pad.
- 6 Hold the center section of the waste toner container that you removed and push the container in as far as possible while making sure that the center section is properly aligned.

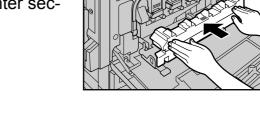

7 Close the black cover by pulling up the left and right orange tabs, and then close the front cover.

The [Ready to print] message appears on the control panel display.B

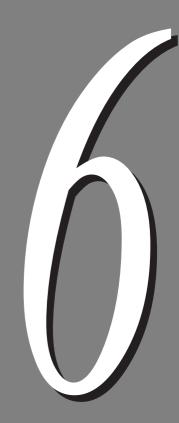

# Troubleshooting

| 6.1 | Type of Problem                                           |                                               |     |  |  |  |  |
|-----|-----------------------------------------------------------|-----------------------------------------------|-----|--|--|--|--|
|     | 6.1.1                                                     | Course of Action for Troubleshooting          | 188 |  |  |  |  |
|     | 6.1.2                                                     | Unusual Conditions                            | 189 |  |  |  |  |
| 6.2 | Clearing                                                  | g Paper Jams                                  | 192 |  |  |  |  |
|     | 6.2.1                                                     | Removing Jammed Paper in Trays 1 to 4         | 193 |  |  |  |  |
|     | 6.2.2                                                     | Removing Jammed Paper in Large-capacity Tray  | 194 |  |  |  |  |
|     | 6.2.3                                                     | Removing Jammed Paper in Tray 5 (Bypass Tray) | 196 |  |  |  |  |
|     | 6.2.4                                                     | Removing Jammed Paper Inside Cover L1         | 197 |  |  |  |  |
|     | 6.2.5                                                     | Removing Jammed Paper Inside Cover L2         | 198 |  |  |  |  |
|     | 6.2.6                                                     | Removing Jammed Paper Inside Cover L3         | 199 |  |  |  |  |
|     | 6.2.7                                                     | Removing Jammed Paper Inside Cover L4         | 200 |  |  |  |  |
|     | 6.2.8                                                     | Paper Jams in the Finisher                    | 205 |  |  |  |  |
| 6.3 | Stapler                                                   | Faults                                        | 218 |  |  |  |  |
| 6.4 | Poor Pr                                                   | int Quality                                   | 223 |  |  |  |  |
| 6.5 | List of N                                                 | Aessages                                      | 227 |  |  |  |  |
|     | 6.5.1                                                     | List of Messages (Alphabetical Order)         | 227 |  |  |  |  |
|     | 6.5.2                                                     | List of Error Codes                           | 241 |  |  |  |  |
| 6.6 | Trouble                                                   | shooting When Working in a TCP/IP Environment | 251 |  |  |  |  |
|     | 6.6.1                                                     | For Windows 95/Windows 98/Windows Me          | 251 |  |  |  |  |
|     | 6.6.2                                                     | For Windows NT 4.0/Windows 20000/Windows XP/  |     |  |  |  |  |
|     |                                                           | Windows Server 2003                           | 252 |  |  |  |  |
| 6.7 | Troubleshooting When Using CentreWare Internet Services 2 |                                               |     |  |  |  |  |
| 6.8 | Troubleshooting When Using E-mail Services                |                                               |     |  |  |  |  |

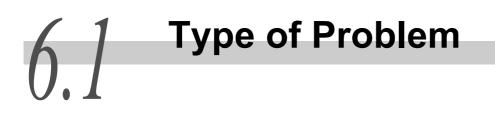

## 6.1.1 Course of Action for Troubleshooting

The course of action for troubleshooting is as follows. Follow the steps below.

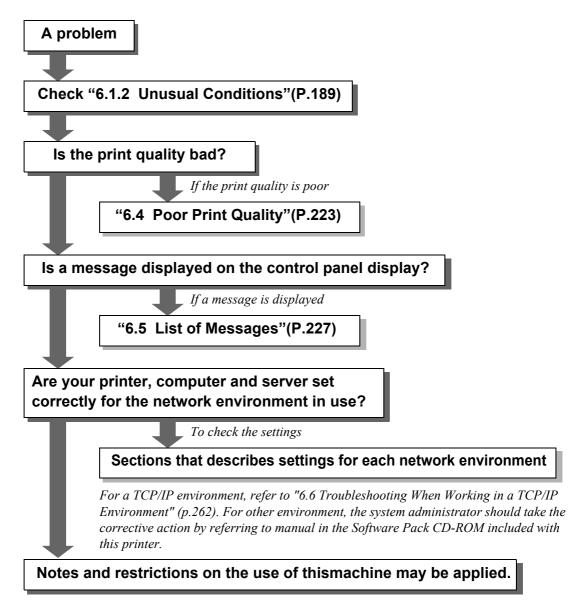

For more information, refer to "C Precautions/Limitations" (P.316) and the manual contained in the Software Pack CD-ROM included with this printer.

#### Note

If the problem still persists even after you take the appropriate action according to the steps shown above, contact our Customer Support Center or your dealer.

## 6.1.2 Unusual Conditions

If you think some trouble is occurring on the machine, check the machine status again. If the problem still persists, proceed to "6.4 Poor Print Quality" (P.223) and "6.5 List of Messages" (P.227) to take the appropriate action.

#### 

- Never open or remove printer covers that are secured with screws unless specifically instructed in the "User Guide." A high voltage component can cause electric shock.
- Do not try to alter the printer configuration, or modify any parts. An unauthorized modification can cause smoke or fire.

#### Note

Information on unsuccessful print processing is saved in the [Job history report]. If a print job is not processed, print the [Job History Report] to check the print processing status. The print data may be discarded if not processed correctly.

#### See

For how to print the [Job History Report], refer to "5.6 Printing Report/List" (P.152).

| Symptom                   | Cause                           | Action                                                                                                    |
|---------------------------|---------------------------------|----------------------------------------------------------------------------------------------------|
| Power is not switched on. | Is the power switch turned off? | Switch on the printer.<br>See<br>"3.2 Switching on/off the Printer"(P.36)                                                                                                    |
|                           | Is the printer not plugged in?  | Turn the power switch off, and connect<br>the power cord securely. Then, switch<br>on the printer.<br>See<br>"3.2 Switching on/off the Printer"(P.36)                                                       |
|                           | Is the power voltage correct?   | Check that the power supply is 100 V<br>and 15 A, and that the power capacity<br>corresponding to the maximum power<br>consumption of this printer (1500 W) is<br>secured.<br>See<br>"Safety Notes"(P.xiii) |

| Symptom       | Cause                                                                                                    | Action                                                                                                    |
|---------------|----------------------------------------------------------------------------------------------------|----------------------------------------------------------------------------------------------------|
| Cannot print. | Is the <standby> indicator off?</standby>                                                                               | <ul> <li>This printer is in an off-line state or in the menu setting mode. Take the action depending on the indications below.</li> <li>[Offline] <ul> <li>Press the <off-line> button to exit the off-line state.</off-line></li> </ul> </li> <li>Press the <menu> button to exit the menu setting mode.</menu></li> </ul> |
|               |                                                                                                    | See<br>"3.1 Main Components and Their Func-<br>tions"(P.30)                                                                                                    |
|               | Is there a message on the control panel display?                                                                        | Take the action according to the displayed message.                                                                                                    |
|               |                                                                                                    | See<br>"6.5 List of Messages"(P.227)                                                                                                    |
|               | Is your computer set up for bi-direc-<br>tional communication (when con-<br>nected with a parallel interface<br>cable)? | By default, bi-directional communica-<br>tion is set to [Enable], so you cannot<br>print unless you computer is set up for<br>bi-directional communication. If your<br>printer is connected with a parallel<br>interface, set bi-directional communi-<br>cation to [Disable] and then start print-<br>ing.                  |
|               |                                                                                                    | See<br>"7.2 Description of Common<br>Menu"(P.258)                                                                                                    |
|               | Isn't the memory capacity insuffi-<br>cient?                                                                            | <ul> <li>Try to print in the following way.</li> <li>Set the [Print Mode] to [High Quality],</li> <li>Use [Print Page Mode].</li> <li>Increase the print page buffer capacity.<br/>Or install Additional memory<br/>(optional) to increase the memory.</li> </ul>                                                           |
|               |                                                                                                    | See<br>For the print mode: "4.10 Setting Print<br>Modes"(P.76) For the page print mode:<br>"4.2 Setting of Printing Features"(P.47)<br>For the print page buffer: "1.5 About<br>Allocation of Memories"(P.20)                                                                                                    |

| Symptom                                                                                                | Cause                                                                                              | Action                                                                                                    |
|----------------------------------------------------------------------------------------------------|----------------------------------------------------------------------------------------------------|----------------------------------------------------------------------------------------------------|
| The <standby> lamp<br/>does not blink or light<br/>up despite your printing<br/>instruction.</standby> | Is the interface cable not plugged in?                                                             | Turn the power switch off, and check that the interface cable is connected.                                                                                                    |
|                                                                                                    | Is the interface that is to be used set?                                                           | Check the port status of the interface.                                                                                                    |
|                                                                                                    |                                                                                                    | See<br>"7.2 Description of Common<br>Menu"(P.258)                                                                                                    |
|                                                                                                    | Is the computer environment set up correctly?                                                      | Check the computer environment, for example the print driver.                                                                                                    |
| Printing fails although<br>printing using paper<br>tray 5 (bypass tray) is                             | Is the set paper satisfies the speci-<br>fied size?                                                | Set the correctly sized paper, and instruct printing again                                                                                                    |
| instructed.                                                                                            |                                                                                                    | See<br>"5.4.2 Loading Paper into Trays 1 to<br>4"(P.121)                                                                                                    |
| [Printing] is dis-<br>played even though<br>you did not give any                                       | Did you switch on your computer after switching on the printer?                                    | Press the <cancel job=""> button to can-<br/>cel printing.</cancel>                                                                                                    |
| printing instructions<br>(while using the paral-<br>lel interface).                                    |                                                                                                    | Note<br>Make sure that the computer is switched<br>on before switching on this printer.                                                                                                    |
| Print quality is bad.                                                                                  | Image data may be damaged.                                                                         | Refer to "Poor Print Quality" and take an appropriate action.                                                                                                    |
|                                                                                                    |                                                                                                    | See<br>"6.4 Poor Print Quality"(P.223)                                                                                                    |
| The characters are not printed correctly (gar-<br>bled).                                               | You are using a font that is not<br>installed in this printer as a part of<br>the standard set-up. | Check the settings for the application<br>or the print driver. If you are using<br>PostScript (optional), download the<br>required font after installing the internal<br>hard disk (optional).                                                  |
| The <standby> indica-<br/>tor does not come on<br/>or blink despite printing</standby>                 | Data remains in the printer.                                                                       | Stop printing, or eject the remaining printing data.                                                                                                    |
| instruction.                                                                                           |                                                                                                    | See<br>"3.3 Canceling or Checking the Status of<br>Print Jobs" (P.39) "3.4 Ejecting the<br>Remaining Print Data Forcibly" (P.42)                                                                                                    |
| The paper tray cannot be inserted/removed.                                                             | Did you open the cover or switch the power off during printing?                                    | Switch the power off instead of inserting/<br>removing the paper tray forcibly. Turn<br>the power switch on after waiting for a<br>few seconds. Insert/remove the paper<br>tray after checking that the printer is able<br>to receive the data. |

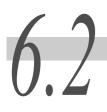

# **Clearing Paper Jams**

When a paper jam occurs, printing stops with a beep sound. The error lamp on the control panel comes on and an error message appears on the display.

Check the paper jam position with the indicator on the left side of the control panel, and remove the jammed paper carefully so as not to tear it.

If the paper is torn halfway, fully remove the remaining paper. If the error message persists even after jammed paper removal, paper may be jammed in another position. Take the action according to the displayed message.

As soon as the paper jam is cleared, printing will automatically restart from the same point where it stopped when the paper jam occurred.

#### 

When removing jammed paper, make sure that no pieces of torn paper are left in the machine. A piece of paper remaining in the machine can cause fire. If a sheet of paper is wrapped around the heat roller, or when clearing a jammed paper that is difficult or impossible to see, do not try to remove it by yourself. Doing so can cause injuries or burns. Switch off the machine immediately, and contact our Customer Support Center.

#### LOOK

- If you pull out the paper tray without checking the position of the paper jam, the jammed paper may be left in the printer. Be sure to clear the jammed paper after checking the position of the paper jam. Otherwise, the printer may become faulty.
- If any pieces of paper are left in the printer, the paper jam message will not disappear.
- Clear the jammed paper while the printer is switched on. If the printer is switched off, print data left in the printer and information spooled in the memory will be erased.
- Do not touch any parts in this printer. Doing so may cause poor printing.

## 6.2.1 **Removing Jammed Paper in Trays 1 to 4**

If a paper jam occurs in any of paper trays 1 to 4, check the tray that is indicated on the left side of the control panel, and remove the jammed paper according to the steps below. If an optional large-capacity cabinet is used at tray 3 or 4, refer to the explanation in "6.2.2 Removing Jammed Paper in Large-capacity Tray" (P.194).

### Procedure

1

2

Pull out the tray with the paper jam that is indicated on the display.

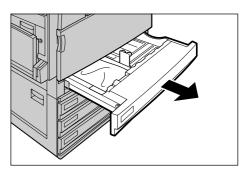

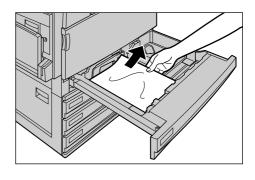

**3** Slowly push the paper tray fully to the end.

Remove the jammed paper.

are left inside the printer.

If the paper is torn, check whether any pieces of paper

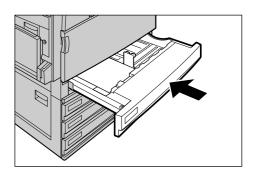

## 6.2.2 Removing Jammed Paper in Largecapacity Tray

If a paper jam occurs in a large-capacity tray, check the tray that is indicated on the display, and remove the jammed paper according to the steps below.

**ee** Removing the Jammed Paper in tray 3 (large capacity)

#### Procedure •

Pull out the tray with the paper jam that is indicated on the display.

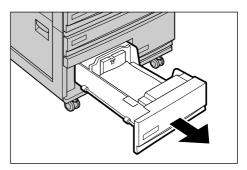

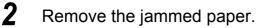

If the paper is torn, check whether any pieces of paper are left inside the printer.

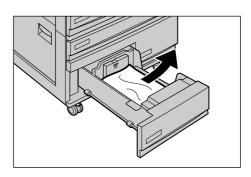

**3** Slowly push the paper tray fully to the end.

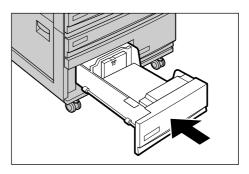

## **Removing Jammed Paper in Tray 4 (Large Capacity)**

## Procedure

- 1
  - Pull out tray 4 (large-capacity).

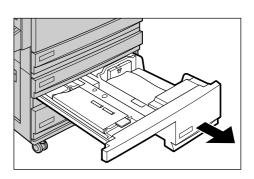

2 Remove the jammed paper. If the paper is torn, check whether any pieces of paper are left inside the printer.

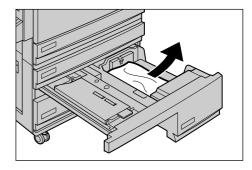

**3** If paper jams in the paper feed portion, open the inner cover and remove the paper.

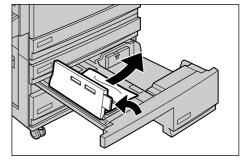

4 Slowly push the paper tray fully to the end.

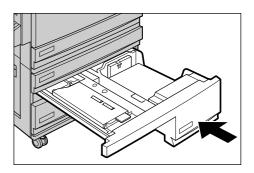

## 6.2.3 Removing Jammed Paper in Tray 5 (Bypass Tray)

If a paper jam occurs in paper tray 5 (bypass tray), remove the jammed paper according to the steps below.

### Procedure

1 Check the back (behind the paper supply section) of paper tray 5 (bypass tray), and remove the jammed paper if any.

#### LOOK

*If multiple sheets of paper are loaded, remove all the sheets at once.* 

2 Align the removed sheets at four corners, and insert them carefully into the paper supply section with the printing side facing down.

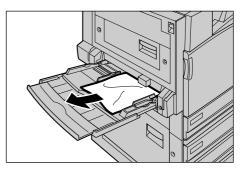

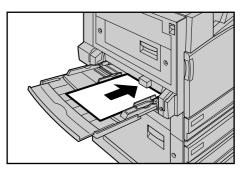

## 6.2.4 Removing Jammed Paper Inside Cover L1

When a paper jam occurs inside cover L1 on the left side of tray module, remove the jammed paper according to the steps below.

#### Note

A paper jam message for cover L1 appears on the display for the standard +1 tray model, standard +3 tray model and standard +1 large capacity cabinet model.

#### **Procedure**

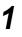

Slowly open cover L1 while pulling the release lever.

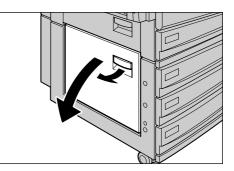

## **2** Remove the jammed paper.

If the paper is torn, check whether any pieces of paper are left inside the printer.

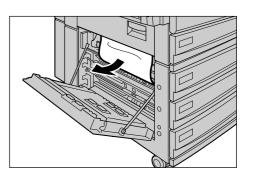

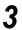

Slowly close cover L1.

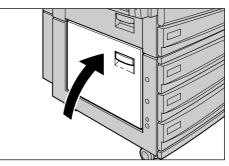

## 6.2.5 Removing Jammed Paper Inside Cover L2

When a paper jam occurs inside cover L2 on the left side of tray 1, remove the jammed paper according to the steps below.

#### Procedure •

1 Slowly open cover L1 while pulling the release lever.

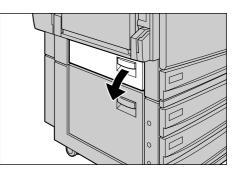

## **2** Remove the jammed paper.

If the paper is torn, check whether any pieces of paper are left inside the printer.

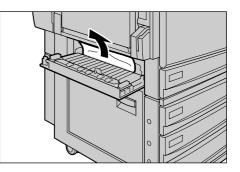

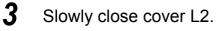

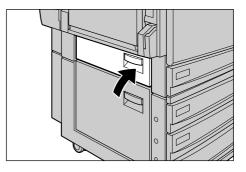

198

## 6.2.6 Removing Jammed Paper Inside Cover L3

When a paper jam occurs inside cover L3 with the 2-side report function, remove the jammed paper according to the steps below.

### Procedure

1

Open the bypass tray and slowly open cover L3.

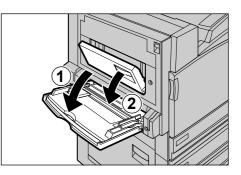

## 2

### Remove the jammed paper.

If the paper is torn, check whether any pieces of paper are left inside the printer.

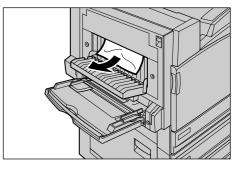

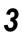

Close cover L3 and push up paper tray 5 (bypass tray).

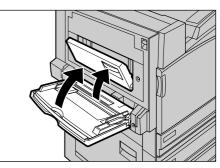

## 6.2.7 Removing Jammed Paper Inside Cover L4

When a paper jam occurs inside cover L4, remove the jammed paper according to the steps below.

In case of a long-size paper jam, remove the long-size paper according to the procedure for long-size paper (P.202) to prevent damage to the paper or printer and to avoid injury.

#### LOOK

The image may be on the transfer belt (black film type belt) inside cover L4. When removing the jammed paper, do not touch the transfer belt. Otherwise, the image quality may be affected or the transfer belt may be damaged, requiring replacement.

### Procedure •

Slowly open the cover L4 (1) while lifting the release lever (1).

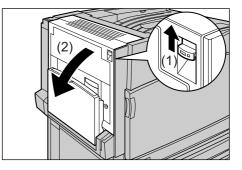

2 If the leading edge of the jammed paper comes out in the direction of the center tray, pull the paper by pulling it straight toward the output tray.

#### 

Never touch a labeled area found on or near the fuser. You can get burnt. If a sheet of paper is wrapped around the heat roller, do not try to remove it by yourself to avoid injuries or burns. Switch off the machine immediately, and contact our Customer Support Center.

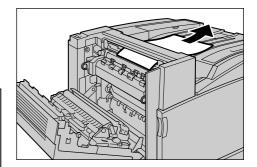

#### 

Never touch a labeled area found on or near the fuser. You can get burnt. If a sheet of paper is wrapped around the heat roller, do not try to remove it by yourself to avoid injuries or burns. Switch off the machine immediately, and contact our Customer Support Center.

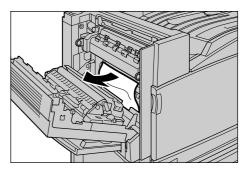

4 If the jammed paper will not come out as trapped by the fuser cartridge, push up lever (1) and remove the paper (2).

Return the lever ((3)) to its original position after removing the jammed paper.

**5** Slowly close cover L4 while pushing the center of cover L4, and lift tray 5 (bypass tray).

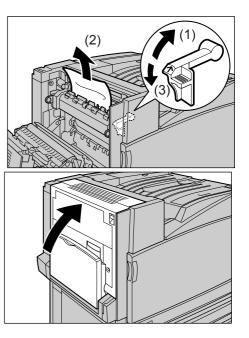

#### **ee** For long-size paper

#### **Procedure** •

While pushing up the release lever (1), slowly open cover L4 (2).

2 If the leading edge of the paper is invisible or cannot be held with hands when cover L4 is opened, pull it out straight in the direction of the arrow.

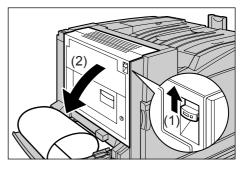

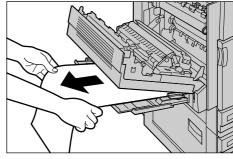

**3** If the paper does not reach the fuser unit (fuser cartridge), remove it by pulling the paper straight in the direction of the arrows with both hands.

#### 

Never touch a labeled area found on or near the fuser. You can get burnt. If a sheet of paper is wrapped around the heat roller, do not try to remove it by yourself to avoid injuries or burns. Switch off the machine immediately, and contact our Customer Support Center.

#### LOOK

Do not try to pull the paper from the bypass tray side. Unfused toner may be on a roller, staining the paper that is loaded next.

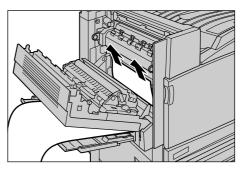

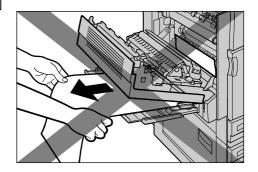

4 If the jammed paper is at the fuser unit (fuser cartridge), pull out the leading edge of the paper by pulling it with both hands in the direction of the arrows.

#### 

Never touch a labeled area found on or near the fuser. You can get burnt. If a sheet of paper is wrapped around the heat roller, do not try to remove it by yourself to avoid injuries or burns. Switch off the machine immediately, and contact our Customer Support Center.

If the head of the paper stays in the fuser unit (fuser cartridge), pull the head of paper in the direction indicated by the arrow as shown in the diagram with both hands.

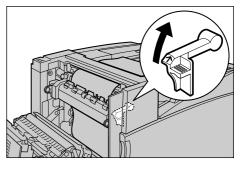

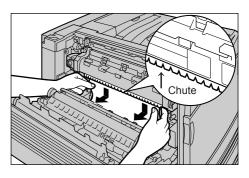

#### LOOK

5

- Pull the paper carefully so as not to bring it into contact with the chute.
- The image may be on to the transfer belt (black film belt) on the body side inside cover L4. Never touch the transfer belt when removing the paper. Otherwise, the image quality may be affected or the transfer belt may be damaged, requiring replacement.

**6** Pull the paper drawn out in step 5 with both hands in the direction of the arrow.

#### 

Never touch a labeled area found on or near the fuser. You can get burnt. If a sheet of paper is wrapped around the heat roller, do not try to remove it by yourself to avoid injuries or burns. Switch off the machine immediately, and contact our Customer Support Center.

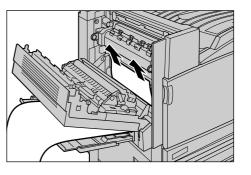

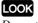

Do not try to pull the paper from the bypass tray side. Unfused toner may be on a roller, staining the paper that is loaded next.

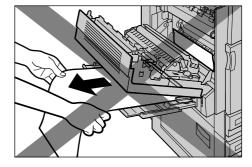

7 If the leading edge of the paper appears on the center tray side, pull the paper with both hands straight in the direction of the arrows until the leading edge appears.

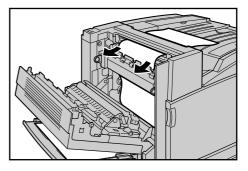

**8** Pull out the paper drawn out in step 7 straight upward (in the direction of the arrows) with both hands.

#### LOOK

- The paper may be felt slightly heavy when it is pulled out.
- Unless the paper is pulled straight in the direction of the arrows, the paper may be torn to leave in the printer, causing another trouble.

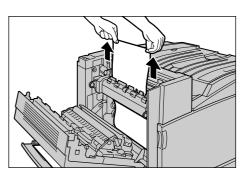

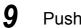

Push down the lever.

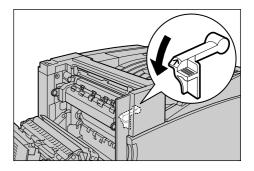

**10** Slowly close cover L4 by pushing its center portion.

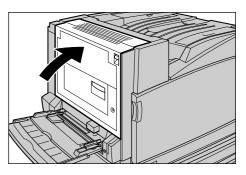

## 6.2.8 Paper Jams in the Finisher

The following describes how to clear paper jams that occur inside the professional finisher when the professional finisher (optional) is installed.

| Paper jam at the center output tray                                  | 206 |
|----------------------------------------------------------------------|-----|
| Paper jam at the finisher interface                                  | 206 |
| Paper jam inside the finisher (at [2a])                              | 207 |
| • Paper jam inside the finisher (at [2a]) (removal using wheel [2c]) | 209 |
| Paper jam inside the finisher (at [2b])                              | 210 |
| • Paper jam inside the finisher (at [2b]) (removal using wheel [2c]) | 211 |
| • Paper jam inside the finisher (at [3])                             | 212 |
| • Paper jam inside the finisher (at [5])                             | 213 |
| Paper jam inside the finisher (at [4a])                              | 214 |
| Paper jam inside the finisher (at [4b])                              | 215 |
| Paper jam in booklet tray                                            | 216 |

### **ee** Paper jam at the center output tray

### Procedure

1 If any paper exists at the center tray exit, remove it by slowly pulling it rightward.

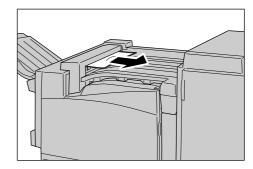

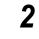

Open the top cover on the professional finisher interface and then close it.

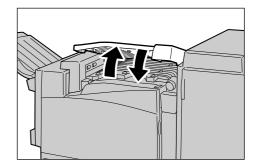

## **ee** Paper jam at the finisher interface

## Procedure

**1** Open the top cover (cover F) on the professional finisher interface.

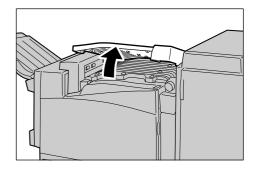

**2** Remove the jammed paper if any.

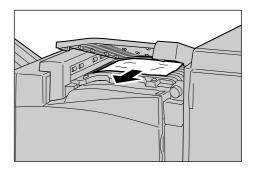

**3** Turn wheel [1] clockwise and remove the paper by pulling it out slowly.

#### LOOK

If the jammed paper is hidden from view, keep turning wheel [1] to feed the paper for removal.

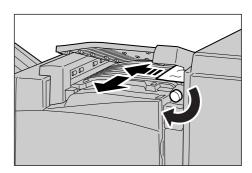

4 Close the top cover (cover F) on the professional finisher interface.

### **ee** Paper jam inside the finisher (at [2a])

#### **Procedure**

1 If the edge of the paper comes out from the output tray exit, remove the paper by pulling it out slowly.

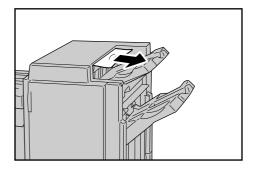

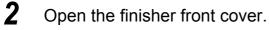

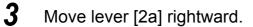

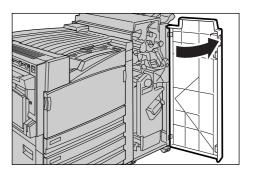

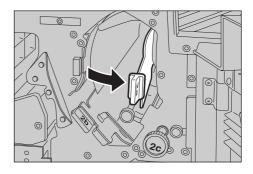

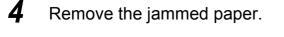

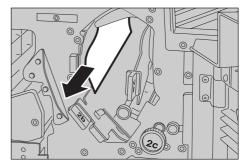

- 5
  - Return lever [2a] to its original position.
- **6** Close the finisher front cover.

#### Note

A message will be displayed and the machine will not operate if the finisher's front cover is even slightly open.

## ●●● Paper jam inside the finisher (at [2a]) (removal using wheel [2c])

## Procedure

2

1 If the edge of the paper comes out from the output tray exit, remove the paper by pulling it out slowly.

Open the finisher front cover.

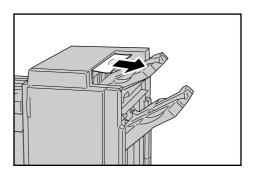

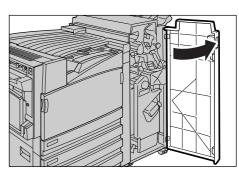

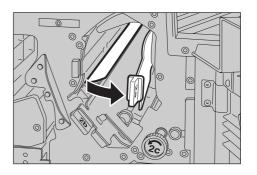

**3** Move lever [2a] rightward.

**4** Turn wheel [2a] in the direction of the arrow to feed the jammed paper forward.

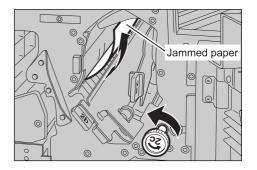

**5** Remove the paper by pulling it out slowly.

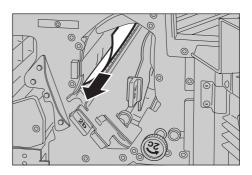

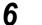

Return lever [2a] to its original position.

**7** Close the finisher front cover.

#### Note

A message will be displayed and the machine will not operate if the finisher's front cover is even slightly open.

## ••• Paper jam inside the finisher (at [2b])

### Procedure

2

1 Open the finisher front cover.

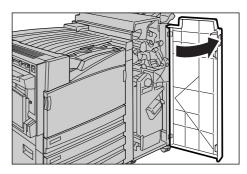

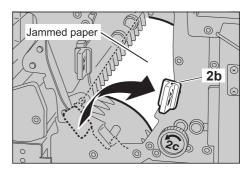

the jammed paper.

Move lever [2b] rightward, and remove

**3** Return lever [2b] to its original position.

Troubleshooting

6

## 4 Close the finisher front cover.

#### Note

*A* message will be displayed and the machine will not operate if the finisher's front cover is even slightly open.

## ●●● Paper jam inside the finisher (at [2b]) (removal using wheel [2c])

#### Procedure

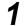

Open the finisher front cover.

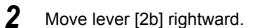

**3** Turn wheel [2c] in the direction of the arrow to feed the jammed paper forward.

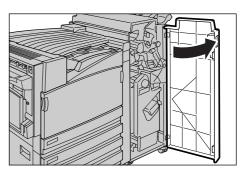

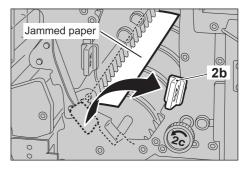

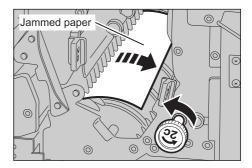

**4** Remove the paper by pulling it out slowly.

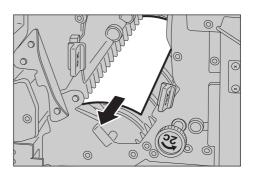

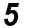

Return lever [2b] to its original position.

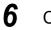

Close the finisher front cover.

#### Note

A message will be displayed and the machine will not operate if the finisher's front cover is even slightly open.

## **ee** Paper jam inside the finisher (at [3])

#### Procedure •

1 Open the finisher front cover

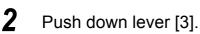

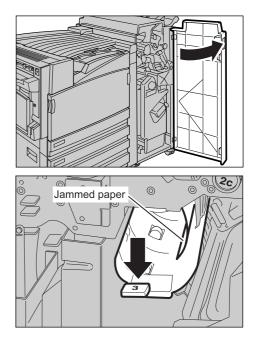

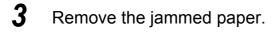

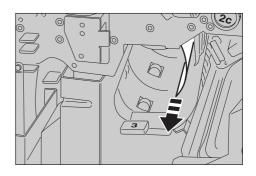

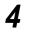

Return lever [3] to its original position.

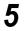

Close the finisher front cover.

#### Note

A message will be displayed and the machine will not operate if the finisher's front cover is even slightly open.

## **ee** Paper jam inside the finisher (at [5])

### Procedure

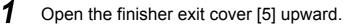

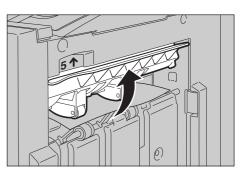

**2** Remove the jammed paper by pulling it out slowly rightward.

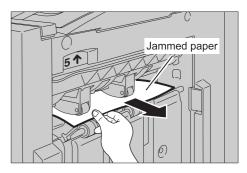

**3** Return exit cover [5] to its original position.

## **ee** Paper jam inside the finisher (at [4a])

### Procedure •

- 1
  - Open the finisher front cover.

**2** Pull out the unit [4].

**3** Turn wheel [4a] counterclockwise to remove all jammed paper.

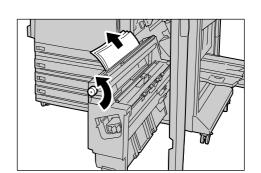

- **4** Return unit [4] to its original position.
- **5** Close the finisher front cover.

#### Note

A message will be displayed and the machine will not operate if the finisher's front cover is even slightly open.

## **ee** Paper jam inside the finisher (at [4b])

- 1
  - Open the finisher front cover.

2 Move lever [4b] leftward.

3 Remove the jammed paper if any.

Pull out unit [4].

Δ

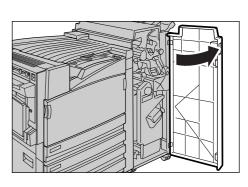

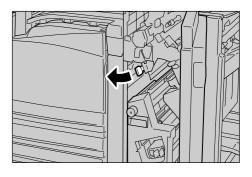

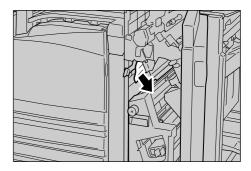

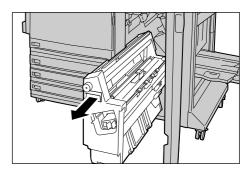

**5** Remove all jammed paper from the upper left exit of the unit and from within the unit.

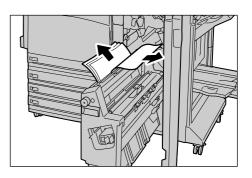

- **6** Return unit [4] to its original position.
- **7** Return lever [4b] to its original position.
- **8** Close the finisher front cover.

#### Note

A message will be displayed and the machine will not operate if the finisher's front cover is even slightly open.

## **eee** Paper jam in booklet tray

### Procedure •

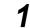

2

Open the finisher front cover.

Turn wheel [4a] clockwise to feed paper to the booklet tray.

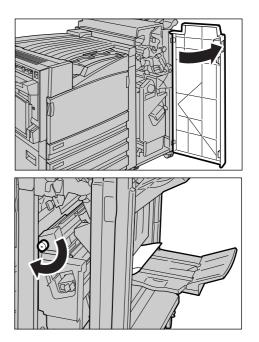

## **3** Remove the paper.

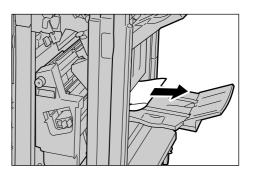

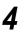

### Close the finisher front cover.

#### Note

 $\overline{A}$  message will be displayed and the machine will not operate if the finisher's front cover is even slightly open.

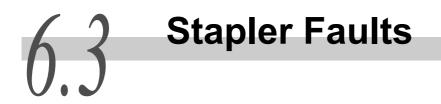

This section describes stapling troubles. Follow the procedures on the following pages when prints are not stapled or when staples are bent. Contact our Customer Support Center if the problem persists after you have tried the following solutions.

Note

Stapling is available when the professional finisher (optional) and internal hard disk (optional) are installed.

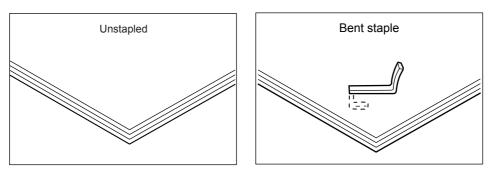

If staples are stapled on the prints in the manner shown in the figures below, contact our Customer Support Center.

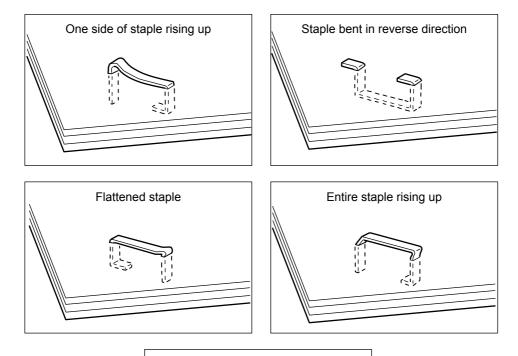

Staple rising up with center pressed in

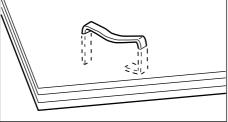

Troubleshooting 6

## **eee** Staple jam in staple cartridge

## Procedure •

1 Make sure that the machine has stopped, and then open the front cover on the professional finisher.

- **2** Hold the staple cartridge holder by its lever [R1], and draw out the staple cartridge holder to the right (towards you).

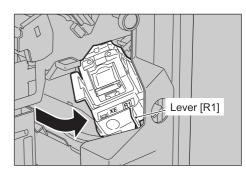

**3** Remove the staple cartridge holder by holding its orange lever.

#### Note

4

*The staple cartridge is attached firmly. Strongly pull when removing the staple cartridge* 

After removing the staple cartridge, check the inside of the finisher for any remaining staples.

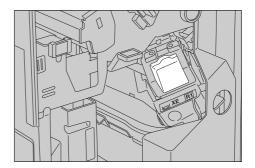

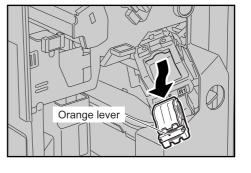

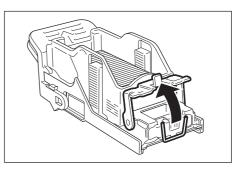

6 Remove the jammed staples (1), and return the metal portion pushed up in step 5 to its original position (2).

## 

When removing jammed staples, take care not to injure your fingers.

7 Hold the orange lever and push the staple holder until you hear it click into place.

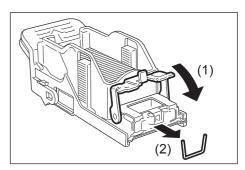

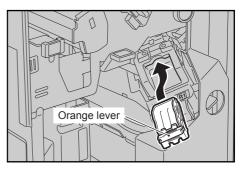

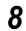

#### Close the finisher front cover.

#### Note

A message will be displayed and the machine will not operate if the staple finisher's front cover is even slightly open.

If the staples cannot be removed after carrying out the above procedures, contact our Customer Support Center.

### **ee** Staple jam in staple cartridge for saddle stitch

If a staple jams in the staple cartridge for saddle stitch, take the action as described in the procedure below.

### Procedure •

1 Make sure that the machine has stopped, and then open the front cover on the professional finisher.

**2** Pull out the unit while pushing levers (R2) and (R3) rightward.

**3** Hold the pawls on the left and right sides of the staple cartridge for saddle stitch, and remove the cartridge by pulling it upward.

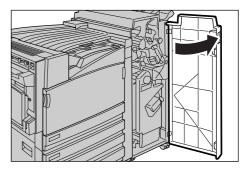

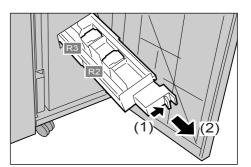

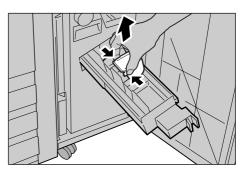

**4** Remove the jammed staples as illus-trated.

**▲ CAUTION** When removing jammed staples, take care not to injure your fingers.

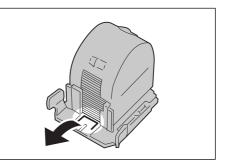

**5** Return the taken-out staple cartridge while holding its pawls on its left and right sides, and lightly push it down until you hear it click into place.

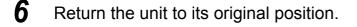

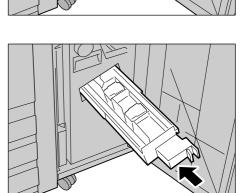

## **7** Close the finisher front cover.

#### Note

A message will be displayed and the machine will not operate if the staple finisher's front cover is even slightly open.

If the staples cannot be removed after carrying out the above procedures, contact our Customer Support Center.

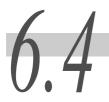

**Poor Print Quality** 

If the print quality is bad, select the closest symptom from the following and take appropriate actions.

If the problem still persists, contact our Customer Support Center.

| Symptom                                         | Cause                                              | Action                                                                         |
|-------------------------------------------------|----------------------------------------------------|--------------------------------------------------------------------------------|
| Print is too light<br>(blurred or out of focus) | The paper is damp.                                 | Replace with new paper.                                                        |
|                                                 |                                                    | See<br>"5.4 Loading Paper"(P.115)                                              |
| Printer                                         | The drum cartridge has deteriorated or is damaged. | Replace with a new drum cartridge.                                             |
|                                                 |                                                    | See<br>"5.5.3 Replacing Drum Cartridges [A1],<br>[A2], [A3], and [A4]"(P.137)  |
|                                                 | No toner remains in the toner car-<br>tridge.      | Replace with a new toner cartridge.                                            |
|                                                 |                                                    | See<br>"5.5.2 Replacing Toner Car-<br>tridges"(P.135)                          |
| Color dots are printed.                         | The drum cartridge has deteriorated or is damaged. | Replace with a new drum cartridge.                                             |
| Printer                                         |                                                    | See<br>"5.5.3 Replacing Drum Cartridges [A1],<br>[A2], [A3], and [A4] "(P.137) |
| Color lines are printed.                        | The drum cartridge has deteriorated                | Replace with a new drum cartridge.                                             |
| Frinter                                         | or is damaged.                                     | See<br>"5.5.3 Replacing Drum Cartridges [A1],<br>[A2], [A3], and [A4] "(P.137) |

| Symptom                                                                                          | Cause                                                                                                    | Action                                                                                                    |
|--------------------------------------------------------------------------------------------------|----------------------------------------------------------------------------------------------------|----------------------------------------------------------------------------------------------------|
| Equally spaced bars                                                                              | The drum cartridge is dirty.                                                                               | Print a few sheets of paper.                                                                                                    |
| are printed.                                                                                     | The drum cartridge has deteriorated or is damaged.                                                         | Replace with a new drum cartridge.<br>See<br>"5.5.3 Replacing Drum Cartridges [A1],<br>[A2], [A3], and [A4]"(P.137)                       |
| White dots appear in the colored section.                                                        | Unsuitable paper is being used.                                                                            | Load suitable paper.           See           "5.4 Loading Paper"(P.115)                                                                   |
| P                                                                                                | The drum cartridge has deteriorated or is damaged.                                                         | Replace with a new drum cartridge.<br>See<br>"5.5.3 Replacing Drum Cartridges [A1],<br>[A2], [A3], and [A4]"(P.137)                       |
| Print blurs when<br>smeared with finger.<br>Toner is not fused.<br>Paper is stained by<br>toner. | The paper loaded in the tray is not<br>consistent with the paper type spec-<br>ified on the control panel. | From the control panel, specify the appropriate paper type for the paper that is loaded in the paper tray.                                |
| Printer                                                                                          | The paper is damp.                                                                                         | Replace with new paper.           See           "5.4 Loading Paper"(P.115)                                                                |
|                                                                                                  | Unsuitable paper is being used.                                                                            | Replace with new paper. See "5.4 Loading Paper"(P.115)                                                                                    |
| The paper is completely covered with toner.                                                      | The drum cartridge has deteriorated or is damaged.                                                         | Replace with a new drum cartridge.           See           "5.5.3 Replacing Drum Cartridges [A1],           [A2], [A3], and [A4] "(P.137) |
|                                                                                                  | High-voltage power supply may be defective.                                                                | Contact out Customer support Center or your dealer.                                                                                       |

| Symptom                       | Cause                                              | Action                                                                          |
|-------------------------------|----------------------------------------------------|---------------------------------------------------------------------------------|
| Nothing is printed.           | Multiple sheets are fed at a time.                 | Fan sheets well before loading them again.                                      |
|                               |                                                    | See<br>"5.4 Loading Paper"(P.115)                                               |
|                               | The drum cartridge has deteriorated or is damaged. | Replace with a new drum cartridge.                                              |
|                               |                                                    | See "<br>"5.5.3 Replacing Drum Cartridges [A1],<br>[A2], [A3], and [A4]"(P.137) |
| White areas or colored        | The laser scanner may be dirty.                    | Clean the laser scanner.                                                        |
| stripes appear.               |                                                    | See<br>"5.10 Cleaning the Printer"(P.185)                                       |
| Pri<br>Printer                | High-voltage power supply may be defective.        | Contact out Customer Support Center or your dealer.                             |
| Printer                       | The paper is damp.                                 | Replace with new paper.                                                         |
|                               |                                                    | See<br>"5.4 Loading Paper"(P.115)                                               |
|                               | Unsuitable paper is being used.                    | Load suitable paper.                                                            |
|                               |                                                    | See<br>"5.4 Loading Paper"(P.115)                                               |
| Paper is wrinkled or          | Unsuitable paper is being used.                    | Load suitable paper.                                                            |
| characters are blurred.       | You added paper before the tray is emptied.        | See                                                                             |
| Printer                       | The paper is damp.                                 | - "5.4 Loading Paper"(P.115)                                                    |
| Printer<br>Printer<br>Printer |                                                    |                                                                                 |

| Symptom                                                          | Cause                                                                                                    | Action                                                                                                    |
|------------------------------------------------------------------|----------------------------------------------------------------------------------------------------|----------------------------------------------------------------------------------------------------|
| Vertical blanks appear.                                          | The drum cartridge has deteriorated or is damaged.                                                                                                    | Replace with a new drum cartridge.<br>See<br>"5.5.3 Replacing Drum Cartridges [A1],<br>[A2], [A3], and [A4]"(P.137) |
| P: int :r<br>P: int :r                                           | The laser scanner may be dirty.                                                                                                    | Clean the laser scanner.           See           "5.10 Cleaning the Printer"(P.185)                                 |
|                                                                  | No toner remains in the toner car-<br>tridge.                                                                                                    | Replace with a new toner cartridge.<br>See<br><i>"5.5.2 Replacing Toner Car-tridges"(P.135)</i>                     |
| Diagonally printed.                                              | The guides on the paper tray are not set in the correct positions.                                                                                                    | Set the length and width guides in the correct positions.  See "5.4 Loading Paper"(P.115)                           |
| Printouts are too light. Printer Printer Printer Printer Printer | The paper size selected on the print<br>driver differs from the paper that is<br>loaded when tray 5 (bypass tray) is<br>used for printing. Or, multiple sheets<br>are fed at a time. | Either load the correct size paper, or<br>fan the paper well.<br>See<br>"5.4 Loading Paper"(P.115)                  |

List of Messages

This section describes messages and error codes that appear on the display of this printer.

# 6.5.1 List of Messages (Alphabetical Order)

There are two types of messages: printer status messages and error messages. For error messages, "Cause" and "Action" are described.

### LOOK

If an error message appears, the printing of data remaining in the printer and information spooled in the memory will not be guaranteed.

### Note

"\*" indicates an alphanumeric character each. "xxxx" indicates any one of the following: report/list being printed, document number an document name of the document subject to secure print, input port, and paper size or paper size/orientation. "XXXX" indicates paper type.

|                    | Message                             |                 | Cause/action                                                              |  |  |
|--------------------|-------------------------------------|-----------------|---------------------------------------------------------------------------|--|--|
| <mark>日本語版マ</mark> | ニュアルには                              |                 | occurred at the professional finisher inter-                              |  |  |
|                    | [1]ヲミギニ<br>フシヲ ジョキョ                 |                 | interface and remove paper.                                               |  |  |
| というメッ<br>ジが「uima   | セージが記載されていましオ<br>indisp_en.h」内にありませ | こが、該当す<br>んでした。 | るの英語メッセー<br>s in the Finisher"(P.205)                                     |  |  |
|                    | ##Message unknown##                 | Cause:          | A paper jam has occurred at the professional finisher inter-<br>face (F). |  |  |
|                    |                                     | Action:         | Open the finisher interface and turn wheel [1] clockwise to remove paper. |  |  |
|                    |                                     |                 | See<br>"6.2.8 Paper Jams in the Finisher" (P.205)                         |  |  |
|                    | Jam - Open F. Turn 1 to<br>Right    | Cause:          | A paper jam has occurred at the professional finisher inter-<br>face (F). |  |  |
|                    |                                     | Action:         | Open the finisher interface and turn wheel [1] clockwise to remove paper. |  |  |
|                    |                                     |                 | See "6.2.8 Paper Jams in the Finisher" (P.205)                            |  |  |
|                    | Open F. Clear Jam. Close<br>Cover   | Cause:          | A paper jam has occurred at the professional finisher inter-<br>face (F). |  |  |
|                    |                                     | Action:         | Open the finisher interface and remove paper.                             |  |  |
|                    |                                     |                 | See "6.2.8 Paper Jams in the Finisher" (P.205)                            |  |  |

| Message                                    |         | Cause/action                                                                                     |
|--------------------------------------------|---------|--------------------------------------------------------------------------------------------------|
| RemovePaper fromTop Tray<br>of G           | Cause:  | A paper jam has occurred inside the finisher.<br>*These messages are displayed alternately.      |
| ↓ ↑<br>Open G. Open 2a.Turn 2c to<br>clear | Action: | Open the finisher front cover, open [2a], and turn [2c] to remove the jammed paper.              |
|                                            |         | See<br>"6.2.8 Paper Jams in the Finisher"(P.205)                                                 |
| RemovePaper fromTop Tray<br>of G           | Cause:  | A paper jam has occurred inside the finisher.<br>*These messages are displayed alternately.      |
| ↓ ↑<br>Open G. Open 2a.Clear jam           | Action: | Open the finisher front cover, open [2a] and remove the jammed paper.                            |
|                                            |         | See<br>"6.2.8 Paper Jams in the Finisher"(P.205)                                                 |
| Empty G top tray                           | Cause:  | The output tray is filled up.                                                                    |
|                                            | Action: | Remove the paper on the output tray.°                                                            |
|                                            |         | See "3.1 Main Components and Their Functions" (P.30)                                             |
| Empty G bottom tray                        | Cause:  | The booklet tray is filled up.                                                                   |
|                                            | Action: | Remove the paper on the booklet tray.°                                                           |
|                                            |         | See "3.1 Main Components and Their Functions" (P.30)                                             |
| RemovePaper fromCenter                     | Cause:  | The finisher tray is filled up.                                                                  |
| Tray of                                    | Cause:  | Remove the paper on the finisher tray.                                                           |
|                                            |         | See "3.1 Main Components and Their Functions" (P.30)                                             |
| Obstructed.CheckBelow Tray                 | Cause:  | An obstacle exists under the finisher tray.                                                      |
| G                                          | Action: | Remove the paper on the finisher tray first to remove the obstacle for resetting from the error. |
|                                            |         | See<br>"3.1 Main Components and Their FunctionsÅv(P.30)"                                         |
| Ém Close Front Cover at G                  | Cause:  | The finisher front cover (G) is open.                                                            |
|                                            | Action: | Close the finisher front cover (G).                                                              |
|                                            |         | See "3.1 Main Components and Their Functions" (P.30)                                             |
| Close Cover of 5on right of G              | Cause:  | The ejecting port cover (5) on the right side of the finisher is open.                           |
|                                            | Action: | Close the ejecting port cover (5) on the right side of the fin-<br>isher.                        |
|                                            |         | See "3.1 Main Components and Their Functions" (P.30)                                             |

| Message                      |         | Cause/action                                                                                 |
|------------------------------|---------|----------------------------------------------------------------------------------------------|
| Open5 right of GClear        | Cause:  | A paper jam has occurred near the finisher tray.                                             |
| jam.Close5                   | Action: | Open ejecting port cover (5) on the right side of the finisher, and remove the jammed paper. |
|                              |         | See "6.2.8 Paper Jams in the Finisher" (P.205)                                               |
| Open G. Open 2a.Turn 2c to   | Cause:  | A paper jam has occurred inside the finisher.                                                |
| clear                        | Action: | Open the finisher front cover, open [2a] and turn [2c] to remove the jammed paper.           |
|                              |         | See "6.2.8 Paper Jams in the Finisher" (P.205)                                               |
| Open G. Open 2a.Clear jam    | Cause:  | A paper jam has occurred inside the finisher.                                                |
|                              | Action: | Open the finisher front cover, open [2a] and remove the jammed paper.                        |
|                              |         | See<br>"6.2.8 Paper Jams in the Finisher"(P.205)                                             |
| Open G. Open 2b.Clear jam    | Cause:  | A paper jam has occurred inside the finisher.                                                |
|                              | Action: | Open the finisher front cover (G), open [2b] and remove the jammed paper.                    |
|                              |         | See<br>6.2.8 Paper Jams in the Finisher」(P.205)                                              |
| Open G. Open 2b.Turn 2c to   | Cause:  | A paper jam has occurred inside the finisher.                                                |
| clear                        | Action: | Open the finisher front cover, open [2b], and turn [2c] to remove the jammed paper.          |
|                              |         | See<br>"6.2.8 Paper Jams in the Finisher"(P.205)                                             |
| Open G. Lower 3 to clear jam | Cause:  | A paper jam has occurred inside the finisher.                                                |
|                              | Action: | Open the finisher front cover (G), push [3] down and remove the jammed paper.                |
|                              |         | See<br>6.2.8 Paper Jams in the Finisher」(P.205)                                              |
| Jam - Open G. Turn 4a to     | Cause:  | A paper jam has occurred inside the finisher.                                                |
| Right                        | Action: | Open the finisher front cover (G), and turn [4a] to remove the jammed paper.                 |
|                              |         | See<br>"6.2.8 Paper Jams in the Finisher" (P.205)                                            |

| Message                            |         | Cause/action                                                                                                    |
|------------------------------------|---------|----------------------------------------------------------------------------------------------------|
| Open G Open 4b toLeft Pull<br>out4 | Cause:  | A paper jam has occurred inside the finisher.<br>*These messages are displayed alternately.                                         |
| ↓ ↑<br>Remove All PaperInside 4    | Action: | Open the finisher front cover (G), open [4b] leftward, pull out unit [4], and wholly remove the paper jammed inside [4].            |
|                                    |         | See<br>"6.2.8 Paper Jams in the Finisher"(P.205)                                                                                    |
| Jam - Open G. Open 4b to           | Cause:  | A paper jam has occurred inside the finisher.                                                                                       |
| Left                               | Action: | Open the finisher front cover (G), open [4b] leftward and remove the jammed paper.                                                  |
|                                    |         | See                                                                                                    |
|                                    |         | "6.2.8 Paper Jams in the FinisherÅ" (P.205)                                                                                         |
| Open G. Push 4 in.                 | Cause:  | Unit [4] of the finisher is not fully inserted.                                                                                     |
|                                    | Action: | Open the finisher front cover (G), and push in unit [4] fully.                                                                      |
| Open G Pull out4Turn 4a to<br>Left | Cause:  | A paper jam has occurred inside the finisher.<br>The messages are displayed alternately.                                            |
| ↓ ↑<br>Remove All PaperInside 4    | Action: | Open the finisher front cover (G), draw out unit [4], turn [4c] counterclockwise to wholly remove the jammed paper inside unit [4]. |
|                                    |         | "6.2.8 Paper Jams in the Finisher" (P.205)                                                                                          |
| "Open G. Add Staples to            | Cause:  | No staple remains in the staple cartridge (R*) of the finisher.                                                                     |
| R1                                 | Action: | Replace with a new staple cartridge.                                                                                                |
|                                    |         | See<br>"5.5.5 Replacing the Staple Cartridge" (P.146)<br>"5.5.6 Replacing the Staple Cartridge for Saddle Stitch" (P.148)           |
| Open G. Check Staples in R2,R3     | Cause:  | Staple cartridges (R2) and (R3) for pamphlets in the finisher are not set correctly.                                                |
|                                    | Action: | Open the finisher front cover (G), and set the staple car-<br>tridges for pamphlets of the finisher correctly.                      |
|                                    |         | See<br>"3.1 Main Components and Their Functions" (P.30)<br>"5.5.6 Replacing the Staple Cartridge for Saddle Stitch" (P.148)         |
| Open G. Add Staples to R2,R3       | Cause:  | No staple remains in the staple cartridge (R2) or (R3) for pamphlets of the finisher.                                               |
|                                    | Action: | Replace with a new staple cartridge.                                                                                                |
|                                    |         | See "5.5.6 Replacing the Staple Cartridge for Saddle Stitch" (P.148)                                                                |

| Message                             |         | Cause/action                                                                                                    |
|-------------------------------------|---------|----------------------------------------------------------------------------------------------------|
| OpenG.Pull outR4Empty<br>Punch Cont | Cause:  | The punch dust box (R4) of the finisher is about to be filled with punch dust.                                                                                                    |
|                                     | Action: | Open the finisher front cover (G) and empty the punch dust box.                                                                                                    |
|                                     |         | See<br>"5.5.7 Disposing Chips from Punch Dust Box" (P.150)                                                                                                    |
| Open G.Reload R4Punch               | Cause:  | The punch dust box of the finisher is not correctly set.                                                                                                    |
| Container                           | Action: | Open the finisher front cover (G) and set the punch dust box correctly.                                                                                                    |
|                                     |         | "3.1 Main Components and Their Functions" (P.30)                                                                                                    |
| Corrupt HD file Press Set key       | Cause:  | If the internal hard disk (optional) is installed, data on the<br>internal hard disk may be destroyed because the power goes<br>off due to a power failure while the printer is operating. |
|                                     | Action: | Press the <eject set=""> button. Internal hard disk will be initial-<br/>ized.</eject>                                                                                                    |
|                                     |         | <b>LOOK</b><br>When the internal hard disk is initialized, registered forms/logos<br>and secure print data are erased.                                                                     |
| XXXX.XXXX                           | Status: | Secure print job is being printed.                                                                                                    |
| PrintingTray *                      |         | Note<br>Print data can be received from the computer.                                                                                                    |
| XXXX<br>Drinting Transit            | Note:   | Report/List is being printed.B                                                                                                    |
| PrintingTray**                      |         | See<br>Print data cannot be received from the computer while a report/list<br>is being printed.                                                                                            |
| Ended with Error                    | Cause:  | An error occurred, and printing was not finished successfully.                                                                                                    |
| (***-***)                           | Action: | Check the error code [***-***] on the display, and take the appropriate action.                                                                                                    |
|                                     |         | See<br>"6.5.2 List of Error Codes2(P.241)                                                                                                    |
| Off-line                            | Status: | You pressed the <online> button and the printer is in the off-<br/>line state. To exit the off-line state, press the <online> button<br/>again.</online></online>                          |
|                                     |         | Note<br>In the off-line state, print data cannot be received from the com-<br>puter.                                                                                                    |
| Off-line Data in memory             | Status: | You pressed the <online> button and the printer is in the off-<br/>line state. To exit the off-line state, press the <online> button<br/>again.</online></online>                          |
|                                     |         | Note<br>In the off-line state, print data cannot be received from the com-<br>puter.                                                                                                    |

| Message                    |              | Cause/action                                                                                                    |
|----------------------------|--------------|----------------------------------------------------------------------------------------------------|
| Option not installed       | Cause:       | To use the secure/sample print function, the corresponding optional installation is necessary.                                                                                                    |
|                            | Action:      | The internal hard disk (optional) must be installed to use the secure/sample print function.                                                                                                    |
| Please wait                | Status:      | <ul> <li>The system status of this printer is being diagnosed/initial-<br/>ized. This message appears during power on or system<br/>resetting. After a while it will change to [Ready to print].</li> <li>Displayed during the warm-up phase before ejecting the<br/>print data that remains in the printer.</li> </ul> |
|                            |              | Print data cannot be received from the computer.                                                                                                    |
| Close Cover F              | Cause:       | Cover F (cover on top of finisher interface) is open.                                                                                                    |
|                            | Action:      | Close cover F.                                                                                                    |
|                            |              | See "3.1 Main Components and Their Functions" (P.30)                                                                                                    |
| Close Cover L4             | Cause:       | Cover L* is open.                                                                                                    |
|                            | Action:      | Close cover L*.                                                                                                    |
|                            |              | See "3.1 Main Components and Their Functions" (P.30)                                                                                                    |
| PaperJam-Open L*Lift Green | Cause:       | A paper jam has occurred at cover L*.                                                                                                    |
| Lever                      | Action:      | Check the cover position indicated on the display with the status display, and remove the jammed paper.                                                                                                    |
|                            |              | See<br>"6.2 Clearing Paper Jams" (P.192)                                                                                                    |
| PaperJam-Open L*Remove     | Cause:       | A paper jam has occurred at cover L*.                                                                                                    |
| Paper                      | Åyèàíu<br>Åz | Check the cover position indicated on the display with the status display, and remove the jammed paper.                                                                                                    |
|                            |              | See<br>"6.2 Clearing Paper Jams" (P.192)                                                                                                    |
| Paper Jam Pull out Tray *  | Cause:       | A paper jam has occurred at paper tray *.                                                                                                    |
|                            | Action:      | Remove the jammed paper from tray *.                                                                                                    |
|                            |              | See<br>"6.2 Clearing Paper Jams" (P.192)                                                                                                    |
| Please wait<br>xxxx        | Status:      | The printer is being warmed up phase before ejecting the print data that remains in the printer.                                                                                                    |
|                            |              | Note<br>Print data can be received from the computer.                                                                                                    |
| All data<br>Cancelling     | Status:      | The print data that remains in this printer is being discarded.           Note           Print data cannot be received from the computer.                                                                                                    |

| Message                       |         | Cause/action                                                                                                    |
|-------------------------------|---------|----------------------------------------------------------------------------------------------------|
| All data<br>EjectingTray*     | Status: | The print data that remains in this printer is being ejected.           Note           Print data cannot be received from the computer.                                                                                                    |
| Empty Center Output Tray      | Cause:  | The center output tray is filled with paper.                                                                                                    |
|                               | Action: | Unload paper from the center output tray.<br>See<br>"3.1 Main Components and Their Functions" (P.30)                                                                                                    |
| Clear Ctr Tray Open & Close F | Cause:  | A paper jam has occurred at the center output tray ejection port.                                                                                                    |
|                               | Action: | Remove the jammed paper.<br>See<br>"6.2.8 Paper Jams in the Finisher"(P.205)                                                                                                    |
| Storing image                 | Status: | Secure print jobs are being spooled.                                                                                                    |
| **** Tray*                    |         | Note<br>Print data can be received from the computer.                                                                                                    |
| Cancelling                    | Status: | Data during printing is discarded.                                                                                                    |
| **** Tray*                    |         | Note<br>Print data can be received from the computer.                                                                                                    |
| Check Bypass                  | Cause:  | The paper loaded in tray 5 (bypass) is incorrect.                                                                                                    |
|                               | Action: | Load tray 5 (bypass) with paper of which the size/direction is xxxx and type is XXXX.                                                                                                    |
|                               |         | See<br>"5.4 Loading Paper"(P.115)                                                                                                    |
| Check Bypass Press Set        | Cause:  | Your print instruction specified [Bypass-wait user].                                                                                                    |
| XXXXXXXX                      | Action: | Load paper tray 5 (bypass tray) with paper of size and orien-<br>tation xxxx and type XXXX or check that this paper is loaded<br>in tray 5 (bypass tray). Then press the <eject set=""> button on<br/>the control panel. Printing will start.<br/>See<br/>"5.4 Loading Paper"(P.115)</eject>      |
| Waiting for data              | Status: | The printer is waiting for print data.                                                                                                    |
| XXXX                          |         | Note<br>Print data can be received from the computer.                                                                                                    |
| Please reboot printer         | Cause:  | Some error occurred.                                                                                                    |
|                               | Action: | Switch the printer off and on again after the display on the control panel is off. If the same message appears again, write down [***-***]. Switch the power off and unplug the power cord after the display on the control panel is off, and contact our Customer Support Center or your dealer. |

| Message                               |         | Cause/action                                                                                                    |
|---------------------------------------|---------|----------------------------------------------------------------------------------------------------|
| Replace Toner Cartridge: K            | Cause:  | Almost no toner remains in the black toner cartridge.                                                                                                    |
|                                       | Action: | Replace with a new black toner cartridge.                                                                                                    |
|                                       |         | See                                                                                                    |
|                                       |         | "5.5.2 Replacing Toner Cartridges" (P.135)                                                                                                    |
| Replace C, M, Y Toner Car-<br>tridges | Cause:  | Almost no toner remains in any of toner cartridges (C, M and Y).                                                                                                    |
|                                       | Action  | Replace the emptied toner cartridge with a new one.                                                                                                    |
|                                       |         | See                                                                                                    |
|                                       |         | "5.5.2 Replacing Toner Cartridges" (P.135)                                                                                                    |
| Replace Waste Toner Con-<br>tainerB   | Cause:  | Waste toner bottle is filled up.                                                                                                    |
| lainerd                               | Action: | Replace the emptied toner bottle with a new one.                                                                                                    |
|                                       |         | See "5.5.4 Replacing the Waste Toner Container [B]. "(P.142)                                                                                                    |
| Insert Waste Toner Contain-           | Cause:  | Waste toner bottle is not set or is set incorrectly.                                                                                                    |
| erB                                   | Action  | Set the waste toner bottle correctly.                                                                                                    |
|                                       |         | See "5.5.4 Replacing the Waste Toner Container [B]."(P.142)                                                                                                    |
| Add Toner C Stop to cancel            | Cause:  | Colored printing was tried with almost no toner in the cyan toner cartridge.                                                                                                    |
|                                       | Action: | <ul> <li>Take either of the following actions:</li> <li>Replace with a new cyan toner cartridge. Printing will restart.</li> <li>Press the <stop> button to stop printing. Thereafter only monochrome printing is possible.</stop></li> </ul>                 |
| Add Toner M Stop to can-<br>cel       | Cause:  | Colored printing was tried with almost no toner in the magenta toner cartridge.                                                                                                    |
|                                       | Action: | <ul> <li>Take either of the following actions:</li> <li>Replace with a new magenta toner cartridge. Printing will restart.</li> <li>* Press the <stop print=""> button to cancel printing. Thereafter only monochrome printing is possible.</stop></li> </ul> |
| Add Toner Y Stop to cancel            | Cause:  | Colored printing was tried with almost no toner in the yellow toner cartridge.                                                                                                    |
|                                       | Action: | <ul><li>Take either of the following actions:</li><li>Replace with a new yellow toner cartridge. Printing will restart.</li></ul>                                                                                                    |
|                                       |         | <ul> <li>Press the <stop> button to stop printing. Thereafter only<br/>monochrome printing is possible.</stop></li> </ul>                                                                                                    |

Troubleshooting

| Message                                                                         |                  | Cause/action                                                                                                    |
|---------------------------------------------------------------------------------|------------------|----------------------------------------------------------------------------------------------------|
| Load Tray *<br>xxxx xxxx                                                        | Cause:           | Paper tray * is out of paper of size and orientation xxxx and paper type XXXX.                                                                    |
|                                                                                 | Action:          | Load paper of size and orientation xxxx and paper type XXXX in tray *.                                                                            |
|                                                                                 |                  | See<br>"5.4 Loading Paper"(P.115)                                                                                                    |
| Add paper-Tray *<br>xxxx xxxx                                                   | Cause:           | Paper tray * is out of paper of size and orientation xxxx and paper type XXXX.                                                                    |
|                                                                                 | Action:          | Load paper of size and orientation xxxx and paper type XXXX in tray *.                                                                            |
|                                                                                 |                  | See<br>"5.4 Loading Paper"(P.115)                                                                                                    |
| Check Tray *                                                                    | Cause:           | Paper tray * is not loaded with correct paper.                                                                                                    |
| XXXX XXXX                                                                       | Action:          | Load paper of size and orientation of xxxx and paper type XXXX in tray *.                                                                         |
|                                                                                 |                  | See<br>"5.4 Loading Paper"(P.115)                                                                                                    |
| Push in Tray *                                                                  | Cause:           | Paper tray * is drawn out.                                                                                                    |
|                                                                                 | Action:          | Set paper tray * correctly.                                                                                                    |
|                                                                                 |                  | See<br>"5.4 Loading Paper"(P.115)                                                                                                    |
| Check paper in Tray *                                                           | Cause:           | Printing is not possible on the paper of the size loaded in tray *.                                                                               |
|                                                                                 | Action:          | Load the correct paper that allows printing.                                                                                                    |
|                                                                                 |                  | See<br>"5.4 Loading Paper"(P.115)                                                                                                    |
| Tray 1 - Check transparency                                                     | Cause:           | Transparencies with white frame for colored printing is loaded. This printer does not allow transparencies with white frame foe colored printing. |
|                                                                                 | Action           | Her OPHP film without frame (V516).                                                                                                    |
| 学品、ニュノルとは、<br>ラム A*<br>! セット シテクダサイ                                             |                  | ling Paper"(P.115)                                                                                                    |
|                                                                                 |                  | am has occurred in paper tray *.                                                                                                    |
| :いうメッセージでした。<br>uimaindisp_en.h」内に「Insert<br>、ッセージはありますが、上記の日<br>]じものはありませんでした。 | Drum U2」<br>本語メッ | という he jammed paper in tray *.<br>セージと                                                                                                    |
| りしものはめりよせんてした。                                                                  |                  | ring Paper Jams" (P.192)                                                                                                    |
| Insert Drum U*##A* message                                                      | Cause:           | Drum cartridge A* is not set or is set incorrectly.                                                                                               |
| not found##                                                                     | Action:          | See "5.5.3 Replacing Drum Cartridges [A1], [A2], [A3], and                                                                                        |
|                                                                                 |                  | [A4]"(P.137)                                                                                                    |

| Message                      |         | Cause/action                                                                                                    |
|------------------------------|---------|----------------------------------------------------------------------------------------------------|
| Replace Drum Cartridge A*    | Cause:  | It is time to replace drum cartridge A*.                                                                                                    |
|                              | Action: | Replace with new drum cartridge A*.                                                                                                    |
|                              |         | See<br>"5.5.3 Replacing Drum Cartridges [A1], [A2], [A3], and<br>[A4]"(P.137)                                                                                                    |
| Ejecting                     | Status: | Print data is being output.                                                                                                    |
| xxxxTray *                   |         | Note<br>Print data can be received from the computer.                                                                                                    |
| Close front cover            | Cause:  | Front cover is open.                                                                                                    |
|                              | Action: | Close the front cover.                                                                                                    |
|                              |         | See<br>"3.1 Main Components and Their Functions"(P.30)                                                                                                    |
| Call for ServiceReplace ***- | Cause:  | Some parts need to be replaced.                                                                                                    |
|                              | Action: | Inform our Customer Support Center or your dealer of [***_***] indicated on the display.                                                                                              |
| Printing                     | Status: | Print data is being processed.                                                                                                    |
| XXXX                         |         | Note<br>Print data can be received from the computer.                                                                                                    |
| Printing<br>xxxx Tray*       | Status: | Print function is being executed using tray *. Do not draw out the tray in use.                                                                                                    |
|                              |         | Note<br>Print data can be received from the computer.                                                                                                    |
| Ready to print               | Status: | Print data can be received from the computer.                                                                                                    |
| Ready to print Add Toner C   | Cause:  | Almost no toner remains in the cyan toner cartridge.                                                                                                    |
|                              | Action: | Only monochrome printing is possible. When colored printing is tried, printing stops while displaying a message "Replace toner: C". Replace with a new cyan toner cartridge.          |
|                              |         | See<br>"5.5.2 Replacing Toner Cartridges" (P.135)                                                                                                    |
| Ready to print Add Toner M   | Cause:  | Almost no toner remains in the magenta toner cartridge.                                                                                                    |
|                              | Action: | Only monochrome printing is possible. When colored printing<br>is tried, printing stops while displaying a message "Replace<br>toner: M". Replace with a new magenta toner cartridge. |
|                              |         | See<br>"5.5.2 Replacing Toner Cartridges" (P.135)                                                                                                    |
| Ready to print Add Toner Y   | Cause:  | Almost no toner remains in the yellow toner cartridge.                                                                                                    |
|                              | Action: | Only monochrome printing is possible. When colored printing is tried, printing stops while displaying a message "Replace toner: Y". Replace with a new yellow toner cartridge.        |
|                              |         | See "5.5.2 Replacing Toner Cartridges" (P.135)                                                                                                    |

| Message                      |         | Cause/action                                                                                                    |
|------------------------------|---------|----------------------------------------------------------------------------------------------------|
| Ready to print               | Cause:  | Failure occurs in this printer.                                                                                                    |
| (***-***)                    | Action: | Switch the printer off and on again after the display on the control panel turns itself off. If this message appears again, check error code [***-***] on the display. And take an appropriate action. |
|                              |         | See<br>"6.5.2 List of Error Codes" (P.241)                                                                                                    |
| Ready to print DNS Update    | Cause:  | The IP address cannot be obtained from DNS.                                                                                                    |
| Fail                         | Action: | Set the IP address manually.                                                                                                    |
|                              |         | See<br>"1.3 Setting the IP Address"(P.9)                                                                                                    |
| Ready to print Get IP Add.   | Cause:  | Obtaining the IP address from the DHCP server failed.                                                                                                    |
| Fail                         | Action: | Set the IP address manually.                                                                                                    |
|                              |         | See<br>"1.3 Setting the IP Address"(P.9)                                                                                                    |
| Ready to print Dupl. IP      | Cause:  | The IP address is already in use.                                                                                                    |
| Address                      | Action: | Change the IP address.                                                                                                    |
|                              |         | See<br>"1.3 Setting the IP Address"(P.9)                                                                                                    |
| Ready to print Dupl. SMB     | Cause:  | The same SMB host name already exists.                                                                                                    |
| host                         | Action: | Change the host name.                                                                                                    |
|                              |         | See Manual contained on Software Pack CD-ROM.                                                                                                    |
| Print Ready-CallService ***- | Cause:  | Some parts need to be replaced.                                                                                                    |
| ***                          | Action: | Inform our Customer Support Center or your dealer of [***_***] indicated by the display on the control panel.                                                                                          |
| Ready to print Replace ***-  | Cause:  | Some parts need to be replaced soon.                                                                                                    |
| ***                          | Action: | Inform our Customer Support Center or your dealer of [***_***] indicated by the display on the control panel.                                                                                          |
| Ready to print Add Toner: C  | Cause:  | Toner in the cyan toner cartridge is about to run out.                                                                                                    |
|                              | Action: | Prepare a new cyan toner cartridge.                                                                                                    |
|                              |         | See<br>"5.5.2 Replacing Toner Cartridges" (P.135)                                                                                                    |
|                              |         | Note<br>Print processing and receiving print data from the computer are possible.                                                                                                    |

| Message                      |         | Cause/action                                                                         |
|------------------------------|---------|--------------------------------------------------------------------------------------|
| Ready to print Add Toner: K  | Cause:  | Toner in the black toner cartridge is about to run out.                              |
|                              | Action: | Prepare a new black toner cartridge.                                                 |
|                              |         | See<br>"5.5.2 Replacing Toner Cartridges" (P.135)                                    |
|                              |         | Note<br>Print processing and receiving print data from the computer are possible.    |
| Ready to print Add Toner: M  | Cause:  | Toner in the magenta toner cartridge is about to run out.                            |
|                              | Action: | See<br>"5.5.2 Replacing Toner Cartridges" (P.135)                                    |
|                              |         | Note<br>Print processing and receiving print data from the computer are possible.    |
| Ready to print Add Toner: Y  | Cause:  | Toner in the yellow toner cartridge is about to run out.                             |
|                              | Action: | Prepare a new yellow toner cartridge.B                                               |
|                              |         | See<br>"5.5.2 Replacing Toner Cartridges" (P.135)                                    |
|                              |         | Note<br>Print processing and receiving print data from the computer are possible.    |
| Ready to print Replace Drum  | Cause:  | Drum cartridge A* needs to be replaced.                                              |
| A*                           | Action: | Replace with new drum cartridge A*.                                                  |
|                              |         | See<br>"5.5.3 Replacing Drum Cartridges [A1], [A2], [A3], and<br>[A4]"(P.137)        |
|                              |         | Note<br>Print processing and receiving print data from the computer are<br>possible. |
| Ready to print Replace Drum  | Cause:  | Drum cartridge A* needs to be replaced soon.                                         |
| A*                           | Action: | Prepare new drum cartridge A*.                                                       |
|                              |         | See<br>"5.5.3 Replacing Drum Cartridges [A1], [A2], [A3], and<br>[A4]"(P.137)        |
|                              |         | Note<br>Print processing and receiving print data from the computer are possible.    |
| Ready to print Replace Fuser | Cause:  | The fuser cartridge needs to be replaced.                                            |
| E                            | Action: | Contact our Customer Support Center or your dealer.                                  |
|                              |         | Note<br>Print processing and receiving print data from the computer are possible.    |
| Ready to print Replace Fuser | Cause:  | The fuser cartridge should be replaced soon.                                         |
| E                            | Action: | Contact our Customer Support Center or your dealer.                                  |
|                              |         | Note<br>Print processing and receiving print data from the computer are possible.    |

| Message                      |         | Cause/action                                                                         |
|------------------------------|---------|--------------------------------------------------------------------------------------|
| Ready to print Replace B     | Cause:  | The waste toner bottle needs to be replaced soon.                                    |
|                              | Action: | Prepare a new waste toner bottle.                                                    |
|                              |         | See                                                                                  |
|                              |         | "5.5.4 Replacing the Waste Toner Container [B].2(P.142)                              |
|                              |         | Note Print processing and receiving print data from the computer are possible.       |
| Ready to print Order Toner:C | Cause:  | Cyan toner cartridge needs to be replaced soon.                                      |
|                              | Action: | Prepare a new cyan toner cartridge.                                                  |
|                              |         | See<br>"5.5.2 Replacing Toner Cartridges"(P.135)                                     |
|                              |         | Note<br>Print processing and receiving print data from the computer are<br>possible. |
| Ready to print Order         | Cause:  | Toner cartridges for all colors need to be replaced soon.                            |
| Toner:CMYK                   | Action: | Prepare new toner cartridges for all colors.                                         |
|                              |         | See<br>"5.5.2 Replacing Toner Cartridges" (P.135)                                    |
|                              |         | Note<br>Print processing and receiving print data from the computer are possible.    |
| Ready to print Order Toner:K | Cause:  | Black cartridge needs to be replaced soon.                                           |
|                              | Action: | See<br>"5.5.2 Replacing Toner Cartridges"(P.135)                                     |
|                              |         | Note<br>Print processing and receiving print data from the computer are possible.    |
| Ready to print Order         | Cause:  | Magenta toner cartridge needs to be replaced soon.                                   |
| Toner:M                      | Action: | Prepare a new magenta toner cartridge.                                               |
|                              |         | See<br>"5.5.2 Replacing Toner Cartridges"(P.135)                                     |
|                              |         | Note<br>Print processing and receiving print data from the computer are<br>possible. |
| Ready to print Order Toner:Y | Cause:  | Yellow toner cartridge needs to be replaced soon.                                    |
|                              | Action: | Prepare a new yellow toner cartridge.                                                |
|                              |         | See<br>"5.5.2 Replacing Toner Cartridges2(P.135)                                     |
|                              |         | Note<br>Print processing and receiving print data from the computer are possible.    |

| Message                             |         | Cause/action                                                                                                    |
|-------------------------------------|---------|----------------------------------------------------------------------------------------------------|
| Reload Bypass Tray                  | Cause:  | Tray 5 (bypass tray) is loaded with paper incorrectly or with color transparencies with white frame. Color transparencies with white frame cannot be used in this printer. |
|                                     | Action: | Load paper correctly in tray 5 (bypass tray), or use frameless transparencies (V516).                                                                                      |
|                                     |         | See<br>"5.4 Loading Paper"(P.115)                                                                                                    |
| Incorrect paper type. Rese-<br>lect | Cause:  | Incorrect type of paper is loaded.<br>*These messages are displayed alternately.                                                                                           |
| ↓ ↑<br>Set to print Stop to cancel  | Action: | Load correct type of paper and press the <eject set=""> button.<br/>Or press the <stop> button to cancel printing.</stop></eject>                                          |
| Corrupt Log filePress Set key       | Cause:  | If the internal hard disk (optional) is installed, data on the internal hard disk may be destroyed because of a power fail-<br>ure while the printer is operating.         |
|                                     | Action: | Press the <eject set=""> button on the control panel. Log file will be initialized.</eject>                                                                                |
|                                     |         | <b>LOOK</b><br>Initialization of a log file takes several tens of seconds. Do not<br>switch off this printer during initialization.                                        |

# 6.5.2 List of Error Codes

If a print job is not completed successfully due to an error or some failure that has occurred in this printer, the following message with error code (\*\*\*-\*\*\*) is displayed.

Ready to print (\*\*\*-\*\*\*)

「エラーコード一覧」保留

Check the error code according to the table below, and take the specified action.

### LOOK

- When the error code appears, print data remaining in the printer and information spooled in the memory will not be guaranteed.
- When the power to the printer is switched off, print data remaining in the printer and information spooled in the memory will be erased.

| Error code |          | Cause/action                                                                                                    |
|------------|----------|----------------------------------------------------------------------------------------------------|
| 002-770    | [Cause]  | Job template processing failed because of insufficient hard disk area.                                                                                                    |
|            | [Action] | Increase the available hard disk area by deleting unnecessary data on the internal hard disk.                                                                                                    |
| 007-250    | [Cause]  | Communication error occurred between the printer and optional tray (trays 2 to 4 or trays 3 to 4).                                                                                                    |
|            | [Action] | Switch off the printer, and check if the connector cables of the trays are connected correctly to the slots on the rear of the printer.<br>If the problem still persists after switching on the printer again, contact our Customer Support Center. Tray 1 can be used. |
| 007-270    | [Cause]  | Failure occurs in tray 1.                                                                                                    |
| 007-270    | [Action] | Switch the printer off and on. If the problem still persists, contact our Customer Support Center. Trays other than tray 1 can be used.                                                                                                    |
| 007-271    | [Cause]  | Failure occurs in tray 2.                                                                                                    |
| 007-271    | [Action] | Switch the printer off and on. If the problem still persists, contact our Customer Support Center. Trays other than tray 2 can be used.                                                                                                    |
| 007-272    | [Cause]  | Failure occurs in tray 3.                                                                                                    |
| 007-272    | [Action] | Switch the printer off and on. If the problem still persists, contact our Customer Support Center. Trays other than tray 3 can be used.                                                                                                    |

| Error code |          | Cause/action                                                                                                    |
|------------|----------|----------------------------------------------------------------------------------------------------|
| 007-273    | [Cause]  | Failure occurs in tray 4.                                                                                                    |
| 007-273    | [Action] | Switch the printer off and on. If the problem still persists, contact our Customer Support Center. Trays other than tray 4 can be used.                  |
| 007-274    | [Cause]  | Failure occurs in tray 5 (bypass).                                                                                                    |
| 007-274    | [Action] | Switch the printer off and on. If the problem still persists, contact our Customer Support Center. Trays other than tray 5 (bypass) can be used.         |
| 007-276    | [Cause]  | Failure occurs in tray 3 (large capacity).                                                                                                    |
| 007-270    | [Action] | Switch the printer off and on. If the problem still persists, contact our Customer Support Center. Trays other than tray 3 (large capacity) can be used. |
| 007-277    | [Cause]  | Failure occurs in tray 4 (large capacity).                                                                                                    |
| 007-277    | [Action] | Switch the printer off and on. If the problem still persists, contact our Customer Support Center. Trays other than tray 4 (large capacity) can be used. |
| 007-281    | [Cause]  | Failure occurs in tray 1.                                                                                                    |
| 007-201    | [Action] | Switch the printer off and on. If the problem still persists, contact our Customer Support Center. Trays other than tray 1 can be used.                  |
| 007-282    | [Cause]  | Failure occurs in tray 2.                                                                                                    |
| 007-202    | [Action] | Switch the printer off and on. If the problem still persists, contact our Customer Support Center. Trays other than tray 2 can be used.                  |
| 007-283    | [Cause]  | Failure occurs in tray 3.                                                                                                    |
| 007-200    | [Action] | Switch the printer off and on. If the problem still persists, contact our Customer Support Center. Trays other than tray 3 can be used.                  |
| 007-284    | [Cause]  | Failure occurs in tray 4.                                                                                                    |
|            | [Action] | Switch the printer off and on. If the problem still persists, contact our Customer Support Center. Trays other than tray 4 can be used.                  |
| 007-291    | [Cause]  | Failure occurs in tray 3 (large capacity).                                                                                                    |
| 007-231    | [Action] | Switch the printer off and on. If the problem still persists, contact our Customer Support Center. Trays other than tray 3 (large capacity) can be used. |
| 007-293    | [Cause]  | Failure occurs in tray 4 (large capacity).                                                                                                    |
| 007-233    | [Action] | Switch the printer off and on. If the problem still persists, contact our Customer Support Center. Trays other than tray 4 (large capacity) can be used. |

| Error code |          | Cause/action                                                                                                    |
|------------|----------|----------------------------------------------------------------------------------------------------|
| 007-954    | [Cause]  | The paper size loaded in the bypass tray is different from that specified on the print driver.                                                                                    |
|            | [Action] | Start printing after specifying the correct paper size on the print driver.                                                                                                    |
| 012-241    | [Cause]  | Failure occurs in the finisher.                                                                                                    |
|            | [Action] | Switch the printer off and on. If the problem still persists, contact our Customer Support Center.                                                                                |
| 012-242    |          |                                                                                                    |
| 012-244    |          |                                                                                                    |
| 012-252    |          |                                                                                                    |
| 012-253    |          |                                                                                                    |
| 012-254    | [Cause]  | The paper ejected to the finisher was taken out before the finisher tray comes fully down, causing contact with the sensor. Or there is a foreign object under the finisher tray. |
|            | [Action] | Switch off the printer, and switch it on again after removing any foreign object under the finisher tray. If the problem still persists, contact our Customer Support Center.     |
| 012-255    | [Cause]  | Failure occurs in the finisher.                                                                                                    |
|            | [Action] | Switch the printer off and on. If the problem still persists, contact our Customer Support Center.                                                                                |
| 012-256    | [Cause]  | Failure occurs in the finisher.                                                                                                    |
|            | [Action] | Switch the printer off and on. If the problem still persists, contact our Customer Support Center.                                                                                |
| 012-257    |          |                                                                                                    |
| 012-260    |          |                                                                                                    |
| 012-262    |          |                                                                                                    |
| 012-267    |          |                                                                                                    |
| 012-281    |          |                                                                                                    |
| 016-503    | [Cause]  | SMTP server name is not set correctly.                                                                                                    |
|            | [Action] | Check if the SMTP server is set up correctly with CentreWare Internet Services. Also, check the settings for the DNS server.                                                      |
|            |          | See "4.14.1 Setting up the Environment for E-mail Printing" (P.93)                                                                                                    |

| Error code |          | Cause/action                                                                                                    |
|------------|----------|----------------------------------------------------------------------------------------------------|
| 016-504    | [Cause]  | POP3 server name is not set correctly in [POP before SMTP]<br>That is performed when mail is set.                                                                                                    |
|            | [Action] | Check if the POP3 server is set up correctly with CentreWare Internet Services. Also, check the settings for the DNS server.                                                                                                    |
|            |          | See "4.14.1 Setting up the Environment for E-mail Printing" (P.93)                                                                                                    |
| 016-505    | [Cause]  | Login to the POP3 server failed in [POP3 before SMTP] that is performed when mail is sent.                                                                                                    |
|            | [Action] | Check if the user name and password used by POP3 are correct with CentreWare Internet services.                                                                                                    |
|            |          | See "4.14.1 Setting up the Environment for E-mail Printing" (P.93)                                                                                                    |
| 016-701    | [Cause]  | PCL print data cannot be processed because the available memory is insufficient.                                                                                                    |
|            | [Action] | If the [Print Mode] is set to [High Resolution], set it to [High Qual-<br>ity]. If the status is still not improved, set it to [Standard].                                                                                                    |
|            |          | See<br>"4.10 Setting Print Modes" (P.76)                                                                                                    |
| 016-702    | [Cause]  | PCL print data cannot be processed because the print page buffer is insufficient.                                                                                                    |
|            | [Action] | <ul> <li>Take one of the following actions:</li> <li>If [Print Mode] is set to [High Resolution], set it to [High Quality].<br/>If the status is still not improved, set it to [Standard].</li> <li>Use Print Page Mode.</li> </ul>                                                                                                    |
|            |          | <ul><li>Increase the print page buffer capacity.</li><li>Add memory.</li></ul>                                                                                                    |
|            |          | See                                                                                                    |
|            |          | For information about [Print Mode], print page mode, and pint page<br>buffer, refer to "4.10 Setting Print Modes" (p.79), "4.2 Setting the Print<br>Function" (P.47), and "1.5 About Allocation of Memories" (P.20),<br>respectively.                                                                                                    |
| 016-703    | [Cause]  | Delayed Print job cannot be processed because no internal hard disk (optional) is installed.                                                                                                    |
|            | [Action] | To use the Delayed Print feature, you need to install the internal<br>hard disk (optional).<br>If the internal hard disk is not installed, on the print driver property<br>screen, set [Hard Disk] to [Not Available] in the [Options] tab.<br>If the Delayed Print job fails even though the internal hard disk is<br>installed, contact our Customer Support Center. |

| Error code |                            | Cause/action                                                                                                    |
|------------|----------------------------|----------------------------------------------------------------------------------------------------|
| 016-705    | [Cause]                    | Secure Print document cannot be registered because no internal hard disk (optional) is installed.                                                                                                    |
|            | [Action]                   | To use the Secure Print feature, you need to install the internal hard disk (optional).                                                                                                    |
|            |                            | See<br>"4.8 Printing Confidential Documents/Printing after Checking the<br>Printout (Secure/Sample Print)"(P.68)                                                                                      |
| 016-706    | [Cause]                    | The number of Secure/Sample Print users exceeds the upper limit.                                                                                                    |
|            | [Action]                   | Delete unnecessary documents/registered secure print users that are saved in the printer, and try to print again.                                                                                     |
| 016-707    | [Cause]                    | Sample print document cannot be printed because no internal hard disk (optional) is installed.                                                                                                    |
|            | [Action]                   | To use the Sample Print feature, you need to install internal hard disk (optional).                                                                                                    |
| 016-709    | [Cause]                    | An error occurred during PCL processing                                                                                                    |
|            | [Action]                   | <sub>Try</sub> 1/31 白川さんコメントにより削除                                                                                                    |
| 016-710    | [Cause]                    | Delayed Print document cannot be registered because no inter-<br>nal hard disk (optional) is installed.                                                                                               |
|            | [Action]                   | To use the Delayed Print feature, you need to install the internal hard disk (optional).                                                                                                    |
| 016-716    | [Cause]                    | TIFF file cannot be spooled due to insufficient internal hard disk                                                                                                    |
|            | [Ac <mark>白川</mark><br>「PC | さんコメントにより                                                                                                    |
| 016-718    | [Cause]                    | PCL print data cannot be processed because the memory space is insufficient.                                                                                                    |
|            | [Action]                   | If [Print Mode] is set to [High Resolution], change it to [High Qual-<br>ity] and try to print again. If the status is still not improved, set<br>[Print Mode] to [Standard] and print the job again. |
|            |                            | See<br>"4.10 Setting Print Modes"(P.76)                                                                                                    |
| 016-719    | [Cause]                    | PCL print data cannot be processed because the available mem-<br>ory space is insufficient.                                                                                                    |
|            | [Action]                   | Install additional memory to increase the available memory                                                                                                    |
|            |                            | space.<br>If printing fails still after memory addition, change the print driver set-<br>ting.                                                                                                    |
| 016-720    | [Cause]                    | Detected an unsupported PCL command.                                                                                                    |
|            | [Action]                   | Check the print data.                                                                                                    |

| Error code |          | Cause/action                                                                                                    |
|------------|----------|----------------------------------------------------------------------------------------------------|
| 016-721    | [Cause]  | <ul> <li>An error occurred during the print processing. It may be caused by either of the following:</li> <li>(1) When [Paper Priority] of [Printer Settings] in the Common Menu is set to [Not Selected] for all paper types, your print instruction specified Auto Tray Switch.</li> <li>(2) An unsupported ESC/P command is detected.</li> </ul>           |
|            | [Action] | In case of (1), set [Paper Priority] to a setting other than [Not<br>Selected] when you attempt to print with Auto Tray Switch speci-<br>fied. Note that [Paper Priority] is automatically set to [Not<br>Selected] if [Custom] selected. In case of (2), check the print<br>data.<br>See<br>"7.2 Description of Common MenuÅv(P.258) for the paper priority. |
| 016-726    | [Cause]  | <ul> <li>Though [Print Mode] is set to [Auto], the print language cannot be automatically selected.</li> <li>It may be because of the following:</li> <li>PDF file sent to this printer by using LPR when no internal hard disk (optional) is installed.</li> </ul>                                                                                           |
|            | [Action] | Internal hard disk (optional) is required.                                                                                                    |
| 016-728    | [Cause]  | TIFF file contains an unsupported tag.                                                                                                    |
|            | [Action] | Check the print data.                                                                                                    |
| 016-729    | [Cause]  | Cannot print because the number of colors and the resolution of the TIFF data exceed their upper limits.                                                                                                    |
|            | [Action] | Check the print data.                                                                                                    |
| 016-730    | [Cause]  | Unsupported command is detected.                                                                                                    |
|            | [Action] | Check the print data and delete the error-causing command.<br>Then try to print again.                                                                                                    |
| 016-731    | [Cause]  | Cannot print because the TIFF data sent to the printer is incomplete.                                                                                                    |
|            | [Action] | Try to print again.                                                                                                    |
| 016-732    | [Cause]  | The form designated by Emulation is not registered on the host side.                                                                                                    |
|            | [Action] | Send the form data again.                                                                                                    |
| 016-748    | [Cause]  | Cannot print because of insufficient internal hard disk space.                                                                                                    |
|            | [Action] | Decrease the number of pages to be printed by splitting the print<br>data or printing only one set at a time when attempting ton print<br>multiple pages.                                                                                                    |
| 016-749    | [Cause]  | A syntax error in the PJL command occurred.                                                                                                    |
|            | [Action] | Check the print settings or correct the PJL command.                                                                                                    |
| 016-751    | [Cause]  | PDF file cannot be printed by using Contents Bridge.                                                                                                    |
|            | [Action] | Open PDF file from Adobe Acrobat reader, and try to print it using [Print] in the [File] menu.                                                                                                    |

| Error code |                     | Cause/action                                                                                                    |
|------------|---------------------|----------------------------------------------------------------------------------------------------|
| 016-752    | [Cause]             | PDF file cannot be printed by using Contents Bridge because of insufficient memory.                                                                                                    |
|            | [Action]            | <ul> <li>When using the Contents Bridge Utility, change the [Print Mode] settings<br/>in the [Contents Bridge] dialog box as follows:</li> <li>If [High Quality] is selected, change it to [Standard].</li> <li>f [Standard] is selected, change it to [High Speed].</li> </ul>                                                                                           |
|            |                     | <ul> <li>See</li> <li>"4.13 Printing PDF Files Directly (ContentsBridge)"(P.88)</li> <li>When printing a PDF file by directly using the lpr command instead of Contents Bridge, refer to "7.2.1 Print Language Setting" (P.258) and change the setting on the control panel.</li> </ul>                                                                                   |
| 016-753    | [Cause]             | The password of the PDF file is not consistent with the password that is specified for the printer or the password that is specified by the Contents Bridge Utility.                                                                                                    |
|            | [Action]            | Specify the correct password for the printer or for the Contents Bridge Utility, and try to print again.                                                                                                    |
| 016-754    | [Cause]             | PDF file contains an LZW compression applied object. It cannot be printed unless the optional Contents Bridge Extension Kit is installed.                                                                                                    |
|            | [Action]            | <ul> <li>Try to print in the following way:</li> <li>Open the PDF file from Adobe Acrobat Reader, and try to print<br/>by selecting [Print] on the [File] Menu.</li> <li>It is recommended to install the Contents bridge Extension Kit if<br/>you intend to frequently print PDF files that contain an LZW<br/>compression applied object by Contents Bridge.</li> </ul> |
| 016-755    | [Cause]             | A PDF file cannot be printed unless printing is permitted.                                                                                                    |
|            | [Action]            | Enable PDF file printing by using Adobe Acrobat, and try to print again.                                                                                                    |
| 016-757    | [Cause]             | The input password is incorrect.                                                                                                    |
|            | [Action]            | Input the correct password.                                                                                                    |
| 016-758    | [Cause]<br>[Action] | Not registered as a service user department.<br>Consult with the meter administrator.                                                                                                    |
| 016-759    | [Cause]             | The number of printed pages reached the upper limit for service.                                                                                                    |
| 010-759    | [Action]            | Consult with the meter administrator.                                                                                                    |

| Error code |          | Cause/action                                                                                                    |
|------------|----------|----------------------------------------------------------------------------------------------------|
| 016-760    | [Cause]  | An error occurred during PostScript processing.                                                                                                    |
| 010-700    | [Action] | <ul><li>Take one of the following actions:</li><li>Set [Print Mode] to [High Quality].</li><li>Increase the print page buffer capacity.</li><li>Increase the memory used by PS.</li></ul>                                                                                                    |
|            |          | See<br>"4.10 Setting Print Modes" (P.76) for the print mode.<br>"1.5 About Allocation of Memories" (P.20) for the print page buffer<br>and the memory used by PS.                                                                                                    |
| 016-761    | [Cause]  | An error occurred during image processing.                                                                                                    |
|            | [Action] | Set [Print Mode] to [High Quality] and try to print again. If the problem still persists, try to print again after setting [Print Page Mode] to [On] and [Print Mode] to [High Quality].<br>See<br>"4.10 Setting Print Modes" (P.76) for the print mode.<br>For information about [Print Page Mode], refer to the Online Help for the print driver. |
| 016-762    | [Cause]  | A print language, which is not installed, is specified.                                                                                                    |
| 010 702    | [Action] | This printer can process PCL, ESC/P, HP-GL, HP-GL2, TIFF, PDF, and PostScript data as standard. To send other print data, install the option for processing the respective language.                                                                                                    |
| 016-764    | [Cause]  | Cannot connect to the SMTP server.                                                                                                    |
| 010-704    | [Action] | Consult with the administrator of the SMTP server.                                                                                                    |
| 016-765    | [Cause]  | Mail cannot be sent because the internal hard disk of the SMTP server is full.                                                                                                    |
|            | [Action] | [Action] Consult with the administrator of the SMTP server.                                                                                                    |
| 016-766    | [Cause]  | An error occurred on the SMTP server.                                                                                                    |
|            | [Action] | Consult with the administrator of the SMTP server.                                                                                                    |
| 016-767    | [Cause]  | Mail cannot be sent with response code 550, 551 or 553 received from the SMTP server because of incorrect destination mail address specification.                                                                                                    |
|            | [Action] | Check the destination mail address and send the mail again.<br>See<br>"4.14.1 Setting up the Environment for E-mail Printing"(P.93)                                                                                                    |
| 016-768    | [Cause]  | Cannot connect to the SMTP server because the printer's e-mail address is not correct.                                                                                                    |
|            | [Action] | Check the printer's e-mail address.                                                                                                    |
|            |          | See<br>"4.14.1 Setting up the Environment for E-mail Printing"(P.93)                                                                                                    |

| Error code | Cause/action |                                                                                                    |  |
|------------|--------------|----------------------------------------------------------------------------------------------------|--|
| 016-769    | [Cause]      | ause] The ASMTP server does not support DSN.                                                                                     |  |
| 010-703    | [Action]     | Send the mail without DSN setting.                                                                                               |  |
| 016-773    | [Cause]      | The IP address of this printer is not set correctly.                                                                             |  |
| 010-773    | [Action]     | Check the DHCP environment, or set a fixed IP address for this printer.                                                          |  |
| 016-781    | [Cause]      | Cannot connect to the FTP server for file transfer.                                                                              |  |
|            | [Action]     | Check the network cable connection.                                                                                              |  |
| 016-789    | [Cause]      | Mail processing is stopped halfway because the load exceeds the internal hard disk capacity.                                     |  |
|            | [Action]     | Send the mail again by decreasing the resolution or scale factor or after splitting into several mails.                          |  |
| 016-793    | [Cause]      | The capacity of the internal hard disk (optional) is insufficient.                                                               |  |
| 010-735    | [Action]     | Increase the empty space by deleting unnecessary data on the internal hard disk unit, or initialize the internal hard disk unit. |  |
| 016-797    | [Cause]      | Destination address of the mail sent to this printer by using the E-<br>mail print feature is incorrect.                         |  |
|            | [Action]     | Specify the correct destination address, and send the e-mail again.                                                              |  |
|            |              | See<br>"4.14 Sending a Document to the Printer by E-Mail (E-mail Print-<br>ing)"(P.93)                                           |  |
| 016-798    | [Cause]      | Necessary option (internal hard disk) is not installed.                                                                          |  |
| 010-730    | [Action]     | Install the internal hard disk (optional).                                                                                       |  |
| 016-799    | [Cause]      | The print driver is not set correctly.                                                                                           |  |
| 010-733    | [Action]     | Check the setting.                                                                                                    |  |
| 024-742    | [Cause]      | The number of pamphlet pages exceeds the upper limit.                                                                            |  |
|            | [Action]     | Try again after decreasing the number of pages or cancel pam-<br>phlet printing.                                                 |  |
| 024-746    | [Cause]      | The specified feature (paper size, paper tray, output tray, or 2 sided report) is inconsistent with the specified paper type.    |  |
|            | [Action]     | Check the print data.                                                                                                    |  |
| 024-747    | [Cause]      | Print parameter combination is illegal such as specification of a nontypical size with [Auto] set for [Paper Source].            |  |
|            | [Action]     | Check the print data. In the case above, select tray 5 (bypass).                                                                 |  |
| 024-775    | [Cause]      | The number of pamphlet pages exceeds the upper limit.                                                                            |  |
|            | [Action]     | Try again after decreasing the number of pages or cancel pam-<br>phlet printing.                                                 |  |

| Error code | Cause/action |                                                                                                    |
|------------|--------------|----------------------------------------------------------------------------------------------------|
| 027-500    | [Cause]      | The STMP name for answer mail sending cannot be resolved.                                                            |
| 027-300    | [Action]     | Check correctness of the SMTP server setting from CentreWare Internet Services.                                      |
| 027-501    | [Cause]      | The POP3 server name for when using the POP3 protocol cannot be resolved.                                            |
|            | [Action]     | Check correctness of the POP3 server setting from CentreWare Internet Services.                                      |
| 027-502    | [Cause]      | Login to the POP3 server failed when using the POP3 protocol.                                                        |
| 027-302    | [Action]     | Check correctness of the user name and password setting to be used on POP3 server from CentreWare Internet Services. |
| 027-797    | [Cause]      | Destination e-mail address is illegal.                                                                               |
| 021-131    | [Action]     | Specify the correct address, and send the e-mail again.                                                              |
|            |              | See<br>"4.14 Sending a Document to the Printer by E-Mail (E-mail Print-<br>ing)"(P.93)                               |

# 6.6 Troubleshooting When Working in a TCP/IP Environment

This section describes the causes and verifications of troubles that may occur in a TCP/IP environment, as well as the actions to be taken for their solutions. For information about problems in other environments, refer to the manual contained on the Software Pack CD-ROM included with this printer.

# 6.6.1 For Windows 95/Windows 98/Windows Me

# **ee** When Printing is Disabled

The table below lists actions to be taken when you click [Printers] in [Settings] of the [Start] menu, and the printer status appears as [Unable to print (Network Error) in the window displayed.

| Cause                                                                                                    | Verification                                                                                                    | Action                                                                                                    |
|----------------------------------------------------------------------------------------------------|----------------------------------------------------------------------------------------------------|----------------------------------------------------------------------------------------------------|
| The printer and host com-<br>puter are connected to dif-<br>ferent networks.                                                                                             | Check with the network system<br>administrator to verify that the<br>network connecting the host<br>computer with this printer is<br>linked via a router or gateway.                                                                                                    | Connect this printer<br>directly to the network to<br>which the host computer is<br>connected.                                                                  |
| An error has occurred in<br>the network between the<br>host computer and this<br>printer to disable connec-<br>tion.                                                     | [Unable to print (Network Error)]<br>is displayed.                                                                                                    | Ask the network system<br>administrator to check the<br>network for errors.                                                                                     |
| Incorrect IP address for<br>this printer is input.                                                                                                    | [Unable to print (Network Error)]<br>is displayed. Select [Properties]<br>from the [File] menu of the<br>printer icon, and then select<br>[Port Settings] on the<br>[Advanced] tab. Compare the IP<br>address in the [FX TCP/IP<br>Direct Print Utility Port settings]<br>dialog box with the IP address in<br>the "System Settings List". For<br>how to print the "System Set-<br>tings List", refer to "5.6 Printing<br>Report/List" (P.152). | Enter the correct IP<br>address specified for this<br>printer in the [IP address]<br>box of the [FX TCP/IP<br>Direct Print Utility Port<br>Setting] dialog box. |
| The printer is switched off<br>after a print instruction is<br>sent from the computer, or<br>a print instruction is sent to<br>this printer while it is<br>switched off. | [Unable to print (Network Error)]<br>is displayed. Check if this printer<br>is switched on.                                                                                                    | Switch in the printer.                                                                                                    |

| Cause                                                                                                  | Verification                                                                                                    | Action                                                                                                    |
|----------------------------------------------------------------------------------------------------|----------------------------------------------------------------------------------------------------|----------------------------------------------------------------------------------------------------|
| Print requests from multi-<br>ple host hest computers<br>are sent to this printer at<br>the same time. | [Unable to print (Network Error)]<br>is displayed.                                                                                                    | None. (Printing will restart automatically).                                                                                                    |
| Printing files cannot be<br>spooled due to insufficient<br>disk capacity of the host<br>computer.      | [Unable to print (Spool Error)] is<br>displayed. Open [My Computer]<br>and right-click the disk (e.g. C-<br>drive) installed with Windows 95<br><sup>®</sup> , Windows 98 <sup>®</sup> , or Windows<br>Me <sup>®</sup> . Select [Properties] from<br>the menu displayed and then<br>check the free space available. | After deleting unneces-<br>sary files to increase the<br>free disk space, select<br>[Pause Printing] From the<br>[Document] menu of the<br>[Printer] window to enable<br>printing to restart. |

# 6.6.2 For Windows NT 4.0/Windows 20000/Windows XP/Windows Server 2003

# **ee** When Printing is Disabled

| Cause                                                                                                    | Verification                                                                                                    | Action                                                                                                    |
|----------------------------------------------------------------------------------------------------|----------------------------------------------------------------------------------------------------|----------------------------------------------------------------------------------------------------|
| Incorrect IP address is set.                                                                                                    | Ask the network system<br>administrator to check if the IP<br>address of this printer is cor-<br>rect.                           | Set the correct address for this printer.                                                                                                    |
| When [LPD Spool] is<br>set to [Memory], the<br>print data sent by the<br>host computer in one<br>print request has<br>exceeded the upper<br>limit of the receiving | Check the memory capacity of<br>[LPD Spool], and then com-<br>pare it with the print data that<br>was sent in one print request. | <ol> <li>If the print data is a single<br/>file and it exceeds the<br/>upper limit of the memory<br/>capacity, split the file into<br/>smaller ones within the<br/>upper limit each, and then<br/>send them to print.</li> </ol> |
| capacity.                                                                                                    |                                                                                                    | 2. If the print data consists of<br>multiple files that exceed<br>the upper limit of the receiv-<br>ing capacity, reduce the<br>number of files to be sent<br>for printing at a time.                                            |
| An irrecoverable error<br>has occurred during<br>print processing.                                                                                                 | Check if there are any errors displayed on the printer con-<br>trol panel.                                                       | Switch the printer off and on again.                                                                                                    |
| The transport protocol is different from that of the host computer.                                                                                                | Check the selected transport protocol.                                                                                           | Select the transport protocol corresponding to that of the host computer.                                                                                                    |

# 6.7 Troubleshooting When Using CentreWare Internet Services

| Symptom                                                                                                    | Action                                                                                                    |
|----------------------------------------------------------------------------------------------------|----------------------------------------------------------------------------------------------------|
| Cannot connect to<br>CentreWare Internet Ser-                                                                            | Is the printer working properly?<br>Check if the power supply of this printer is switched on.                                                                                                    |
| vices.                                                                                                    | Are CentreWare Internet Services activated?<br>Print out the "System Settings List" to check.                                                                                                    |
|                                                                                                    | Is the correct Internet address entered?<br>Check the Internet address again. If connection cannot be<br>established, enter the IP address in order to connect.                                                                                                    |
|                                                                                                    | Is the proxy server being used?<br>Depending on the proxy server, it may not be possible to<br>establish connection.<br>Without using the proxy server, configure either the browser<br>setting to [Not using proxy server] or the address to be con-<br>nected to [Not using proxy server]. |
| The "Please wait" mes-<br>sage is kept displayed in<br>the browser.                                                      | Wait for a while as instructed.<br>If nothing happens, try clicking the [Refresh] button of the<br>browser. If nothing happens, check if the printer is operating<br>properly.                                                                                                    |
| The [Refresh] button is not working.                                                                                     | Are you using the specified OS and browser?<br>Refer to "5.1.1 Outline of CentreWare Internet Services"                                                                                                    |
| Selecting the menu in the<br>left frame does not change<br>the right frame contents.                                     | (P.98) to check if your OS and browser are compatible.                                                                                                    |
| The screen display is dis-<br>torted.                                                                                    | Change the window size of the browser.                                                                                                    |
| The latest information is not displayed.                                                                                 | Click the [Refresh] button.                                                                                                    |
| Japanese language<br>( בלא ) cannot be set cor-<br>rectly.                                                               | Half-size kana characters may not be used.                                                                                                    |
| Clicking the [Apply New<br>Settings] button does not<br>change anything.                                                 | Is the entered value correct?<br>If the entered value is not a valid entry, it will change auto-<br>matically to an entry within the limit.                                                                                                    |
| Clicking the [Apply New Set-<br>tings] button will display<br>browser messages like "The<br>server has returned ineffec- | Are the user name and password correct?<br>Enter the correct use name and password.<br>User name and password are set to "11111" and "x-admin"<br>upon factory shipment.                                                                                                    |
| tive or unrecognizable response" or "No data".                                                                           | Reboot the printer.                                                                                                    |

# 6.8 Troubleshooting When Using E-mail Services

This section describes troubleshooting for E-Mail Notice Service and the E-mail Print feature.

| Symptom                                                                 | Action                                                                                                    |
|-------------------------------------------------------------------------|----------------------------------------------------------------------------------------------------|
| Unable to use the E-mail Print feature.                                 | Is the printer's e-mail address set?<br>Verify the setting with CentreWare Internet Services.                                                                                        |
|                                                                         | Is [Receive E-mail] set to on?<br>Verify the setting with CentreWare Internet services.                                                                                              |
|                                                                         | Are the IP addresses of the SMTP server and POP3 server (if<br>POP3 is selected for receiving protocol) set correctly?<br>Verify the setting with CentreWare Internet services.      |
|                                                                         | Are the correct POP user name and password set?<br>Verify the setting with CentreWare Internet services.                                                                             |
|                                                                         | Did you limit the domain from which mails can be received?<br>Verify with CentreWare Internet Services if your domain is<br>included in the domain from which mails can be received. |
|                                                                         | Are the SMTP and POP3 servers working correctly?<br>Check with your network administrator.                                                                                           |
| Unable to print attached<br>PDF files with the E-mail<br>Print feature. | Insufficient memory capacity may disable files that are to be<br>printed. It is recommended to add memory if you intend to<br>print large files frequently.                          |
| The printer's status is not notified with the Mail                      | Is the printer's e-mail address set?<br>Verify the setting with CentreWare Internet Services.                                                                                        |
| Notice Service.                                                         | Is [Mail Notice Service] set to on?<br>Verify the setting with CentreWare Internet Services.                                                                                         |
|                                                                         | Are the IP addresses of the SMTP server and POP3 server (if POP3 is selected for receiving protocol) set correctly? Verify the setting with CentreWare Internet services.            |
|                                                                         | Are the correct POP user name and password set?<br>Verify the setting with CentreWare Internet services.                                                                             |
|                                                                         | Is the notice item that is to be sent set correctly?<br>Verify the setting on the [Properties] screen of CentreWare<br>Internet Services.                                            |
|                                                                         | Is the correct mail destination address entered?<br>Enter the correct mail destination address on the [Properties]<br>screen of CentreWare Internet Services.                        |
|                                                                         | Are the SMTP and POP3 servers working properly?<br>Check with your network administrator.                                                                                            |

# Setting Common Menu

| 7.1 | Outline of | of Common Menu                | . 256 |
|-----|------------|-------------------------------|-------|
|     | 7.1.1      | About Menu Structure          | . 256 |
|     | 7.1.2      | About Common Menu             | . 256 |
| 7.2 | Descript   | ion of Common Menu            | . 258 |
|     | 7.2.1      | Print Language Setting        | . 258 |
|     | 7.2.2      | The System Administrator Menu | . 261 |
|     | 7.2.3      | Language                      | . 290 |
| 7.3 | Commo      | n Menu Basic Operations       | . 291 |
|     | 7.3.1      | Basic Operations              | . 291 |
|     | 7.3.2      | Changing Common Menu Settings | . 292 |
| 7.4 | List of C  | ommon Menu                    | . 293 |

Outline of Common Menu

# 7.1.1 About Menu Structure

The Menu consists of Common Menu and Mode Menus.

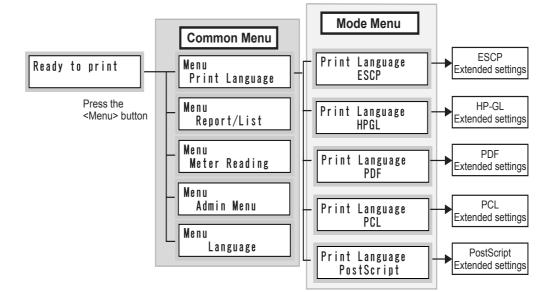

# 7.1.2 About Common Menu

The Common Menu is the screen to configure common settings for the entire print mode.

The Common Menu is configured as follows:

• Common Menu > Menu item > Setting item > Optional values

The chart shown below is a part of the Common Menu configuration.

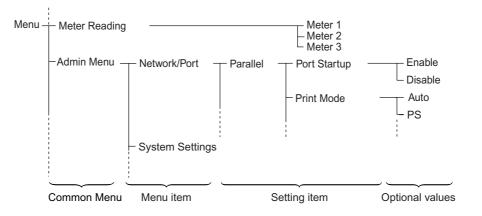

| Common Menu    | Description                                                                                                    |
|----------------|----------------------------------------------------------------------------------------------------|
| Print Language | The menu for setting ESC/P, HP-GL/2, and PCL emulation mode, and for config-<br>uring the settings related to functions to directly print PDF files and to print Post-<br>Script files.                                                          |
|                | <ul> <li>See</li> <li>For information about setting items for directly printing PDF files, refer to "7.2.1<br/>Print Language Setting" (P.258).</li> </ul>                                                                                       |
|                | • For information about setting items for ESC/P, HP-GL/2 and PCL emulation, refer to the manual contained in the "Driver CD Kit" CD-ROM supplied with this printer.                                                                              |
| Report/List    | The menu for printing out and checking the printer's internal information such as the current settings for emulation mode when optional accessories are installed, printer settings, error history, job history, font, and output summary.       |
|                | See<br>"5.6 Printing Report List" (P.156)                                                                                                    |
| Meter Reading  | The menu for displaying the number of printed sheets on the LCD of the control panel.                                                                                                    |
|                | See<br>"5.7 Checking Total Number of Printed Pages by Meter" (P.175)                                                                                                    |
| Admin Menu     | The menu for configuring the settings for network/port, system (such as alert-<br>sound, power saver mode), printing, memory, image quality adjustment, printer-<br>setting values, initialization of Hard Disk Drive, and removal of form data. |
|                | Note<br>You cannot configure any settings for ports set to [disable].                                                                                                    |
|                | See<br>For information about setting items for the System Administrator Menu, refer to "7.2.2<br>The System Administrator Menu" (P.261). For information about the basic operation,<br>refer to "7.3.2 Changing Common Menu Settings." (P.292).  |
| Language       | The menu for changing the display language of the operator panel. Select Japanese or English.                                                                                                    |

The Common Menu has the following menu items.

# 7.2 Description of Common Menu

This section describes the items which you can set by [Print Language], [Admin Menu], and[Language] of the Common Menu.

### See

- For information about the operation to check the meter, refer to "5.7 Checking Total Number of Printed Pages" (P.167).
- For information about reports/lists, refer to "5.6 Printing Report/List" (P.152).
- For information about the procedures to set all the other Common Menu items, refer to "7.3.2 Changing Common Menu Settings" (P.292).

## Note

*CentreWare Internet Services enables more detailed settings. For more information, refer to "5.1 Configuring the Printer from the Computer (CentreWare Internet Services)" (P.98).* 

# 7.2.1 Print Language Setting

[Print Language] enables you to configure settings for ESC/P, HP-GL/2, PCL emulation mode, and settings related to the function to directly print PDF files. This setting is adjusted on the Mode Menu screen.

# **ESCP**

For information about setting items for ESCP, refer to the ESC/P Emulation Settings Guide contained on the "Driver CD Kit" CD-ROM supplied with this printer..

# **Gee** HPGL

For information about setting items for HP-GL, and HP-GL/2 emulations, refer to the HP-GL, HP-GL/2 Emulation Settings Guide contained on the "Driver CD Kit" CD-ROM supplied with this printer.

# **eee** PCL

For information about setting items for PCL, refer to the PCL Emulation Settings Guide contained on the "Driver CD Kit" CD-ROM supplied with this printer.

# **eee** PostScript

For information about setting items for PostScript, refer to the manual contained on the "PostScript Driver Library" CD-ROM.

### **eee** PDF

Enables you to configure settings to directly send PDF files to the printer for printing without using a print driver.

The settings are enabled when the ContentsBridge utility is not used for printing of PDF files.

See

"4.13 Printing PDF Directly - ContentsBridge" (P.105)

### **Process Mode**

Select the mode in which print jobs for PDF files are processed.

### Note

• The output result may differ depending on which of [PDF Bridge] or [PS] is selected.

• The setting for [Layout] is disabled when [PS] is selected.

[PDF Bridge] (default) Processes PDF files using the ContentsBridge included in this printer. [PS]

Processes PDF files using the functions of Adobe Post Script.

### Quantity

Sets the number of copies in a range of 1 to 999. The default is [1 Sets].

### 2 Sided Print

Set 2 sided print.

NoteThis item is available when the duplex unit (optional) is installed.[Off] (default)Disables 2-sided print.[Long Edge Flip]Enables 2-sided print with the correct orientation for documents bound on the long edge.[Short Edge Flip]Enables 2-sided print with the correct orientation for documents bound on the short edge.

### **Print Mode**

Set whether to put the priority on image quality or printing speed. [Normal] (default) Prints at standard speed and with standard image quality. [Bond] Prints at lower speed and with higher image quality. [High Speed] Prints at high speed with lower image quality.

#### Password

If a password is set for the PDF file, set the password beforehand. Printing is enabled only when the password set for the PDF file to be printed and the password set here match. Up to 32 alphanumeric characters can be set.

### Collated

Set whether to collate the printed sheets by copy (1, 2, 3...1, 2, 3...) when printing more than one copy.

The default is [Off].

### **Output Size**

Set the output paper size. [A4] (default) Print on A4 size paper. [Auto] Automatically selects the output paper size according to the document size and settings of the PDF file to be printed.

### Note

*If* [8x11"] *is set at the print setting* [*Basic Paper Size*], [8?11"] *is displayed instead of* [A4]. *If* [8x11"] *is selected, letter-size* (8x 11 *inches) paper is used.* 

#### Layout

Set the print layout.

#### Note

This item is available when [Process Mode] is set to [PDF Bridge].

[Auto %] (default)

Automatically sets % of printing so that the document is enlarged to a maximum, to fit the output paper size. A4 size or letter size is automatically selected according to the document size of the PDF file when printed.

[100% (No Zoom)]

Sets 100% for printing, regardless of the output paper size.

[Booklet]

Enables 2-sided print, allocating pages to individual sheets of output paper like a catalogue according to the page composition of the PDF file. However, catalogue printing is disabled depending on the page composition. In this case, [Auto %] is used instead.

#### [Note]

- When the Duplex Unit (optional) is not installed, 1 sided print is used instead.
- When [Output Size] is set to [A4], the document is printed on A4 size paper.
- When [Output Size] is set to [Auto], it is printed on A3 or A4 size paper.
- [2 Up]

Prints 2 pages of a document on each sheet of output paper. When [2 Up] is selected, the paper size is fixed to A4.

[4 Up]

Prints 4 pages of a document on each sheet of output paper. When [4 Up] is selected, the paper size is fixed to A4.

## **Output Color**

Set whether to print in color or black and white. [Color (Auto)] (default) Automatically detects if the document is color or black and white by each page. When any color is used, the page is printed in color and, when the page is monochrome, it is printed in black and white. [Black]

Prints in black and white.

#### 7.2.2 The System Administrator Menu

The menu for configuring the settings for Network/Port, System Settings (such as alert tone, power saver mode), Printer Settings, Allocate Memory, Image Quality, initializing the printer's settings or the hard disk, removal of form data.

## Network/Port

The menu to configure necessary settings for the type of interface connected to the computer and communication in the network.

#### Parallel

Set when using a parallel interface.

Port Startup

Set the status to [Enable] or [Disable] in parallel interface when the power is switched on. The default is [Enable], which allows the use of the parallel interface.

## LOOK

Set the status of ports that are not used to [Disabled] or change the memory allocation capacity at [Allocate Memory], in case of insufficient memory.

#### Print Mode (LOOK 1) (P.301)

Set the process method (targeted print language) of the print data. The optional values are as follows: [Auto] (default) The proper process is automatically selected according to the language of the data received from the computer.

[PS] [ESC/P] [HP-GL/2] [PCL] [TIFF]

Data received from the computer is processed.

## ■PJL (LOOK 2) (P.301)

You can use the PJL command with this printer, which does not depend on any print language. ThePJL command controls the print job, and is necessary when you use the print driver. Setting the status of the PJL command sent from the computer to enabled or disabled. By using the PJL command, you can select the print language for the next data, even if the printer is under another process in any print language. Set [Enable] for normal use. The default is [Enable].

#### ■Adobe Protocol

Set the communication protocol for PostScript.

The optional values are as follows:

[Normal] (default)

Set when the communication protocol is ASCII format.

[Binary]

Set when the communication protocol is in Binary format. According to data, the processing of printing in Binary format may be faster than that of [Normal].

[TBCP]

Set when both ASCII format and Binary format are installed in one communication protocol, and to switch by a specified control code.

#### Note

- Set proper form according to data output by the print driver in the computer.
- Use this menu as a default, [Normal] for normal operation.
- These settings can be used only when the parallel print mode is [PS].

#### ■Auto Eject Time (Note 1) (P.301)

Set the time to output the remaining data in the printer, in case data transmission is interrupted. You can select from 5 to 1275 seconds, per 5 seconds. The default is [30 Secs]. When the next data is not received during this time, it is recognized as the end of the job.

#### Bi-directional

Enable or disable bi-directional communications (IEEE1284) for the parallel interface. The default is [Enable].

## LPD

Set when using LPD.

## Port Startup

Set the status of the LPD port to [Enable] or [Disable] when switching on the power. The default is [Enable], which allows the use of the LPD port.

Note

To activate the LPD port, need to set the IP address.

## LOOK

When the port is set to [Enable], and if there is insufficient memory, the status of the port may automatically be reset to [Disable]. Set unused port status to [Disable] or change the memory allocation capacity at [Allocate Memory], in case of insufficient memory.

## Print Mode (Note 1) (P.301)

Set the process method (targeted print language) of the print data.

The optional values are as follows:

[Auto] (default)

The proper process is automatically selected according to the language of the data received from the computer.

[PS] [ESC/P] [HP-GL/2] [PCL] [TIFF]

Data received from the computer is processed.

## ■PJL (LOOK 2) (P.301)

With this printer, you can use the [PJL] command, which does not depend on any print language. The PJL command controls the print job, and is necessary when you use the print driver. Setting the status of the PJL command sent from the computer enables or disables it. By using the PJL command, you can select the print language for the next data, even if the printer is under another process in any print language. Set [Enable] for normal use. The default is [Enable].

## Connect Time-out (Note 3) (P.301)

Set the time to cut the connection from 2 to 3600 seconds, in 1 second increments while receiving data. The default is [16Secs].

## TBCP Filter

Set the TBCP filter to enabled or disabled, while data from the PostScript is processed. The default is [Disable].

## Port No.

Specify the port number in the range of 8000 to 9999. The default is [515].

#### **NetWare**

Set when using NetWare.

#### ■Port Startup

Set the status of the NetWare port to enabled or disabled when the power is switched on. The default is [Disable]. Set to [Enable] when you use NetWare.

#### LOOK

When activating the port, the status of the port may be set to [Disable] due to insufficient memory. Set the unused port status to [Disable] or change the memory allocation capacity at [Allocate Memory], in case of insufficient memory.

#### Transport Protocol

Set the Protocol of the transport levels of the NetWare. You can use either IPX/SPX or TCP/IP, or both of them. The default is [TCP/IP, IPX/SPX].

Note

To use TCP/IP, need to set the IP address both the computer and the machine.

#### Print Mode (LOOK 1) (P.289)

Set the process method (targeted print language) of the print data.

The optional values are as follows:

[Auto] (default)

The proper process is automatically selected according to the language of the data received from the computer.

[PS] [ESC/P] [HP-GL/2] [PCL] [TIFF]

Data received from the computer is processed.

#### ■PJL (LOOK 2) (P.289)

You can use the PJL command with this printer, which does not depend on any print language. The PJL command controls the print job, and is necessary when you use the print driver. Setting the status of the PJL command sent from the computer to enabled or disabled. By using the PJL command, you can select the print language for the next data, even if the printer is under another process in any print language. Set [Enable] for normal use. The default is [Enable].

#### ■No. of Search (LOOK 1) (P.289)

Set the number of times to search for the file server. You can set from 1 to 100 per 1 time, or limitless. The searching interval is at 1 minute increments. The default is [No Limit].

#### ■TBCP Filter

Set the TBCP filter to enabled or disabled, while data from the PostScript is processed. The default is [Disable].

## SMB

Set when using SMB.

## ■Port Startup

Set the status of the SMB port to enabled or disabled when the power is switched on. The default is [Enable], to use SMB.

## LOOK

If memory becomes insufficient when the port is set to [Enable], the status of the port may be automatically set to [Disable]. Set the unused port status to [Disable] or change the memory allocation capacity at [Allocate Memory], in case of insufficient memory.

#### ■Transport Protocol

Set the protocol of the transport levels of the SMB. You can use either NetBEUI or TCP/IP or both of them. The default is [TCP/IP, NetBEUI].

Note

To use TCP/IP, need to set the IP address both the computer and the machine.

## Print Mode (LOOK 1) (P.289)

Set the process method (targeted print language) of the print data.

The optional values are as follows:

[Auto] (default)

The proper process is automatically selected according to the language of the data received from the computer.

[PS] [ESC/P] [HP-GL/2] [PCL] [TIFF]

Data received from the computer is processed.

## ■PJL (LOOK 2) (P.289)

You can use the PJL command with this printer, which does not depend on any print language. The PJL command controls the print job, and is necessary when you use the print driver. Set the status of the PJL command sent from the computer to enabled or disabled. By using the PJL command, you can select the print language for the next data, even if the machine is under another process in any print language. Set [Enable] for normal use. The default is [Enable].

#### ■TBCP Filter

Set the TBCP filter to enabled or disabled, while data from the PostScript is processed. The default is [Disable].

#### IPP

Set when using IPP.

#### ■Port Startup

Set the status of IPP port to enabled or disabled when the power is switched on. The default is [Disable].

Set to [Enable] when you use IPP.

Note

To activate the IPP port, need to set the IP address.

#### LOOK

If memory becomes insufficient when the port is set to [Enable], the status of the port may be automatically set to [Disable]. Set the status of the unused port to [Disable], or change the memory allocation capacity at [Allocate Memory], in case of insufficient memory.

#### Print Mode (LOOK 1) (P.289)

Set the process method (targeted print language) of the print data.

The optional values are as follows:

[Auto] (default)

The proper process is automatically selected according to the language of the data received from the computer.

[PS] [ESC/P] [HP-GL/2] [PCL] [TIFF]

Data received from the computer is processed.

#### ■PJL (LOOK 2) (P.289)

With this printer you can use the PJL command, which does not depend on any print language. The PJL command controls the print job, and is necessary when you use the print driver. Set the status of the PJL command sent from the computer to enabled or disabled. By using the PJL command, you can select the print language for the next data, even if the machine is under another process in any print language. Set [Enable] for normal use. The default is [Enable].

#### Access Control

Set the access control to enabled or disabled when canceling, deleting, or pausing a print job. The default is [Disable].

#### DNS

Set whether to use the name re-signed in the Domain Name System (DNS) as the printer is recognized. The default is [Enable], which is used as the DNS name. When [Disable] is set, recognition is processed under the IP Address.

#### ■íAdd Port No. (Note 1) (P.289)

Set an additional port number from 1 to 65535. The default is [80].

#### ■Connect Time-Out

While receiving print data, set the time from when the data is interrupted to when the connection is cut, in the range of 0 to 65535 seconds, incremented by 1 second. The default is [60 Secs].

## ■TBCP Filter

Set the TBCP filter to enabled or disabled, while data from the PostScript is processed. The default is [Disable].

#### EtherTalk

Set when using EtherTalk.

#### ■Port Startup

Set the status of EtherTalk port to enabled or disabled when the power is switched on. The default is [Disable]. Set [Enable] when you use EtherTalk.

## LOOK

If memory becomes insufficient when the port is set to [Enable], the status of the port may be automatically set to [Disable]. Set the status of the unused port to [Disable] or change the memory allocation capacity at [Allocate Memory], in case of insufficient memory.

## ■PJL (LOOK 2) (P.289)

You can use the PJL command with this printer, which does not depend on any print language. The PJL command controls the print job, and is necessary when you use the print driver. Set the status of the PJL command sent from the computer to enabled or disabled. By using the PJL command, you can select the print language for the next data, even if the printer is under another process in any print language. Set [Enable] for normal use. The default is [Enable].

## USB-1 (1.1)

Set to use the USB 1.1 port.

#### ■Port Startup

Set the status of the USB port to enabled or disabled when the power is switched on. The default is [Disable]. Set [Enable] when you use the USB port.

## LOOK

Set the status of the unused port to [Disable] or change the memory allocation capacity at [Allocate Memory], in case of insufficient memory.

#### Print Mode (LOOK 1) (P.289)

Set the process method (targeted print language) of the print data. The optional values are as follows: [Auto] (default) The proper process is automatically selected according to the language of the data received from the computer.

[PS] [ESC/P] [HP-GL/2] [PCL] [TIFF]

Data received from the computer is processed.

#### ■PJL (Note 1) (P.289)

You can use the PJL command with this machine, which does not depend on any print language. The PJL command controls the print job, and is necessary when you use the print driver. Set the status of the PJL command sent from the computer to enabled or disabled. By using the PJL command, you can select the print language for the next data, even if the printer is under another process in any print language. Set [Enable] for normal use. The default is [Enable].

#### ■Auto Eject Time (Note 1) (P.289)

Set the time to output remaining data in the printer, in case data transmission is interrupted. You can select from 5 to 1275 seconds, in 5 second increments. The default is [30 Secs]. When the next data is not received during this time, it is recognized as the end of job.

#### ■Adobe Protocol

Set the communication protocol for PostScript.

[Normal] (default)

Set when the communication protocol is ASCII format.

[Binary]

Set when the communication protocol is Binary format. According to data, the processing speed of printing in Binary format may be faster than that of [Normal].

[TBCP]

Set when both ASCII format and Binary format is installed in one communication protocol, and to switch by a specified control code.

#### Note

• Set proper form according to data output by the print driver in the computer.

- Use this menu in default, [Normal] for normal operation.
- This settings can be used only when it is printed with PostScript.

## USB-2 (2.1)

Set to use the USB 2.1 port.

The setting items and contents are the same as those of [USB-1 (1.1)]. The default is [Disable]. Set [Enable] when you use the USB port.

## Port9100

Set when using Port9100.

## ■Port Startup

Set the status of the Port9100 port to enabled or disabled when the power is switched on. The default is [Disable]. Set [Enable] when you use Port9100.

Note

To activate the port9100 port, need to set the IP address.

## LOOK

If memory becomes insufficient when the port is set to [Enable], the status of the port may be automatically set to [Disable]. Set the status of the unused port to [Disable], or change the memory allocation capacity at [Allocate Memory], in case of insufficient memory.

## Print Mode (LOOK 1) (P.289)

Set the process method (targeted print language) of the print data.

The optional values are as follows:

[Auto] (default)

The proper process is automatically selected according to the language of the data received from the computer.

[PS] [ESC/P] [HP-GL/2] [PCL] [TIFF]

Data received from the computer is processed.

## ■PJL (LOOK 2) (P.289)

You can use the PJL command with this printer, which does not depend on any print language. The PJL command controls the print job, and is necessary when you use the print driver. Set the status of the PJL command sent from the computer to enabled or disabled. By using the PJL command, you can select the print language for the next data, even if the machine is under another process in any print language. Set [Enable] for normal use. The default is [Enable].

## Connect Time-Out (Note 1) (P.289)

Set the time to cut the connection from 2 to 65535 seconds, in 1 second increments while receiving data. The default is [60 Secs].

## Port No.

Set the port number in the range of 1 to 65535. The default is [9100].

## ■TBCP Filter

Set the TBCP filter to enabled or disabled, while data from the PostScript is processed. The default is [Disable].

## UPnP

Set when using Universal Plug and Play (UPnP).

## ■Port Startup

Set the status of the UPnP port to enabled or disabled when the power is switched on. The default is [Disable]. Set [Enable] when you use UPnP.

## LOOK

If memory becomes insufficient when the port is set to [Enable], the status of the port may be automatically set to [Disable]. Set the status of the unused port to [Disable], or change the memory allocation capacity at [Allocate Memory], in case of insufficient memory.

## Port No.

Select the port number in the range of 1 to 65535. The default is [80].

## SOAP

Set the SOAP port.

#### ■Port Startup

Set the status of the SOAP port to enabled or disabled when the power is switched on. The default is [Disable]. Set [Enable] when you use SOAP.

## LOOK

If memory becomes insufficient when the port is set to [Enable], the status of the port may be automatically set to [Disable]. Set the status of the unused port to [Disable], or change the memory allocation capacity at [Allocate Memory], in case of insufficient memory.

#### ■Port No.

Select the port number in the range of 1 to 65535. The default is [80].

#### SNMP

Set when using SNMP. You need to set the SNMP server to use an application, which controls printers remotely. Information from the printers is under control by the SNMP server, and the application collects information on the printers from the SNMP server.

#### ■Port Startup

Set the status of the SNMP port to enabled or disabled when the power is switched on. The default is [Enable], to use SNMP.

## LOOK

If memory becomes insufficient when the port is set to [Enable], the status of the port may be automatically set to [Disable]. Select the status of the unused port to [Disable] or change the memory allocation capacity at [Allocate Memory], in case of insufficient memory.

#### Transport Protocol

Set the protocol of the transport levels of SNMP. You can use either IPX or UDP, or both of them. The default is [UDP].

#### Note

- IP Address is needed on both the computer and the printer to use UDP.
- Refer to the manual for the application software, to know which protocol to use.

#### Community (R)

Set a community name for reading the control information (MIB) on the printer. You can set 1-12 alphanumeric characters. The default is [Unregistered].

#### ■Community (R/W)

Set a community name for reading the control information (MIB) on the printer. You can set 1-12 alphanumeric characters. The default is [Unregistered].

#### ■Community (Trap)

Set a community name for the Trap using 1-12 alphanumeric characters. The default is [Unregistered].

## **TCP/IP Setting**

#### ■IGet IP Address

Set to obtain necessary information in order to use TCP/IP (IP address, subnet mask, and gateway address) from the Dynamic Host Configuration (DHCP) server, the DHCP/Autonet server, the BOOTP server, or the RARP server, automatically or manually. Contact the network administrator to set the IP address manually. The default is [DHCP/Autonet]. A connectable DHCP server is searched. If no DHCP server is available, this machine allocates an address.

#### Note

If [Manual] is specified from [DHCP/Autonet], [DHCP], [BOOTP], or [RARP], an IP address setting screen is displayed for manual setting.

#### ■IIP Address, Subnet Mask, Gateway Address (Note 3) (P.289)

You can use these functions to check the IP Address, which has been obtained automatically, and to set the IP Address manually. Enter the IP address in a xxx.xxx.xxx format. xxx refer to the value between 0 to 255.

## LOOK

• A wrong IP address may cause trouble to the entire network.

- By the settings on the subnet mask, the former setting value is displayed, even when the <Menu> button is pressed after setting the value, in case a wrong value is entered (for example, when "0" has been set in the middle of the bits). You cannot move to another setting function until the right value is set on the registration screen.
- Set it only when you need to specify the gateway address. You may not need to set the gateway address, when the environment can set it automatically.

#### **Internet Services**

Set whether to use the Internet Services.

#### ■Port Startup

Set the status of the Internet Services port to enabled or disabled when the power is switched on. The default is [Enable]. When [Enable] is set, you can display status or changes settings of this machine through a web browser by using CentreWare Internet Services.

#### LOOK

If memory becomes insufficient when the port is set to [Enable], the status of the port may be automatically set to [Disable]. Select the status of the unused port to [Disable] or change the memory allocation capacity at [Allocate Memory], in case of insufficient memory.

## Note

To enable Internet services, you need to set the IP address on both the computer and this printer.

#### ■Port No.

Select the port number in the range of 1 to 65535. The default is [80].

#### WINS Server

#### ■Get DHCP Address

Set to obtain the IP address, necessary for using the Windows Internet Service (WINS), from the DHCP server, automatically or manually Check with the network system administrator to set the IP address manually. The default is [On].

#### Note

If the setting is changed from [On] to [Off], an IP address setting screen is displayed for manual setting.

#### ■Primary IP Address and Secondary IP Address (Note 1) (P.289)

You can use these functions to check the IP Address, which has been obtained automatically, and to set the IP Address manually. Enter the IP address in a xxx.xxx.xxx format. xxx refers to the value between 0 to 255. In case the primary IP address is invalid, the secondary IP address will also be invalid.

#### LOOK

A wrong IP address may cause trouble to the entire network.

#### Ethernet

Set the communication speed and the type of the connector for the Ethernet interface. The optional values are as follows: [Auto] (default) The machine is switched to 100M full duplex, 100M half duplex, 10M full duplex, or 10M half duplex automatically. [100M Full Dup] Select for 100M full duplex only. [10M Full Dup] Select for 100M half duplex only. [10M Full Dup] Select for 10M full duplex only. [10M Half Dup] Select for 10M full duplex only.

#### **IPX/SPX Frame Type**

Set the active frame type of IPX/SPX. The optional values are as follows: [Auto] (default) Set the frame type automatically. [Ethernet II] Use the frame type specified for Ethernet. [Ethernet 802.3] Use the frame type specified for IEEE802.3. [Ethernet 802.2] Use the frame type specified for IEEE802.3/IEEE802.2. [Ethernet SNAP] Use the frame type specified for IEEE802.3/IEEE802.2/SNAP.

## Filter

## IP Filter

Set whether to limit the reception IP address for printing. When [On] is set, a printing job cannot be processed except from registered IP addresses. The default is [Off].

Note

In case the registered IP address is all 000. 000. 000. 000, the command is disabled even if [On] is selected.

#### ■IP Address (Note 1) (P.289)

To limit acceptable IP addresses, register the IP address from which to receive print jobs. Up to 10 IP addresses can be registered. The address mask is set for the registered IP address. Enter the IP address and the address mask in a xxx.xxx.xxx format. xxx refer to the value between 0 to 255. For example, if you set the [IP Address]: [129.249.110.23], [IP Address Mask]: [255.255.255.0], the accepted IP addresses are [129.249.110\* (1 to 254)].

#### **SNTP Settings**

Set the system clock of this machine by Simple Network Time Protocol (SNTP).

#### ■NTP Synchronize

Set whether to set the clock of this printer in synchronization with the NTP server. The default is [Off].

#### ■Connect Interval

Set the NTP server connection interval in the range of 1 to 500 hour, incremented by one hour. The default is [168 Hour(s)].

#### ■ NTP IP Address (Note 1)(P.289)

## LOOK

A wrong IP address may cause trouble to the entire network.

## HTTP-SSL/TLS

Set this to encrypt HTTP communication by using SSL or TLS. This item is available when a server certificate is registered in this printer.

#### Enabled/Disabled

Set whether to enable or disable encrypted communication by SSL or TLS. The default is [Off]. Set [On] to encrypt HTTP communication data.

#### Port No

Set a port number in the range from 1 to 65535. The default is [443].

## **ee** System Settings

The menu for configuring the settings for functions such as alert tone and the power saver mode.

## Alert Tone

Set whether to activate the alert when there is something wrong with this machine. The default is[Off]. The volume cannot be controlled.

## Panel Settings (Note 1) (P.289)

#### ■Panel Lock

Set whether to limit operation on the menu control and mode menu by password. When [On] is set, the password must be entered to operate the menu control and the mode menu. The default is [Off].

Note

• When no password is set while [On] is specified, the setting screen for the password appears. Enter numbers of 4 figures as the password pressing the  $\langle \nabla \rangle$  or  $\langle \Delta \rangle$  button. Press the  $\langle D \rangle$  or  $\langle \Delta \rangle$  button to move the figures.

• [0000] cannot be used as a password.

#### ■Change Password

You can change the password when use of the control panel is limited. Enter the present password, 4 digits, the setting screen for the password appears. Set the new password.

Note

*Unless you set [On] for limitation of the control panel, you cannot change the password.* 

#### ■Authentication error access rejection

Set whether to reject access if illegal password input causes an authentication error. If [On] is set, a screen is displayed to set an authentication count until access rejection. The default is [On].

#### Authentication count

Set the authentication count until access rejection in the range of 1 to 10 incremented by one time. The default is [5 Time(s)].

Note

This item can be set when the authentication error access rejection is [On].

## Menu Auto Clear (Note 1) (P.289)

Set whether to release menu display on the panel automatically. You can set no release or set the time to release in the range of 1 to 30 minutes incremented by 1 minute. The default is [Off].

#### **Power Saver Mode**

Set whether to automatically save power consumption by the machine after a given period. The default is [Enable].

Note

If power saver mode is [Disable], you cannot set sleep mode to [Disable].

See

"5.8 Using Power Saving Function" (P.179)

#### Power Save Timer (Note 1) (P.289)

Set the duration of time to switch the printer to the power saver mode in the range of 15 to 240 minutes incremented by 1 minute. In the power saver mode, the <Power Saver> button is lit. The default is [15 Mins].

#### Sleep Mode

Set whether to use the sleep mode that saves power consumption more than the power saver mode. The default is [Enable].

#### Note

If power saver mode is [Disable], you cannot set sleep mode to [Disable].

See

"5.8 Using Power Saver Function" (P.179)

#### Sleep Mode Timer (Note 1) (P.289)

Set the duration of time to switch the printer to the sleep mode in the range of 15 to 240 minutes incremented by 1 minute. In the sleep mode, the <Power Saver> button lights up. The default is [30 Mins].

Note

"5.8 Using Power Saver Function" (P.179)

## Auto Job History

Set whether to print automatically the job history report, which is the information about finished print data.

If the memory becomes full when [Print] is set, the job history of the print data is automatically printed in order of the 50 oldest print jobs that have not been output. The data under action and waiting for action is not recorded.

The default is [Do Not Print].

#### 2 Sided Report

Set whether to print the report/list data 1 sided or 2 sided. This is available when the duplex unit (optional) is installed. The default is [1 Sided].

#### **Printable Area**

Set whether to extend the printable area. This is valid for printing by optional emulation (HP-GL/2, or PCL) and PostScript. The default is [Normal].

#### **Banner Sheet**

#### ■Banner Output

Set whether to output the banner sheet. For output, select the output form. You can select any output form on the top of the document, output on the end of the document, or output on each of them. The default is "Off."

#### Banner Tray

Select the tray to output the banner sheet from the Trays 1 to 4. The default is [Tray 1].

#### **Secure Print**

Set whether to use the secure print function. [Enable] (default) The secure print function is on. [Disable] You cannot print secure print jobs. This item is available when the Hard Disk Drive (optional) is installed. Set whether to use the security print function. The default is [Enable] to use the secure print function. If [Disable] is set, secure printing is not available.

#### Machine Clock (Note 1) (P.289)

Set the date (year/month/day), and time (hour/minute) of the system clock in the machine in format of A.D (4 figures from 2000 to 2099) and 24 hours. The date/time set here is printed on the report or the list.

#### ■ìSet Date

Set in the form of YYYY/MM/DD like 2003/01/01.

#### Set Time

Set in the form of HH/MM like 12/02.

#### Date Format

Select the order of the date display on the screen from YYYY/MM/DD (year/month/day), MM/DD/ YYYY (month/day/year), or DD/MM/YYYY (day/month/year).

#### Time Format

Select the time display either 12-hour or 24-hour.

#### ■Time Zone

If necessary, set the time zone.

#### Daylight Savings, Start Date, End Date If necessary, set summer time.

#### **Print Speed**

Set the first printing speed with color or monochrome priority. The default is [Color].

## **Drum Life End**

Message is displayed when the drum cartridge is nearly empty. After the message is displayed, you can normally print about 2500 sheets.

Select whether to cancel print operation when replacing the drum cartridge.

[Cancel Print] (default)

When the message is displayed, the printing job is cancelled until the drum cartridge is replaced with a new one.

#### [Continue Print]

The printing job will be continued, even if the drum cartridge is empty.

Note

The drum cartridge comes to the end of life after about 30,000 pages are printed. This may affect the printer's performance such as image printing quality. It is recommended to replace the drum cartridge.

#### Millimeter/Inch Switching

Set the unit of display to mm or inch. The default is [mm].

#### **Data Encryption**

This item is available when the Hard Disk Drive (optional) is installed. Set encryption for data in the system (NV memory or the Hard Disk Drive).

#### LOOK

Changing the setting of this item initializes the Hard Disk Drive.

#### Encryption

Set whether to encrypt data. The default is [Off]. When [On] is set, specify an encryption key.

#### Encryption Key

Set a 12-digit numeric key when encrypting data. The default is [00000000000].

#### Note

Even when an encryption key is set for security, the setting screen always displays the initial value [00000000000].

#### **Overwrite HD**

This item is available when the Hard Disk Drive (optional) is installed. Set whether to overwite data in the Hard Disk Drive. If data may be overwritten, set the overwrite count to [1 Time] or [3 Times]. The default is [3 Times].

#### **Auto Job Promote**

This item is available when the Hard Disk Drive (optional) is installed. Set whether to permit or prohibit auto job promotion. The default is [Off].

#### Software Download

Set whether to permit or prohibit software download. The default is [On].

#### Auditron Mode

This machine checks whether each user is permitted to use the machine (authentication) and can count the number of prints for each authenticated user. A user is authenticated with a password registered in the machine ([Local Access]) or with authentication information from a network server ([Network Access]). For authentication, set where to store authentication information ([Store User Details]) and the recording of authentication failures ([User Details Setup]).

#### See

- CentreWare Internet Services is used to register a password in this machine. For the registration method, refer to Online Help of CentreWare Internet Services.
- Authentication information in a network server needs to be preset in this machine. For the registration method, refer to Online Help of the CentreWare Internet Services.

## ■îLogin Setup

Set whether to make local or network access. The optional values are as follows: [Off] (default) No authentication [Local Access] Authentication by local access [Network Access] Authentication by network Access. This optional value is available when the Hard Disk Drive (optional) is installed.

## ■îUser Details Setup

#### Store User Details

Select NV Memory (NVM) or Hard Disk Drive (HDD) to store authentication information in. The default is [NVM].

Note

This item is available when [Login Setup] is [Network Access].

#### Failed Access Log

To detect illegal access, a login authentication failure is recorded if authentication fails a specified number of times within 10 seconds. Set whether to record an authentication failure. When recording an authentication failure, specify the number of failures in the range from 1 to 600 times. The default for recording is [On] and that for the number of login attempts is [10 Times].

## **Stored Documents**

This item is available when the Hard Disk Drive (optional) is installed. Set the period of keeping stored documents. After the set period, stored documents are deleted automatically.

#### ■Doc Expiry Date

Set whether to delete stored documents after a specified period. [Off] (default) Do not delete. [On] Delete after a specified period.

## Note

When [On] is set, the settings of [Doc Expiry Date], [Docs deleted at], [Del Secure Print], and [Del Sample Print] become valid.

#### ïDocs kept for

Set the storage period (number of days) in a range from 1 to 14 days, incremented by one day. The default is [7 Days].

■Docs deleted at Set the time when to deleted expired documents. The default is [03: 00AM] or [03: 00].

■Del Secure Print Set whether to delete security prints. The default is [Disable] (not to delete).

## ■Del Sample Print

Set whether to delete sample prints. The default is [Disable] (not to delete).

## en Printer Settings

The menu for setting the auto tray switch and the paper tray.

See

For details about automatic tray selection, refer to "5.4.7 Automatic Tray Selection" (P.133).

## Substitute Tray

Set whether to print using substitute paper when the tray selected by the auto paper switch runs out of paper. When using this function, select the paper size. The optional values are as follows: [Off] (default)

The message to load paper is displayed, instead of using substitute paper.

[Larger Size]

It is switched to print with equal magnification as the original document(s) on the second largest sized paper from the selected paper size.

[Nearest Size]

Printing on the closest matching paper size as the selected paper size. Images may automatically be reduced if necessary.

[Bypass Feed]

Printing on the paper loaded in the Tray 5 (bypass tray).

The instruction from the computer takes precedence, if any is specified from the computer.

## Note

Priority is given to an instruction from the computer if any.

## Paper Type Error

Set whether to display a confirmation screen or use a different type of paper without confirmation if no tray has a type of paper specified for the print job. The optional values are as follows:[Confirm Screen] (default)

Displays a confirmation screen for canceling the job or to using a different type of paper. [Print]

Uses the currently loaded paper for printing.

## Paper Type

Set the paper type to be loaded in the paper tray. The default is [Plain] for all paper trays. The name set in [Paper Name] is displayed as [Custom 1] to [Custom 5].

■Trays 1 to 4

Select from [Plain], [Recycled], [Bond], [Side 2 Paper], [Heavyweight 1], [Heavyweight 1(A)], [Heavyweight 1(B)], [Heavyweight 1(C)], [Heavyweight 1(S)], [Transparency], [Coated 1], [Lightweight], or [Custom 1] to [Custom 5].

#### Note

• Loading coated paper into the Tray 5 (bypass tray) is recommended.

• (A), (B), (C), (D), and (S) represent image qualities. For details, refer to "Paper Image Qty" (P.282).

• [Tray 2] to [Tray 4] are available when the optional trays are mounted.

#### ■Tray 5

Select from [Plain], [Recycled], [Bond], [Side 2 Paper], [Heavyweight 1], [Heavywt 1 S2], [Heavyweight 2], [Heavywt 2 S2], [Transparency], [Coated 1], [Coated 1 S2], [Coated 2], [Coated 2 S2], [Labels], [Lightweight], or [Custom 1] to [Custom 5].

## **Paper Priority**

Set the priority of paper type in each tray selected by the auto tray switch. The name set in [Paper Name] is displayed as Custom 1 to 5.

■Plain, Recycled, Side 2 Paper, Lightweight and Custom 1 to 5

Select the priority from [Not Selected] or [1] to [15] for each paper type.

You can select the same priority for different types of paper. The selection of a paper tray depends on the [Tray Priority]. When [Not Selected] is selected, the paper tray may not be selected by the auto tray switch. The default is [1] for [Plain], [2] for [Recycled]/[Side 2 Paper]/[Lightweight], and others are [Not Selected].

## **Tray Priority**

When the optional paper tray is installed, set the priority of the trays from 1 to 4, to be automatically selected by the auto tray switch.

The paper tray 5 (bypass tray) is not included in the selection.

#### Note

This item is available when the optional tray is mounted.

#### 1st to 3rd

Set the target tray to [1] to [3].

Same paper tray cannot be selected to each order. [2] tray can be selected from any tray except the one which is chosen as [1] and [3] can be selected from any tray except [1] and [2]. Remaining paper tray will be set to the 4th. By default, the order of the priority is set to the number of the paper trays 1 to 4.

#### Paper Size

Set the paper size to load into the paper tray.

Note

For information about suitable paper sizes, refer to "A Main Specifications" (P.300).

## ■Trays 1 to 4

[Auto] (default)

Select when loading paper of standard size.

[Non-Std]

Select [Non-Std] when printing with non-standard paper size, and specify its long edge and short edge. Specify the edges in mm or inch whichever seleced at Sytem Settings [mm/inch]. The setting range depends on the unit.

mm: Short edge from 148 to 29 7 mm x Long edge from 210 to 432 mm (PostScript: 140 to 432 mm)

Inch: Short edge from 5.8 to 11.7 inches x Long edge from 8.3 to 17.0 inches

Note

[Tray 2] to [Tray 4] are available when the optional trays are mounted.

## Paper Image Qty

You can set image quality according to the paper type: [Plain], [Recycled], [Bond], [Side 2 Paper], [Heavyweight 1], [Heavyweight 1 S2], [Heavyweight 2], [Heavyweight 2 S2], or [Custom 1] to [Custom 5]. [User 1] to [User 5] are used to set different image qualities when plain paper is loaded on more than one tray. Names specified at [Paper Name] are displayed for [User 1] to [User 5]. Set image quality for each type of paper. The optional values are as follows:

■[Plain], [Recycled], [Plain], [Recycled], [Bond], [Side 2 Paper], Custom 1] to [Custom 5]

- A: (Default of [Bond])
  - Suitable for J paper  $(82g/m^2)$  and other bond paper dedicated to color prints.
- B: (Default of [Plain] and [Side 2 Paper]) Suitable for general office paper (P paper, C2, paper, and other).
- C: (Default of [Recycled])
  - Suitable for recycled paper (C2r paper, WR100 paper, and other).
- D: Select this for bad paper\* subject to quality irregularities during printing.
- E: Image quality of [D] with a small number of lines. Select this if quality irregularities are conspicuous even in prints by [D]. However, this image quality is available only when [Print Mode] is set to [Bond] in the properties of the print driver and when [Print Mode] is [Normal], [Quality Adjustment Mode] is [Recommended], and [Recommended Quality Type] is [Photo] or [Presentation] at printing.
- F: Selet this for bad paper\* weighing 90 g/m<sup>2</sup> and subject to quality irregularities during printing.
- G: Image quality of [F] with a small number of lines. Select this if quality irregularities are conspicuous even in prints by [F]. However, this image quality is available only when [Print Mode] is set to [Bond] in the properties of the print driver and when [Print Mode] is [Normal], [Quality Adjustment Mode] is [Recommended], and [Recommended Quality Type] is [Photo] or [Presentation] at printing.
- S: Suitable for paper, plain but heavyweight.

\*Bad paper means that you see irreguarities clearly in surface transparency when you hold it against the sun.

## [Heavyweight 1], [Heavyweight 1 S2]

- A: (default)
  - Suitable for [Heavyweight 1] (99 to  $169 \text{ g/m}^2$ ).
- B: Suitable for water-resistant paper.
- C: Suitable for white films.
- S: Special setting suitable for water-resistant sheet.

#### [Heavyweight 2], [Heavyweight 2 S2]

- A: (default)
  - Suitable for [Heavyweight 2] (170 to 220  $g/m^2$ ).
- B: Suitable for calling card paper (made by A-one).
- C: Suitable for calling card paper (made by Hisago).
- D: Suitable for color cards.
- S: Special settings suitable for film labels.

#### **Paper Name**

Up to five paper names can be registered.

#### ■User 1 to User 5

Set 1 to 8 alphanumeric and en-size katakana characters for each.

#### **Center Tray Offset**

Set a paper ejection method when using the offset ejection function for the center tray. Select [Offset Per Set], [Offset Per Job], or [Off]. The setting becomes valid when offset ejection is not specified from the computer side. The default is [Offset Per Set].

Note

This item is available when the finisher is not mounted.

#### **Finisher Tray Offset**

Set a paper ejection method when using the offset ejection function for the finisher tray. Select [Offset Per Set], [Offset Per Job], or [Off]. The setting becomes valid when offset ejection is not specified from the computer side. The default is [Offset Per Set].

#### (Note)

This item is available when the finisher is mounted.

## Print ID

Print a user ID at a specific position. The default is [Off].

#### Odd Page 2 Sided

If this machine has a 2-sided print function and is used to print a document having an odd number of pages, set whether to output the first page by 1-sided or 2-sided printing. The default is [1 Sided].

## **Print Unused Form**

Set whether to cancel printing or print data only if a non-registered form is specified at printing. The default is [On (Data only)].

## **Default Paper Size**

Set the initial paper size to either A4 or 8.5 x 11" (Letter). The default is [A4].

## Paper Size Setting

Set a paper size for the automatic detection of a standard-size document and paper. You can select a size from AB Series (8 x 13"), AB Series, AB Series (8-kai/ 16-kai), AB Series (8 x 13"/8 x 14"), and Inch Series. The default is [AB Series].

| Paper Size Group                   | AB Series<br>(8 x 13") |                               | AB Series   |                               | AB Series<br>(8-kai/ 16-kai) |                               | AB Series<br>(8 x 13"/8 x 14") |                               | Inch Series |                               |
|------------------------------------|------------------------|-------------------------------|-------------|-------------------------------|------------------------------|-------------------------------|--------------------------------|-------------------------------|-------------|-------------------------------|
| Loading Position<br>Size/Direction | Trays 1 - 4            | Large-capacity<br>Trays 3 - 4 | Trays 1 - 4 | Large-capacity<br>Trays 3 - 4 | Trays 1 - 4                  | Large-capacity<br>Trays 3 - 4 | Trays 1 - 4                    | Large-capacity<br>Trays 3 - 4 | Trays 1 - 4 | Large-capacity<br>Trays 3 - 4 |
| A5 🗇                               |                        | ×                             |             | ×                             |                              | ×                             |                                | ×                             | ×           | ×                             |
| A4 🗂                               |                        | ×                             |             | ×                             |                              | ×                             |                                | ×                             |             | ×                             |
| A4 🖞                               |                        |                               |             |                               |                              |                               |                                |                               |             |                               |
| A3 🗂                               |                        | ×                             |             | ×                             |                              | ×                             |                                | ×                             |             | ×                             |
| B5 @                               |                        | ×                             |             | ×                             |                              | ×                             |                                | ×                             | ×           | ×                             |
| B5 <b>[</b> ]                      |                        |                               |             |                               | ×                            |                               |                                |                               |             |                               |
| B4 🖆                               |                        | ×                             |             | ×                             | ×                            | ×                             |                                | ×                             |             | ×                             |
| 5.5 x 8.5 🖾                        | ×                      | ×                             | ×           | ×                             | ×                            | ×                             | ×                              | ×                             |             | ×                             |
| 8 x 10 ₽                           | ×                      | ×                             | ×           | ×                             | ×                            | ×                             | ×                              | ×                             |             | ×                             |
| 8.5 x 11 🖆                         |                        | ×                             |             | ×                             |                              | ×                             |                                | ×                             |             | ×                             |
| 8.5 x 11 🖞                         |                        |                               |             |                               |                              |                               |                                |                               |             |                               |
| 8.5 x 13 🖾                         |                        | ×                             |             | ×                             |                              | ×                             |                                | ×                             |             | ×                             |
| 8.5 x 14 🗂                         |                        | ×                             |             | ×                             |                              | ×                             |                                | ×                             |             | ×                             |
| 11 x 17 🗇                          |                        | ×                             |             | ×                             |                              | ×                             |                                | ×                             |             | ×                             |
| 16-kai 🖞                           | ×                      | ×                             | ×           | ×                             |                              | ×                             | ×                              | ×                             | ×           | ×                             |
| 8-kai <i>⊡</i>                     | ×                      | ×                             | ×           | ×                             |                              | ×                             | ×                              | ×                             | ×           | ×                             |

<mark>日本語版のままですが、よいですか?</mark>

7

## **Allocate Memory** [Note 1] (P.289)

The menu for changing the capacities of interface memory and form memory.

## LOOK

- After changing the memory allocation capacity, all stored data in each memory may be erased due to re-setting of the memory.
- Memory exceeding total capacity cannot be allocated. If the value exceeds the capacity of the internal memory when the power is switched on, the memory allocation will be automatically adjusted by the computer system. For details about memory allocation, refer to "1.5 About Allocation of Memories" (P.20).
- If setting the port to [Enable] leads to insufficient memory, the port status may be set to Disabled automatically. In this case, either set the port to [Disable] when it is not used or change the memory allocation capacity. However, the parallel port and the USB port are not automatically set to disabled.

## PS

Specify the memory capacity for the Post Script.

Set the memory capacity in the range of 8.00 to 96.00 MB, incremented by 0.25 MB. The default is [24.00M]. The maximum value which can be set varies depending on the available memory.

## **HPGL Auto Layout**

Specify the memory capacity for auto layout in the HP-GL/2.

Set the memory capacity in the range of 64 to 5,120 MB, incremented by 32 KB. The default is [64K]. The maximum value that can be set varies depending on the available memory. The Hard Disk Drive (optional) is used for memory if installed. The memory capacity cannot be changed. On the LCD, [Hard Disk] is displayed.

## **Buffer Size**

Set the memory capacity by each interface for reception buffer capacity, which is the area to store transported data from the computer temporarily. Set the spool, setting area and the memory capacity for LPD, SMB, and IPP.

You can change the receiving buffer capacity to status and destination. As the receiving buffer capacity is increased, the print data processed in this printer will be released quickly by the application program. The maximum setting value varies depending on the available memory.

## Note

• When the port status is set to [Disable], no function is displayed.

• Depending on transferred data, it may not be released quickly if the memory capacity is increased.

The optional values are as follows:

■ Parallel Memory, NetWare Memory, IPP Memory, EtherTalk Memory, USB-1 (1.1) Memory, USB-2 (2.0) Memory, Port9100 Memory

Set the memory capacity in the range of 64 to 1,024 KB, incremented by 32 KB. The default is [64K] for Parallel and USB-1 (1.1)/USB-2 (2.0) and [256K] for Netware, IPP, and Port9100. Set [Ether-Talk Memory] in the range of 1024 to 2048 KB. The default is [1024K].

## ■LPD Spool and SMB Spool

[Off] (default)

Print data is not spooled. While the printer is under printing process in LPD and SMB from a computer, any data with the same interface from other computer cannot be received.

Set the LPD-only receive buffer capacity in the range of 1024 to 2048 KB, incremented by 32 KB. The default is [1024K].

Set the SMB-only receive buffer capacity in the range of 64 to 1024 KB, incremented by 32 KB. The default is [256K].

[Hard Disk]

Spool processing is done. The receiving buffer for the spool process uses the Hard Disk Drive. This item is available when the Hard Disk Drive (optional) is installed.

[Memory]

Spool process is done. The receiving buffer for the spool process uses the memory.

Set the memory capacity of the receiving buffer for the spool process in the range of 0.5 to 32.00 MB, incremented by 0.25 MB. The default is [1.00M]. Any print data larger than the memory capacity specified cannot be received. In this case, select [Hard Disk] or [Off].

## LOOK

For Windows 2000, if the LPR bite count is set to disabled, when any print data larger than the memory capacity specified in [Memory] is transmitted, the job may be transmitted to the printer repeatedly.

In this case, select the [Port] tab on the print driver properties, and set the LPR bite count to enabled, or set the memory capacity spool to a larger value than the capacity of the document data.

#### ■IIPP Spool

This item is displayed when the Hard Disk Drive (optional) is installed.

[Off] (default)

Print data is not spooled. While the printer is under printing process in LPD and SMB from a computer, any data with the same interface from an other computer cannot be received.

Set the allocation of the memory capacity of the reception buffer specified for IPP in the range of 64 to 1,024 KB, incremented by 32 KB. The default is [256K].

[Hard Disk]

Spool processing is done. The receiving buffer for the spool process uses the Hard Disk Drive.

## **e** Image Quality

When the color gradation or the color registration of the print image is out, they can be automatically adjusted.

## See

For the gradation adjustment procedure, refer to "5.9 Adjusting Gradation" (P.175).

## **Adjust Gradation**

When the color gradation of the print image is out, it can be automatically adjusted. Through this gradation adjustment, the image quality of this printer can be consistently maintained. There are two kinds of gradation adjustment giving priority to resolution or gradation.

#### Resolution

Gradation Chart

Load A4-size paper on Tray 5 (Bypass) and press the <Eject/Set> button to print the resolution-priority gradation chart.

Enter Value

Calcuate setting values from density differences between the printed gradation chart and the color sample for gradation adjustment supplied with this printer. Enter the setting values into [L] (low density), [M] (medium density), and [H] (high density) of [Cyan (C)], [Magenta (M)], [Yellow (Y)], and [Black (K)]. Set [L], [M], and [H] in the range from -6 to +6, incremented by 1. The default is [0] for no gradation adjustment.

#### Gradation

## Gradation Chart

Load A4-size paper on Tray 5 (Bypass) and press the <Eject/Set> button to print the gradation-priority gradation chart.

## Enter Value

Calcuate setting values from density differences between the printed gradation chart and the color sample for gradation adjustment supplied with this printer. Enter the setting values into [L] (low density), [M] (medium density), and [H] (high density) of [Cyan (C)], [Magenta (M)], [Yellow (Y)], and [Black (K)]. Set [L], [M], and [H] in the range from -6 to +6, incremented by 1. The default is [0] for no gradation adjustment.

## Init/Del Data

You can initialize the printer settings stored in the NV memory, the internal Hard Disk Drive, and report data, and delete data such as registered forms in the printer.

#### Note

Each value is set to default by the initialization. For information about the default, refer to "7.4 List of Common Menu" (P.293).

#### NVM

Initialize the NV memory. The NV memory is a nonvolatile memory, which can store the contents set in the printer, if the power is once switched off. Each value in all functions is set to default by the initialization of the NV memory.

#### Hard Disk

Initialize the Hard Disk Drive (optional). The deleted data by the initialization are additional fonts, each form in HP-GL, HP-GL/2, ESC/P, and PCL user defined data, SMB folder, security print documents, sample print documents, and time-specified print documents.

Logs of security prints, sample prints, and time-specified prints will not be deleted. This item is available when the Hard Disk Drive (optional) is installed.

#### Delete All Data

Initialize the NV memory and the Hard Disk Drive (optional). Initializing the NV memory returns the optional values of various items to default. Initializing the Hard Disk Drive deletes added fonts, forms of HP-GL, HP-GL/2, ESC/P, and PCL, ESC/P user-defined data, SMB folder, and documents of security prints, sample prints, and time-specified prints. The logs of security prints, sample prints, and time-specified prints.

#### LOOK

If the Hard Disk Drive (optional) is installed, the processing time may become long (about one hour or more). During processing, the lamp on the operation panel remains flashing. Do not turn the power off until a message appears on the display after processing.

#### **Print Meter**

Initialize the output summary reports. Initialization clears the total counts to 0.

#### **Job Counters**

Initialize the job counters. Initialization clears the counter values to 0.

| Form      |                                                                                                    |                                                                                                    |  |  |  |  |  |
|-----------|----------------------------------------------------------------------------------------------------|----------------------------------------------------------------------------------------------------|--|--|--|--|--|
|           | If there are no registered forms, [Not registered] is displayed.                                                                                                    |                                                                                                    |  |  |  |  |  |
| I         | ■Dele ESC/P Forms<br>Delete ESC/P forms for emulation.                                                                                                    |                                                                                                    |  |  |  |  |  |
|           | Del PCL Forms<br>Delete all PCL form                                                                                                    | s for emulation. The PCL forms are not deleted individually but at the same time.                                                         |  |  |  |  |  |
| Font      |                                                                                                    |                                                                                                    |  |  |  |  |  |
|           | Delete PCL fonts for emulation. If no PCL fonts are registered, [Not registered] is displayed.<br>This item is available when the Hard Disk Drive (optional) is installed. |                                                                                                    |  |  |  |  |  |
| Del Secur | e Prints                                                                                                    |                                                                                                    |  |  |  |  |  |
|           | played.                                                                                                    | ored as security prints. If there are no documents, [Not stored documents] is dis-<br>e when the Hard Disk Drive (optional) is installed. |  |  |  |  |  |
| *LOOK (1) | When [Auto] is set, automatic judgment data in a print language not installed or supported by this machine is deleted.                                                     |                                                                                                    |  |  |  |  |  |
| (2)       | <ul> <li>If [Print Mode] is [HexDump] when [Enable] is set, PJL commands are also output by<br/>[HexDump].</li> </ul>                                                      |                                                                                                    |  |  |  |  |  |
|           | <ul> <li>If a print language not implemented in this machine is specified by the PJL comma<br/>is deleted.</li> </ul>                                                      |                                                                                                    |  |  |  |  |  |
| *Note (1) | When changing an optional value with the < $oldsymbol{ abla}$ > or < $oldsymbol{\Delta}$ > button, you can hold the button                                                 |                                                                                                    |  |  |  |  |  |
|           | down to change the value continuously or the $< \mathbf{\nabla} >$ and $< \mathbf{\Delta} >$ buttons together for defa display.                                            |                                                                                                    |  |  |  |  |  |
| (2)       | A dump print gives the following items:                                                                                                    |                                                                                                    |  |  |  |  |  |
|           | Count:                                                                                                    | Display the number of bytes from the beginning of a job.                                                                                  |  |  |  |  |  |
|           | Hex code:                                                                                                    | Print data in a hex format by delimiting every four bytes.                                                                                |  |  |  |  |  |
|           | ASCII code:                                                                                                    | Print data by using the eight bit codes of JIS X0201. "UD" is printed for characters not defined in JIS X0201.                            |  |  |  |  |  |

# 7.2.3 Language

Select the language used in the reports and e-mai notification messages, between English, Korean, Simplified Chinese, and Traditional Chinese, and Japanese. The default is [English].

When a language other than Japanese is selected, control panel display language is switched to English.

## Note

If [English] is set, use the print driver and Fuji Xerox software of the English version. Download the English print driver Contents Bridge Utility from the web site of Fuji Xerox by referring to "2.3 Obtaining the Latest Print Driver" (P.28).

# 7.3 Common Menu Basic Operations

This section describes basic operations of the Common Menu.

# 7.3.1 Basic Operations

To display menu screens or set the printer while changing the hierarchical level on each menu, use the following buttons:

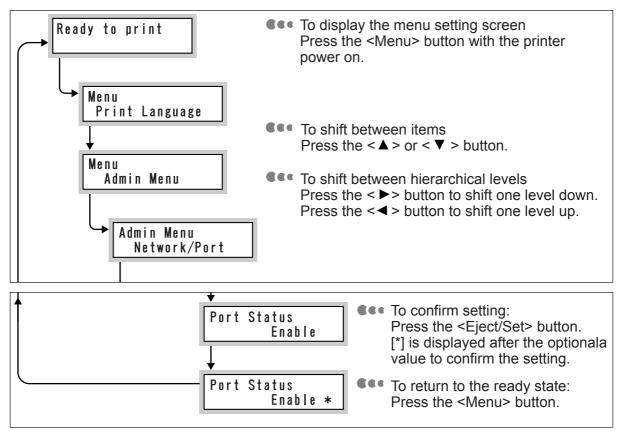

Note

 $\overline{A}$  value confirmed once by pressing the  $\langle Eject/Set \rangle$  button (marked [\*]) should be set from the beginning.

## **ee** To return a set value to default

Display the optional value and press the < $\blacktriangle$  > and < $\nabla$ > buttons together. After the change processing, the default is displayed. Press the <Eject/Set> button to confirm the value.

## 7.3.2 Changing Common Menu Settings

This section describes how to set the Common Menu by exemplifying the case of setting the SMB port to "Enable."

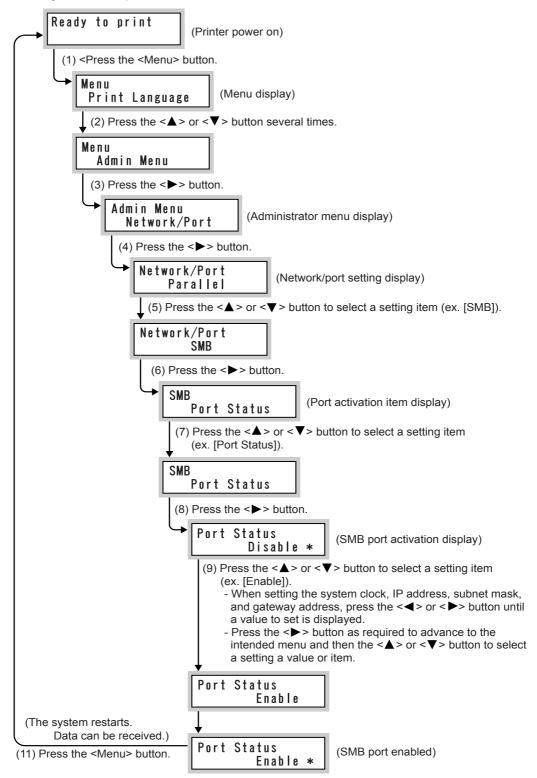

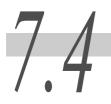

**List of Common Menu** 

Following is the configuration of the Common Menu.

## ∎Remarks

|   | Press the < ▲ ><br>< ♥ > < ◀ > < ▶ ><br>button. | The $< \blacktriangle > $ or $< \bigtriangledown > $ button switches menus and functions in the same level. Press the $< \blacktriangle >$ button to shift one level down, and press the $< \blacktriangledown >$ button to display the menu and functions in the next level.<br>Press the $< \blacktriangledown >$ or $< \triangleright >$ button to switch the level in a menu, or to scroll the cursor (_) to the right or left. Press the $< \blacktriangleleft >$ button in the menu screen to shift to one level down, or press the $< \triangleright >$ button to shift to one level up. |
|---|-------------------------------------------------|----------------------------------------------------------------------------------------------------|
| 包 | Press the <eject <br="">Set&gt; button.</eject> | Press the button to shift one level down or confirm the setting (the set value is marked *).                                                                                                    |
|   | Option sign                                     | This is displayed when an optional item is installed.                                                                                                    |
|   | Default value (bold)                            | Setting at shipping from the factory.                                                                                                    |

Note

To close the menu screen, press the <Menu> button.

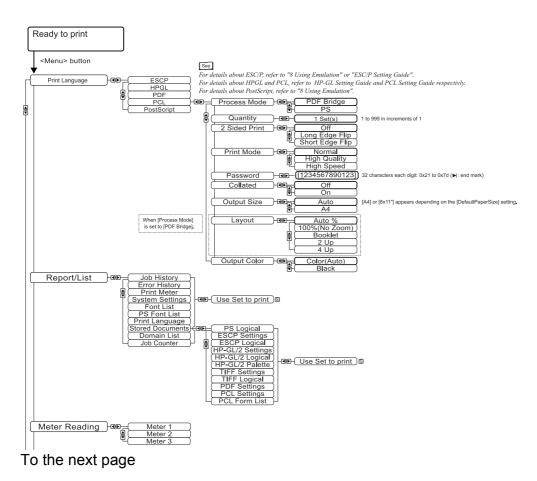

## From the previous page

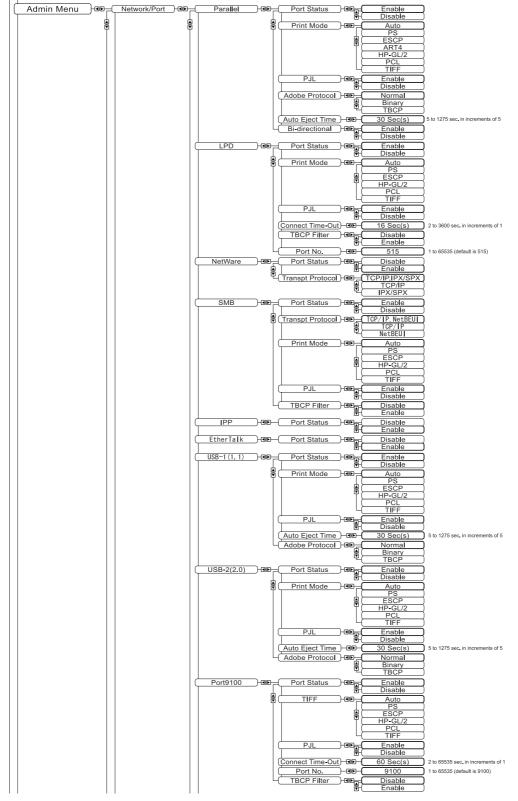

To the next page

## From the previous page

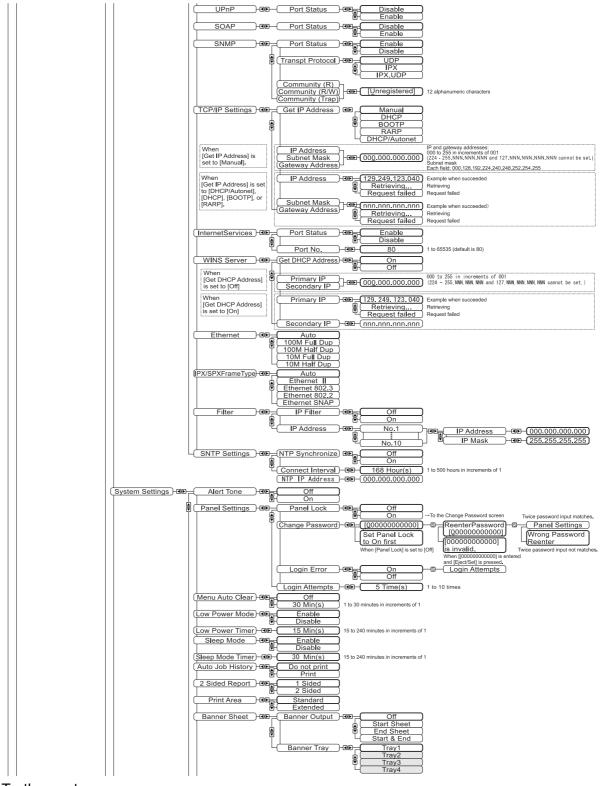

To the next page

Setting Common Menu

From the previous page

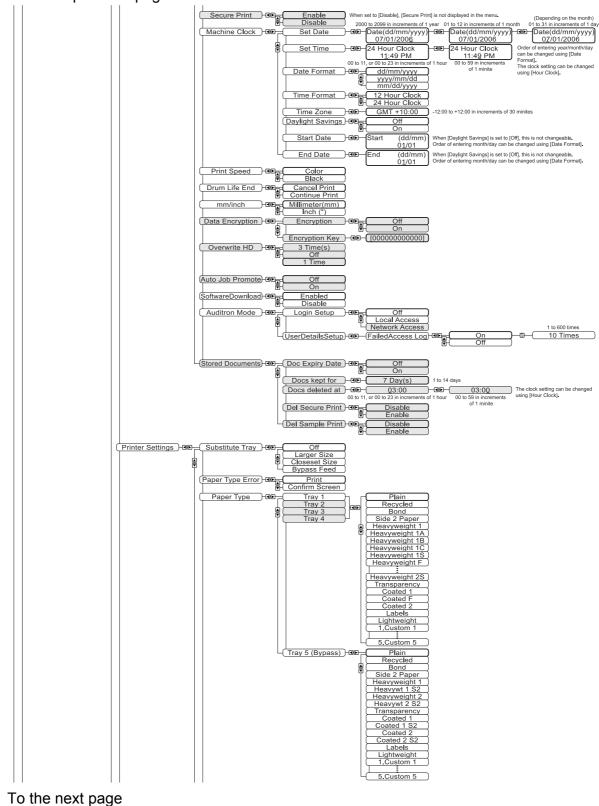

#### From the previous page

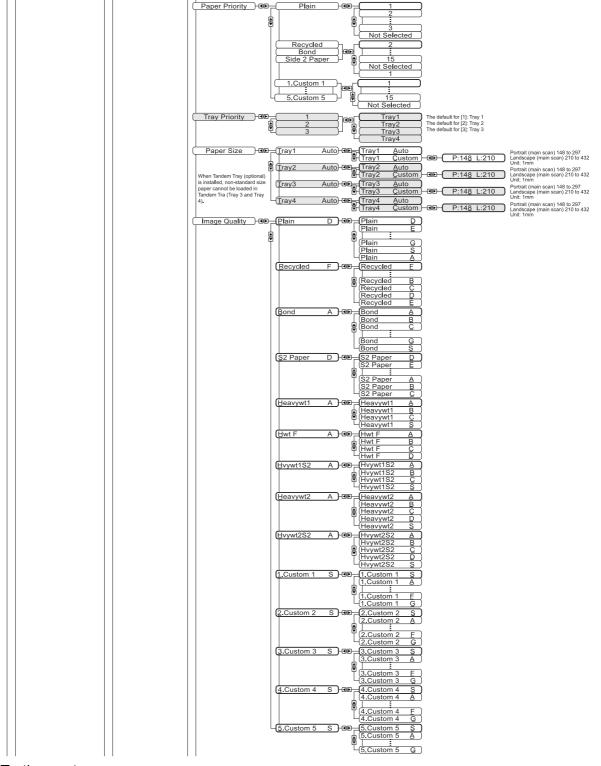

To the next page

Setting Common Menu

7

From the previous page

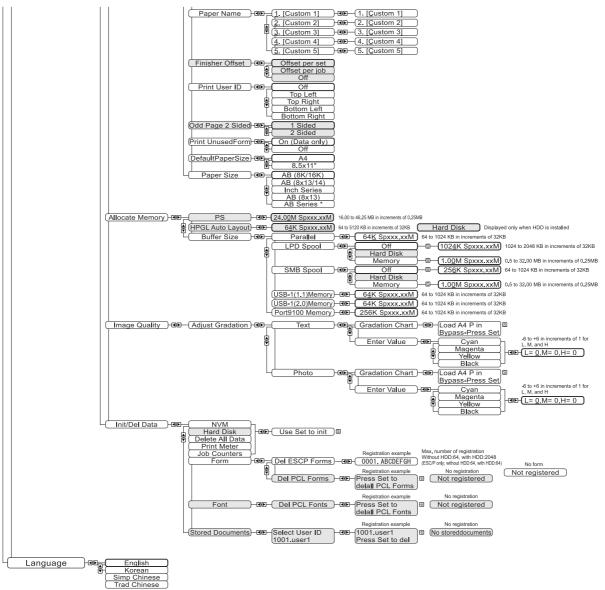

# Appendix

| А | Main Specifications |                                                      |     |  |  |
|---|---------------------|------------------------------------------------------|-----|--|--|
|   | A.1                 | Product Specifications                               | 300 |  |  |
|   | A.2                 | Output Sizes Supported by Finisher                   | 307 |  |  |
|   | A.3                 | Printable Area                                       | 308 |  |  |
|   | A.4                 | Internal Fonts                                       | 309 |  |  |
|   | A.5                 | Parallel Interface                                   | 313 |  |  |
| В | Optiona             | I Product List                                       | 315 |  |  |
| С | Precaut             | ions/Limitations                                     | 316 |  |  |
|   | C.1                 | Precautions/Limitations on Main Unit                 | 316 |  |  |
|   | C.2                 | SMB                                                  | 317 |  |  |
|   | C.3                 | TCP/IP (Ipd)                                         | 319 |  |  |
| D | Upgradi             | ng the Software Version of the Printer               | 322 |  |  |
| Е | Service             | Life if Consumables and Periodic Replacement Parts . | 323 |  |  |
| F | Paper S             | Sizes and Memory Capacity                            | 324 |  |  |
| G | Glossar             | у                                                    | 326 |  |  |
| н | Q&A                 |                                                      | 334 |  |  |

## 他の章の初めのページとレイアウトがあっていませんが、修正します。

# A.1 **Product Specifications**

#### **eee** Main unit

| Item                         | Specification                                                                                                    |
|------------------------------|----------------------------------------------------------------------------------------------------|
| Туре                         | Desktop                                                                                                    |
| Printing System              | Laser Xerography (Microtandem)                                                                                                    |
| Fusing System                | Heat roller (Oil-less)                                                                                                    |
| Warmup Time                  | 45 s or less (at power on at the room temperature of 20 $^\circ$ C)                                                                                                    |
| Continuous printing<br>speed | [Paper feed from Tray 1] <ul> <li>Plain, Lightweight</li> <li>1 Sided: Color</li> <li>35 sheets/minute (A4 □),</li> <li>26 sheets/minute (A4 □),</li> <li>21 sheets/minute (B4),</li> <li>17 sheets/minute (A4 □),</li> <li>34 sheets/minute (A4 □),</li> <li>27 sheets/minute (A4 □),</li> <li>27 sheets/minute (A4 □),</li> <li>27 sheets/minute (A4 □),</li> <li>28 sheets/minute (A4 □),</li> <li>16 sheets/minute (A4 □),</li> <li>18 sheets/minute (A4 □),</li> <li>21 sheets/minute (A4 □),</li> <li>21 sheets/minute (A4 □),</li> <li>16 sheets/minute (A4 □),</li> <li>17 sheets/minute (A4 □),</li> <li>18 sheets/minute (A4 □),</li> <li>17 sheets/minute (A4 □),</li> <li>18 sheets/minute (A4 □),</li> <li>17 sheets/minute (A4 □),</li> <li>17 sheets/minute (A4 □),</li> <li>18 sheets/minute (A4 □),</li> <li>17 sheets/minute (A4 □),</li> <li>18 sheets/minute (A4 □),</li> <li>17 sheets/minute (A4 □),</li> <li>18 sheets/minute (A4 □),</li> <li>18 sheets/minute (A4 □),</li> <li>11 sheets/minute (A4 □),</li> <li>11 sheets/minute (A3)</li> </ul> |

| ltem                                        | Specification                                                                                                    |
|---------------------------------------------|----------------------------------------------------------------------------------------------------|
| Continuous Printing<br>Speed<br>(Continued) | <ul> <li>- [Heavyweight 1]:</li> <li>1 Sided: Color, Black</li> <li>22 sheets/minute (A4 □),</li> <li>16 sheets/minute (A4 □),</li> <li>13 sheets/minute (B4),</li> <li>11 sheets/minute (A3)</li> <li>2 Sided: Color, Black</li> <li>18 sheets/minute (A4 □),</li> <li>10 sheets/minute (A4 □),</li> <li>9 sheets/minute (A4 □),</li> <li>9 sheets/minute (A4 □),</li> <li>8 sheets/minute (A3)</li> </ul> |
|                                             | [Paper feed from Tray 5 (Bypass)] - Plain, Lightweight 1 Sided: Color 26 sheets/minute (A4 □), 21 sheets/minute (A4 □), 17 sheets/minute (B4), 17 sheets/minute (A3) 15 sheets/minute (432.1 to 483.0 mm) 1 Sided: Black 34 sheets/minute (A4 □), 27 sheets/minute (A4 □), 27 sheets/minute (A4 □), 22 sheets/minute (A4 □), 21 sheets/minute (A3) 19 sheets/minute (432.1 to 483.0 mm)                     |
|                                             | 2 Sided: Color<br>26 sheets/minute (A4 □),<br>15 sheets/minute (A4 □),<br>13 sheets/minute (B4),<br>13 sheets/minute (A3) 2 Sided: Black<br>34 sheets/minute (A4 □),<br>19 sheets/minute (A4 □),<br>17 sheets/minute (B4),<br>17 sheets/minute (B3) - Transparency: 1 Sided: Color                                                                                                    |
|                                             | 8 sheets/minute (A4 ,),<br>7 sheets/minute (A4 ,),<br>5 sheets/minute (A3)<br>1 Sided: Black<br>16 sheets/minute (A4 ,),<br>13 sheets/minute (A4 ,),<br>11 sheets/minute (A3)                                                                                                    |

| Item                                        | Specification                                                                                                    |
|---------------------------------------------|----------------------------------------------------------------------------------------------------|
| Continuous Printing<br>Speed<br>(Continued) | <ul> <li>- [Heavyweight 1]:</li> <li>1 Sided: Color, Black <ul> <li>16 sheets/minute (A4 ),</li> <li>13 sheets/minute (A4 ),</li> <li>13 sheets/minute (B4),</li> <li>11 sheets/minute (A3)</li> <li>9 sheets/minute (A3).</li> <li>9 sheets/minute (Long-size: 483.1 to 900.0 mm)</li> <li>5 sheets/minute (Long-size: 900.0 to 1200.0 mm)</li> </ul> </li> <li>2 Sided: Color, Black <ul> <li>16 sheets/minute (A4 ),</li> <li>9 sheets/minute (A4 ),</li> <li>9 sheets/minute (A4 ),</li> <li>9 sheets/minute (A4 ),</li> <li>9 sheets/minute (A4 ),</li> <li>9 sheets/minute (A4 ),</li> <li>9 sheets/minute (A4 ),</li> <li>9 sheets/minute (A4 ),</li> <li>9 sheets/minute (A4 ),</li> <li>9 sheets/minute (A4 ),</li> <li>9 sheets/minute (A4 ),</li> <li>9 sheets/minute (A4 ),</li> <li>9 sheets/minute (A4 ),</li> <li>9 sheets/minute (A4 ),</li> <li>1 sheets/minute (A4 ),</li> <li>5 sheets/minute (A4 ),</li> <li>5 sheets/minute (A4 ),</li> <li>5 sheets/minute (A4 ),</li> <li>5 sheets/minute (A4 ),</li> <li>5 sheets/minute (A4 ),</li> <li>5 sheets/minute (A4 ),</li> </ul> </li> </ul> |
| Resolution                                  | Data processing resolution:<br>1200dpi (47.2 dots/mm), 600dpi (23.6 dots/mm),<br>300dpi (11.8 dots/mm)<br>Output resolution:<br>1200dpi (47.2 dots/mm),<br>600dpi (23.6 dots/mm)                                                                                                    |
| Gradation/color                             | 256 tones for each color (16.70 million colors)                                                                                                    |
| Output Size                                 | Tray 1 to 4 (Standard tray, Tray 2 to 4 in the 3-tray module, and<br>Tray 2 in the large-capacity module):<br>A5, A4, A4, A4, A3, B4, B5, B5, B5, 8.5 x 11, ",<br>8.5 x 11", 8.5 x 13", 8.5 x 14, ", 11 x 17, ", 8 x 10, ",<br>5.5 x 8.5, ", 8-kai, 16-kai, Non-standard: Short edge: 148 to 297 mm, Long edge: 210 to<br>431.8 mm                                                                                                    |
|                                             | Tray 3 and 4 (In the large-capacity module):<br>A4 , 8.5 x 11" , B5 ,                                                                                                    |
|                                             | Tray 5 (Bypass):<br>Postcard to 12 x 19" Non-standard: Short edge: 100 to 305 mm, Long edge: 100 to<br>431.8 mm (Long-size: 431.9 to 1200 mm)                                                                                                    |
| •                                           |                                                                                                    |

日本語版と同じ記載でよいですか?

|                                                                                    |                                                                                                    | _ <mark>ラベル紙(99-169g/m2)を削除した以外は、日本語マ</mark>     |                                                                                                    |  |  |
|------------------------------------------------------------------------------------|----------------------------------------------------------------------------------------------------|--------------------------------------------------|----------------------------------------------------------------------------------------------------|--|--|
|                                                                                    | Item                                                                                                    |                                                  | と同じ記載内容です。                                                                                                    |  |  |
|                                                                                    | Paper Type         Tray 1 to 4:           Plain (64 to 98 g/m <sup>2</sup> ), Lightweight (55 to 63 g/m <sup>2</sup> ), [Heavyw 1] (99 to 169 g/m <sup>2</sup> ), [Heavyweight 2] (170 to 220 g/m <sup>2</sup> ), Contend 2 (170 to 220 g/m <sup>2</sup> ), Transpare (Color/ Black) |                                                  |                                                                                                    |  |  |
|                                                                                    |                                                                                                    | 1] (99 to<br>1 (99 to                            | ypass):<br>4 to 98 g/m <sup>2</sup> ), Lightweight (55 to 63 g/m <sup>2</sup> ), [Heavyweight<br>o 169 g/m <sup>2</sup> ), [Heavyweight 2] (170 to 220 g/m <sup>2</sup> ), Coated<br>169 g/m <sup>2</sup> ), Coated 2 (170 to 220 g/m <sup>2</sup> ), Label (99 to 169<br>Fransparency (Color/Black), Postcard |  |  |
|                                                                                    | Paper Feed Capacity                                                                                                    | Standard<br>Tray 1 (                             | model: 日本語版と同じ内容です。<br>(560 sheets), Tray 5 (B <del>ypass) (100 sneets)</del>                                                                                                    |  |  |
|                                                                                    | Fuji Xerox P Paper                                                                                                    |                                                  | + 1 tray module:<br>and 2 (560 sheets each), Tray 5 (Bypass) (100 sheets)                                                                                                    |  |  |
|                                                                                    | 。<br>に下記のように記載<br>ですか?また、仕向                                                                                                    |                                                  | + 3 tray module:<br>o 4 (560 sheets each), Tray 5 (Bypass) (100 sheets)                                                                                                    |  |  |
| ても異なる場合に<br>せください。(笠                                                               | <mark>は仕向けごとの情報</mark>                                                                                                    | をお知ら                                             | + high capacity tray module:<br>Ind 2 (560 sheets each), Tray 3 (Large capacity) (980<br>Tray 4 (Large capacity) (1,280 sheets), Tray 5 (Bypass)<br>eets)                                                                                                    |  |  |
| 標準<br>アウトラインフォ                                                                     | 21                                                                                                    |                                                  | ay A4: 400 sheets/minute (face down)                                                                                                    |  |  |
| アウトラインフォント:<br>1) 日本語2書体(平成)<br>2) 欧文16書体<br>3) 欧文81書体<br>4) 欧文136書体<br>ストロークフォント: |                                                                                                    |                                                  | ay: A4: 200 sheets/minute (face up)<br>about the finisher output tray, refer to "Professional Fin-<br>105).                                                                                                    |  |  |
| 5) 欧文                                                                              |                                                                                                    |                                                  |                                                                                                    |  |  |
| オプション                                                                              |                                                                                                    |                                                  | <sup>®</sup> G3 600MH <sub>Z</sub>                                                                                                    |  |  |
| アウトラインフォ<br>6) 日本語2書体(平                                                            |                                                                                                    |                                                  | 256MB, two memory slots (one empty slot)                                                                                                    |  |  |
| 0) 日本語2首体(千         7) 中国語1書体         8) 韓国語6書体                                    | - JX. J                                                                                                    |                                                  | 256MB additional memory, 512MB additional memory (768MB max.)                                                                                                    |  |  |
|                                                                                    |                                                                                                    |                                                  | 40GB                                                                                                    |  |  |
|                                                                                    | Installed Font                                                                                                    | guage<br>Stroke<br>Option<br>Kana,<br>Option (fo | e font: 2 Japanese fonts (Heisei) and 15 European-lan-<br>fonts                                                                                                    |  |  |
|                                                                                    | Page Description<br>Language                                                                                                    | PCL , TIFF, FXPDF, PostScript <sup>®</sup> 3     |                                                                                                    |  |  |

| Item               | Specification                                                                                                    |  |  |  |  |
|--------------------|----------------------------------------------------------------------------------------------------|--|--|--|--|
| Emulation          | ESC/P (VP-1000), HP-GL (7586B, DJ750CPlus), HP-GL/2<br>(DJ750C Plus), PCL (CLJ5500)                                                                                                    |  |  |  |  |
| Supported OS       | Microsoft <sup>®</sup> Windows <sup>®</sup> 95,<br>Microsoft <sup>®</sup> Windows <sup>®</sup> 98<br>Microsoft <sup>®</sup> Windows <sup>®</sup> Millenium Edition<br>Microsoft <sup>®</sup> Windows <sup>®</sup> 2000<br>Microsoft <sup>®</sup> Windows NT <sup>®</sup> 4.0<br>Microsoft <sup>®</sup> Windows NT <sup>®</sup> 4.0<br>Microsoft <sup>®</sup> Windows <sup>®</sup> XP<br>Microsoft <sup>®</sup> Windows Sever <sup>TM</sup> 2003<br><del>Kanji Talk<sup>®</sup></del> 7.5.3 to Mac OS <sup>®</sup> 10.3.5 |  |  |  |  |
| Interface          | Standard: Two-way parallel (Conforming to IEEE1284-B)<br>Ethernet100Base-TX/10Base-T<br>USB1.1<br>USB2.0                                                                                                    |  |  |  |  |
| Supported Protocol | Centronics: Compatible, Nibble, ECP                                                                                                    |  |  |  |  |
|                    | Ethernet:<br>Network protocols<br>TCP/IP, IPX/SPX, NetBEUI, UDP/IP<br>Network services<br>LPD, SMB, NetWare, EtherTalk, SNMP, HTML/HTTP, DHCP,<br>WinsClient, DNS, IPP, Port9100, UPnP                                                                                                    |  |  |  |  |
| Power Supply       | AC220-240V +/-10%, 50/60Hz +/-3%                                                                                                    |  |  |  |  |
| Operating Noise    | Printing in color mode: 6.9B, 53dB (A) or less<br>Printing in black mode: 7.0B, 53dB (A) or less<br>Standby: 4.9B, 32dB (A) or less<br>LOOK<br>Based on ISO9296 standards<br>Unit B: Sound power level<br>Unit dB (A): Emission sound pressure level (by-stander position)                                                                                                    |  |  |  |  |
| Power Consumption  | Maximum: 1,320W or less, Power saver mode: 8W or less<br>Average: 250W or less in standby state, 855W or less in operating<br>state<br>(This printer consumes a little power even when the power switch<br>is off. To make power consumption zero, unplug the power cable<br>from the outlet.)                                                                                                    |  |  |  |  |
| Dimensions         | Standard model:                                                                                                    |  |  |  |  |
|                    | Standard + 1 tray module:<br>632W x 717D x 857H mm                                                                                                    |  |  |  |  |
|                    | Standard + 3 tray modulel:<br>632W x 717D x 857H mm                                                                                                    |  |  |  |  |
|                    | Standard + high capacity module:<br>632W x 717D x 857H mm                                                                                                    |  |  |  |  |
|                    | Standard + Finisher:<br>1,508W x 717D x 995H mm                                                                                                    |  |  |  |  |

| Item                                        | Specification                                                       |          |  |  |  |  |
|---------------------------------------------|---------------------------------------------------------------------|----------|--|--|--|--|
| Machine space<br>required                   | Standard model:<br>632W x 717D mm<br>(Not including Tray 5 (Bypass) | Unit: mm |  |  |  |  |
| Weight                                      | Standard model: 85kg or less                                        |          |  |  |  |  |
| (Excluding toner car-<br>tridge, paper, and | Standard + 1 tray module: 110kg                                     |          |  |  |  |  |
| options)                                    | Standard + 3 tray module: 115kg                                     |          |  |  |  |  |
|                                             | Standard + high capacity tray module: 125kg                         |          |  |  |  |  |
|                                             | Standard + Finisher: 175kg                                          |          |  |  |  |  |

# **e** Professional Finisher

| ltem                                        | Specification                                                                                                    |
|---------------------------------------------|----------------------------------------------------------------------------------------------------|
| Tray Type                                   | Output tray x 1Sort/StackFinisher tray x 1Sort (Offset possible)Booklet tray x 1Stack (Offset possible)                                                                                                    |
| Output Size/<br>Supported Paper             | Output tray<br>Maximum: 12 x 18", Minimum: Postcard, 55 to 220 g/m <sup>2</sup><br>Finisher Tray<br>Maximum: 12 x 18", Minimum: B5, 64 to 220 g/m <sup>2</sup><br>Booklet tray<br>Maximum: 11 x 17", Minimum: 8.5 x 11", 64 to 90 g/m <sup>2</sup> |
| Tray Capacity<br>LOOK<br>Fuji Xerox P Paper | Output tray A4:<br>500 sheets<br>Finisher tray A4:<br>1,500 sheets,<br>B4 or larger paper: 1,500 sheets,<br>Mixed stack*: 300 sheets<br>*: If large paper is stacked on small paper<br>Booklet tray<br>20 copies                                   |
| Stapling<br>LOOK<br>Fuji Xerox P Paper      | Maximum stapling speed:<br>50 sheets/minute (90 g/m2 or less)<br>Stapling position:<br>One (front, inside, or askew), Two (parallel)<br>See<br>For stapling-supported output sizes, refer to "A.2 Output Sizes<br>Supported by Finisher" (P.307).  |

| Item                              | Specification                                                                                                    |
|-----------------------------------|----------------------------------------------------------------------------------------------------|
| Punching                          | Number of holes: 2 or 4                                                                                                    |
| <b>LOOK</b><br>Fuji Xerox P Paper | See<br>For punching-supported output sizes, refer to "A.2 Output Sizes<br>Supported by Finisher" (P.307).                                                                                                    |
| Suddle Stitch/Folding             | Maximum number of sheet:<br>Saddle stitch (with stapling):<br>15 sheets (90 g/m <sup>2</sup> or less) or 14 sheets (80 g/m2 or less)<br>1 sheet of heavyweight cover (220 g/m <sup>2</sup> or less):<br>Saddle folding (without stapling): 5 sheets<br>Bookletf folding (without stapling and imposition)<br>Output Size:<br>Maximum: 11 x 17", Minimum: 8.5 x 11"<br>Paper type:<br>64 to 90 g/m <sup>2</sup> |
| Dimensions and Weight             | 870W x 660D x 995H mm, 90 kg                                                                                                    |
| Necessary Space with<br>Main Unit | 1,502W x 717D mm (Main unit + Professional finisher)                                                                                                    |

# A.2 **Output Sizes Supported by Finisher**

The finisher can handle paper of the types listed in the table.

#### Note

- If Direction is Vertical, paper can be punched or stapled on the long edge.
- If Direction is Horizontal, paper can be punched or stapled on the short edge.
- This table does not indicate whether punching or stapling is possible depending on the document direction.

#### O: Supported X: Not supported

|                      |            | Output Tray        |                |                  |                 |   |   |  |
|----------------------|------------|--------------------|----------------|------------------|-----------------|---|---|--|
| Output Size          | Direction  | Main Unit Finisher |                | Stapling         | Punching        |   |   |  |
|                      |            | Center<br>Tray     | Output<br>Tray | Finisher<br>Tray | Booklet<br>tray |   |   |  |
| A4                   | Horizontal | 0                  | 0              | 0                | 0               | 0 | × |  |
|                      | Vertical   | 0                  | 0              | 0                | ×               | 0 | 0 |  |
| A3                   | Horizontal | 0                  | 0              | 0                | 0               | 0 | 0 |  |
| B5                   | Horizontal | 0                  | 0              | ×                | ×               | × | × |  |
|                      | Vertical   | 0                  | 0              | 0                | ×               | 0 | 0 |  |
| B4                   | Horizontal | 0                  | 0              | 0                | 0               | 0 | 0 |  |
| 8 x 10"              | Horizontal | 0                  | 0              | 0                | ×               | 0 | × |  |
|                      | Vertical   | 0                  | 0              | 0                | ×               | 0 | × |  |
| 8.5 x 11"            | Horizontal | 0                  | 0              | 0                | 0               | 0 | × |  |
| (Letter)             | Vertical   | 0                  | 0              | 0                | ×               | 0 | 0 |  |
| 8.5 x 13"            | Horizontal | 0                  | 0              | 0                | 0               | 0 | × |  |
| 8.5 x 14"<br>(Legal) | Horizontal | 0                  | 0              | 0                | 0               | 0 | × |  |
| 11 x 17"             | Horizontal | 0                  | 0              | 0                | 0               | 0 | 0 |  |
| 16-kai               | Horizontal | 0                  | 0              | ×                | ×               | × | × |  |
|                      | Vertical   | 0                  | 0              | 0                | ×               | 0 | 0 |  |
| 8-kai                | Horizontal | 0                  | 0              | 0                | 0               | 0 | 0 |  |
| User-<br>defined     | -          | 0                  | 0              | 0                | ×               | 0 | × |  |

# A.3 Printable Area

#### **e••** Standard printing area

The standard printable area is the size after a 4.1 mm margin is deducted each from the top, bottom, right, and left of paper. (For SRA3 (320 mm wide), 8.5 mm is deducted from the right and left.) The actual printing area may differ depending on the printer (plotter) control language.

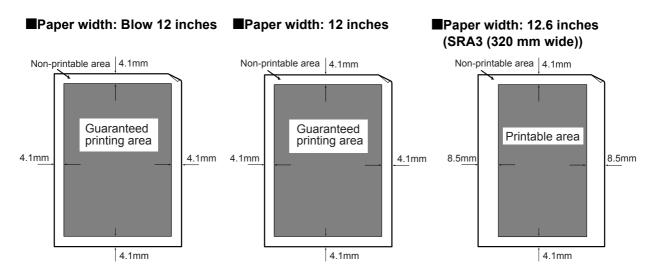

#### **e••** Extended Printing Area

If the printing area is extended, data can be printed in an area up to  $302 \times 1194$  mm. The non-printable area differs depending on the output size as follows:

To extend the printing area, change the setting of [Margin/Print Position] on the [Basic] tab of the printer driver or [Printable Area] on the operation panel.

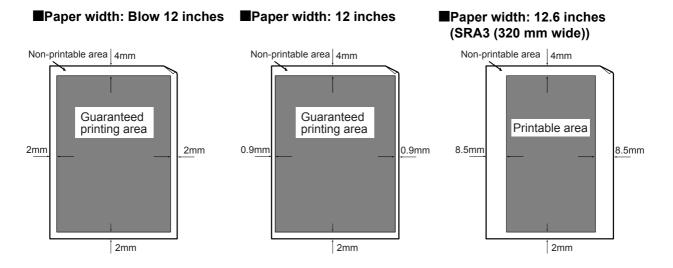

Note

仮性能仕様書に合わせています。仕向けによる違いなど あれば、お知らせください。

# A.4 Internal Fonts

This printer has the following internal fonts.

```
See
```

For PostScript fonts, refer to "PostScript<sup>®</sup> Setting Guide."

#### **eee** Stroke Fonts (for PCL5, HP-GL, and HP-GL/2 only)

• European stroke fonts

#### **eee** Outline Fonts

The relationship between the internal outline fonts and the Page Description Language or emulation mode is as follows. However, note that the internal outline fonts cannot be used for PostScript.

| Category | Font<br>Type | Font                                     | PCL5 | PCL6 | ESC/P | HPGL<br>HPGL2 | FX<br>PDF |
|----------|--------------|------------------------------------------|------|------|-------|---------------|-----------|
| Japanese | TrueType     | Heisei Mincho-W3                         | У    |      |       |               |           |
| Japanese | TrueType     | Heisei Kaku Gothic-W5                    | У    |      |       |               |           |
| European | Stroke       | Stroke fonts                             | У    |      |       | у             |           |
| European | TrueType     | OCRBLetM                                 |      |      | У     |               |           |
| European | TrueType     | Arial                                    |      |      |       |               | У         |
| European | TrueType     | Arial Bold                               |      |      |       |               | У         |
| European | TrueType     | Arial Italic                             |      |      |       |               | у         |
| European | TrueType     | Arial Bold Italic                        |      |      |       |               | У         |
| European | TrueType     | Courier                                  |      |      |       |               | У         |
| European | TrueType     | Courier Bold                             |      |      |       |               | У         |
| European | TrueType     | Courier Italic                           |      |      |       |               | у         |
| European | TrueType     | Courier Bold Italic                      |      |      |       |               | У         |
| European | TrueType     | Times New Roman                          |      |      |       |               | У         |
| European | TrueType     | Times New Roman Bold                     |      |      |       |               | У         |
| European | TrueType     | Times New Roman Italic                   |      |      |       |               | у         |
| European | TrueType     | Times New Roman Bold Italic              |      |      |       |               | у         |
| European | TrueType     | Symbol                                   |      |      |       |               | У         |
| European | TrueType     | ITC Zapf Dingbats                        |      |      |       |               | У         |
| European | MMF          | GoldSAMM(Sans Serif Multiple-<br>Master) |      |      |       |               | У         |
| European | MMF          | GoldSEMM(Serif MultipleMaster)           |      |      |       |               | у         |

#### ●ïInstalled

| Category | Font<br>Type | Font                            | PCL5 | PCL6 | ESC/P | HPGL<br>HPGL2 | FX<br>PDF |
|----------|--------------|---------------------------------|------|------|-------|---------------|-----------|
| European | MultiType    | CG Times                        | у    | У    |       |               |           |
| European | MultiType    | CG Times Italic                 | У    | у    |       |               |           |
| European | MultiType    | CG Times Bold                   | У    | у    |       |               |           |
| European | MultiType    | CG Times Bold Italic            | У    | У    |       |               |           |
| European | MultiType    | Univers Medium                  | У    | у    |       |               |           |
| European | MultiType    | Univers Medium Italic           | У    | у    |       |               |           |
| European | MultiType    | Univers Bold                    | У    | у    |       |               |           |
| European | MultiType    | Univers Bold Italic             | У    | у    |       |               |           |
| European | MultiType    | Univers Medium Condensed        | У    | у    |       |               |           |
| European | MultiType    | Univers Medium Condensed Italic | у    | у    |       |               |           |
| European | MultiType    | Univers Bold Condensed          | у    | у    |       |               |           |
| European | MultiType    | Univers Bold Condensed Italic   | у    | у    |       |               |           |
| European | MultiType    | Antique Olive                   | у    | у    |       |               |           |
| European | MultiType    | Antique Olive Italic            | у    | у    |       |               |           |
| European | MultiType    | Antique Olive Bold              | у    | у    |       |               |           |
| European | MultiType    | CG Omega                        | у    | у    |       |               |           |
| European | MultiType    | CG Omega Italic                 | у    | у    |       |               |           |
| European | MultiType    | CG Omega Bold                   | у    | у    |       |               |           |
| European | MultiType    | CG Omega Bold Italic            | у    | у    |       |               |           |
| European | MultiType    | Garamond Antiqua                | у    | у    |       |               |           |
| European | MultiType    | Garamond Kursiv                 | у    | у    |       |               |           |
| European | MultiType    | Garamond Halbfett               | у    | у    |       |               |           |
| European | MultiType    | Garamond Kursiv Halbfett        | у    | у    |       |               |           |
| European | MultiType    | Courier (Default)               | у    | у    | У     |               |           |
| European | MultiType    | Courier Italic                  | у    | у    | У     |               |           |
| European | MultiType    | Courier Bold                    | у    | у    | У     |               |           |
| European | MultiType    | Courier Bold Italic             | у    | у    | у     |               |           |
| European | MultiType    | Letter Gothic                   | у    | у    |       |               |           |
| European | MultiType    | Letter Gothic Italic            | у    | у    |       |               |           |
| European | MultiType    | Letter Gothic Bold              | у    | у    |       |               |           |
| European | MultiType    | Albertus Medium                 | у    | у    |       |               |           |
| European | MultiType    | Albertus Extra Bold             | у    | у    |       |               |           |
| European | MultiType    | Clarendon Condensed             | у    | у    |       |               |           |
| European | MultiType    | Coronet                         | у    | у    |       |               |           |

| Category | Font<br>Type | Font                     | PCL5 | PCL6 | ESC/P | HPGL<br>HPGL2 | FX<br>PDF |
|----------|--------------|--------------------------|------|------|-------|---------------|-----------|
| European | MultiType    | Marigold                 | У    | У    |       |               |           |
| European | MultiType    | Arial                    | У    | У    |       |               |           |
| European | MultiType    | Arial Italic             | У    | У    |       |               |           |
| European | MultiType    | Arial Bold               | У    | У    |       |               |           |
| European | MultiType    | Arial Bold Italic        | У    | У    |       |               |           |
| European | MultiType    | Times New                | У    | У    |       |               |           |
| European | MultiType    | Times New Italic         | У    | У    |       |               |           |
| European | MultiType    | Times New Bold           | У    | У    |       |               |           |
| European | MultiType    | Times New Bold Italic    | У    | у    |       |               |           |
| European | MultiType    | Symbol                   | У    | У    |       |               |           |
| European | MultiType    | Times Roman              | У    | у    |       |               |           |
| European | MultiType    | Times Italic             | У    | у    |       |               |           |
| European | MultiType    | Times Bold               | У    | У    |       |               |           |
| European | MultiType    | Times Bold Italic        | У    | У    |       |               |           |
| European | MultiType    | Helvetica                | У    | У    |       |               |           |
| European | MultiType    | Helvetica Oblique        | У    | У    |       |               |           |
| European | MultiType    | Helvetica Bold           | У    | У    |       |               |           |
| European | MultiType    | Helvetica Bold Oblique   | У    | У    |       |               |           |
| European | MultiType    | CourierPS                | У    | У    |       |               |           |
| European | MultiType    | CourierPS Oblique        | У    | У    |       |               |           |
| European | MultiType    | CourierPS Bold           | У    | У    |       |               |           |
| European | MultiType    | CourierPS Bold Oblique   | У    | У    |       |               |           |
| European | MultiType    | SymbolPS                 | У    | у    |       |               |           |
| European | MultiType    | Palatino Roman           | у    | У    |       |               |           |
| European | MultiType    | Palatino Italic          | у    | У    |       |               |           |
| European | MultiType    | Palatino Bold            | у    | У    |       |               |           |
| European | MultiType    | Palatino Bold Italic     | у    | У    |       |               |           |
| European | MultiType    | ITC Bookman Light        | У    | У    |       |               |           |
| European | MultiType    | ITC Bookman Light Italic | У    | у    |       |               |           |
| European | MultiType    | ITC Bookman Demi         | У    | у    |       |               |           |
| European | MultiType    | ITC Bookman Demi Italic  | У    | у    |       |               |           |
| European | MultiType    | Helvetica Narrow         | У    | у    |       |               |           |
| European | MultiType    | Helvetica Narrow Oblique | У    | у    |       |               |           |
| European | MultiType    | Helvetica Narrow Bold    | у    | у    |       |               |           |

| Category | Font<br>Type | Font                                  | PCL5 | PCL6 | ESC/P | HPGL<br>HPGL2 | FX<br>PDF |
|----------|--------------|---------------------------------------|------|------|-------|---------------|-----------|
| European | MultiType    | Helvetica Narrow Bold Oblique         | У    | У    |       |               |           |
| European | MultiType    | New Century Schoolbook Roman          | У    | У    |       |               |           |
| European | MultiType    | New Century Schoolbook Italic         | У    | У    |       |               |           |
| European | MultiType    | New Century Schoolbook Bold           | у    | у    |       |               |           |
| European | MultiType    | New Century Schoolbook Bold<br>Italic | у    | у    |       |               |           |
| European | MultiType    | ITC Avant Garde Book                  | у    | у    |       |               |           |
| European | MultiType    | ITC Avant Garde Book Oblique          | у    | у    |       |               |           |
| European | MultiType    | ITC Avant Garde Demi                  | У    | У    |       |               |           |
| European | MultiType    | ITC Avant Garde Demi Oblique          | у    | у    |       |               |           |
| European | MultiType    | ITC Zapf Chancery Medium Italic       | у    | у    |       |               |           |
| European | MultiType    | ITC Zapf Dingbats                     | у    | у    |       |               |           |
| European | MultiType    | Wingdings                             | у    | у    |       |               |           |
| European | MultiType    | Line Printer                          | у    | У    |       |               |           |

# A.5 Parallel Interface

This section describes the parallel interface (Centronics interface conforming to the IEEE1284 standards) installed in this printer.

#### **Connector Shape**

The printer has an IEEE1284-B type connector. The connector shape is as follows:

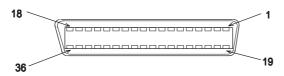

#### **eee** Pin Arrangement

When both directions are OFF, the signal pin arrangement is as follows:

| Pin No. | Signal Name           | I/O | Pin No. | Signal Name   | I/O |
|---------|-----------------------|-----|---------|---------------|-----|
| 1       | nStrobe               | I   | 19      | Signal Ground | -   |
| 2       | Data1                 | I   | 20      | Signal Ground | -   |
| 3       | Data2                 | I   | 21      | Signal Ground | -   |
| 4       | Data3                 | I   | 22      | Signal Ground | -   |
| 5       | Data4                 | I   | 23      | Signal Ground | -   |
| 6       | Data5                 | I   | 24      | Signal Ground | -   |
| 7       | Data6                 | I   | 25      | Signal Ground | -   |
| 8       | Data7                 | I   | 26      | Signal Ground | -   |
| 9       | Data8                 | I   | 27      | Signal Ground | -   |
| 10      | nAck                  | 0   | 28      | Signal Ground | -   |
| 11      | Busy                  | 0   | 29      | Signal Ground | -   |
| 12      | PError                | 0   | 30      | Signal Ground | -   |
| 13      | Select                | 0   | 31      | nInit         | I   |
| 14      | nAutoFd               | I   | 32      | nFault        | 0   |
| 15      | (RESERVED)            | -   | 33      | (RESERVED)    | -   |
| 16      | Logic GND             | -   | 34      | (RESERVED)    | -   |
| 17      | Chassis Gnd           | -   | 35      | (RESERVED)    | -   |
| 18      | Peripheral Logic High | 0   | 36      | nSelectIn     | I   |

Note

• *I/O* indicates the direction from the viewpoint of the printer. field, I represents an input signal, O represents an output signal, and Å represents no signal.

<sup>•</sup> When both directions are ON, the wiring conforms to the standard of IEEE1284-B type connector.

#### **eee** Descriptions of Signals

#### **Both directions OFF**

• nStrobe (Pin No.1)

Synchronizing signal to read Data 1 to 8. LOW active pulse is necessary.

- Data1 to 8 (Pin No.2 to 9) 8-bit parallel data input. Data 1 is the least significant bit (LSB) and Data 8 is the most significant one (MSB).
- nAck (Pin No.10) LOW active pulse signal indicating that the printer has received data
- Busy (Pin No.11) HIGH active signal indicating that the printer is not ready to receive data
- PError (Pin No.12) HIGH active signal indicating that there is no more paper
- Select (Pin No.13) HIGH active signal indicating that data can be received
- nAutoFd (Pin No.14) Signal when both directions are ON
- Chassic Gnd (Pin No.17) Connected to the frame ground
- Peripheral Logic High(Pin No.18) +5V voltage on the printer side
- Signal Ground(Pin No.19 to 30) Connected to each signal ground
- nInit (Pin No.31) LOW active pulse signal requesting the initialization of the printer
- nFault (Pin No.32) LOW active signal indicating a paper jam or other printer fault
- nSelectIn (Pin No.36) Signal when both directions are ON

#### **Both directions ON**

The signal wires conform to the IEEE 1284 standards.

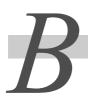

#### The main optional products are listed below. For ordering, contact a dealer.

| Product<br>Code | Remarks                                                                                                    |
|-----------------|----------------------------------------------------------------------------------------------------|
| EC100641        | -                                                                                                    |
| EC100642        |                                                                                                    |
| EC100643        |                                                                                                    |
| EC100644        |                                                                                                    |
| EC100645        |                                                                                                    |
| EC100646        |                                                                                                    |
| EC100647        | -                                                                                                    |
| EC100648        | -                                                                                                    |
| EC100649        | -                                                                                                    |
| EC100650        | -                                                                                                    |
| EC100651        | -                                                                                                    |
| EC100652        | he optional hard disk drive is necessary. If this finisher is nounted, long-size printing is disabled.                                                                                                    |
|                 | Code           EC100641           EC100642           EC100643           EC100644           EC100645           EC100646           EC100647           EC100648           EC100649           EC100650           EC100651 |

Note

• The products and product codes are as of January 2006.

• The products and products codes are subject to change.

• For the latest information, contact Fuji Xerox Printer Support Desk or our dealers.

他プロジェクトでは、IBG向けはコードを記載しない場合もあります が、記載してよいですか? **Precautions/Limitations** 

# C.1 **Precautions/Limitations on Main Unit**

This section gives notes and limitations that you should follow when using this printer.

#### **ee** About the optional Hard Disk Drive

- When the Hard Disk Drive is installed, a power failure during use may destroy data on the Hard Disk Drive.
- When the Hard Disk Drive is installed, you can specify the Hard Disk Drive to store printing data from lpd, SMB, or IPP. The forms of ESC/P and HPGL/2 are always stored on the hard disk and cannot be transferred to a different place.
- Initializing the Hard Disk Drive deletes added fonts, forms of ESC/P and PCL, ESC/P user-defined data, and SMB folder. The security prints and logs are not deleted.

#### **ee** When the print result is different from the settings

Insufficient capacity of the print page buffer may cause unexpected print results such as the following: In this case, it is recommended to add memory capacity.

- Printed only on one side of the paper when 2 sided print is specified.
- The job is cancelled (when the data cannot be stored in the print page buffer, the job including the page is canceled)

#### **eee** About options

• For using the secure/sample print feature and the Page Print mode, the optional Hard Disk Drive is required.

#### **ee.** About the meter count for 2 sided prints

For a 2 sided print, a sheet of plain paper may be inserted for adjusting pages according to the specified number of copies, depending on the application in use. In this case, blank sheets inserted by the application are counted as 1 page.

#### About available paper for 2 sided print

Paper of 64 to 169 g/m<sup>2</sup> can be used for 2 sided print. However, if you use paper of 129 gm2 or more for a 2 sided print, the range of printed text on the reverse side may be out of alignment. It is recommended to use Tray 5 (bypass tray) to manually print both sides of the paper if you print paper of 129 g/m<sup>2</sup> or more.

# C.2 **SMB**

The precautions/limitations of using SMB are as follows:

#### **e••** Configuring the machine

- Take great care when setting the IP address. The IP address is managed throughout the system. Consult your network administrator before defining any address.
- Depending on the network environment used, it may be necessary to set the subnet mask and gateway. Consult your network administrator before defining the needed item.
- If setting the port to [Enable] leads to insufficient memory, the port status may be set to [Disable] automatically. In this case, either set the port to [Disable] when it is not used or change the memory allocation capacity.
- Specify the size for the receiving buffer memory [SMB Spool] as required by the environment in use. If the size of the receiving buffer memory [SMB Spool] is smaller than the transmitted data, the data may not be received.

#### **Configuring the computer**

- Take great care when setting the IP address. The IP address is managed throughout the system. Consult your network administrator before defining any address.
- Consult the Network Information Service (NIS) administrator when setting the network (such as the IP address) by a host being used under NIS.

#### Switching off the power

Note the following points when switching off the power of this printer:

#### When [SMB Spool] is set to [Memory]

All print data spooled to the printer memory, including data in the process of printing, will be deleted. When the power is turned on again, the print data will not be found.

However, if the power switch is off immediately after the print data has been sent, the print data may be stored in the computer. In this case, when the power is turned on again, the stored print data will be printed first even if new print data has been sent.

#### When [SMB Spool] is set to [Hard Disk]

All print data spooled to the Hard Disk Drive of this printer, including data in the process of printing, will be saved. When the power is turned on again, the stored print data will be printed first even if new print data has been sent.

#### When [SMB Spool] is set to [Off].

All print data spooled to the receive buffer of this printer, including data in the process of printing, will be deleted. When switching on the power again, the print data will not be found.

However, if the power is switched off immediately after the print data has been sent, the print data may be stored in the computer. In this case, when switching on the power again, the stored print data will be printed first even if new print data has been sent.

#### **eee** Printing

#### When [SMB Spool] is set to [Hard Disk], or [Memory]

If the print data is larger than the Hard Disk Drive or the remaining memory capacity at the point of receiving print data, the data will not be received.

Note

When the print data has exceeded the receiving capacity, some computers may re-send the data immediately. When this occurs, the computer appears as if it had crashed. To rectify the situation, stop the computer from sending print data.

#### When [SMB Spool] is set to [Off]

cannot accept any print request from an other computer.

#### If you have changed the IP address or name of your computer

If the IP address or name of your computer has been changed, this machine cannot process an inquiry or cancellation normally. Turn the power OFF and ON when there is no print data in the receiving buffer of this machine.

See

You can suspend printing or forcibly output print data from the receiving buffer of this machine. For operations on the operation panel, refer to "3.3 Canceling or Checking the Status of Print Jobs" (P.39).

For details, refer to "3.4 Ejecting the Remaining Print Data Forcibly" (P.42).

#### When the machine is offline

If a print instruction is received in an offline state, this machine receives no data and the computer displays an error dialog box for a write error.

## Deleting a job

Windows NT 4.0 cannot delete a job without Service Pack 4 or later installed. If a job is deleted during data reception, a write error is displayed. [Retry] displayed in this error dialog box is invalid.

# C.3 TCP/IP (lpd)

The precautions/limitations of using TCP/IP (lpd) are as follows:

#### **Configuring the machine**

- Take great care when setting the IP address. The IP address is managed throughout the system. Consult your network administrator before defining any address.
- Depending on the network environment used, it may be necessary to set the subnet mask and gateway. Consult your network administrator before defining the needed item.
- If setting the port to [Enable] leads to insufficient memory, the port status may be set to [Disable] automatically. In this case, either set the port to [Disable] when it is not used or change the memory allocation capacity.
- Specify the size for the receiving buffer memory [LPD Spool] as required by the environment in use. If the size of the receiving buffer memory [LPD Spool] is smaller than the transmitted data, the data may not be received.

#### Configuring the computer

- Take great care when setting the IP address. The IP address is managed throughout the system. Consult your network administrator before defining any address.
- Consult the Network Information Service (NIS) administrator when setting the network (such as the IP address) by a host being used under NIS.

#### **eee** Switching off the power

Note the following points when switching off the power of this printer:

#### When [LPD Spool] is set to [Memory]

All print data spooled to the printer memory, including data in the process of printing, will be deleted. When the power is turned on again, the print data will not be found.

However, if the power switch is off immediately after the print data has been sent, the print data may be stored in the computer. In this case, when the power is turned on again, the stored print data will be printed first even if new print data has been sent.

#### When [LPD Spool] is set to [Hard Disk]

All print data spooled to the Hard Disk Drive of this printer, including data in the process of printing, will be saved. When the power is turned on again, the stored print data will be printed first even if new print data has been sent.

#### When [LPD Spool] is set to [Off].

All print data spooled to the receive buffer of this printer, including data in the process of printing, will be deleted. When switching on the power again, the print data will not be found.

However, if the power is switched off immediately after the print data has been sent, the print data may be stored in the computer. In this case, when switching on the power again, the stored print data will be printed first even if new print data has been sent.

#### **eee** Printing

#### When [LPD Spool] is set to [Hard Disk], or [Memory]

If the print data is larger than the Hard Disk Drive or the remaining memory capacity at the point of receiving print data, the data will not be received.

#### Note

When the print data has exceeded the receiving capacity, some computers may re-send the data immediately. When this occurs, the computer appears as if it had crashed. To rectify the situation, stop the computer from sending print data.

#### When [LPD Spool] is set to [Off]

If the machine has accepted a print request from a computer, it cannot accept any print request from an other computer.

#### If you have changed the IP address or name of your computer

If the IP address or name of your computer has been changed, this machine cannot process an inquiry or cancellation normally. Turn the power OFF and ON when there is no print data in the receiving buffer of this machine.

#### Note

You can suspend printing or forcibly output print data from the receiving buffer of this machine. For operations on the operation panel, refer to "3.3 Canceling or Checking the Status of Print Jobs" (P.39)

For details, refer to "3.4 Ejecting the Remaining Print Data Forcibly" (P.42).

# D Upgrading the Software Version of the Printer

Fuji Xerox provides a tool to upgrade the software installed in the printer (hereinafter, called the printer software). This tool is called a firmware utility.

This firmware utility is available from the web site of Fuji Xerox.

The printer software of DocuPrint C4350 can be upgraded by using this firmware utility.

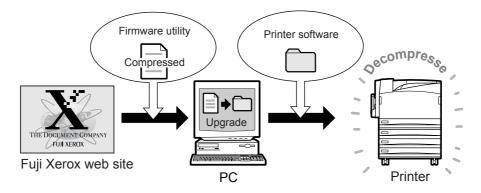

#### **Constant** Download the firmware utility from the following web site: (URL)

#### http://www.fxprinters.com/

#### **ee** Printer Software Upgrade Flow

The software upgrade flow is explained below. For details, refer to the Read Me file supplied with the firmware utility.

#### Procedure

- From Fuji Xerox web site, download the firmware utility of your printer (DocuPrint C4350).
- **2** Decompress the firmware utility.
- **3** Execute the firmware utility to upgrade the printer software.

Note It may take some time (about 5 minutes) to download the utility.

# Service Life if Consumables and Periodic Replacement Parts

#### **Gee** Service life of consujmables

| Product                   | Number of print pages |
|---------------------------|-----------------------|
| Toner Cartridge (Black)   | About 26,000 pages    |
| Toner Cartridge (Cyan)    | About 15,000 pages    |
| Toner Cartridge (Yellow)  | About 15,000 pages    |
| Toner Cartridge (Magenta) | About 15,000 pages    |
| Drum Cartridge            | About 30,000 pages    |
| Waste Toner Bottle        | About 22,000 pages    |

Note

• The number of print pages is based on the printing of A4 size paper with 5 % of print ratio.

• Åú The number of print pages may differ according to contents of original documents, paper sizes, paper type, environment and frequency of switching on/off the Printer.

#### **ee** Service life of periodic replacement parts

| Product                    | Replacement Timing   | Remarks                                                    |
|----------------------------|----------------------|------------------------------------------------------------|
| Fuser Cartridge            | About 100,000 sheets | -                                                          |
| Second BTR                 | About 150,000 sheets | The printer will stop after the service life of this part. |
| IBT Cleaner                | About 100,000 sheets | -                                                          |
| Developing Unit (K color)  | About 600,000 sheets | -                                                          |
| Developing Unit (Y color)  | About 600,000 sheets | -                                                          |
| Developing Unit (M color)  | About 600,000 sheets | -                                                          |
| Developing Unit (C color)  | About 600,000 sheets | -                                                          |
| Paper Transport Roll Kit   | About 300,000 sheets | 1                                                          |
| IBT Belt Replacement Kit   | About 600,000 sheets | -                                                          |
| Manual Paper Feed Roll Kit | About 50,000 sheets  | This is the number of sheets when the bypass tray is used. |
| Offset Output Kit          | About 300,000 sheets | -                                                          |

Note

• The number of print pages is based on the printing of A4 size paper with 5 % of print ratio.

• The number of print pages may differ according to contents of original documents, paper sizes, paper type, environment and frequency of switching on/off the Printer.

• An engineer from Fuji Xerox will replace the periodic replacement parts.

#### **ee** Maintenance performance parts

We stock expendable accessories and the maintenance performance parts (parts that are necessary for printer maintenance) for machines for 7 years after. The machines become obsolete.

# **F** Paper Sizes and Memory Capacity

Necessary memory capacity may differ according to the print mode setting of the printer driver and paper sizes. Necessary memory capacity may differ according to the operating environment. Refer to the memory capacity on the list below for printing command.

#### Note

• Necessary memory capacity may differ according to printer drivers.

• The memory capacity of the following list is under the precondition of this printer on factory default settings. They may differ according to the status of protocol and receiving buffer sizes.

|                  |                        | 1 sided (Unit: MB) | 2 sided (Unit: MB) |
|------------------|------------------------|--------------------|--------------------|
| Printing<br>mode | Output Size            | Available output   | Available output   |
| Standard         | A5                     | 256                | 256                |
|                  | B5                     | 256                | 256                |
|                  | A4                     | 256                | 256                |
|                  | B4                     | 256                | 256                |
|                  | A3                     | 256                | 256                |
|                  | Non-standard           | 256                | 256                |
|                  | Long-size (305 X 1200) | 256                | -                  |
| High image       | A5                     | 256                | 256                |
| quality          | B5                     | 256                | 256                |
|                  | A4                     | 256                | 256                |
|                  | B4                     | 256                | 256                |
|                  | A3                     | 256                | 256                |
|                  | Non-standard           | 256                | 256                |
|                  | Long-size (305 X 1200) | 256                | -                  |
| High             | A5                     | 256                | 256                |
| resolution       | B5                     | 256                | 256                |
|                  | A4                     | 256                | 256                |
|                  | B4                     | 256                | 256                |
|                  | A3                     | 256                | 256                |
|                  | Non-standard           | 256                | 512                |
|                  | Long-size (305 X 1200) | 512                | -                  |

|                  |                        | Memory capacity<br>1 sided (Unit: MB) | Memory capacity<br>2 sided (Unit: MB) |
|------------------|------------------------|---------------------------------------|---------------------------------------|
| Printing<br>mode | Output Size            | Available output                      | Available output                      |
| Hight Speed      | A5                     | 256                                   | 256                                   |
|                  | B5                     | 256                                   | 256                                   |
|                  | A4                     | 256                                   | 256                                   |
|                  | B4                     | 256                                   | 256                                   |
|                  | A3                     | 256                                   | 256                                   |
|                  | Non-standard           | 256                                   | 256                                   |
|                  | Long-size (305 X 1200) | 256                                   | Å                                     |
| High image       | A5                     | 256                                   | 256                                   |
| quality          | B5                     | 256                                   | 256                                   |
|                  | A4                     | 256                                   | 256                                   |
|                  | B4                     | 256                                   | 256                                   |
|                  | A3                     | 256                                   | 256                                   |
|                  | Non-standard           | 256                                   | 256                                   |
|                  | Long-size (305 X 1200) | 512                                   | Åj                                    |
| High             | A5                     | 256                                   | 256                                   |
| resolution       | B5                     | 256                                   | 256                                   |
|                  | A4                     | 256                                   | 256                                   |
|                  | B4                     | 256                                   | 256                                   |
|                  | A3                     | 256                                   | 256                                   |
|                  | Non-standard           | 256                                   | 512                                   |
|                  | Long-size (305 X 1200) | 512                                   | Ål                                    |

# **ess** PostScript Printer Driver

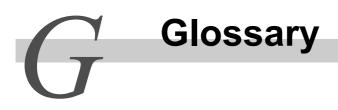

#### [10BASE-T]

Twist pair cable, 10 Mbps, base band in IEEE802.3 standard.

#### [100BASE-TX]

One of FastEthernet interfaces, an advanced version of 10BASE-T. The communication speed is 100 Mbps, which is much faster than 10 Mbps by 10BASE-T.

#### [A3]

420 x 297 mm paper

#### [A4]

297 x 210 mm paper.

#### [A5]

210 x 148 mm paper.

#### [Address]

Information or a unique identifier allocated to identify nodes such as computers and terminals on the network. Areas allocated individually to each memory are also called addresses.

#### [Application software]

The general name of software with which you work on the computer. Many application software such as word processors, spreadsheets, graphics, and databases are available.

#### [B4]

364 x 257 mm paper.

#### [B5]

257 x 182 mm paper.

#### [Bi-directional communication]

The communication sending and receiving information mutually between two devices. Bidirectional communication enables the printer to send information about the printing process, as well as enables the computer to send print data to a printer.

#### [Browser]

Software to display information, on WWW servers on the Internet, on the computer display. Netscape Communicator and Internet Explorer are typical examples of such browsers.

#### [CD-ROM]

The compact disk (CD) which records data such as computer software or graphics.

#### [Click]

The action to push and release a mouse button once. In this guide, "click" indicates clicking the left mouse button, and "right click" indicates clicking the right mouse button.

"double-click" indicates an action, quickly clicking the left mouse button twice.

#### [CMYK]

A way of expressing colors in processes like color printing.

It is divided into four colors: Cyan (C), Magenta (M), Yellow (Y), and Black (K), which are leveled for printing.

#### [Collate]

To output each copy in numerical order when printing multiple copies.

#### [Common menu]

The menu for common settings for the print mode, and consists of Meter Check, Setup, Report/ List, System Settings, Network/Port Settings, Memory Settings, Initialization/Data Deletion, Print Settings, and Automatic Gradation Adjustment.

#### [Cut paper]

Paper of standard sizes like A4, B5.

#### [Default value]

Factory default settings and settings upon NV memory initialization.

#### [DHCP]

Stands for Dynamic Host Configuration Protocol, which allocates IP addresses from the DHCP sever to DHCP client automatically.

#### [DNS]

Stands for Domain Name System, which is the Internet name solution service to get IP address from the host name.

#### [DPI]

Stands for Dot Per Inch, which is the number of dots that can be printed within a width of 1 inch (about 25.4 mm). Used as the unit for resolution.

#### [Drive]

The Device for driving disks. These are drives such as floppy disk drive, CD-ROM drive, and Hard Disk Drive.

#### [Emulation]

The ability of the printer to perform the functions of other printers. The mode is called emulation mode.

#### [EtherTalk]

One of the "AppleTalk" communication protocols; the networking software for Macintosh.

#### [Font]

The character style. Font indicates a set of characters with a unified design.

#### [Full color]

The maximum number of colors (about 1,677 million colors) that can be displayed on a computer.

#### [G..S.M.]

The weight of a sheet of paper with an area of 1 m2.

#### [Gradation]

Refers to the smoothness between colors. Expresses the number of gradations by the number of levels, so that the larger the value, the smoother the colors.

#### [Gradation]

The change in the continuous color density seen in photos and illustrations.

#### [HTTP]

Protocol for online communication with WWW servers.

#### [ICM]

Stands for Image Color Matching, which is the color management software adopted by Windows? 98/Windows/Me/Windows/2000/Windows/XP/Windows Server/2003. It corrects the differences in color due to devices so that the color of the print result is similar to that on the screen.

#### [Image Enhancement]

Function that makes the border between black and white smooth, with rough edges reduced, giving the appearance of a higher resolution.

#### [Installation]

To incorporate software or hardware into the computer or peripherals to make it available. To incorporate software such as a printer driver into the computer system, or a network extension card into the printer. In this guide, "installation" indicates primarily to incorporate software into the computer.

#### [Installer]

The specific software for installing software to the computer.

#### [Interface]

The part two different systems have contact with. It is commonly used to give displays between a computer and a printer, or a person and a machine.

The interface may suggest the interface specification, especially the electrical specification.

#### [Interface cable]

A cable connecting multiple devices mutually.

These are parallel cable and USB cable connecting a printer to the computer directly, and Ethernet cable connecting a printer to the network.

#### [IP Address]

The address used for network by TCP/IP protocol. The IP address is described by the 4 numerical values (decimal numeration) of decimals.

#### [IPP]

A printing protocol using HTTP.

#### [Java]

The program language for the software functioning on online web pages, developed by Sun Microsystems Corporation. Applet is the application developed by Java language.

#### [Job]

A series of processes which the computer executes. For example, one print job indicates process to print one file. The canceling and outputting of printing is done on a job basis.

#### [Legal]

14 x 8.5 inch (about 356 x 216 mm) paper. It is mainly used for legal documents such as contracts in the United States.

#### [Letter]

11 x 8.5 inches (about 279 x 216 mm) paper. It is mainly used for external/internal documents in the United States.

#### [Local printer]

In this guide, the printer directly connected to a computer with a parallel cable or a USB cable is called a "local printer".

#### [Login]

An action that enables access to the computer system resources such as hard disk drives or printers on the network. Also, to exit the login is called "logout".

#### [Mode menu]

The menu for setting fixed conditions for processing each of the emulation modes of ESC/P and HP-GL/2 emulation mode.

#### [NetWare]

A network OS developed by Novell Corporation.

#### [NetWare File Server]

A dedicated server that is necessary for constructing a network on NetWare. Operation is processed after installation of the server software for this server, and the client software for the client computer.

#### [Network path]

The route for the target computer or files on the network. It is used when specifying the server name.

#### [Network printer]

In this guide, the printer connected to the network with Ethernet cables is called a "network printer".

#### [N-Up]

The function that prints multiple pages on one sheet of paper. This printer can print 2-/4-/8-/16-Up.

#### [On-line help]

The manual displayed on the computer screen.

#### [OS]

Stands for Operating System, which controls and manages basic operation of hardware and software on a computer. OS is the base on which a software application functions.

#### [Parallel Interface]

One of the data transmission methods between the computer and peripherals. It transfers plural bit data simultaneously. Centronics is typical of it, and is used when connecting peripherals such as printers.

#### [PDF Files]

In this guide, any online document created with the software "Acrobat", developed by Adobe System Corporation in the United States, are called "PDF Files". To display PDF files on the screen, the software "Adobe Acrobat Reader" needs to be installed in your computer.

#### [Plug and play]

The function for Windows 95/Windows 98/Windows Me/Windows 2000/Windows XP, that sets operating environment automatically and enables it to be used instantly, when peripherals are installed to the computer.

#### [Port]

The connector part where the computer exchanges information among peripherals.

#### [Port9100]

A network communication method sending data on Windows 2000/Windows XP. You can use it on a standard TCP/IP port monitor.

#### [Printable area]

The actual area on paper which can be printed.

#### [Printer driver]

The software that changes data created by the application program into data, which can be interpreted by the printer.

#### [Print page buffer]

Location where print data is actually processed and stored.

#### [Print queue]

The location temporarily storing print data from the computer to print from a particular printer.

#### [Protocol]

Rules to communicate mutually among multiple devices and computer systems. The agreement to process to transfer information among hardware, and to communicate through the network between two computers.

#### [Receiving buffer]

Buffer is the location to store data sent from the client temporarily. By increasing the memory capacity of the receive buffer, the client can be freed faster.

#### [Resolution]

Expresses the fineness of an image. Usually, it is expressed by the number of dots per inch (dpi) so that the larger the value, the higher the resolution (details can be reproduced in more detail).

#### [Screen]

For devices like printers, the density of printed matter is expressed in shaded dots, and the column of these dots or number of lines during printing are known as screen lines. Gradations that can be displayed change according to the number of screen lines.

#### [Server]

The computer storing information on the network, and providing service to other computers. On the other hand, the computer requesting service to the server is called a "client".

#### [SMB]

The communication method sending data on Windows Network (Microsoft Network), which is available on Windows 95/Windows 98/Windows Me/Windows NT 4.0/Windows 2000 or Windows XP/Windows Server 2003.

#### [SNMP]

The protocol that controls equipment connected to the network via the network. For activating the protocol, the software SNMP manager is to be installed on the machine that will manage, and the software SNMP agent is to be installed on the printer to be managed.

#### [Software]

A program for operating computers. OS and application software are varieties of software.

#### [TCP/IP]

The network protocol developed by the DARPANET (Defense Advanced Research Project Agency Network). This is a standard protocol for internet, used in various printers from personal computers to large computers.

#### [Uninstall]

To remove the software which has been installed in the computer.

#### [USB]

Stands for Universal Serial Bus, which is one of the data transmission methods between computer and peripherals. USB supports "Hot Plug" function, which enables you to connect peripherals to the computer easily without switching off the printer.

#### [Web screen]

In this guide, a screen which displays information using a web browser is called a "Web screen".

#### [WINS]

Stands for Windows Internet Name Services, which is a name solution service to obtain the IP address from the computer name in a TCP/IP environment.

#### [WWW]

Stands for World Wide Web. The system providing websites on the Internet.

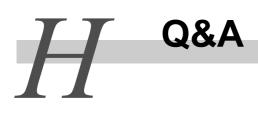

Here are frequently asked questions and their answers to help you use the computer with no problem.

#### **ee** Want to know the printer settings.

You can check the current printer settings with the function setting list.

See

For details about the function setting list, refer to "5.6 Printing Report/List" (P.152).

#### **ee** What print functions are available?

The PCL6 printer driver for this printer has the all-in-one, 2-sided, enlarged continuous print, booklet creation, and other print functions.

See

For details about each function, refer to the manual on the CD-ROM supplied with this printer.

#### **ee** Want to change the paper tray size.

When using paper of a size not loaded on Tray 1 to 4, Tray 5 (Bypass) is useful. You can also change the paper sizes of Tray 1 to 4.

See

For paper loading on Tray 5 (Bypass) or changing the paper sizes of Tray 1 to 4, refer to "5.4 Loading Paper" (P.115).

#### **ee** Want to print on postcards, envelopes, or long-size paper.

By using Tray 5 (Bypass), you can print data on regular postcards, envelopes (120 x 235 mm), or long-size paper.

#### See

For the printing method, refer to "4.4 Printing on Postcards/Envelopes" (P.52) and "4.6 Printing on Non-Standard Size/Long-size Paper" (P.58).

#### **e** Want to print a document in black and white.

A monochrome document is automatically recognized and printed in black and white. To print a color document in a black and white, set [Color Mode] to [Black] in the properties of the printer driver.

See

For setting the color mode, refer to "4.10 Setting Print Modes" (P.76).

#### **ee** Want to Print on Special Paper.

You can use heavyweight paper, transparencies, lightweight paper, and other special paper for printing.

See

For the printing method, refer to "4.3 Printing on Special Paper" (P.51).

#### **ee** Want to print data with the image quality of the original document.

You can set printing and image quality in detail according to the document type (photo, character, presentation, and web).

See

For printing according to the document type, refer to "4.10 Setting Print Mode" (P.79). For setting color printing, refer to "4.11 Printing after Image Quality Adjustment" (P.83).

#### **ee** Want to install a printer driver in several computers.

The setup disk creation tool is useful for installing a printer driver of the same settings (print functions and port) in several computers.

See

For details about the setup disk creation tool, refer to the manual on the CD-ROM supplied with this printer.

#### **e** Data is not printed.

A. Output a job history report or error history report and check the print job you attempted.

See

For details about the job history report and error history report, refer to "5.6 Printing Report/List" (P.152).

#### **•••** Want to use the printer on an upgraded OS.

Printer drivers for any OS are available. Select and install a printer driver for your new OS.

See

For installing a printer driver, refer to "2 Installing the Print Driver" (P.23).

#### **ee** Want to check whether a print job was output.

Using the Document Monitor from the CD-ROM, you can check the processing status of a print job on your computer. In addition, the CentreWare Internet Services allows you to delete a print job from your computer.

See

- For details about the CentreWare Internet Services, refer to "5.1 Configuring the Printer from the Computer (CentreWare Internet Services)" (P.98).
- For the Document Monitor, refer to the manual on the CD-ROM supplied with this printer.

#### **ee** Want to check the number of prints.

You can check the number of prints on the operation panel. You may also print a printer output summary report to check the number of prints from each computer (job owner).

See

For checking the number of prints, refer to "5.7 Checking Total Number of Printed Pages" (P.167).

#### **eee** Printing is slow.

If data is not output long (about 5 minutes) after a print instruction, try the following methods. They may make printing faster.

- Select [Set Details] on the [Set Print] dialog box (properties screen) of the printer and set [Page Print Mode] to ON. (This is effective for a complicated file containing many images and characters.)
- Select [Set Details] on the [Set Print] dialog box (properties screen) of the printer and change [Image Compression] to an optimum method.
- Select [Set Details] on the [Set Print] dialog box (properties screen) of the printer and set [Printer Driver Resolution] low.

#### See

- For setting print mode, refer to "4.10 Setting Print Modes" (P.76).
- For details about page printing mode, image compression, and printer driver resolution, refer to the Online Help of the printer.

Appendix

# Index

#### Numerics

| 10Base-T connector | . 31 |
|--------------------|------|
| 2sided print       | 259  |
| 2sided printing    | 303  |
| 2sided report      | 276  |

# А

| additional feeder        | 315 |
|--------------------------|-----|
| additional memory        | 315 |
| adjust gradation         | 286 |
| alert tone               | 275 |
| allocate memory          | 285 |
| AppleTalk                | 6   |
| auditron mode            | 278 |
| auto job history         | 276 |
| auto job promote         | 278 |
| automatic tray selection | 133 |

# В

| ban | ner sheet | 277     |
|-----|-----------|---------|
| ban | ner tray  | 315     |
| boo | klet tray | 32, 216 |
| boo | klet unit |         |
| bri | ghtness   | 80      |
| buf | fer size  | 285     |
|     |           |         |

# С

| cabinet                      | 315 |
|------------------------------|-----|
| caster                       | 30  |
| center otuput tray           | 206 |
| center output tray           | 32  |
| center tray                  | 30  |
| center tray offset           | 283 |
| CentreWare Internet Services | 98  |
| China font Kit               | 315 |
|                              |     |

| chroma                         | 80     |
|--------------------------------|--------|
| circuit breaker                | 38     |
| circuit breaker switch         | 31     |
| CMS adjustment (application)   | 77     |
| collated                       | 260    |
| color                          | 302    |
| color balance, adjusting       | 82     |
| common menu, basing operations | 291    |
| common menu, list              | 293    |
| commont menu, setting          | 255    |
| components and functions       | 30     |
| contrast                       | 80     |
| control panel                  | 30, 33 |
| cover for printer options      | 31     |
| CPU                            | 303    |
|                                |        |

# D

| data encryption    | 278 |
|--------------------|-----|
| default paper size | 284 |
| del secure prints  | 289 |
| delayed print      | 73  |
| delete all data    | 288 |
| drum cartridge     | 31  |
| drum life end      | 277 |
|                    |     |

# Е

| e-mail print         | 93    |
|----------------------|-------|
| emulation            | . 304 |
| error codoes         | . 241 |
| error history report | . 156 |
| ESCP                 | . 258 |
| Ethernet             | . 273 |
| EtherTalk            | . 267 |
| exit cover           | 32    |
|                      |       |

# F

| face up tray 3       | 30, 315 |
|----------------------|---------|
| favorites            | 86      |
| filter               | 273     |
| finisher interface   | 206     |
| finisher tray        | 32      |
| finisher tray offset | 283     |
| font                 | 289     |
| font list            | 162     |
| form                 | 289     |
| front cover          | 30, 32  |
| fuser cartridge      | 31      |
| fusing system        | 300     |
|                      |         |

# G

| gradation. |            |        |          | 302 |
|------------|------------|--------|----------|-----|
| gradation  | adjustment | chart, | printing | 176 |

# Н

| handle                       | 31 |
|------------------------------|----|
| hard disk 28                 | 88 |
| hard disk drive 3            | 15 |
| high capacity feeder 3       | 15 |
| HPGL 29                      | 58 |
| HPGL auto layout 28          | 85 |
| HTTP 1                       | 11 |
| HTTP-SSL/TLS communication 2 | 74 |

I

| ICM adjustment (system) 77 |
|----------------------------|
| image auto correction      |
| image quality 286          |
| init/del data 288          |
| installed font 303         |
| interface                  |
| internet printing7         |
| internet services          |
| IP Address Setting Tool    |
| IP address, setting 12     |

| I PP    |       |      | 266 |
|---------|-------|------|-----|
| IPX/SPX | frame | type | 273 |

# J

| Japa | anese PS | kit(HEISEI) | 315 |
|------|----------|-------------|-----|
| job  | counter  | report      | 163 |
| job  | counters | 5           | 288 |
| job  | history  | report      | 156 |

# L

| L1 cover                        | 30  |
|---------------------------------|-----|
| L2 cover                        | 30  |
| L3 cover                        | 30  |
| L4 cover                        | 30  |
| latest print driver, how to get | 27  |
| layout 2                        | 60  |
| local                           | . 2 |
| LPD                             | 63  |
|                                 |     |

# М

| machine clock                          | 277 |
|----------------------------------------|-----|
| machine space required                 | 305 |
| mail notice service                    | 106 |
| mail notice service, setting for using | 106 |
| maintenance performance parts          | 323 |
| memory capacity                        | 303 |
| menu auto clear                        | 275 |
| messages                               | 227 |
| meter report                           | 162 |
| millimeter/inch switching              | 278 |

# Ν

| NetWare 5, 264                        |
|---------------------------------------|
| network/port                          |
| non-spool mode                        |
| non-standadrd size paper, printing 58 |
| NVM                                   |

Index

# 0

| odd page 2sided              | 283      |
|------------------------------|----------|
| online help, using           | 48       |
| operating noise              | 304      |
| operating systems, supported | 24       |
| optional procut list         | 315      |
| outoput tray                 | 32       |
| output color                 | 76, 261  |
| output size                  | 260, 302 |
| overwrite HD                 | 278      |
|                              |          |

# Ρ

| page description language            |
|--------------------------------------|
| panel settings                       |
| paper feed capacity 303              |
| paper image qty 282                  |
| paper name 283                       |
| paper priority                       |
| paper size 282                       |
| paper size setting                   |
| paper stopper 30                     |
| paper tray 30                        |
| paper type 115, 281, 303             |
| paper type and size, setting 124     |
| paper type error                     |
| parallel                             |
| parallel interface                   |
| parallel interface connector         |
| password 260                         |
| PCL                                  |
| PDF                                  |
| PDF direct print                     |
| PDF settings list 163                |
| port number 101                      |
| Port9100 7, 269                      |
| postcar, printing on                 |
| PostScript 258                       |
| PostScript font list 164             |
| PostScript logical printers list 164 |
| power consumption                    |
| power save timer 276                 |
|                                      |

| power saver mode                 | 171, 276 |
|----------------------------------|----------|
| power saver mode, exiting        | 174      |
| power supply                     | 304      |
| power switch                     | 30       |
| print ID                         | 283      |
| print job, canceling             | 39       |
| print language, setting          | 258      |
| print meter                      | 288      |
| print mode                       | 76, 259  |
| print page buffer                | 20       |
| print quality, poor              | 223      |
| print speed                      | 277      |
| print unused form                | 283      |
| printable area                   | 276      |
| printer meter data, initializing | 170      |
| printer meter report, printing   | 169      |
| printer settings                 | 280      |
| printing system                  | 300      |
| process mode                     | 259      |
| professional finisher            | 315      |
| properties dialog box            | 47       |
| proxy server                     | 101      |
| PS                               | 285      |
| punching                         | 306      |
| putput tray capacity             | 303      |
|                                  |          |

#### 

## R

| recomm | ended   |       |        |         | 76    |
|--------|---------|-------|--------|---------|-------|
| resolu | it ion  |       |        |         | . 302 |
| rough  | surface | plain | paper, | setting | for   |
| using. |         |       |        |         | . 130 |

# S

| sample print                 | 68     |
|------------------------------|--------|
| secure print 6               | 8, 277 |
| service life of consujmables | 323    |

service life of periodic replacement parts 323

| sleep mode 276                  |
|---------------------------------|
| sleep mode timer 276            |
| SMB                             |
| SMB port, enabling              |
| SNMP                            |
| SNMP agent, enabling            |
| SNTP settings                   |
| SOAP                            |
| software download 278           |
| special paper, prnting on 49    |
| spool mode                      |
| staple cartridge 32             |
| staple cartridge, replacing 146 |
| stapler faults 218              |
| stapling                        |
| stopper 31                      |
| stored documents 279            |
| subnet mask, setting 13         |
| substitute tray 280             |
| supported protocol 304          |
| switching off the printer 37    |
| switchingi on the printer 36    |
| system administrator menu 261   |
| system settings 275             |
| system settings list 154        |
|                                 |

Т

| TCP/IP                                     |
|--------------------------------------------|
| TCP/IP setting                             |
| TIFF logical printers list                 |
| TIFF settings list 162                     |
| toner cartridge                            |
| toner cartridge, replacing135              |
| total number of printed pages, checking by |
| meter 167                                  |
| total number of printed pages, checking by |
| report                                     |
| tray priority                              |
| tray type                                  |
| troubleshooting187                         |

| TrueType | font | printing, | setting | 65  |
|----------|------|-----------|---------|-----|
| type     |      |           |         | 300 |

U

| 28  |
|-----|
| 269 |
| 267 |
| 31  |
| 268 |
| 31  |
|     |

#### W

| warmup time                      | 300 |
|----------------------------------|-----|
| waste toner bottle cover         | 31  |
| waste toner container, replacing | 142 |
| weight                           | 305 |
| WINS server                      | 272 |

Index